# HP LaserJet 9040/9050 Användarhandbok

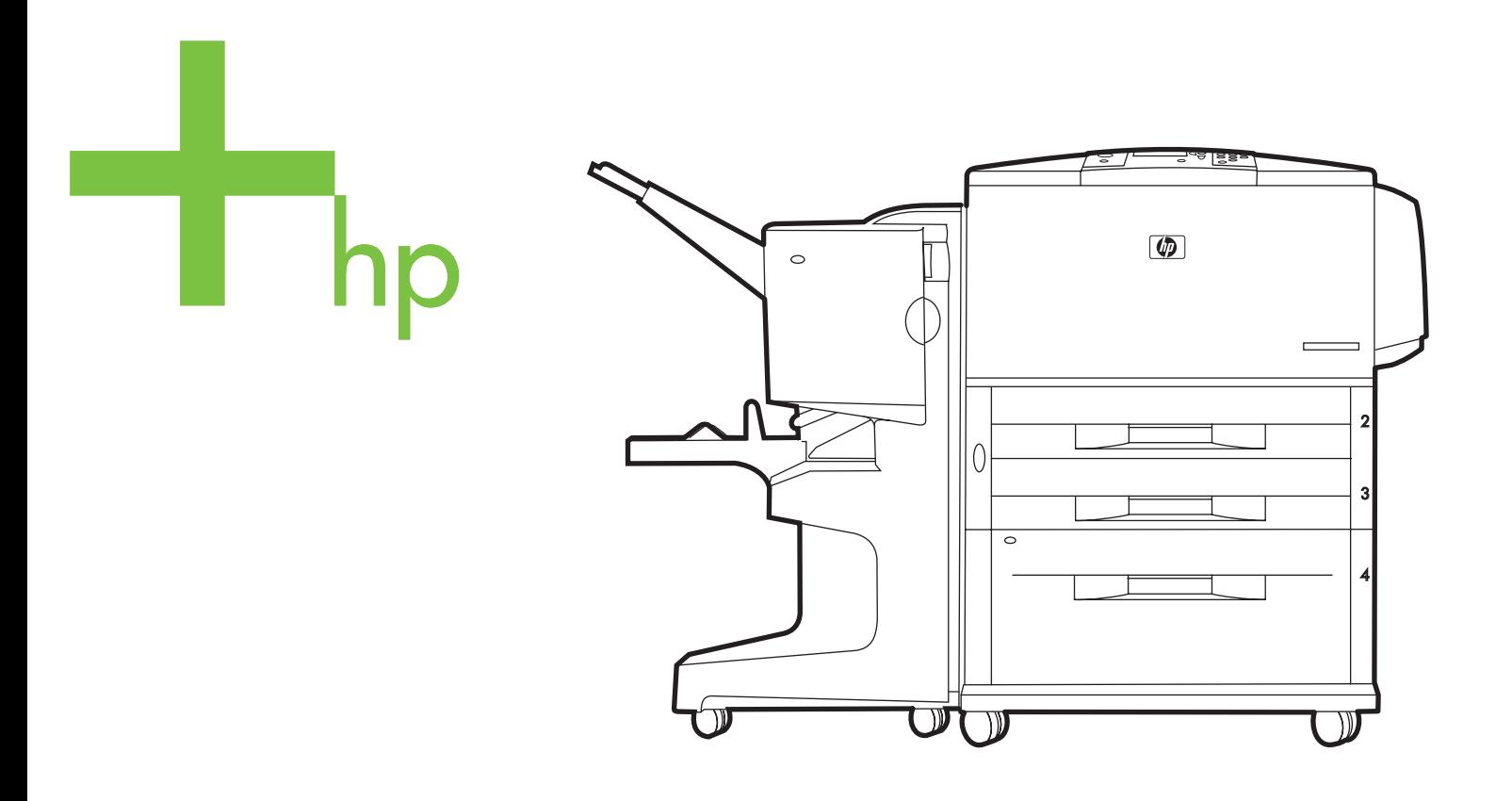

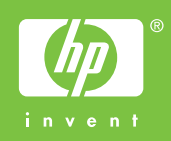

skrivare i hp LaserJet 9040/9050-serien

**Användarhandbok**

#### **Copyright och licensavtal**

© 2005 Copyright Hewlett-Packard Development Company, L.P.

Mångfaldigande, anpassning eller översättning utan föregående skriftligt tillstånd är förbjudet, utom i de fall som upphovsrättslagstiftningen medger.

Denna information kan komma att ändras utan föregående meddelande.

De enda garantierna för HP:s produkter och tjänster framläggs i de uttryckliga garantimeddelanden som medföljer dessa produkter och tjänster. Inget av detta skall anses utgöra någon extra garanti. HP ansvarar inte för tekniska eller redaktionella fel eller utelämnanden i denna information.

Utgivningsnummer: Q3721-90946

Edition 1, 02/2005

#### **Varumärken**

Adobe, Acrobat och PostScript är varumärken som tillhör Adobe Systems Incorporated.

ENERGY STAR® är ett registrerat varumärke i USA.

HP-UX version 10.20 och HP-UX version 11.00 och senare på alla HP 9000-datorer är Open Group UNIX-produkter.

Linux är ett i USA registrerat varumärke som tillhör Linus Torvalds.

Microsoft, Windows och Windows NT är i USA registrerade varumärken som tillhör Microsoft Corporation.

UNIX är ett registrerat varumärke som tillhör The Open Group.

# Innehåll

# **[1 Grundläggande om skrivaren](#page-8-0)**

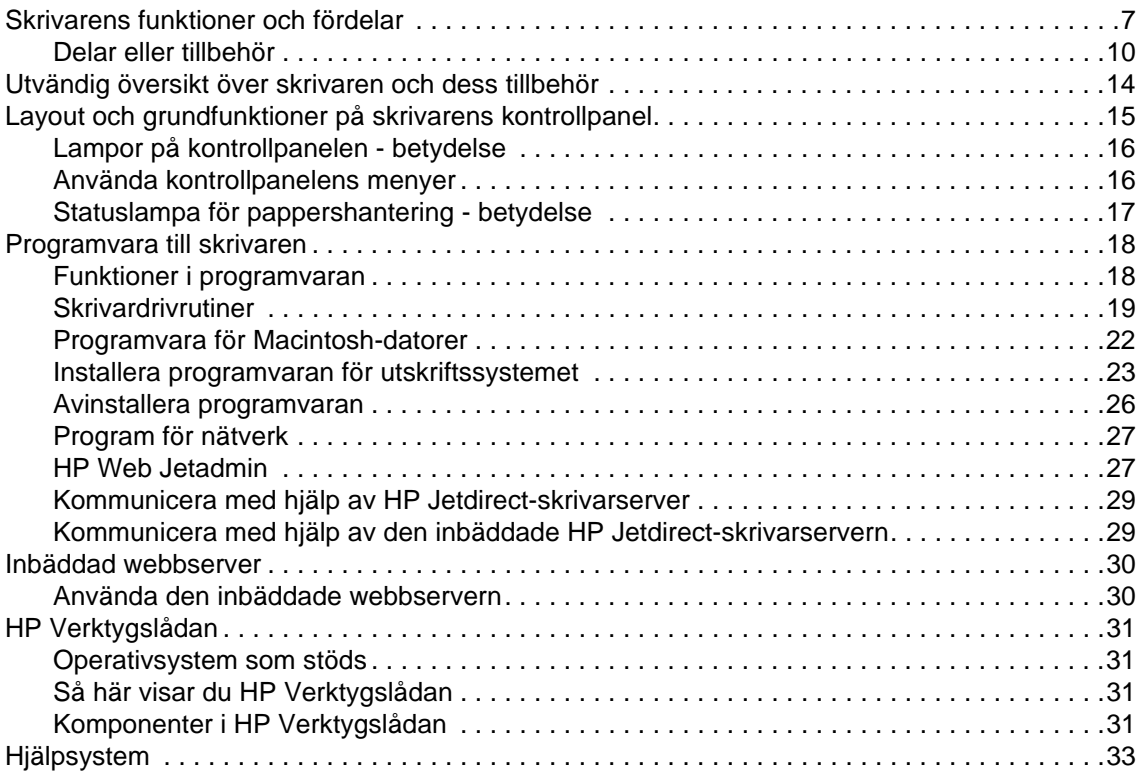

# **[2 Utskrift](#page-36-0)**

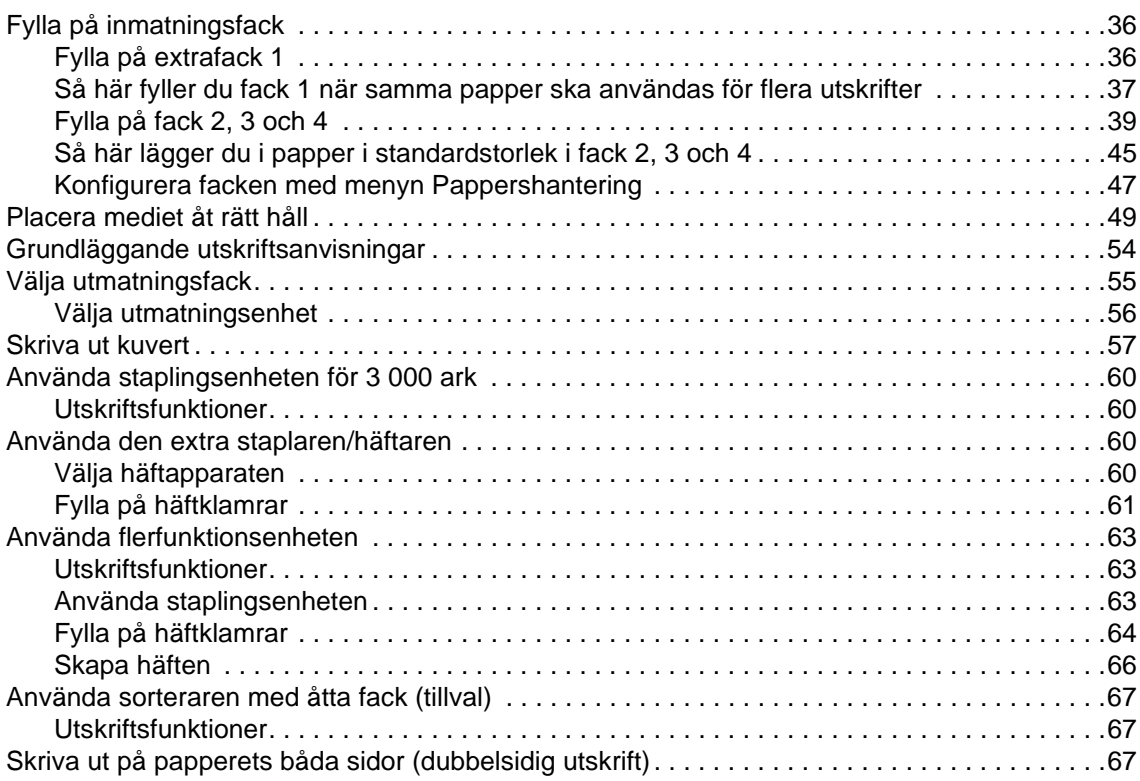

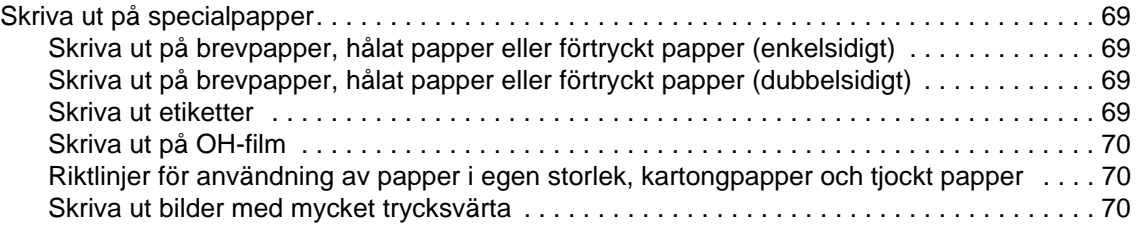

# **[3 Avancerad utskrift](#page-72-0)**

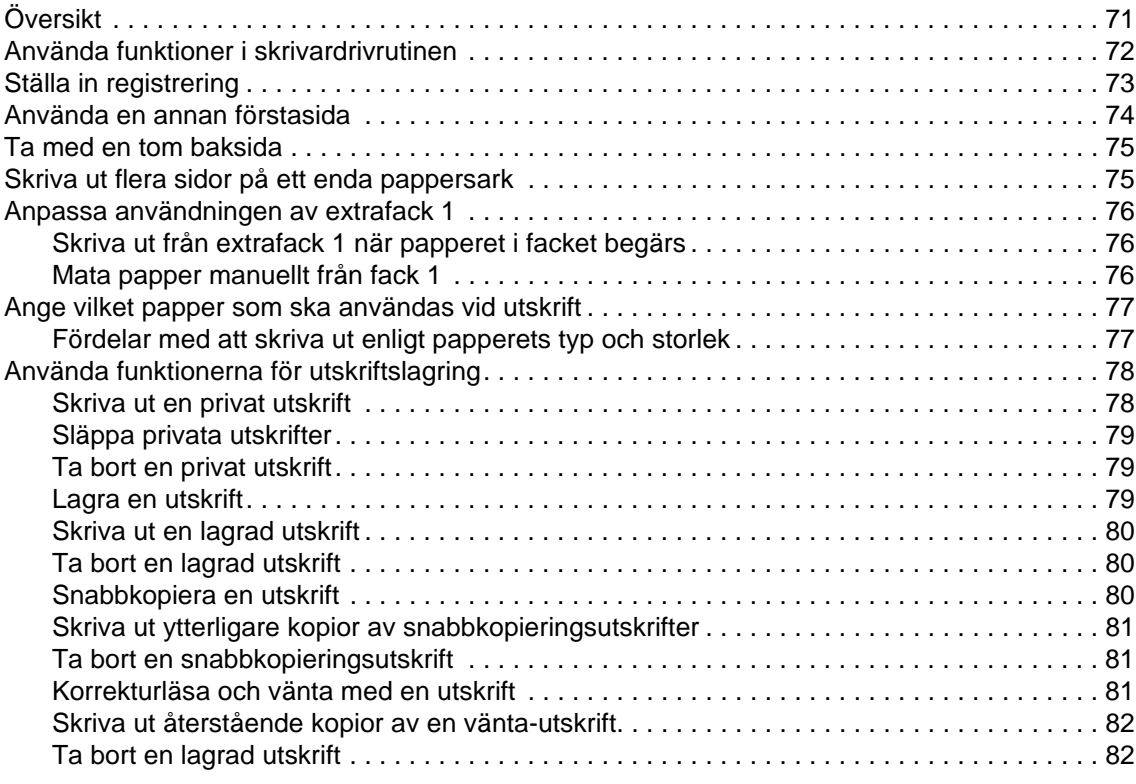

# **[4 Säkerhetsfunktioner](#page-84-0)**

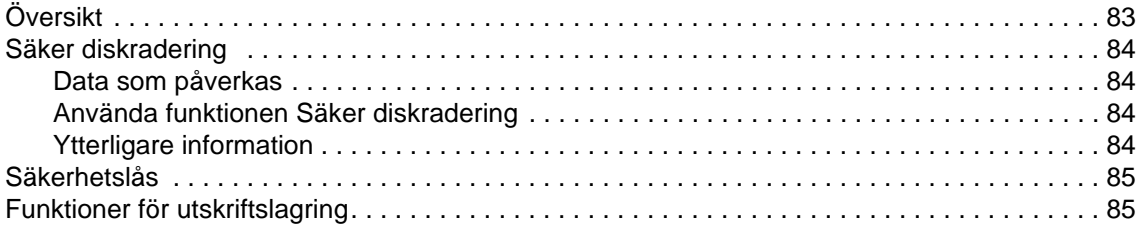

# **[5 Skrivarunderhåll](#page-88-0)**

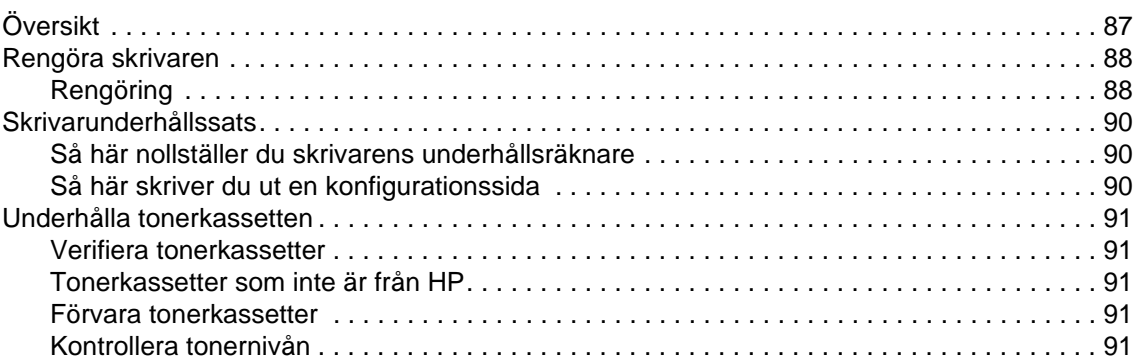

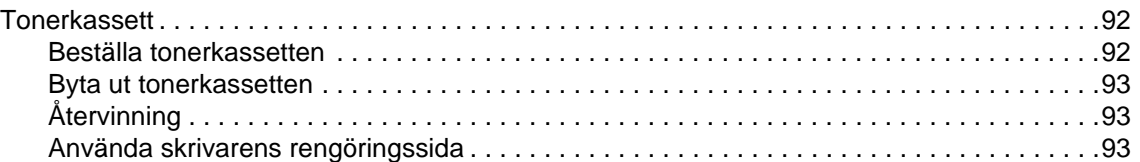

# **[6 Problemlösning](#page-96-0)**

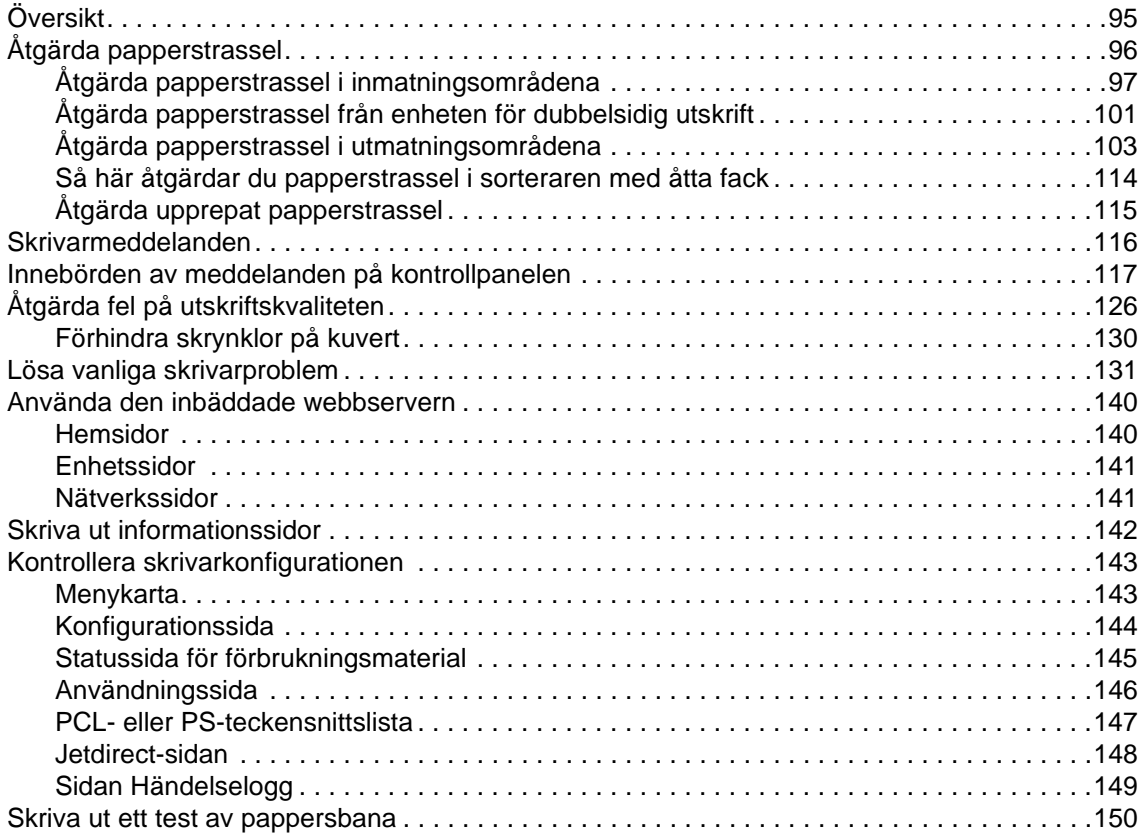

# **[Bilaga A Specifikationer](#page-152-0)**

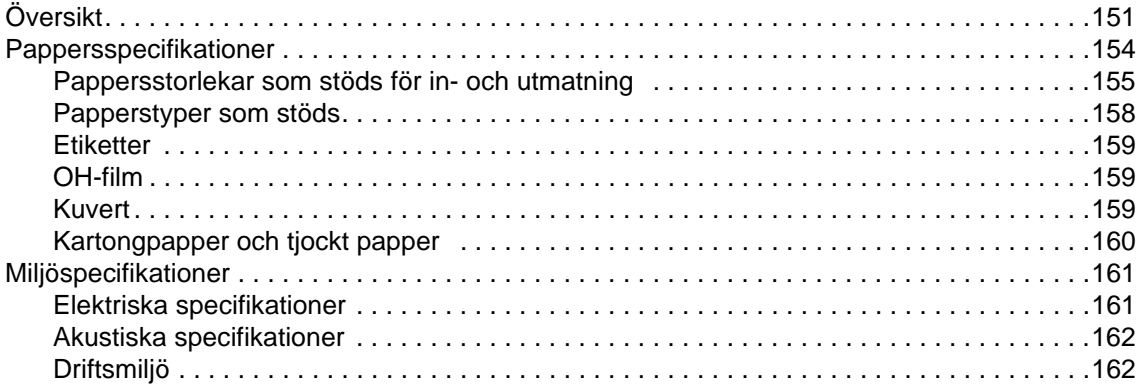

# **[Bilaga B Kontrollpanelens menyer](#page-164-0)**

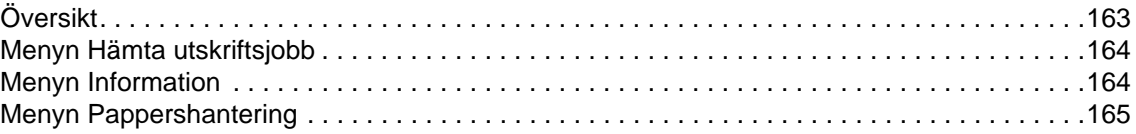

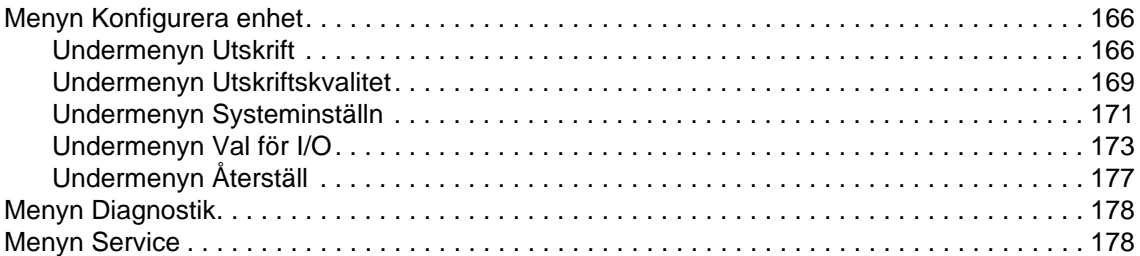

# **[Bilaga C Skrivarminne och utökning](#page-180-0)**

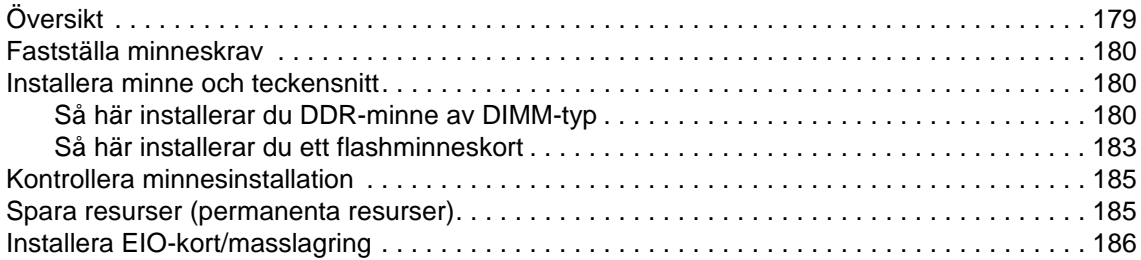

# **[Bilaga D Regler](#page-188-0)**

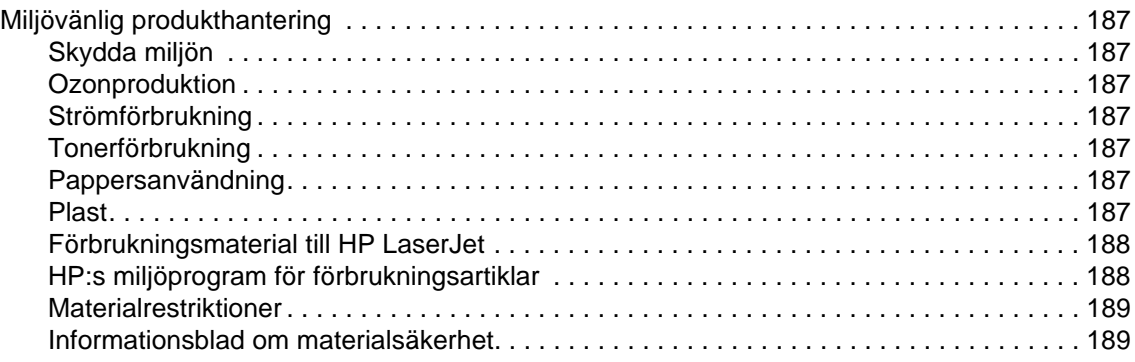

# **[Bilaga E Använda kortkommandon i visningsprogrammet för hjälp](#page-192-0)**

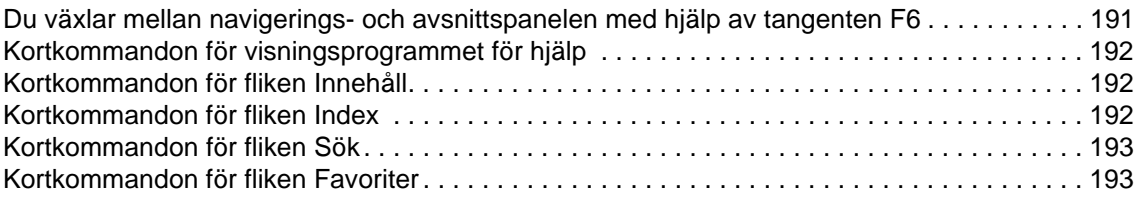

# **[Bilaga F Använda visningsprogrammet för HTML-hjälp](#page-196-0)**

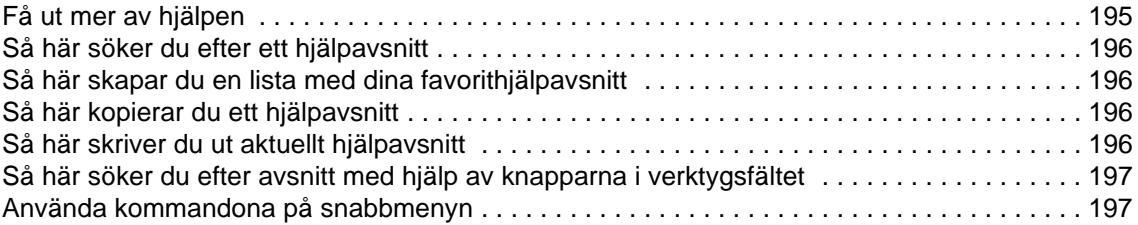

# **[Sakregister](#page-200-0)**

# <span id="page-8-0"></span>Grundläggande om skrivaren

Gratulerar till din nya skrivare i HP LaserJet 9040/9050-serien! Om du inte redan har gjort det bör du läsa Startbok som medföljer skrivaren. Där finns anvisningar om installationen.

När skrivaren är installerad och klar för användning bör du ägna några minuter åt att lära känna den. Det här kapitlet innehåller följande information om skrivaren:

- [Skrivarens funktioner och fördelar](#page-8-1)
- [Layout och grundfunktioner på skrivarens kontrollpanel](#page-16-0)
- [Programvara till skrivaren](#page-19-0)
- [Inbäddad webbserver](#page-31-0)
- **[Hjälpsystem](#page-34-0)**

# <span id="page-8-1"></span>**Skrivarens funktioner och fördelar**

I det här avsnittet beskrivs skrivarens viktigaste funktioner.

#### **Hastighet och prestanda**

- Överför en gång, RIP (rasterbildbearbetning) Once-teknik
- 8 sekunders väntetid för första sida
- 40 sidor per minut (sid/min) (skrivare i HP LaserJet 9040-serien) eller 50 sid/min (skrivare i HP LaserJet 9050-serien) på Letter- och ISO A4-papper
- Kapacitet: högst 300 000 sidor per månad
- 533 megahertz (MHz) microprocessor

#### **Upplösning**

- 600 punkter per tum (dpi) med Ret-teknik (Resolution Enhancement technology)
- Med FastRes 1200 får du en kvalitet på 1200 dpi vid full hastighet
- 220 gråtoner

### **Minne**

- 64 MB RAM-minne, utökningsbart till 512 MB med 100-stifts DIMM-minne (dual In-line Memory Module) av DDR-typ (Double Data Rate) för grundmodellen i HP LaserJet 9040/9050-serien
- 128 MB RAM-minne, utökningsbart till 512 MB med 100-stifts DIMM-minne av DDR-typ för HP LaserJet 9040n/9050n- och HP LaserJet 9040dn/9050dn-skrivare
- MEt-teknik som automatiskt komprimerar data så att RAM-minnet kan utnyttjas effektivare

# **Användargränssnitt**

- Grafiskt teckenfönster på kontrollpanelen
- Inbäddad webbserver som du använda när du behöver support eller beställa förbrukningsmaterial (för nätverksanslutna skrivare)
- Med programmet HP Verktygslådan kan du visa status och felmeddelanden om skrivaren, konfigurera skrivarinställningar och skriva ut informationssidor om skrivaren.

## **Skrivarspråk och teckensnitt**

- PCL 6-drivrutin (PCL = Printer Command Language)
- HP:s PCL 5e-drivrutin för kompatibilitet
- PJL (Printer Job Language)
- Skrivarhanteringsspråk
- 80 skalbara TrueType-teckensnitt
- HP PostScript 3-emulering (PS)

# **Tonerkassett**

- Kassetter som inte behöver skakas
- Verifiera HP-tonerkassetter
- Automatisk borttagning av förseglingsflik (ingen dragflik)
- Beställning av förbrukningsmaterial via Internet

# **Pappershantering**

- **Inmatning**
	- **Extrafack 1 (kombifack)** Ett kombinationsfack för papper, OH-film, etiketter och kuvert. Rymmer upp till 100 pappersark eller 10 kuvert
	- **Fack 2 och 3** Två fack för 500 ark. Dessa fack känner automatiskt av vanliga pappersstorlekar upp till A3 eller 11 x 17 tum. Du kan också skriva ut papper i egen storlek.
	- **Extrafack 4 (inmatningsfack för 2 000 ark)** Detta fack känner automatiskt av vanliga pappersstorlekar upp till A3 eller 11 x 17 tum. Du kan också skriva ut papper i egen storlek.
	- **Extra enhet för dubbelsidig utskrift** Ger dubbelsidig utskrift (båda sidor av papperet).
- **Utmatning**
	- **Standardutmatningsfack**
		- **Övre utmatningsfack (standard)** Det övre standardutmatningsfacket finns på skrivarens ovansida och är standardfacket. Facket rymmer upp till 500 ark papper.
		- **Vänster utmatningsfack (standard)** Den vänstra utmatningsfacket sitter på skrivarens vänstra sida. Facket rymmer upp till 100 ark papper.
	- **Extra sorterare för 3000 ark:** En sorteringsenhet
		- **Övre fack (framsidan uppåt):** Rymmer upp till 100 pappersark.
		- **Nedre fack (framsidan nedåt):** Rymmer upp till 3 000 pappersark.
	- **Extra enhet för häftning/sortering för 3 000 ark:** Häftar upp till 50 pappersark per utskrift eller motsvarande utskriftshöjd på 5 mm (beroende på hur tjockt papperet är).
		- **Övre fack (framsidan uppåt):** Rymmer upp till 100 pappersark.
		- **Nedre fack (framsidan nedåt):** Rymmer upp till 3 000 pappersark.
- **Extra flerfunktionsenhet:** Rymmer 1 000 ark och kan häfta upp till 50 ark papper per dokument samt vika och klammerhäfta häften som rymmer upp till 10 ark apper.
	- **Övre fack (rak pappersbana):** Rymmer upp till 1 000 pappersark.
	- **Nedre fack för häfte:** Rymmer upp till 50 häften.
- **Extra sorterare med 8 fack** en staplare, sorterare och dokumentseparerare med åtta fack som kan tilldelas olika användare eller arbetsgrupper för enklare identifiering och hämtning. Sorteraren rymmer 2 000 ark A4- eller Letter-papper i alla facken.
	- **Övre fack (framsidan uppåt):** Rymmer upp till 125 pappersark.
	- **Fack 1 till och med 8 (framsidan nedåt):** Varje fack rymmer upp till 250 pappersark.

#### **Konnektivitet**

- HP Jetdirect EIO-skrivarserverkort
	- USB, seriella och LocalTalk
	- Fast Ethernet 10/100TX
	- Trådlös 802.11b
- **Parallell B-anslutning**
- Nätverksuttag (RJ-45) för den inbäddade skrivarservern (standard på HP LaserJet 9040n/9050n och HP LaserJet 9040dn/9050dn)

#### **Miljöfunktioner**

Viloläget spar energi (uppfyller riktlinjerna i ENERGY STAR<sup>®</sup>-riktlinjerna, version 3.0).

**Obs!** Mer information finns i avsnittet [Skydda miljön.](#page-188-8)

### **Uppdateringar av inbyggd maskinvara**

Använd information från HP:s webbplats när du vill uppgradera de inbyggda programmen för skrivaren och systemet. Om du vill hämta den senaste versionen av den inbyggda programvaran går du till [www.hp.com/go/lj9040\\_firmware](http://www.hp.com/go/lj9040_firmware/) eller [www.hp.com/go/lj9050\\_firmware](http://www.hp.com/go/lj9050_firmware/) och följer anvisningarna på skärmen. Om du enkelt vill skicka uppdateringar av den inbyggda programvaran till flera skrivare kan du använda programvaran HP Web Jetadmin (gå till [www.hp.com/go/webjetadmin\)](http://www.hp.com/go/webjetadmin/).

**Obs!** Den inbyggda programvaran för HP LaserJet 9040n/9050n och HP LaserJet 9040dn/9050dn innefattar nätverksmodellerna.

# **Extra HP EIO-hårddisk**

Du kan använda en EIO-hårddisk när du vill lagra utskrifter, för stöd av RIP ONCE-tekniken och när du vill lagra hämtade teckensnitt och blanketter som ligger permanent på skrivaren. Till skillnad från standardskrivarminne stannar flera poster på EIO-hårddisken i skrivaren även när skrivaren är avstängd. Teckensnitt som hämtats till EIO-hårddisken kan användas av alla som använder skrivaren.

EIO-hårddisken kan skrivskyddas genom program för ytterligare säkerhet.

Använd miniprogrammet Device Storage Manager i HP Web Jetadmin om du vill ta bort filer och hantera teckensnitt på en enhet för masslagring. Se avsnittet [Inbäddad webbserver.](#page-31-0) Mer information finns i onlinehjälpen för skrivarprogramvaran.

Hewlett-Packard Company ger då och då ut nya programvaruverktyg för skrivare och tillbehör. De här verktygen kan hämtas från Internet. Om du vill ha mer information kan du gå till [www.hp.com/support/lj9050\\_lj9040](http://www.hp.com/support/lj9050_lj9040/).

#### **Macintosh-användare**

Använd HP LaserJet Hjälpprogram om du vill hämta teckensnitt och filer. Mer information finns i [HP LaserJet Hjälpprogram](#page-24-1) och i HP LaserJet-onlinehjälpen, som medföljde HP LaserJethjäpprogrammet.

### **Säkerhetsfunktioner**

- Säker diskborttagning
- Stöldskyddslås
- Behålla utskrifter

Mer information om dessa funktioner finns i [Säkerhetsfunktioner](#page-84-2).

# <span id="page-11-0"></span>**Delar eller tillbehör**

I följande tabell beskrivs de delar och tillbehör som medföljer skrivaren eller som kan köpas.

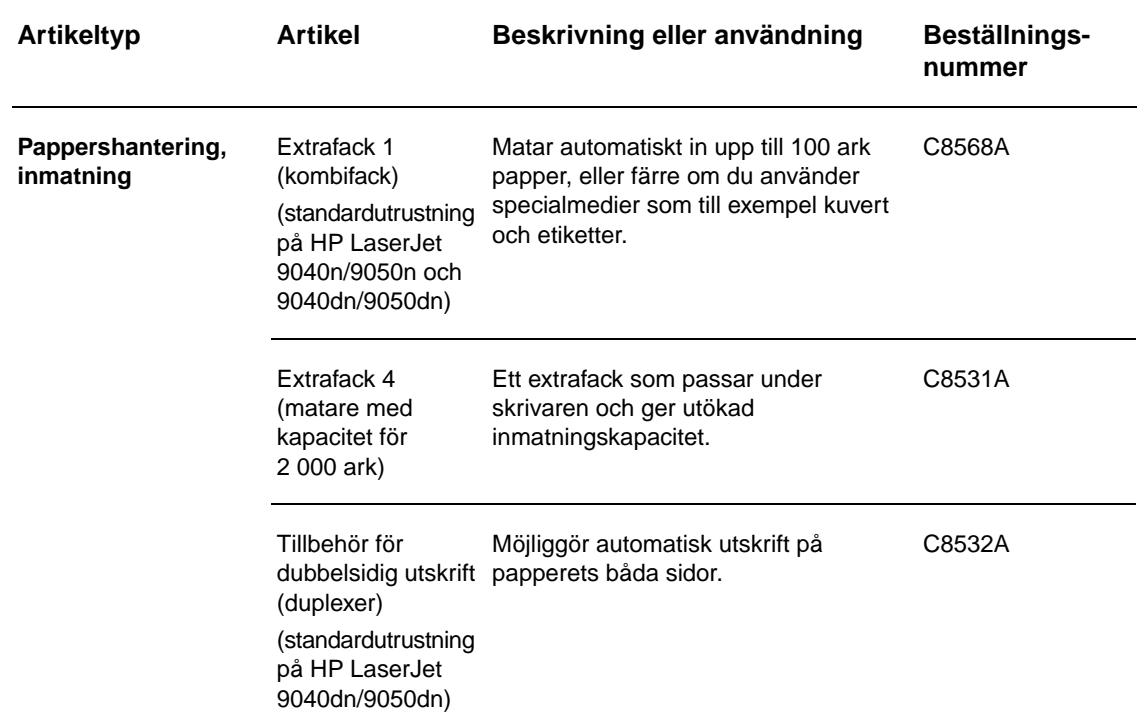

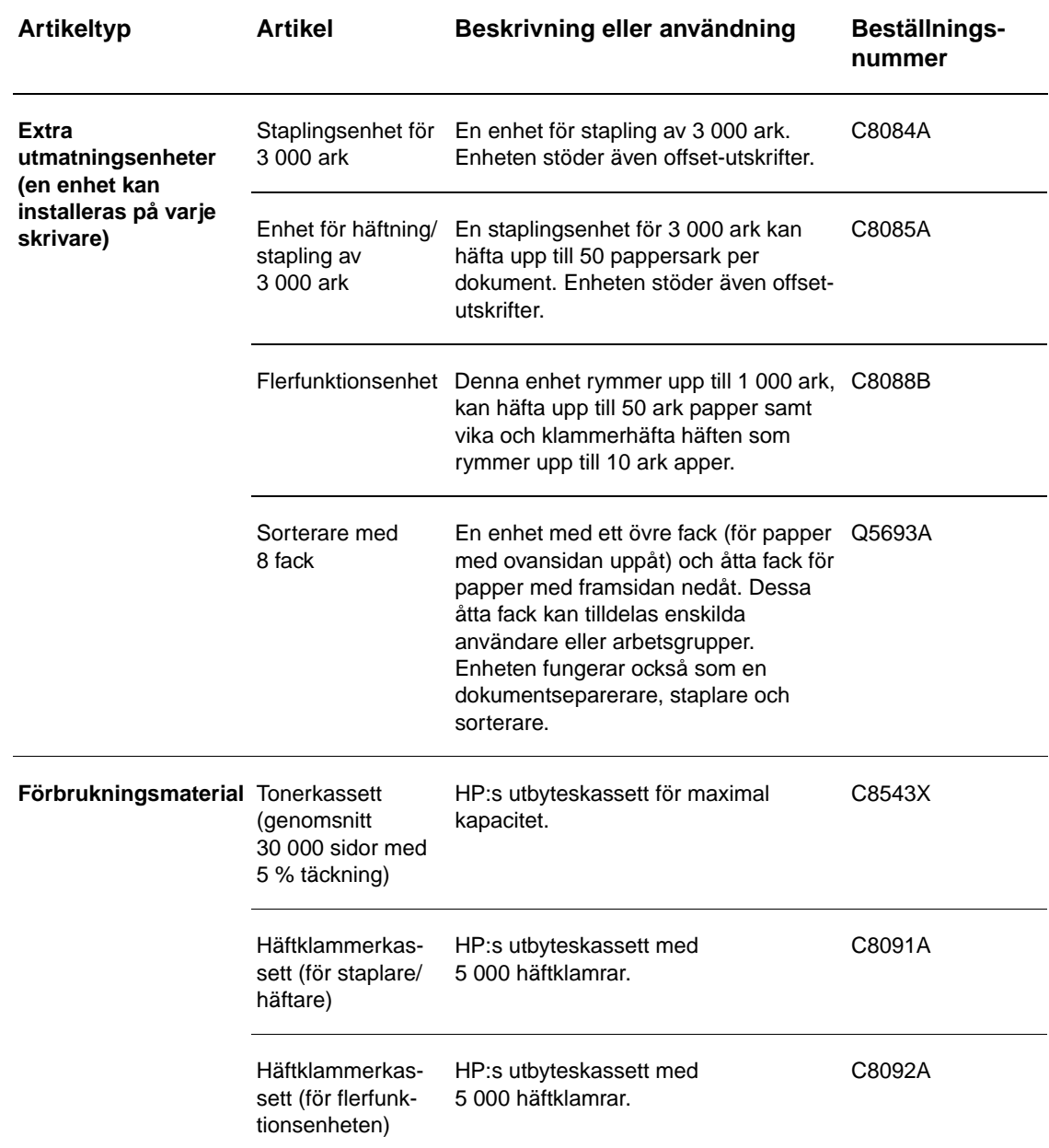

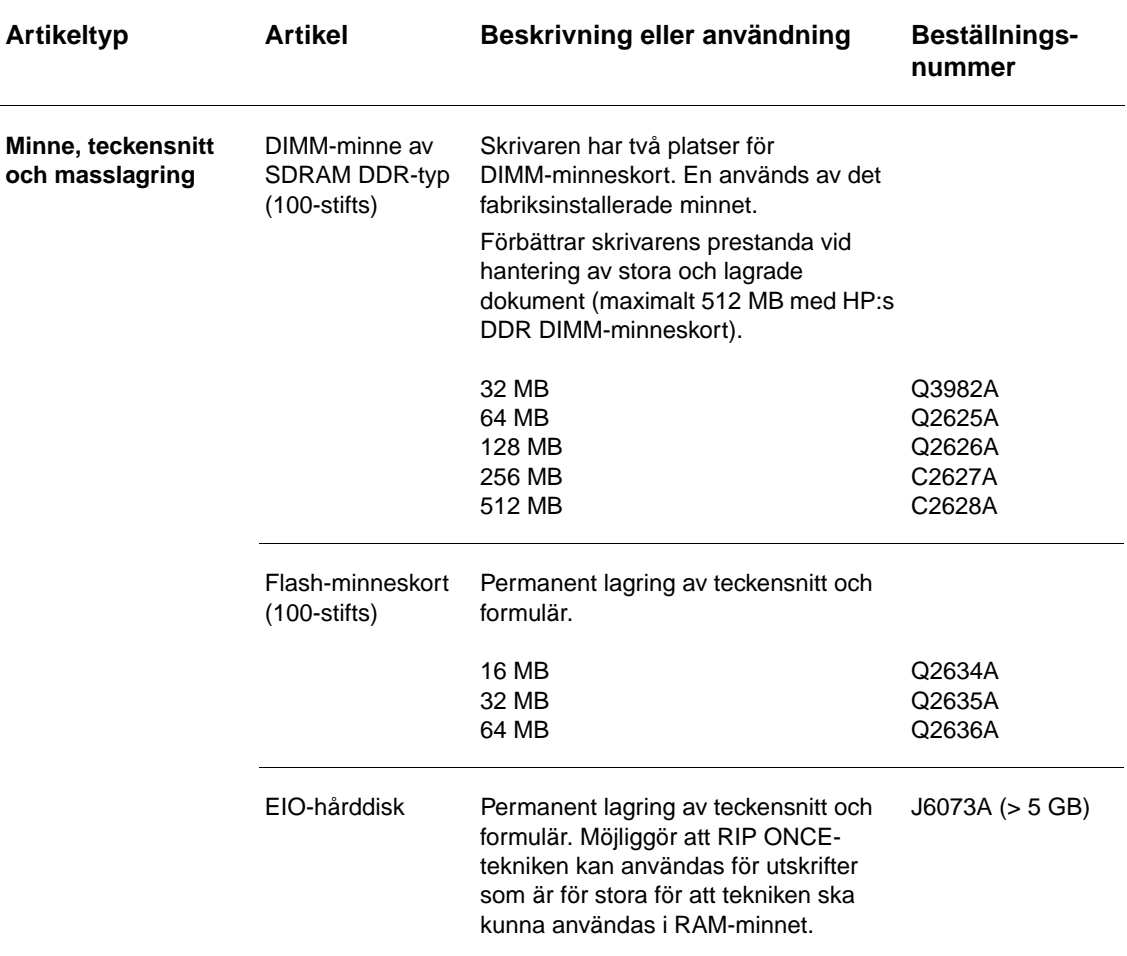

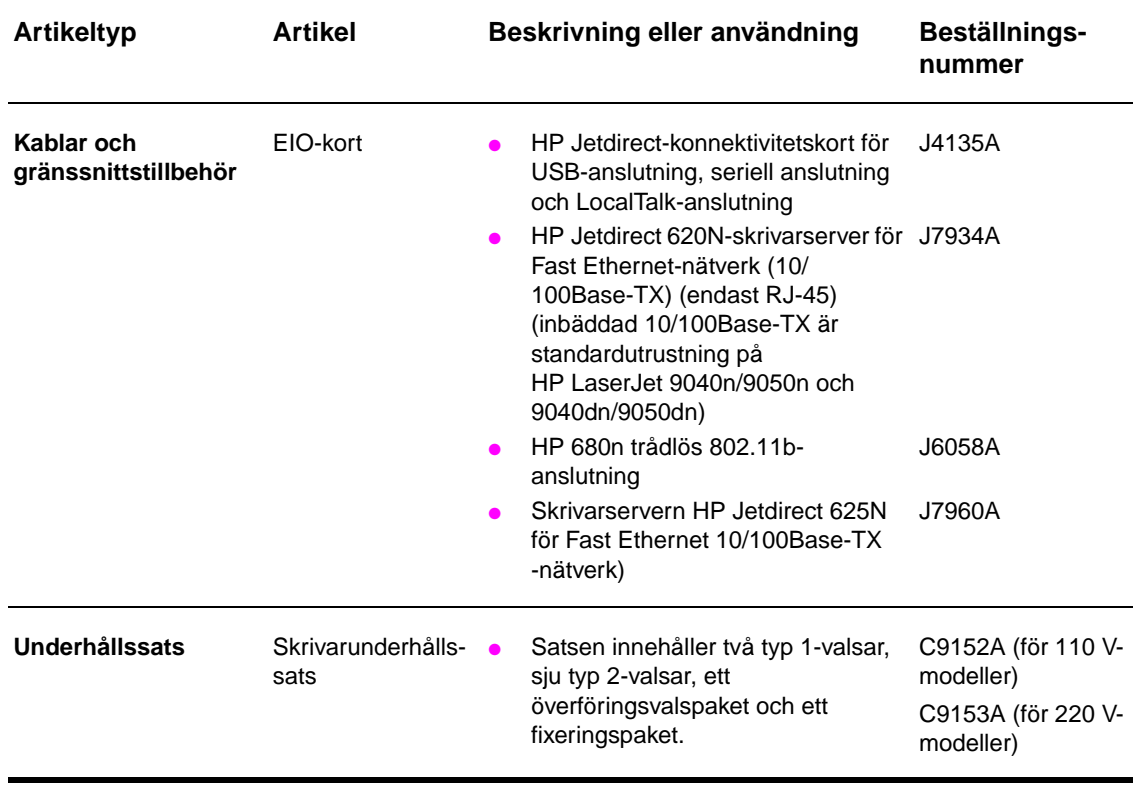

# <span id="page-15-0"></span>**Utvändig översikt över skrivaren och dess tillbehör**

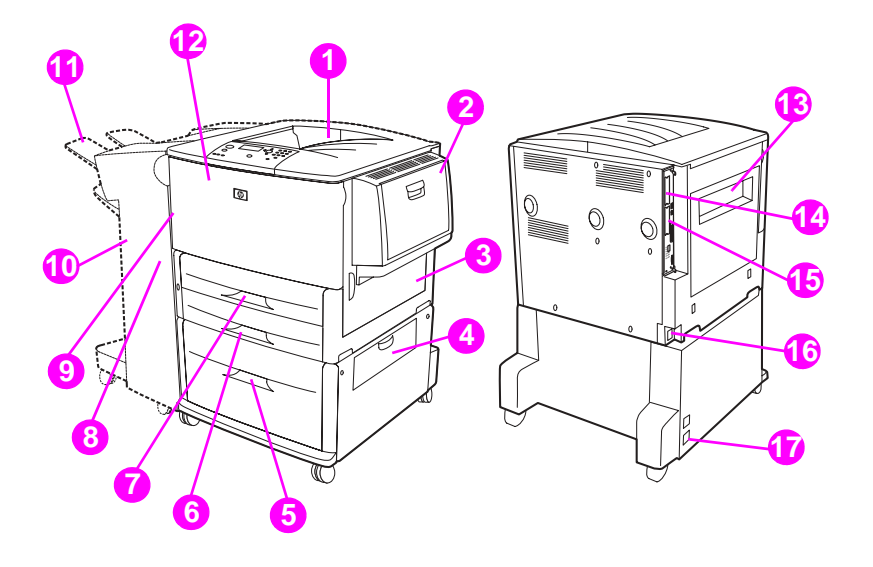

- 1. Övre standardfack (utmatningsfack för ark med framsidan nedåt)
- 2. Extrafack 1
- 3. Höger lucka
- 4. Vertikal överföringslucka
- 5. Extrafack 4
- 6. Fack 3
- 7. Fack 2
- 8. Vänster lucka (bakom utmatningsenheten)
- 9. Enhet för dubbelsidig utskrift (duplexer) (inuti skrivaren)
- 10. Extra utmatningsenhet (staplingsenhet för 3 000 ark, staplare/häftare för 3 000 ark, flerfunktionsenhet eller sorterare med åtta fack)
- 11. Övre fack (fack för ark med framsidan uppåt som visas på extra utmatningsenhet)
- 12. Frontlucka
- 13. Vänster lucka
- 14. EIO-kortplats 1
- 15. EIO-kortplats 2
- 16. Nätsladd
- 17. Strömuttag till fack 4

**Obs!** Specifik information om utmatningsfacken för varje extra utmatningsenhet finns i Välja [utmatningsfack](#page-56-1).

# <span id="page-16-0"></span>**Layout och grundfunktioner på skrivarens kontrollpanel**

På kontrollpanelen finns tre lysdioder, fyra navigeringsknappar, hjälp för kontrollpanelen, två utskriftsspecifika knappar, en knappsats och ett grafiskt teckenfönster (upp till fyra rader text kan visas i fönstret).

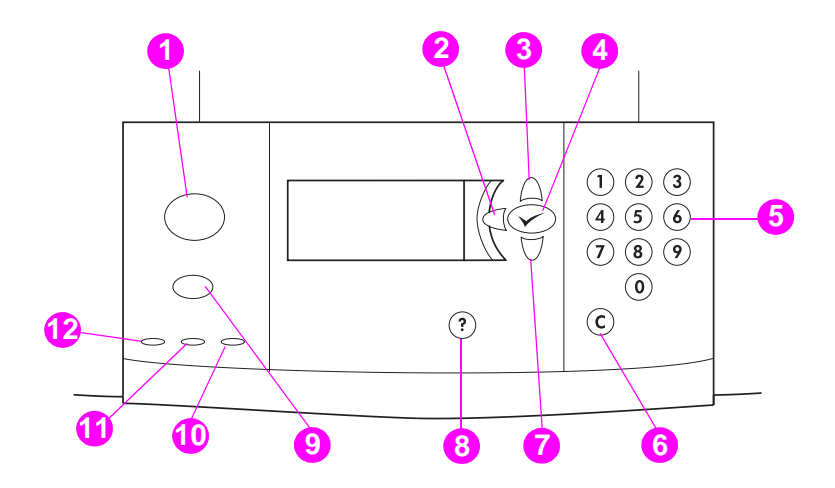

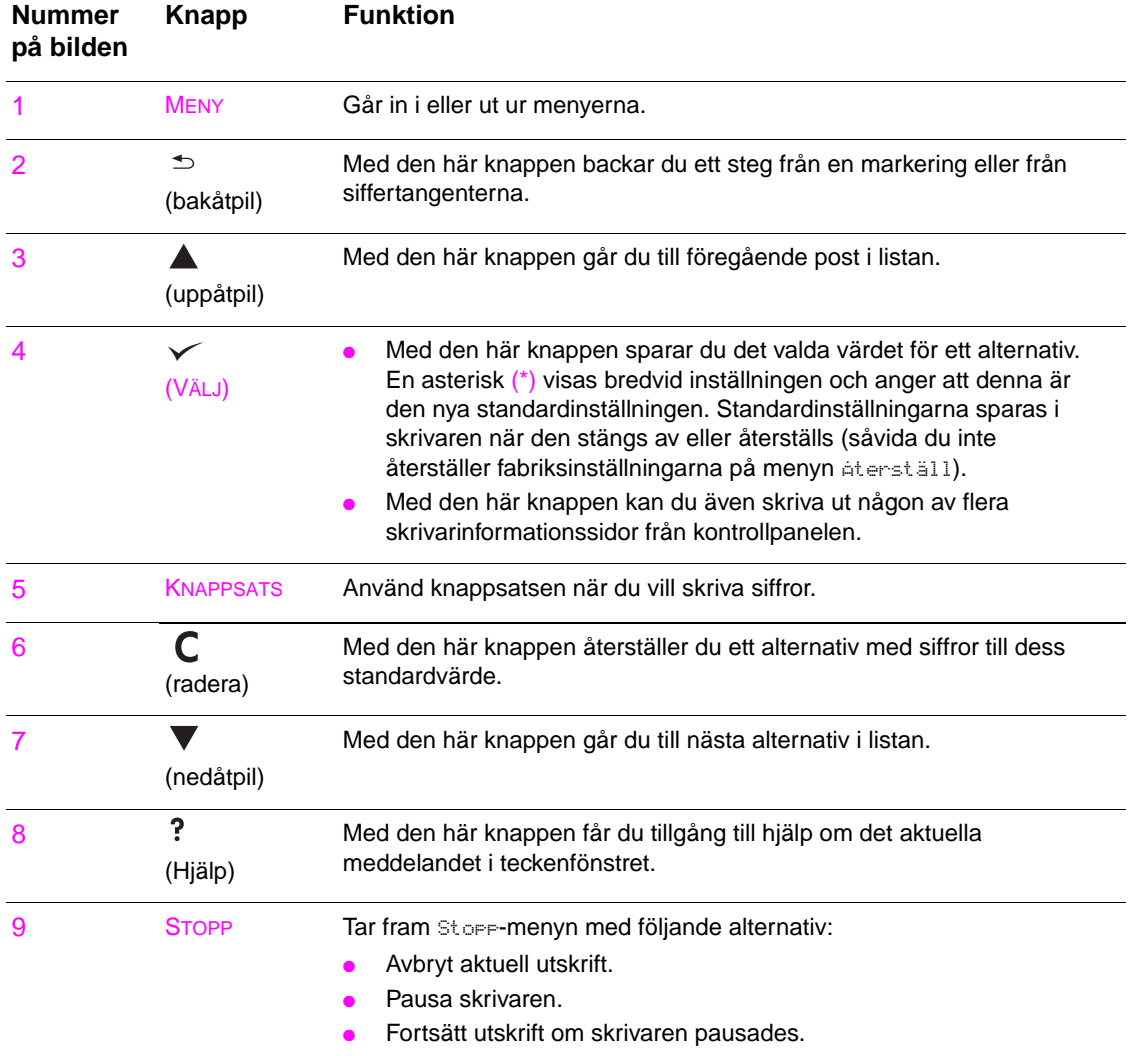

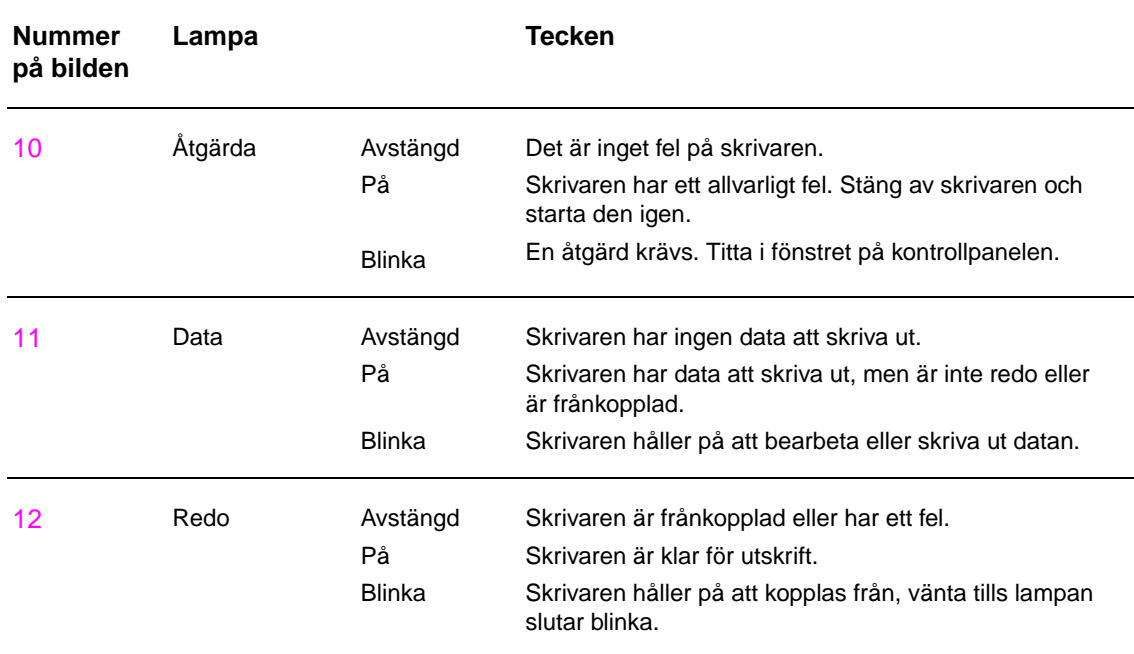

# <span id="page-17-0"></span>**Lampor på kontrollpanelen - betydelse**

# <span id="page-17-1"></span>**Använda kontrollpanelens menyer**

En fullständig lista över poster och värden på kontrollpanelen finns i [Kontrollpanelens menyer](#page-164-2). När det finns ytterligare fack eller andra tillbehör installerade i skrivaren tillkommer nya alternativ automatiskt.

# **Skriva ut en karta över kontrollpanelens menyer**

I [Menykarta](#page-144-2) finns information om hur du skriver ut en karta över kontrollpanelens menyer.

# **Ändra inställningar på kontrollpanelen**

- **1** Oppna menyerna genom att trycka på  $\times$  eller MENY.
- **2** Med **eller**  $\blacktriangledown$  bläddrar du till den meny du vill använda ha och trycker på  $\blacktriangledown$  för att välja den. Beroende på vilken meny det gäller kan du behöva upprepa det här för att välja en undermeny.
- **3** Med  $\triangle$  eller  $\blacktriangledown$  bläddrar du till det objekt du vill använda ha och trycker på  $\blacktriangledown$  för att välja den.
- **4** Med  $\triangle$  eller  $\blacktriangledown$  bläddrar du till det värde du vill använda och trycker på  $\blacktriangledown$  för att välja det. En asterisk ( \* ) visas bredvid inställningen i teckenfönstret, vilket anger att inställningen nu är standardinställningen.
- **5** Stäng menyn genom att trycka på MENY.
- **Obs!** Inställningar i skrivarens drivrutin och program åsidosätter kontrollpanelens inställningar. (Inställningarna i programmet åsidosätter inställningarna i skrivardrivrutinen.) Om du inte kan öppna en meny eller välja ett alternativ finns den/det inte i skrivaren eller så har nätverksadministratören spärrat funktionen. (På kontrollpanelen står det ÅTKOMST NEKAD MENYER LÅSTA.) Kontakta nätverksadministratören.

# <span id="page-18-0"></span>**Statuslampa för pappershantering - betydelse**

I följande tabell beskrivs statuslampornas betydelse på det extra inmatningsfacket för 2 000 ark (extrafack 4), staplingsenheten för 3 000 ark, häftaren/staplaren för 3 000 ark, den extra flerfunktionsenheten och sorteraren med åtta fack.

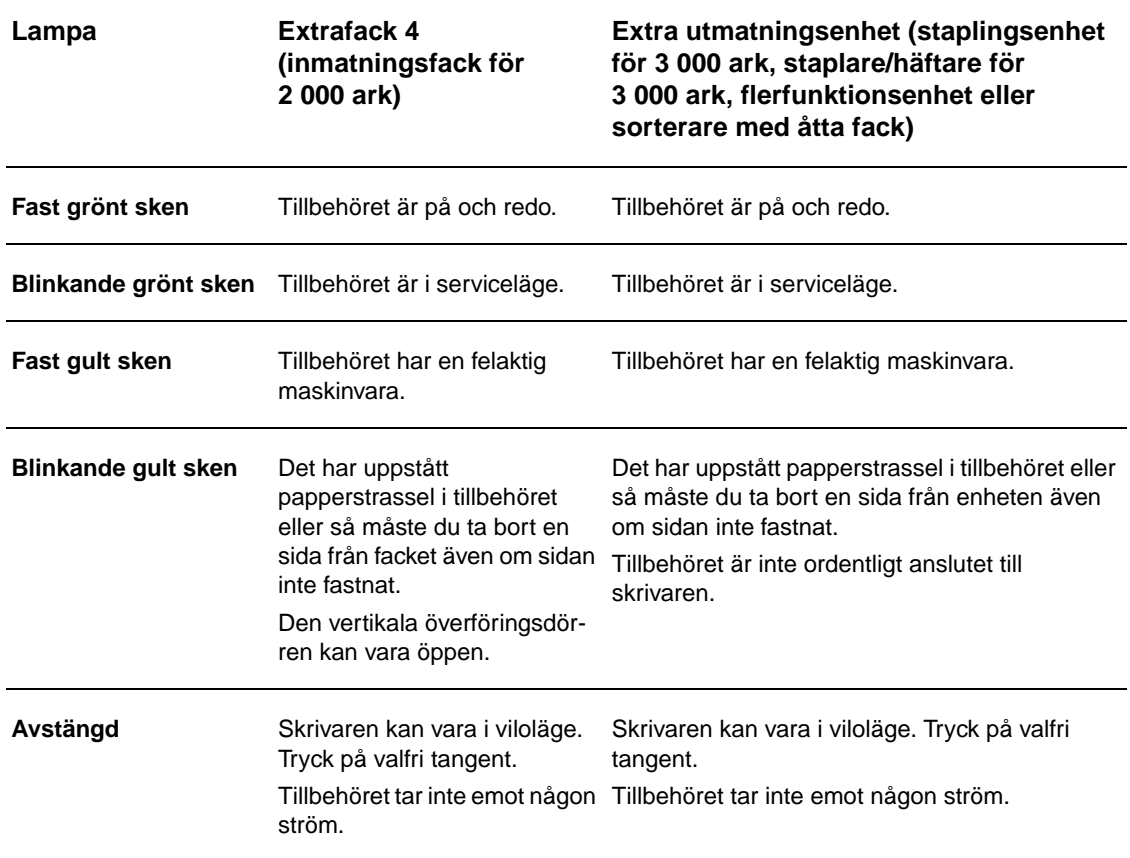

# <span id="page-19-0"></span>**Programvara till skrivaren**

Med skrivaren levereras en cd-romskiva som innehåller programvaran för utskriftssystemet. Med programvarukomponenterna och skrivardrivrutinerna på denna skiva kan utnyttja skrivaren på bästa sätt. I installationsanvisningarna på cd-romskivan finns information om hur du installerar.

**Obs!** Aktuell information om programvarukomponenterna för utskriftssystemet finns i filen Viktigt på webben, på [www.hp.com/support/lj9050\\_lj9040](http://www.hp.com/support/lj9050_lj9040/). Information om hur du installerar programvaran till skrivaren finns i installationsanvisningarna på cd-romskivan som medföljde skrivaren.

> Det här avsnittet innehåller en översikt över programvaran på cd-romskivan. Utskriftssystemet innehåller programvara för följande operativsystem:

- Microsoft<sup>®</sup> Windows 9X och Windows Millennium Edition (Me)
- Microsoft Windows NT $^{\circledR}$  4.0, Windows 2000 och Windows XP
- IBM OS/2 version 3.0 eller senare (även tillgänglig på webben)
- Apple Mac OS 7.5 eller senare
- Linux (även tillgängligt på webben)

Utskriftssystemet innehåller också programvara för nätverksadministratörer som använder följande nätoperativsystem:

- Microsoft Windows  $9X$  och Windows Me
- Microsoft Windows NT 4.0, Windows 2000 och Windows XP
- Microsoft Windows Server 2003
- Mac OS (EtherTalk)
- Linux (webb)
- $UNIX^{\circledR}$  (webben)

Installation av nätverksskrivare för UNIX och andra operativsystem för nätverk kan hämtas från Internet eller hos din lokala auktoriserade HP-återförsäljare.

**Obs!** En lista över skrivardrivrutiner, uppdaterad skrivarprogramvara och information om produktsupport finns på [www.hp.com/support/lj9050\\_lj9040.](http://www.hp.com/support/lj9050_lj9040/)

# <span id="page-19-1"></span>**Funktioner i programvaran**

Automatisk konfiguration, Uppdatera nu och förkonfigurationsalternativ är tillgängliga på HP LaserJet 9040/9050-skrivaren.

#### **Automatisk konfiguration av drivrutin**

HP LaserJet PCL 6- och PCL 5e-drivrutinerna för Windows och PS-drivrutinerna för Windows 2000 och Windows XP innehåller automatisk konfiguration av sökning och drivrutin för skrivartillbehör som finns på skrivaren vid installationen. Några av de tillbehör som Automatisk konfiguration av drivrutin stöder är enhet för dubbelsidig utskrift, extra pappersfack och DIMM-minneskort.

# **Uppdatera nu**

Om du har ändrat konfigurationen av HP LaserJet 9040/9050-skrivaren efter installationen kan drivrutinen uppdateras automatiskt med den nya konfigurationen i miljöer som stöder dubbelriktad kommunikation. Klicka på knappen **Uppdatera nu** om du vill att den nya konfigurationen ska användas i drivrutinen.

**Obs!** Funktionen Uppdatera nu stöds inte från klientdatorer i en Peka och Skriv ut-miljö. Du kan använda Uppdatera nu på lokalt installerade skrivare och på Peka och Skriv ut-servern.

## **HP Driver Preconfiguration**

HP Driver Preconfiguration är en uppsättning verktyg som du kan använda för att anpassa och distribuera HP-program i en företagsmiljö. IT-administratörer kan använda HP Driver Preconfiguration för att förkonfigurera standardinställningar för utskrift och enheter i HP-skrivardrivrutiner innan drivrutinerna installeras i en nätverksmiljö. Mer information finns i HP Driver Preconfiguration Support Guide, som är tillgänglig på [www.hp.com/support/lj9050\\_lj9040](http://www.hp.com/support/lj9050_lj9040/).

# <span id="page-20-0"></span>**Skrivardrivrutiner**

Skrivardrivrutinerna ger dig tillgång till skrivarens funktioner och gör att datorn kan kommunicera med skrivaren (genom att använda ett skrivarspråk). Information om fler program och språk finns i installationsanvisningarna, filen Viktigt och sent inkommen information på skrivarens cd-romskiva.

I följande tabell visas vilka skrivardrivrutiner som finns på skrivaren. De senaste drivrutinerna kan hämtas på [www.hp.com/support/lj9050\\_lj9040.](http://www.hp.com/support/lj9050_lj9040/) (Om du inte har åtkomst till Internet kan du se efter i HP:s supportbroschyr.) Installationsprogrammet för skrivarprogrammet kontrollerar automatiskt om datorn har Internet-åtkomst på vissa Windows-baserade datorer, så att du kan hämta de allra senaste drivrutinerna.

**Obs!** PCL 5e-drivrutinen för alla operativsystem samt PCL 6- och PS-drivrutinerna för Windows NT 4.0 finns på cd-romskivan. Dessa skrivardrivrutiner installeras dock inte under en normal installation. Om du vill installera dessa drivrutiner använder du guiden Lägg till skrivare.

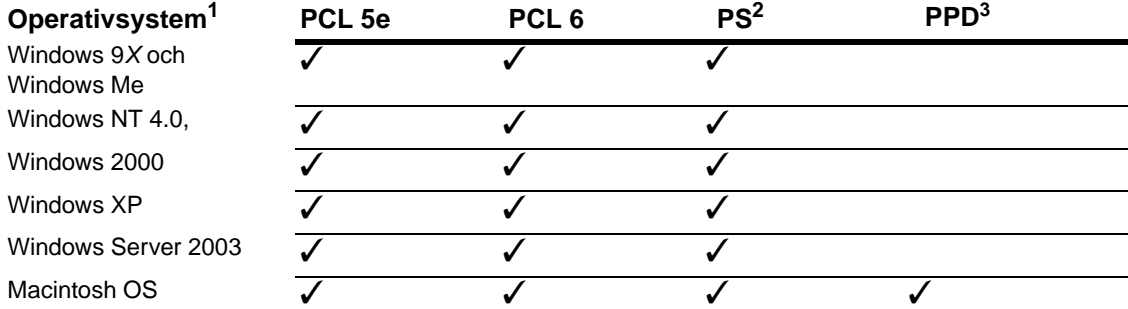

1. Alla skrivarfunktioner är inte tillgängliga i alla drivrutiner eller alla operativsystem. Information om fler funktioner finns i den sammanhangsberoende hjälpen i drivrutinen.

- 2. PostScript (PS) 3-emulering kallas PS i den här användarhandboken.
- 3. Endast PPD-filer ingår (se [PPD-filer och PDE-filer](#page-23-1)). Om du behöver drivrutinen för Apple ingår den i Macintosh-operativsystemet. Du kan också få den direkt av Apple.

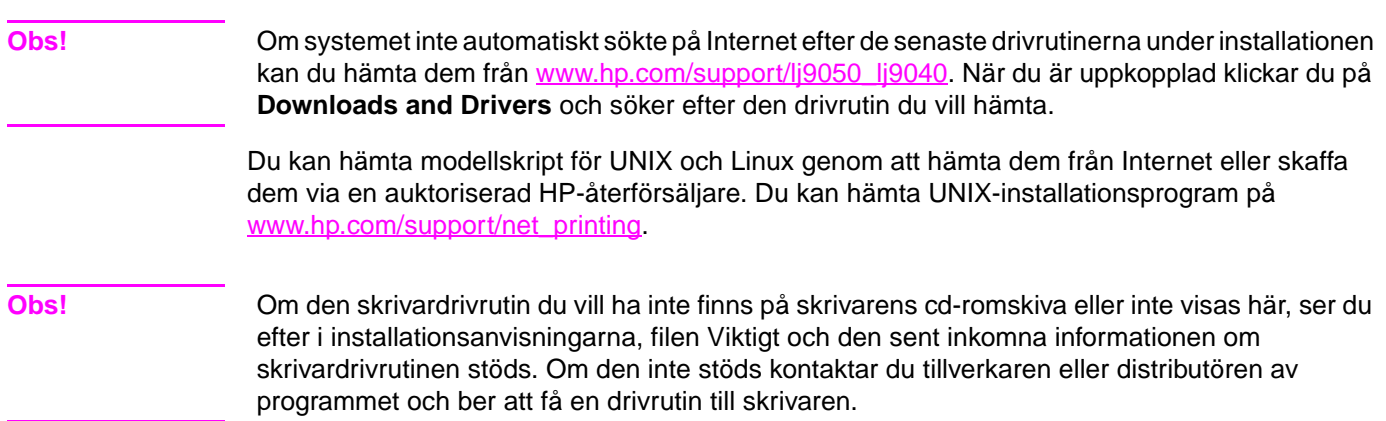

### **Extra drivrutiner**

Följande drivrutiner finns inte på cd-romskivan men är tillgängliga från Internet och HP Customer Care.

- skrivardrivrutinen OS/2 PCL5e/6
- skrivardrivrutinen OS/2 PS
- modellskript för UNIX
- drivrutiner för Linux
- drivrutiner för HP OpenVMS

**Obs!** OS/2-drivrutinerna är tillgängliga från IBM och medföljer OS/2. De finns inte att få på traditionell kinesiska, förenklad kinesiska, koreanska eller japanska.

**Obs!** HP OpenVMS-drivrutinerna finns att få från [h71000.www7.hp.com.](http://h71000.www7.hp.com/)

### **Välj rätt skrivardrivrutin för dina behov**

Välj en skrivardrivrutin utifrån hur du använder skrivaren. Vissa skrivarfunktioner är bara tillgängliga i PCL 6-drivrutinerna. Information om fler funktioner finns i hjälpen för skrivardrivrutinen.

- Använd drivrutinen PCL 6 om du vill kunna utnyttja skrivarens funktioner till fullo. För allmän kontorsutskrift rekommenderas PCL 6-drivrutinen, som ger bästa prestanda och utskriftskvalitet.
- Använd PCL 5e-drivrutinen om du behöver ha bakåtkompatibilitet med tidigare PCL-skrivardrivrutiner eller äldre skrivare.
- Använd PS-drivrutinen om du framförallt skriver ut från PostScript-specifika program, till exempel Adobe och Corel, om du vill ha kompatibilitet med PostScript nivå 3 eller vill kunna använda DIMM-stödet för PS-teckensnitt.

**Obs!** Skrivaren växlar automatiskt mellan skrivarspråken PS och PCL.

### **Hjälp för skrivardrivrutin**

Varje skrivardrivrutin har hjälpskärmar som du öppnar genom att klicka på knappen **Hjälp**, trycka på knappen F1 eller klicka på frågetecknet i det övre högra hörnet i skrivardrivrutinen (beroende på vilket Windows-system du använder). Dessa hjälpskärmar ger ingående upplysningar om drivrutinen. Hjälpen för skrivardrivrutinen är fristående från hjälpfunktionen för själva programmet.

# **Åtkomst till skrivardrivrutiner**

Använd någon av följande metoder för att få åtkomst till skrivardrivrutinerna från datorn:

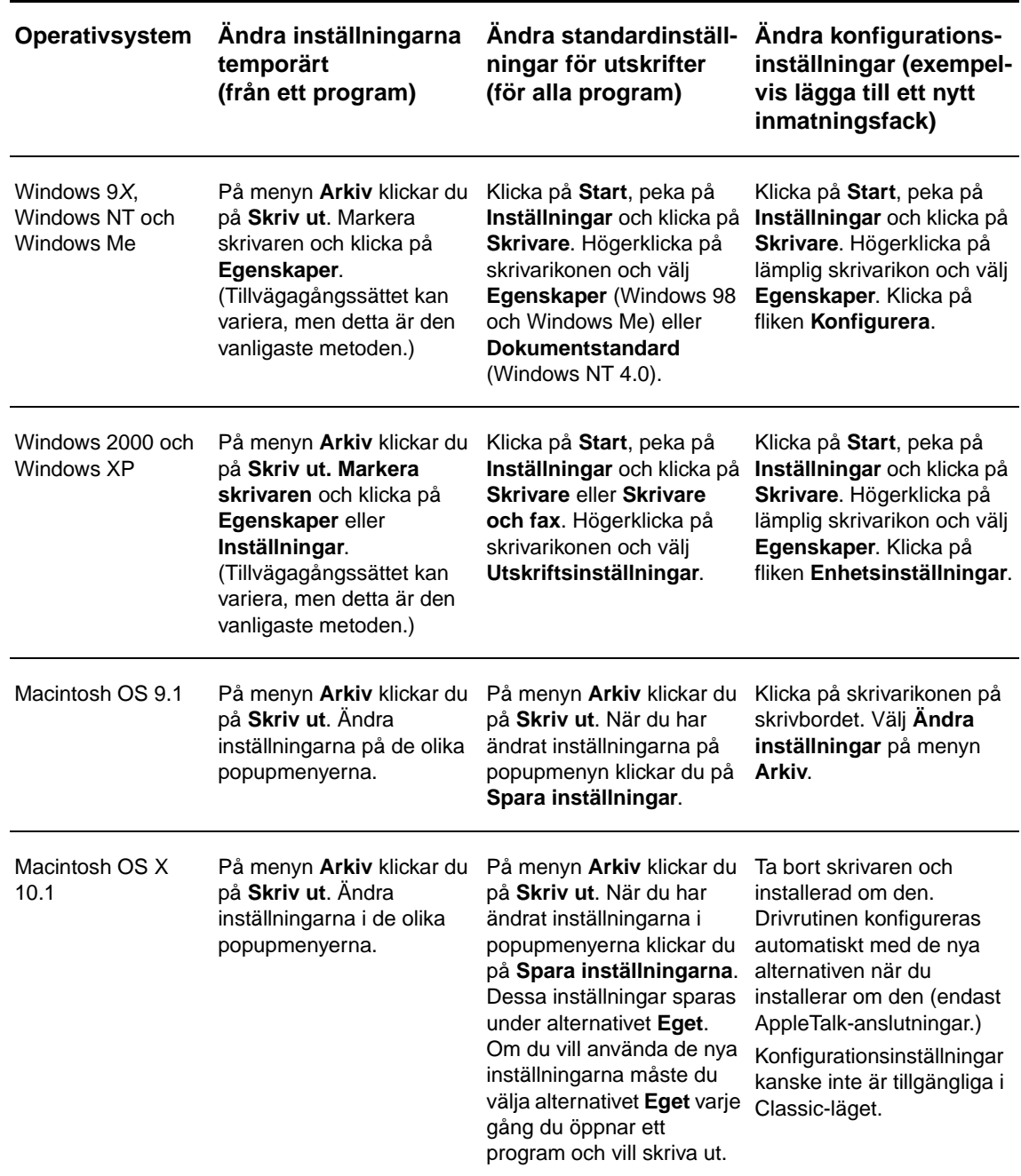

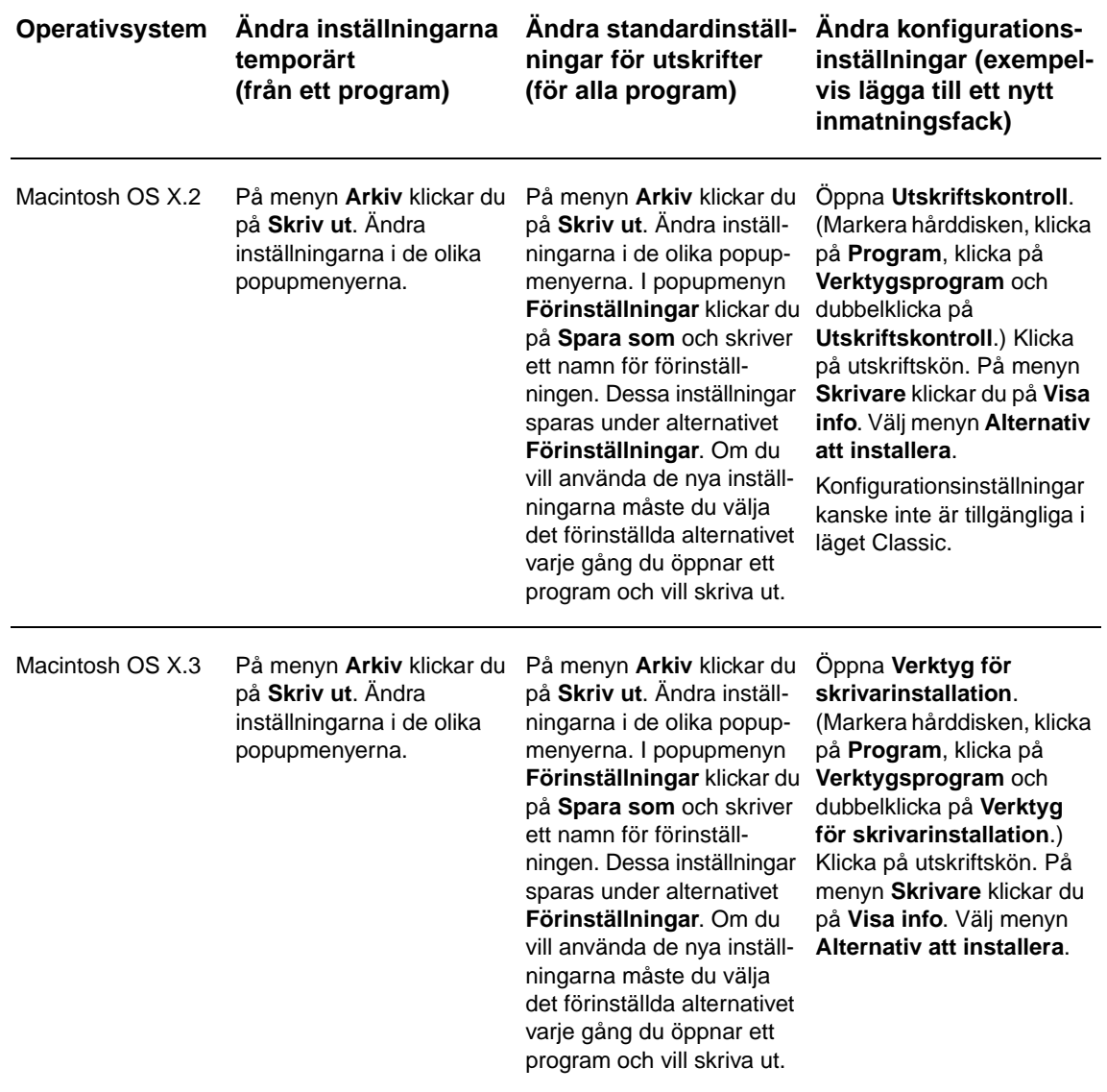

# <span id="page-23-0"></span>**Programvara för Macintosh-datorer**

HP-installationsprogrammet innehåller PPD-filer (PPD = PostScript Printer Description), PDEfiler (PDE = Printer Dialog Extensions) och HP LaserJet Hjälpprogram för Macintosh-datorer.

Den inbäddade webbservern kan användas på Macintosh-datorer om skrivaren är ansluten till ett nätverk.

# <span id="page-23-1"></span>**PPD-filer och PDE-filer**

Använd PPD-filer tillsammans med PostScript-drivrutinerna om du vill kunna använda skrivarfunktionerna och göra det möjligt för datorn att kommunicera med skrivaren. Ett installationsprogram för PPD-filer, PDE-filer och andra program finns på cd-romskivan. Använd rätt PS-drivrutin för operativsystemet i fråga.

# <span id="page-24-1"></span>**HP LaserJet Hjälpprogram**

Med HP LaserJet Hjälpprogram kan du styra funktioner som inte finns i skrivardrivrutinen. Använd de illustrerade skärmarna när du vill välja skrivarfunktioner. Du kan använda HP LaserJet Hjälpprogram för att göra följande:

- namnge skrivaren, tilldela den en zon i nätverket och hämta filer och teckensnitt
- konfigurera och ställa in skrivaren för IP-utskrift.

**Obs!** The HP LaserJet Hjälpprogram stöds för närvarande inte i OS X, men däremot i Classic-miljön.

# <span id="page-24-0"></span>**Installera programvaran för utskriftssystemet**

I följande avsnitt finns anvisningar för hur du installerar programvaran för utskriftssystemet.

Skrivaren levereras med en cd-romskiva som innehåller programvaran för utskriftssystemet och drivrutiner för skrivaren. Du måste installera programvaran på cd-romskivan för att kunna använda alla skrivarens funktioner.

Om du inte har någon cd-romenhet kan du hämta programvaran från Internet på [www.hp.com/support/lj9050\\_lj9040](http://www.hp.com/support/lj9050_lj9040/).

**Obs!** Exempelmodellskript för UNIX-nätverk (HP-UX®, Sun Solaris) och Linux-nätverk finns att hämta på webbadressen [www.hp.com/support/net\\_printing.](http://www.hp.com/support/net_printing/)

#### **Installera programvaran i Windows för direktanslutningar**

I det här avsnitt beskrivs hur du installerar programvaran för utskriftssystemet i Microsoft Windows 98, Windows Me, Windows NT 4.0, Windows 2000, Windows Server 2003 och Windows XP.

Om du installerar programvaran i Windows NT 4.0, Windows 2000, Windows Server 2003 eller Windows XP, måste du ha administratörsbehörighet.

När du installerar programvaran i en direktansluten miljö, måste du installera programvaran innan du ansluter parallellkabeln. Om parallellkabeln anslöts före programvaran läser du [Installera programvaran efter att parallellkabeln har anslutits.](#page-27-1)

#### **Så här installerar du programvaran för utskriftssystemet**

- **1** Stäng alla öppna program.
- **2** Sätt in cd-romskivan i cd-romenheten. Om välkomstskärmen inte visas öppnar du den med följande procedur:
	- **a** Öppna **Start**-menyn och klicka på **Kör**.
	- **b** Skriv följande information: X:/setup (där X är bokstaven för cd-romenheten).
	- **c** Klicka på **OK**.
- **3** När du blir ombedd att göra det, klickar du på **Installera skrivare** och följer anvisningarna på skärmen.
- **4** Klicka på **Slutför** när installationen är klar. Du kanske måste starta om datorn.
- **5** Skriv ut en testsida från ett program för att kontrollera att programmet installerades på rätt sätt.

Om installationen misslyckas gör du om den. Om det också misslyckas läser du installationsanvisningarna och Viktigt-filerna på cd-romskivan eller broschyren som medföljde skrivaren. Du kan också gå till [www.hp.com/support/lj9050\\_lj9040](http://www.hp.com/support/lj9050_lj9040/) om du vill ha hjälp eller mer information.

# **Installera programvaran för utskriftssystemet i Windows för nätverk**

Programvaran på cd-romskivan stöder nätverksinstallation (Microsoft-nätverk). Information om nätverksinstallation i andra operativsystem finns på [www.hp.com/support/lj9050\\_lj9040](http://www.hp.com/support/lj9050_lj9040/) och i Network Installation Guide som medföljer skrivaren.

HP Jetdirect-skrivarservern som finns på HP LaserJet 9040n/9050n och HP LaserJet 9040dn/ 9050dn har en 10/100Base-TX-nätverksport. Om du vill ha en HP Jetdirect-skrivarserver med någon annan typ av nätverksport går du till [Delar eller tillbehör](#page-11-0) eller [www.hp.com/support/lj9050\\_lj9040](http://www.hp.com/support/lj9050_lj9040/).

Du kan inte använda installationsprogrammet för att installera eller skapa skrivarobjekt på Novell-servrar. Installationsprogrammet stöder endast nätverksinstallationer i direktläge mellan Windows-datorer och en skrivare. Om du vill installera skrivaren och skapa objekt på en Novellserver använder du ett HP-verktyg (till exempel HP Web Jetadmin eller guiden HP Installera nätverksskrivare) eller ett Novell-verktyg, till exempel NWadmin.

#### **Så här installerar du programvaran för utskriftssystemet**

- **1** Se till att HP Jetdirect-skrivarservern är korrekt konfigurerad för nätverket genom att skriva ut en konfigurationssida (se [Skriva ut informationssidor](#page-143-1)). På den andra sidan finns skrivarens IP-adress. Du kanske behöver den adressen för att kunna slutföra installationen. Om skrivaren använder DHCP IP-konfiguration använder du namnet på den andra sidan. Om skrivaren stängs av under en längre tid kan DHCP annars inte garantera att samma IP-adress kan användas.
- **2** Stäng alla öppna program.
- **3** Sätt in cd-romskivan i cd-romenheten. Om välkomstskärmen inte visas öppnar du den med följande procedur:
	- **a** Öppna **Start**-menyn och klicka på **Kör**.
	- **b** Skriv följande: X:/setup (där X är bokstaven för cd-romenheten).
	- **c** Klicka på **OK**.
- **4** När du blir ombedd att göra det, klickar du på **Installera skrivare** och följer anvisningarna på skärmen.
- **5** Klicka på **Slutför** när installationen är klar. Du kanske måste starta om datorn.
- **6** Skriv ut en testsida från ett program för att kontrollera att programmet installerades på rätt sätt.

**Obs!** Om installationen misslyckas gör du om den. Om det också misslyckas läser du installationsanvisningarna och Viktigt-filerna på cd-romskivan eller broschyren som medföljde skrivaren. Du kan också gå till [www.hp.com/support/lj9050\\_lj9040](http://www.hp.com/support/lj9050_lj9040/) om du vill ha hjälp eller mer information.

### **Konfigurera en Windows-dator att använda nätverksskrivaren genom att använda Windows-delning**

Om skrivaren är direktansluten till datorn med en parallellkabel kan du dela skrivaren i nätverket så att andra nätverksanvändare kan använda den.

I dokumentationen till Windows finns information om hur du aktiverar Windows-delning. När skrivaren är delad installerar du skrivarprogrammet på alla datorer som delar skrivaren.

# **Installera programvaran för utskriftssystemet i Macintosh för nätverk**

I det här avsnittet beskrivs hur du installerar programvaran för Macintosh. Programvaran stöder Mac OS version 8.6 till och med 9.2.x, Mac OS version 10.1 och senare.

Programvaran innehåller följande komponenter:

#### ● **PPD-filer (PPD = PostScript® Printer Description)**

PPD-filerna ger tillsammans med PostScript-skrivardrivrutinerna åtkomst till skrivarens funktioner. Ett installationsprogram för PPD-filer och andra program ingår på cd-skivan. Använd drivrutinen Apple LaserWriter 8 som medföljer datorn.

#### ● **HP LaserJet Hjälpprogram**

Med HP LaserJet Hjälpprogram får du åtkomst till funktioner som inte finns i skrivardrivrutinen. Använd de illustrerade skärmarna för att välja skrivarfunktioner och slutföra följande åtgärder för skrivaren:

- Namnge skrivaren.
- Tilldela skrivaren en zon i nätverket.
- Tilldela skrivaren en IP-adress.
- Hämta filer och teckensnitt.
- Konfigurera och ställ in skrivaren för IP eller AppleTalk-utskrift.

#### **Obs!** HP LaserJet Hjälpprogram stöds för närvarande inte i OS X, men däremot i Classic-miljön.

#### **Så här installerar du skrivardrivrutiner från Mac OS 8.6 to 9.2**

- **1** Anslut nätverkskabeln till HP Jetdirect-skrivarservern och en nätverksport.
- **2** Sätt i cd-romskivan i cd-romenheten. Cd-rommenyn visas automatiskt. Om cd-rommenyn inte visas automatiskt dubbelklickar du på cd-romikonen på skrivbordet och dubbelklickar sedan på installationsikonen. Denna ikon finns i mappen Installer/ <språk> på start-cdromskivan (där <språk> är det språk du har valt). (Mappen Installer/English innehåller till exempel installationsikonen för den engelska programvaran.)
- **3** Följ anvisningarna på skärmen.
- **4** Öppna skrivarverktyget för Apple Desktop som finns i mappen {Startdisk}: Program : Verktygsprogram.
- **5** Dubbelklicka på **Skrivare (AppleTalk)**.
- **6** Bredvid Apple Talk Skrivarval klickar du på **Ändra**.
- **7** Markera skrivaren, klicka på **Autoinställning** och klicka sedan på **Skapa**.
- **8** Välj **Ange standardskrivare** på menyn **Utskrift**.

**Obs!** Ikonen på skrivbordet är generisk. Alla specifika utskriftspaneler visas i utskriftsdialogrutan i ett program.

#### **Så här installerar du skrivardrivrutiner från Mac OS 10.1 och senare**

- **1** Anslut nätverkskabeln till HP Jetdirect-skrivarservern och en nätverksportprint.
- **2** Sätt i cd-romskivan i cd-romenheten. Cd-rommenyn visas automatiskt. Om cd-rommenyn inte visas automatiskt dubbelklickar du på cd-romikonen på skrivbordet och dubbelklickar sedan på installationsikonen. Denna ikon finns i mappen Installer/ <språk> på start-cdromskivan (där <språk> din språkinställning). (Mappen Installer/English innehåller till exempel installationsikonen för den engelska programvaran.)
- **3** Dubbelklicka på installationsmappen för **HP LaserJet**.
- **4** Följ anvisningarna på skärmen.
- **5** Dubbelklicka på installationsikonen för det språk du vill använda.
- **6** På datorns hårddisk dubbelklickar du på **Program**, dubbelklickar på **Verktygsprogram** och dubbelklickar på **Utskriftskontroll**.
- **7** Klicka på **Lägg till skrivare**.
- **8** Markera AppleTalk-anslutningstypen på OS X 10.1 och Rendezvous-anslutningstypen på OS X 10.2.
- **9** Markera skrivarnmanet.
- **10** Klicka på **Lägg till skrivare**.
- **11** Stäng Utskriftskontroll genom att klicka på stängningsknappen i det övre vänstra hörnet.

**Obs!** Macintosh-datorer kan inte anslutas direkt till skrivaren via en parallellport.

#### <span id="page-27-1"></span>**Installera programvaran efter att parallellkabeln har anslutits**

Om du redan har anslutit en parallellkabel till en Windows-datorn visas **guiden Hittade ny maskinvara** när du slår på datorn.

**Så här låter du guiden söka efter skrivarprogrammet på cd-romskivan och installera det**

- **1** I dialogrutan **Hittade ny maskinvara** klickar du på **Sök på CD-ROM-enhet**.
- **2** Klicka på **Nästa**.
- **3** Följ anvisningarna på skärmen.
- **4** Skriv ut en testsida från ett program för att kontrollera att programmet installerades på rätt sätt.

Om installationen misslyckas gör du om den. Om det också misslyckas läser du installationsanvisningarna och Viktigt-filerna på cd-romskivan eller broschyren som medföljde skrivaren. Du kan också gå till [www.hp.com/support/lj9050\\_lj9040](http://www.hp.com/support/lj9050_lj9040/) om du vill ha hjälp eller mer information.

# <span id="page-27-0"></span>**Avinstallera programvaran**

I det här avsnittet beskrivs hur du avinstallerar programvaran för utskriftssystemet.

#### **Så här tar du bort program från Windows**

Använd avinstallationsprogrammet i gruppen HP LaserJet 9040/9050/Verktyg för att markera och ta bort en eller flera komponenter i utskriftssystemet för Windows.

- **1** Klicka på **Start** och på **Program**.
- **2** Klicka på **HP LaserJet 9040** eller **HP LaserJet 9050** och klicka sedan på **Verktyg**.
- **3** Klicka på ikonen för **avinstallationsprogrammet**.
- **4** Klicka på **Nästa**.
- **5** Markera vilka komponenter du vill avinstallera.
- **6** Klicka på **OK**.
- **7** Följ anvisningarna på skärmen.

#### **Så här tar du bort program från Macintosh**

Dra HP LaserJet-mappen och PPD-filerna till papperskorgen.

# <span id="page-28-0"></span>**Program för nätverk**

En översikt över tillgängliga nätverksinstallations- och konfigurationslösningar från HP finns i administratörshandboken till HP Jetdirect-skrivarservvern. Denna handbok finns på cd-romskivan som medföljer skrivaren.

# <span id="page-28-1"></span>**HP Web Jetadmin**

Använd HP Web Jetadmin när du vill hantera HP Jetdirect-anslutna skrivare i intranätet med hjälp av en webbläsare. HP Web Jetadmin är ett webbaserat verktyg och ska endast installeras på en enda nätverksadministrationsdator. Det kan installeras och köras på Red Hat Linux, Suse Linux, Windows NT 4.0 Server och Workstation, Windows 2000 Professional, Windows Server, Windows Advanced Server och Windows XP med Service Pack 1.

Gå till HP Customer Care Online på [www.hp.com/go/webJetadmin](http://www.hp.com/go/webjetadmin/) om du vill hämta en aktuell version av HP Web Jetadmin visa en aktuell lista över vilka värdsystem som stöds.

När HP Web Jetadmin är installerat på en värdserver har alla klienter åtkomst till det via en webbläsare som stöds (till exempel Microsoft Internet Explorer 5.5 och 6.0 eller Netscape Navigator 7.0).

HP Web Jetadmin innehåller följande funktioner:

- Det uppgiftsbaserade gränssnittet har konfigurerbara vyer, vilket spar tid åt nätverksadministratörerna.
- Tack vare de anpassningsbara användarprofilerna kan nätverksadministratörerna ta med just de funktioner som han/hon vill att användaren ska kunna visa eller använda.
- Omedelbar information via e-post om maskinvarufel, förbrukningsmaterial som börjar ta slut och andra skrivarproblem kan dirigeras till olika personer.
- Fjärrinstallation och fjärrhantering kan utföras från vilken dator som helst med en vanlig webbläsare.
- Med den avancerade och automatiska identifieringen kan kringutrustning lokaliseras i nätverket utan att administratören manuellt behöver undersöka varje skrivare.
- Funktionen innebär smidig integrering med företagspaket.
- Användare kan snabbt hitta kringutrustning baserat på parametrar som IP-adress, färgfunktion och modellnamn.
- Kringutrustning kan enkelt ordnas i logiska grupper med virtuella kontorskartor som gör navigering enkel och smidig.
- Flera skrivare kan konfigureras och hanteras på en och samma gång.

Aktuell information om HP Web Jetadmin finns på [www.hp.com/go/webJetadmin](http://www.hp.com/go/webjetadmin/).

### **UNIX**

HP:s installationsprogram för Jetdirect-skrivare för UNIX är ett enkelt program för skrivarinstallation i HP-UX- och Solaris-nätverk. Du kan hämta det från HP Customer Care Online på [www.hp.com/support/net\\_printing.](http://www.hp.com/support/net_printing/)

### **Verktyg**

Skrivaren är utrustad med flera verktyg som gör det lätt att övervaka och hantera skrivaren i ett nätverk.

# <span id="page-29-0"></span>**Inbäddad webbserver**

Den här skrivarne är utrustad med en inbäddad webbserver, som ger åtkomst till information om skrivar- och nätverksaktiviteter. En webbserver har en miljö i vilken webbprogram kan köras, ungefär på samma sätt som ett operativsystem som exempelvis Windows. I denna miljö kan du köra program på datorn. Resultatet av dessa program kan visas i en webbläsare, till exempel Microsoft Internet Explorer eller Netscape Navigator.

Att en webbserver är "inbäddad" betyder att den finns på en maskinvaruenhet (till exempel en skrivare) eller i ett inbyggt program, i stället för som programvara på en nätverksserver.

Fördelen med en inbäddad webbserver är att den tillhandahåller ett gränssnitt till skrivaren som alla med nätverksanslutna datorer och vanliga webbläsare kan använda. Du behöver inte installera eller konfigurera ett speciellt program. Mer information om HP:s inbäddade webbserver finns i Användarhandboken till den inbäddade webbservern. Denna guide finns på cd-romskivan som medföljer skrivaren.

#### **Funktioner**

Använd den inbäddade webbservern när du vill visa status om skrivare och nätverkskort och hantera utskriftsfunktioner från datorn. Med HP:s inbäddade webbserver kan du göra följande:

- visa skrivarstatus
- visa hur mycket förbrukningsmaterial som finns kvar och beställa nytt
- visa och ändra fackkonfiguration
- visa och ändra menyer på skrivarens kontrollpanel
- visa och skriva ut interna sidor
- ta emot meddelande om skrivarehändelser och förbrukningsmaterialhändelser
- lägga till och anpassa länkar till andra webbplatser
- välja på vilket språk sidorna i den inbäddade webbservern ska visas
- visa och ändra nätverkskonfiguration

Information om funktionerna i den inbäddade webbservern finns i [Inbäddad webbserver](#page-29-0).

# **HP Verktygslådan**

Information om HP Verktygslådan finns i [HP Verktygslådan.](#page-32-0)

### **Andra komponenter och verktyg**

Flera program är tillgängliga för Windows- och Macintosh-användare samt för nätverksadministratörer. En översikt över dessa program visas i följande tabell.

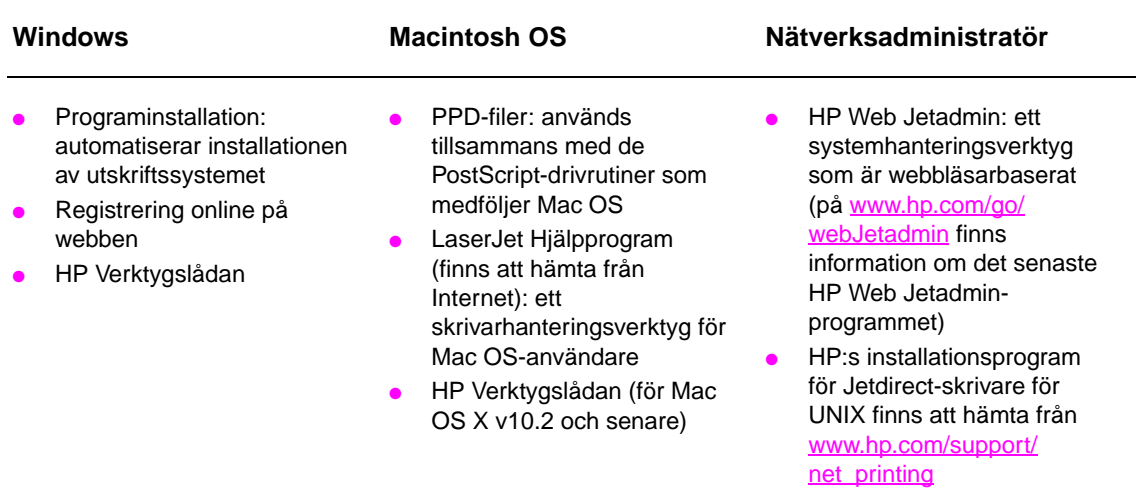

# <span id="page-30-0"></span>**Kommunicera med hjälp av HP Jetdirect-skrivarserver**

Om du köpte en HP Jetdirect-skrivarserver och du inte kan kommunicera med skrivaren via nätverket, bör du kontrollera skrivarserverns funktionalitet. Leta efter meddelandet I/O-KORT REDO på Jetdirect-konfigurationssidan.

# <span id="page-30-2"></span>**Så här skriver du ut en konfigurationssida**

- **1** Tryck på
- **2** Gå till Information med  $\triangle$  eller  $\blacktriangledown$  och tryck på  $\blacktriangledown$ .
- **3** Gå till Skriv ut konfigurationssida med  $\triangle$  eller  $\blacktriangledown$  och tryck på  $\blacktriangledown$ .

Information om felsökning finns i dokumentationen som medföljde skrivarservern.

# <span id="page-30-1"></span>**Kommunicera med hjälp av den inbäddade HP Jetdirectskrivarservern**

HP LaserJet 9040n/9050n och LaserJet 9040dn/9050dn har en inbäddad skrivarserver. Om du inte kan kommunicera med skrivaren över nätverket kontrollera funktionaliteten på den inbäddade skrivarservern. Se efter om meddelandet I/O CARD READY (I/O-KORT REDO) visas på Jetdirect-konfigurationssidan och att nätverkskonfigurationen är rätt gjord. Anvisningar finns i [Så](#page-30-2)  [här skriver du ut en konfigurationssida](#page-30-2).

Kontrollera att skrivarservern kan länka till nätverket automatiskt:

- Kontrollera att en länklampa på skrivarens nätverksuttag LAN (RJ-45) är tänd, vilket betyder att länken fungerar. Om lampan är släckt fungerar inte länken.
- Se efter om det finns några felmeddelanden på konfigurationssidan. Meddelandet FöRLUST AV BÄRVÅG indikerar ett länkfel.

Försök åtgärda länkfel genom att kontrollera att alla nätverkskablar är ordentliga anslutna. Dessutom kan du försöka att manuellt konfigurera länkinställningarna på den inbäddade skrivarservern genom att använda menyerna på skrivarens kontrollpanel (MENY, KONFIGURERA ENHET, I/O, INBÄDDAD JETDIRECT, LINK SPEED (LÄNKHASTIGHET)).

**Obs!** Det finns HP Jetdirect-skrivarservrar för många olika nätverksanslutningar, bland annat trådlösa 802.11-nätverk.

# <span id="page-31-0"></span>**Inbäddad webbserver**

# <span id="page-31-1"></span>**Använda den inbäddade webbservern**

Skrivarna i HP LaserJet 9040/9050-serien är utrustade med en inbäddad webbserver. Öppna den inbäddade webbservern från en webbläsare om du vill visa följande information om skrivaren:

- meddelanden på kontrollpanelen
- status för förbrukningsmaterial och beställningsinformation
- konfiguration av fack
- konfiguration av kontrollpanelens menyer
- skrivarens konfigurationssida
- skrivarens händelseslogg
- skrivaranvändning (utskriftstyper)
- nätverkskonfiguration och -hantering
- varningsmeddelanden för e-post

Du kan även använda den inbäddade webbservern för att utföra de utskriftsfunktioner som vanligtvis görs från skrivarens kontrollpanel:

- ändra skrivarinställningarna
- ändra skrivarkonfigurationen
- avbryta utskrifter

# **Så här får du åtkomst till den inbäddade webbservern**

**Obs!** För att kunna använda den inbäddade webbservern måste du ha ett IP-baserat nätverk och en webbläsare.

> I webbläsaren anger du skrivarens IP-adress. Om skrivarens IP-adress är 192.0.0.192, skriver du så här: http://192.0.0.192

Mer information finns i HP:s användarhandbok för den inbäddade webbservern på [www.hp.com/support/lj9050\\_lj9040](http://www.hp.com/support/lj9050_lj9040/)

# <span id="page-32-0"></span>**HP Verktygslådan**

HP Verktygslådan är ett webbaserat program som du kan använda för att göra följande:

- Kontrollera skrivarens status.
- Skriva ut interna informationssidor om skrivaren.

Du kan visa HP Verktygslådan när skrivaren är ansluten till ett nätverk. Programmet HP Verktygslådan är installeras med den normala installationen.

**Obs!** Du behöver inte vara uppkopplad mot Internet för att kunna öppna och använda HP Verktygslådan. Om du däremot klickar på en länk i området Andra länkar måste du ha Internetåtkomst för att kunna gå till platsen som är kopplad till den länken. Mer information finns i avsnittet [Andra länkar](#page-34-1).

# <span id="page-32-1"></span>**Operativsystem som stöds**

HP Verktygslådan kan användas med följande operativsystem:

- Windows 98, Windows 2000, Windows Me, Windows Server 2003 och Windows XP
- Macintosh OS 10.2 eller senare

Webbläsare som stöds

Om du vill använda HP Verktygslådan måste du ha åtkomst till följande webbläsare:

- Microsoft Internet Explorer 5.5 eller senare (Internet Explorer 5.2 eller senare för Macintosh)
- Netscape Navigator 7.0 eller senare (Netscape Navigator 7.0 eller senare för Macintosh)
- Opera Software ASA Opera 7.0 för Windows
- Safari 1.0 för Macintosh

Alla sidor i HP Verktygslådan kan skrivas ut från webbläsaren.

# <span id="page-32-2"></span>**Så här visar du HP Verktygslådan**

Klicka på **Start**, på **Program**, klicka på **HP LaserJet 9040** eller **HP LaserJet 9050** och sedan på **HP LaserJet Toolbox**.

**Obs!** Du kan också visa HP Verktygslådan genom att klicka på ikonen i systemfältet eller på skrivbordet.

HP Verktygslådan öppnas i en webbläsare.

**Obs!** När du har öppnat HP Verktygslådan kan du lägga in ett bokmärke i webbläsare så att du snabbt hittar tillbaka i framtiden.

# <span id="page-32-3"></span>**Komponenter i HP Verktygslådan**

Programmet HP Verktygslådan innehåller följande sektioner och alternativ:

- **[Fliken Status](#page-33-0)**
- **[Fliken Varningar](#page-33-1)**
- [Knappen Enhetsinställningar](#page-33-2)
- **[Länkar i HP Verktygslådan](#page-33-3)**
- [Andra länkar](#page-34-1)

# <span id="page-33-0"></span>**Fliken Status**

På fliken **Status** finns länkar till följande huvudsidor:

- **Enhetens status.** Visas skrivarens status. På den här sidan visas olika skrivartillstånd, till exempel papperstrassel och ett tomt fack. Använd de virtuella kontrollpanelsknapparna på den här sidan om du vill ändra inställningarna på skrivaren. När du har åtgärdat ett problem med skrivaren klickar du på knappen **Uppdatera** för att uppdatera enhetsstatus.
- **Status för förbrukningsartiklar.** Visa detaljerad status om förbrukningsmaterial, till exempel hur många procent toner som finns kvar och hur många sidor som har skrivits ut med de aktuella tonerkassetterna. På den här sidan finns också länkar till beställningsinformation och information om återvinning.
- **Skriv ut info-sidor.** Skriv ut konfigurationssidan och andra informationssidor som är tillgängliga för skrivaren, till exempel sidan **Status för förbrukningsartiklar**, **demosidan** och **menykartan**.

# <span id="page-33-1"></span>**Fliken Varningar**

Använd fliken **Varningar** när du vill konfigurera skrivaren att automatiskt informera om varningstillstånd på skrivaren. På fliken **Varningar** finns länkar till följande huvudsidor:

- Ställ in statusvarningar
- Administrativa inställningar

På sidan **Ställ in statusvarningar** kan du aktivera och inaktivera varningar, ange när skrivaren ska skicka en varning och välja bland följande typer av varningar:

- ett meddelande
- en ikon i Aktivitetsfältet

Klicka på **Verkställ** om du vill aktivera inställningarna.

På sidan **Administrativa inställningar** kan du ange hur ofta HP Verktygslådan ska söka efter skrivarvarningar. Följande inställningar är tillgängliga:

- Sällan: var 15000:e millisekund
- **Normal**: var 8000:e millisekund
- **Ofta: var 4000:e millisekund**

Om du vill minska nätverkets I/O-trafik kan du sänka värdet för hur ofta skrivaren ska söka efter varningar.

# <span id="page-33-2"></span>**Knappen Enhetsinställningar**

När du klickar på knappen **Enhetsinställningar** ansluter du till skrivarens inbäddade webbserver.

Mer information finns i avsnittet [Använda den inbäddade webbservern](#page-31-1).

### <span id="page-33-3"></span>**Länkar i HP Verktygslådan**

Med länkarna på vänstra sidan av skärmen i HP Verktygslådan får du tillgång till följande alternativ:

- **Välj en enhet.** Välj från alla HP Verktygslådan-aktiverade enheter.
- **Visa aktuella varningar.** Visa de aktuella varningarna för alla installerade skrivare. (Du måste skriva ut för att kunna visa aktuella varningar.)
- **Sida med endast text.** Visa HP Verktygslådan som en platskarta med länkar till sidor med endast text.

# <span id="page-34-1"></span>**Andra länkar**

Varje sida i HP Verktygslådan innehåller länkar till HP:s webbplats där följande information finns:

- **•** Produktregistrering
- Produktsupport
- Beställning av förbrukningsmaterial
- $\bullet$  HP Instant Support<sup>TM</sup>
- Du måste vara ansluten till Internet för att kunna använda dessa länkar. Om du använder en fjärranslutning och inte anslöt till Internet direkt när du öppnade HP Verktygslådan, måste du ansluta till Internet innan du kan gå till dessa webbsidor.

# <span id="page-34-0"></span>**Hjälpsystem**

Du kan när som helst använda hjälpsystemet på skrivarens kontrollpanel. Tryck på ? på kontrollpanelen.
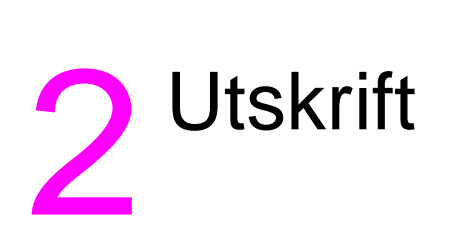

Det här avsnittet innehåller information om följande grundläggande utskriftsfunktioner:

- [Fylla på inmatningsfack](#page-37-0)
- [Placera mediet åt rätt håll](#page-50-0)
- [Grundläggande utskriftsanvisningar](#page-55-0)
- [Välja utmatningsfack](#page-56-0)
- [Skriva ut kuvert](#page-58-0)
- [Använda staplingsenheten för 3 000 ark](#page-61-0)
- [Använda den extra staplaren/häftaren](#page-61-1)
- [Använda flerfunktionsenheten](#page-64-0)
- [Använda sorteraren med åtta fack \(tillval\)](#page-68-0)
- [Skriva ut på papperets båda sidor \(dubbelsidig utskrift\)](#page-68-1)
- [Skriva ut på specialpapper](#page-70-0)

# <span id="page-37-0"></span>**Fylla på inmatningsfack**

Det här avsnittet innehåller information om hur du fyller på standardstorlekar och egna storlekar som känns igen och inte känns igen i extrafack 1, fack 2, fack 3 och extrafack 4.

**VIKTIGT!** Undvik papperstrassel genom att inte fylla på eller ta bort papper från extrafack 1 eller öppna fack 2, fack 3 eller extrafack 4 medan utskrift pågår från respektive fack.

> Undvik att skada skrivaren genom att endast skriva ut etiketter och kuvert från extrafack 1. Skriv ut etiketter och kuvert i det vänstra utmatningsfacket eller det övre facket. Skriv endast ut på ena sidan av etiketter och kuvert.

# **Fylla på extrafack 1**

Till den här skrivaren finns extrafack 1 som tillval, med kapacitet för upp till 100 ark. Pappersspecifikationer finns i [Pappersspecifikationer](#page-155-0).

### **Så här fyller du fack 1 för enstaka användning**

Använd den här proceduren om fack 1 vanligtvis är tomt och används för utskrift av olika typer av storlekar och papper.

**1** Öppna extrafack 1.

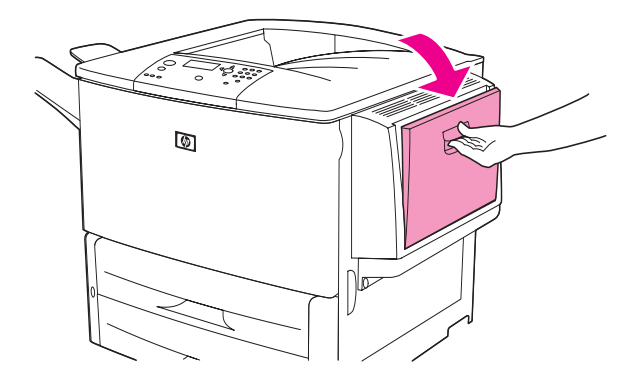

**2** Lägg i papperet åt rätt håll.

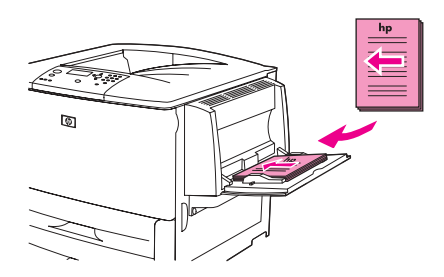

**VIKTIGT!** Undvik papperstrassel genom att skriva ut ett etikettark i taget.

**3** Justera pappersledarna så att de nätt och jämnt vidrör pappersbunten, men inte böjer pappret.

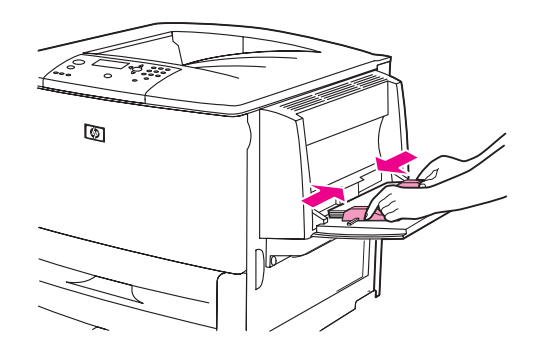

**4** Se till att pappret får plats under flikarna på pappersledarna och att bunten inte sticker upp ovanför nivåmarkeringen.

**Obs!** Om du skriver ut på A3, 11 x 17 tum eller annat långt papper, kan du dra ut fackets förlängningsdel så långt det går.

- **5** Titta i fönstret på kontrollpanelen några sekunder efter att du har fyllt på papper. (Ta ut och lägg i pappret igen om det har gått för lång tid.)
	- Om FACK X <TYP> <STORLEK> inte visas i fönstret kan du börja använda facket.
	- Om FACK X <TYP> <STORLEK> visas i fönstret trycker du på  $\checkmark$  och ändrar storlek och typ. Menyn **Storlek** visas.
- **6** Markera ALLA STORLEKAR genom att trycka på  $\blacktriangle$ .
- **7** Välj ALLA STORLEKAR genom att trycka på  $\times$ . Meddelandet INSTÄLLNING SPARAD visas i fönstret på kontrollpanelen.
- **8** När menyn **Typ** visas markerar du VALFRI TYP genom att trycka på  $\blacktriangle$ .
- **9** Välj VALFRI TYP genom att trycka på  $\checkmark$ . Meddelandet INSTÄLLNING SPARAD visas i fönstret på kontrollpanelen.
- **10** Om FACK 1 ALLA STORLEKAR VALFRI TYP visas i fönstret på kontrollpanelen är skrivaren klar för oregelbunden användning av papper i olika storlek och typ. Tryck på  $\Rightarrow$  om du accepterar inställningen för storlek och typ.

## **Så här fyller du fack 1 när samma papper ska användas för flera utskrifter**

Använd följande procedur om fack 1 vanligtvis är fyllt med samma typ av papper och papperet inte brukar tas bort från facket mellan utskrifter. Följande procedur brukar sänka skrivarens prestanda vid utskrift från fack 1.

### **VIKTIGT!** Undvik papperstrassel genom att inte fylla på eller ta bort papper från ett fack medan utskrift pågår från facket.

- **1** Tryck på √ på kontrollpanelen när du vill öppna menyerna.
- **2** Gå till PAPPERSHANTERING med  $\triangle$  eller  $\nabla$  och tryck på  $\checkmark$ .
- **3** Gå till FACK 1 STORLEK med **A** eller  $\blacktriangledown$  och tryck på  $\blacktriangledown$ .
- **4** Gå till rätt storlek med  $\triangle$  eller  $\nabla$  och tryck på  $\times$ . Meddelandet INSTÄLLNING SPARAD visas i fönstret på kontrollpanelen.

**Obs!** Om du väljer CUSTOM som pappersstorlek måste du även välja måttenhet (X- och Y-dimension).

- **5** Gå till FACK 1 TYP med **A** eller  $\blacktriangledown$  och tryck på  $\blacktriangledown$ .
- **6** Gå till rätt typ med **A** eller  $\nabla$  och tryck på  $\nabla$ . Meddelandet INSTÄLLNING SPARAD visas i fönstret på kontrollpanelen.
- **7** Stäng menyerna genom att trycka på MENY.
- **8** Öppna extrafack 1.

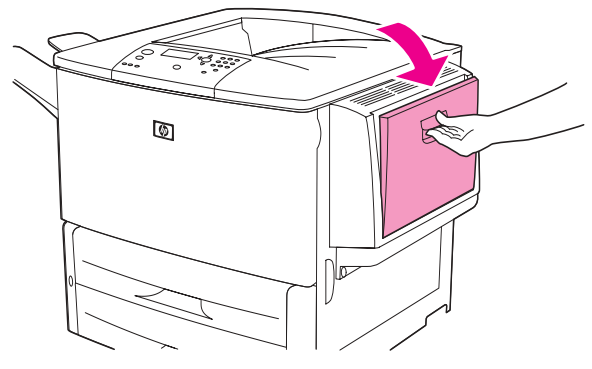

**9** Lägg i papperet i stående eller liggande orientering, beroende på storlek och efterbehandling.

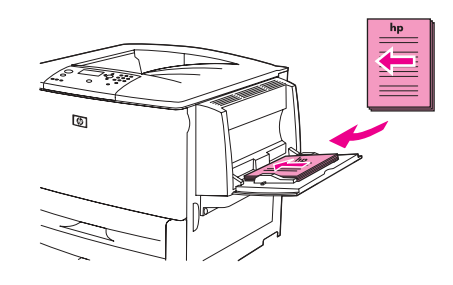

**VIKTIGT!** Undvik papperstrassel genom att skriva ut ett etikettark i taget.

**10** Justera pappersledarna så att de nätt och jämnt vidrör pappersbunten, men inte böjer pappret.

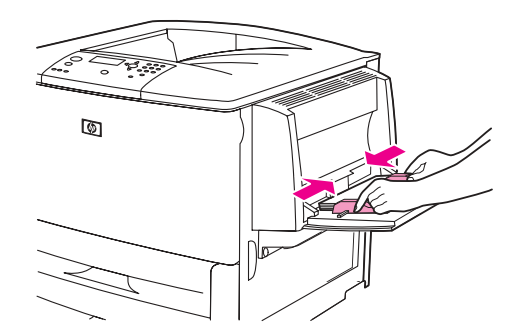

**11** Se till att papperet får plats under flikarna på pappersledarna och inte sticker ut ovanför nivåmarkeringarna.

**Obs!** Om du skriver ut på A3, 11 x 17 tum eller annat långt papper, kan du dra ut fackets förlängningsdel så långt det går.

- **12** Titta i fönstret på kontrollpanelen några sekunder efter att du har fyllt på papper. Fackkonfigurationen visas. (Öppna och stäng facket om tiden redan har gått.)
- **13** Stäng menyerna genom att trycka på MENY. Facket är klart för utskrift.

# **Fylla på fack 2, 3 och 4**

Inmatningsfacken för 500 ark (fack 2 och 3) medföljer skrivaren vid leveransen. Fack 4 är ett extrafack som rymmer upp till 2 000 ark papper i standardstorlek. Pappersspecifikationer finns i [Pappersspecifikationer.](#page-155-0)

### **Så här lägger du i papper i standardstorlek i fack 2, 3 och 4**

Följ den här proceduren om du vill fylla på papper i standardstorlek som känns igen i facket. Följande är storlekar som känns igen (de är utmärkta inuti facket):

- $A<sub>4</sub>$
- Letter
- $A3$
- Legal
- 11 X 17
- **Executive**
- $B4(JIS)$
- $B5(JIS)$
- A4 roterat
- Letter roterat

**VIKTIGT!** Undvik papperstrassel genom att inte fylla på eller ta bort papper från ett fack medan utskrift pågår från facket.

**1** Öppna facket så långt det går.

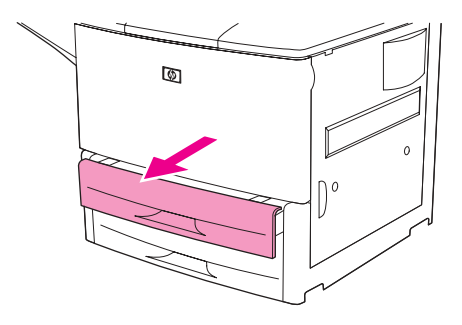

**2** Justera den vänstra pappersledaren (Y) genom att trycka in fliken på pappersledaren och skjuta ledaren mot rätt pappersstorlek.

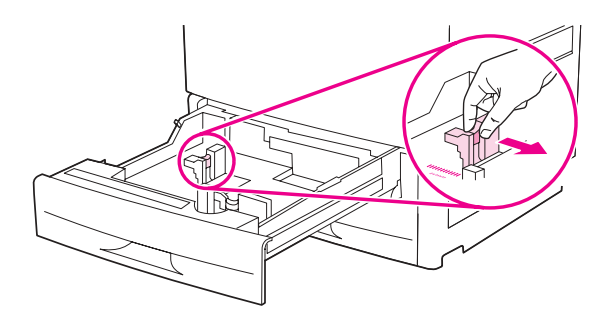

**3** Justera den främre pappersledaren (X) genom att trycka in fliken på pappersledaren och skjuta ledaren mot rätt pappersstorlek.

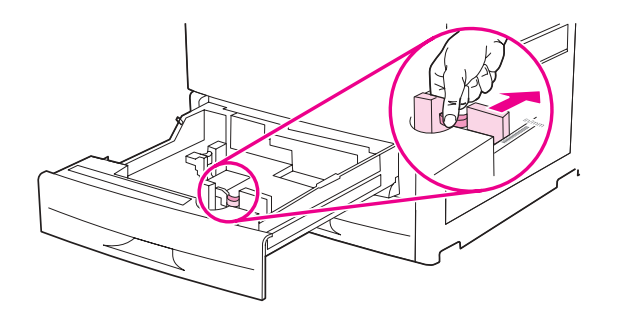

**Obs!** När du fyller papper i storleken Letter eller 11 x 17 tum i fack 4, för du spärren på pappersledaren till nedläget. För alla andra pappersstorlekar ska spärren vara i uppläge.

**VIKTIGT!** När det gäller fack ska du aldrig förvara papper eller andra föremål i området till vänster om pappersledarna. Om du gör det kan det uppstå permanenta skador på facket.

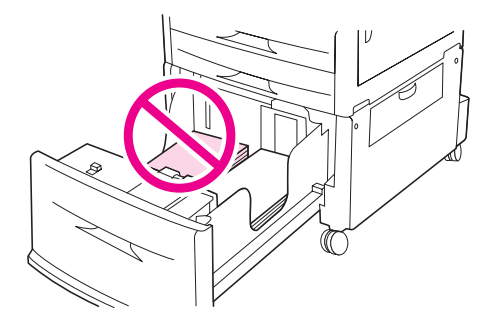

**4** Lägg i papperet i stående eller liggande orientering, beroende på storlek.

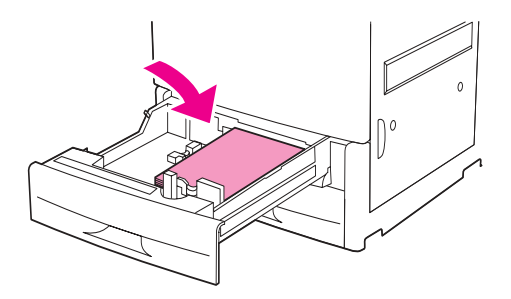

**Obs!** I [Placera mediet åt rätt håll](#page-50-0) finns information om hur du fyller på förtryckt papper, brevpapper och hålat papper.

**5** Sätt omkopplaren för Custom/Standard till Standard.

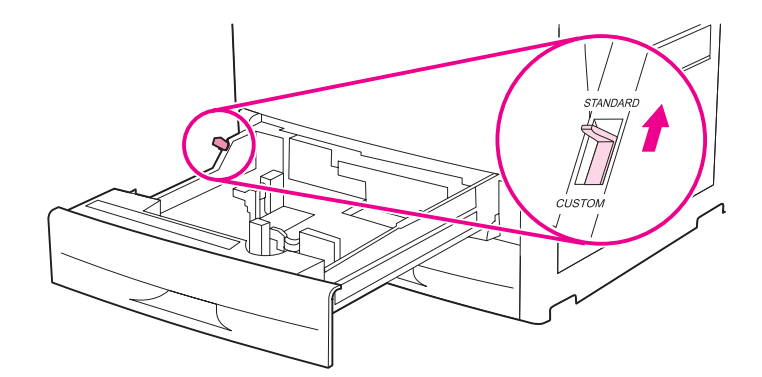

**6** Stäng facket.

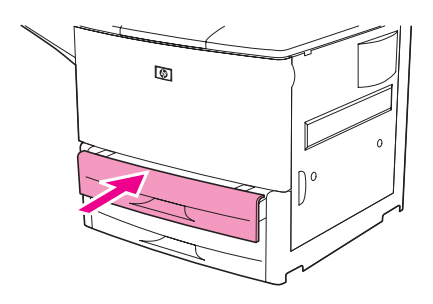

- **7** Titta i fönstret på kontrollpanelen några sekunder efter att du har stängt facket. (Öppna och stäng facket om tiden redan har gått.) På kontrollpanelen visas inställningar för storlek och typ. Gör något av följande:
	- Om storlek och typ är rätt inställda accepterar du inställningarna genom att trycka på  $\Rightarrow$ .
	- Om de är felaktiga trycker du på  $\times$ . Menyn FACK X STORLEK=\*<STORLEK> visas.
- **8** Ändra storlek genom att använda  $\triangle$  eller  $\nabla$  för att gå till rätt storlek. Tryck sedan på  $\nabla$ . Meddelandet INSTÄLLNING SPARAD visas ett ögonblick och sedan visas menyn för facktyp.

**Obs!** Beroende på vilken storlek du valde kan du bli uppmanad att flytta omkopplaren Custom/Standard till ett annat läge. Skrivaren kan också uppmana dig att flytta pappersledarna. Följ anvisningarna på kontrollpanelen, stäng facket och upprepa sedan proceduren med början på steg 7.

- **9** Ändra typ genom att använda **A** eller  $\nabla$  för att gå till rätt typ. Tryck sedan på  $\nabla$ . Meddelandet INSTÄLLNING SPARAD visas ett ögonblick och sedan visas aktuell storlek och typ.
- **10** Om storlek och typ är rätt inställda accepterar du inställningarna genom att trycka på ±. Facket är klart för utskrift.

### **Så här lägger du i papper i standardstorlek som inte känns igen i fack 2, 3 och 4**

Följ den här proceduren om du vill fylla på papper i standardstorlek som inte känns igen i facket. Följande standardstorlekar känns inte igen:

- A5
- 8K
- 16K
- **JIS Executive**
- **Statement**
- 8,5 x 330 mm (216 x 330 tum)

**VIKTIGT!** Undvik papperstrassel genom att inte fylla på eller ta bort papper från ett fack medan utskrift pågår från facket.

**1** Öppna facket så långt det går.

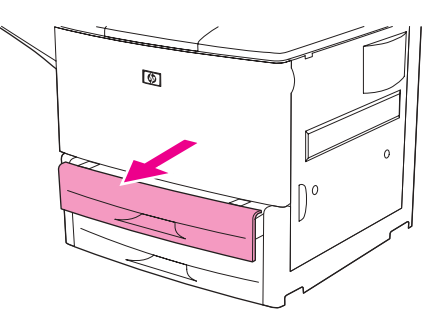

- **2** Tryck på fliken på den främre pappersledaren och dra ut ledaren så långt det går.
- **3** Tryck på fliken på den vänstra pappersledaren och dra ut ledaren så långt det går.

**VIKTIGT!** När det gäller fack ska du aldrig förvara papper eller andra föremål i området till vänster om pappersledarna. Om du gör det kan det uppstå permanenta skador på facket.

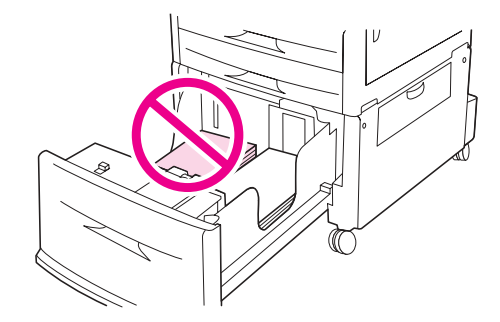

**4** Lägg i papperet i stående eller liggande orientering, beroende på storlek.

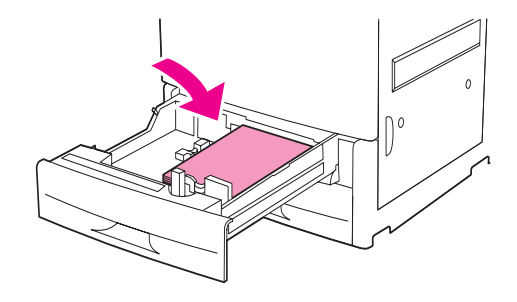

**Obs!** I [Placera mediet åt rätt håll](#page-50-0) finns information om hur du fyller på förtryckt papper, brevpapper och hålat papper.

> **5** Justera den vänstra pappersledaren genom att trycka in fliken och skjuta in ledaren tills den vidrör pappret.

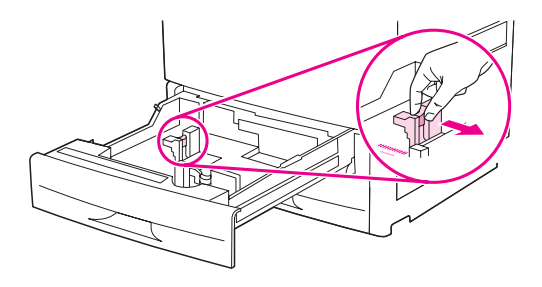

**6** Justera den främre pappersledaren genom att trycka in fliken och skjuta in ledaren tills den vidrör pappret.

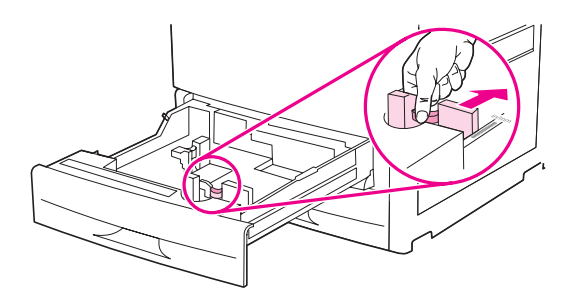

**Obs!** När du fyller på fack 4 kontrollerar du att spärren för pappersledaren är i uppläget.

**7** Sätt omkopplaren för Custom/Standard till Custom.

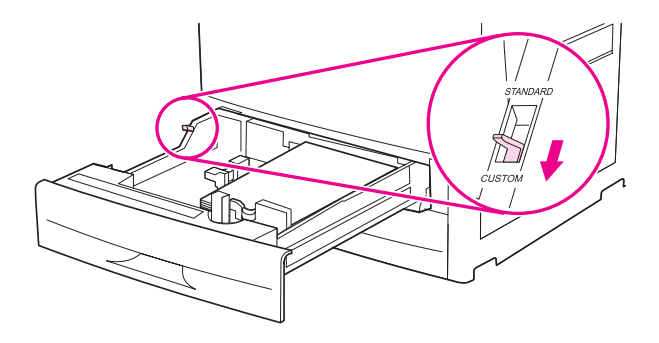

**8** Stäng facket.

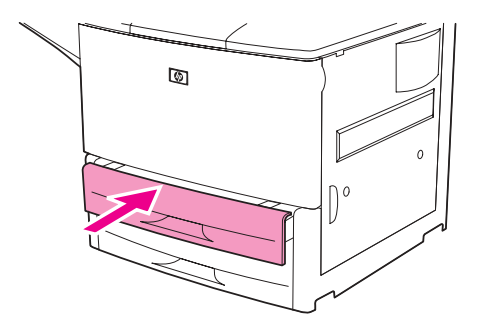

- **9** Titta i fönstret på kontrollpanelen några sekunder efter att du har stängt facket. (Öppna och stäng facket om tiden redan har gått.) På kontrollpanelen visas inställningar för storlek och typ. Gör något av följande:
	- Om storlek och typ är rätt inställda accepterar du inställningarna genom att trycka på  $\Rightarrow$ .
	- Om de är felaktiga trycker du på  $\times$ . Menyn FACK X STORLEK=\*<STORLEK> visas.
- **10** Ändra storlek genom att använda  $\triangle$  eller  $\blacktriangledown$  för att gå till rätt storlek. Tryck sedan på  $\blacktriangledown$ . Meddelandet INSTÄLLNING SPARAD visas ett ögonblick och sedan visas menyn för facktyp.

**Obs!** Beroende på vilken storlek du valde kan du bli uppmanad att flytta omkopplaren Custom/Standard till ett annat läge. Skrivaren kan också uppmana dig att flytta pappersledarna. Följ anvisningarna på kontrollpanelen, stäng facket och upprepa sedan proceduren med början av steg 9.

- **11** Ändra typ genom att använda  $\triangle$  eller  $\blacktriangledown$  för att gå till rätt typ. Tryck sedan på  $\blacktriangledown$ . Meddelandet INSTÄLLNING SPARAD visas ett ögonblick och sedan visas aktuell storlek och typ.
- **12** Om storlek och typ är rätt inställda accepterar du inställningarna genom att trycka på  $\pm$ . Facket är klart för utskrift.

# **Så här lägger du i papper i standardstorlek i fack 2, 3 och 4**

Använd den här proceduren om du vill fylla på papper i egen storlek i facket.

**VIKTIGT!** Undvik papperstrassel genom att inte fylla på eller ta bort papper från ett fack medan utskrift pågår från facket.

**1** Öppna facket så långt det går.

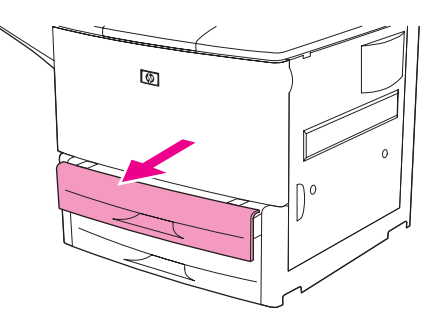

- **2** Tryck på fliken på den främre pappersledaren (X)och dra ut ledaren så långt det går.
- **3** Tryck på fliken på den vänstra pappersledaren (Y) och dra ut ledaren så långt det går.
- **4** Lägg i papperet i stående eller liggande orientering, beroende på storlek.

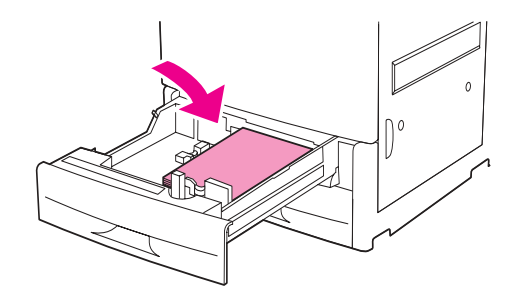

**Obs!** I [Placera mediet åt rätt håll](#page-50-0) finns information om hur du fyller på förtryckt papper, brevpapper och hålat papper.

**5** Sätt omkopplaren för Custom/Standard till Custom.

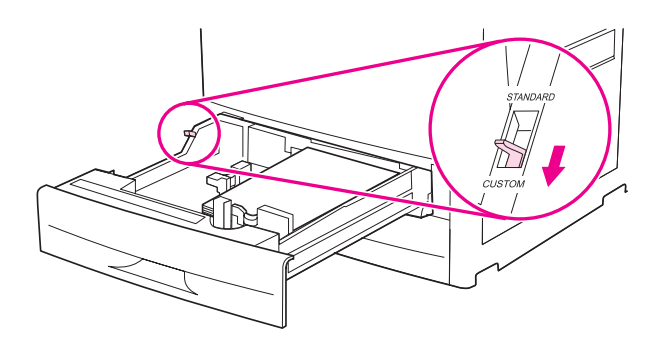

**6** Justera den vänstra pappersledaren (Y) genom att trycka in fliken och skjuta in ledaren tills den vidrör pappret.

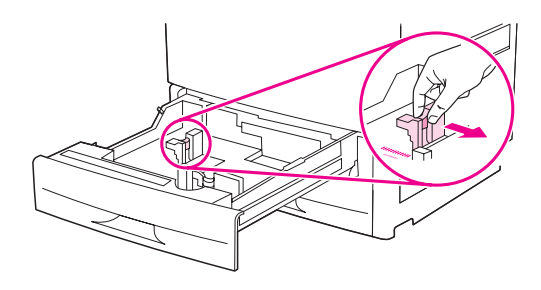

**7** Justera den främre pappersledaren (X) genom att trycka in fliken och skjuta in ledaren tills den vidrör pappret.

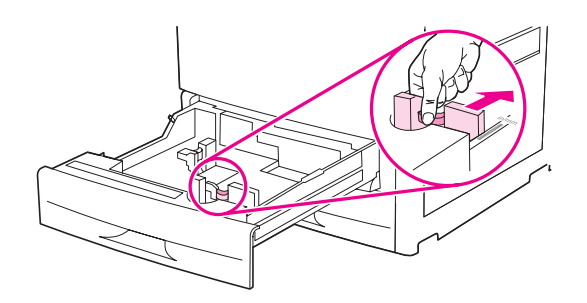

**8** Notera papperets orientering samt värdet för X- och Y-dimension. X- och Y-dimensionerna är uppmärkta i facket. Du behöver denna information i ett senare steg.

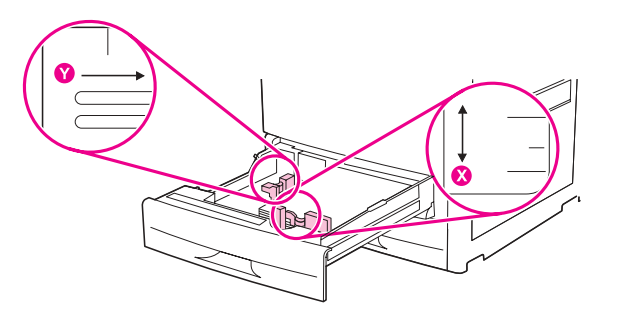

**Obs!** När du fyller på fack 4 kontrollerar du att spärren för pappersledaren är i uppläget.

**9** Stäng facket.

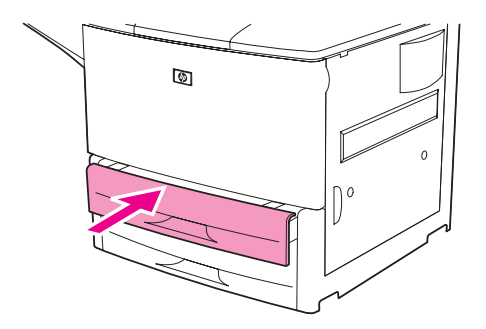

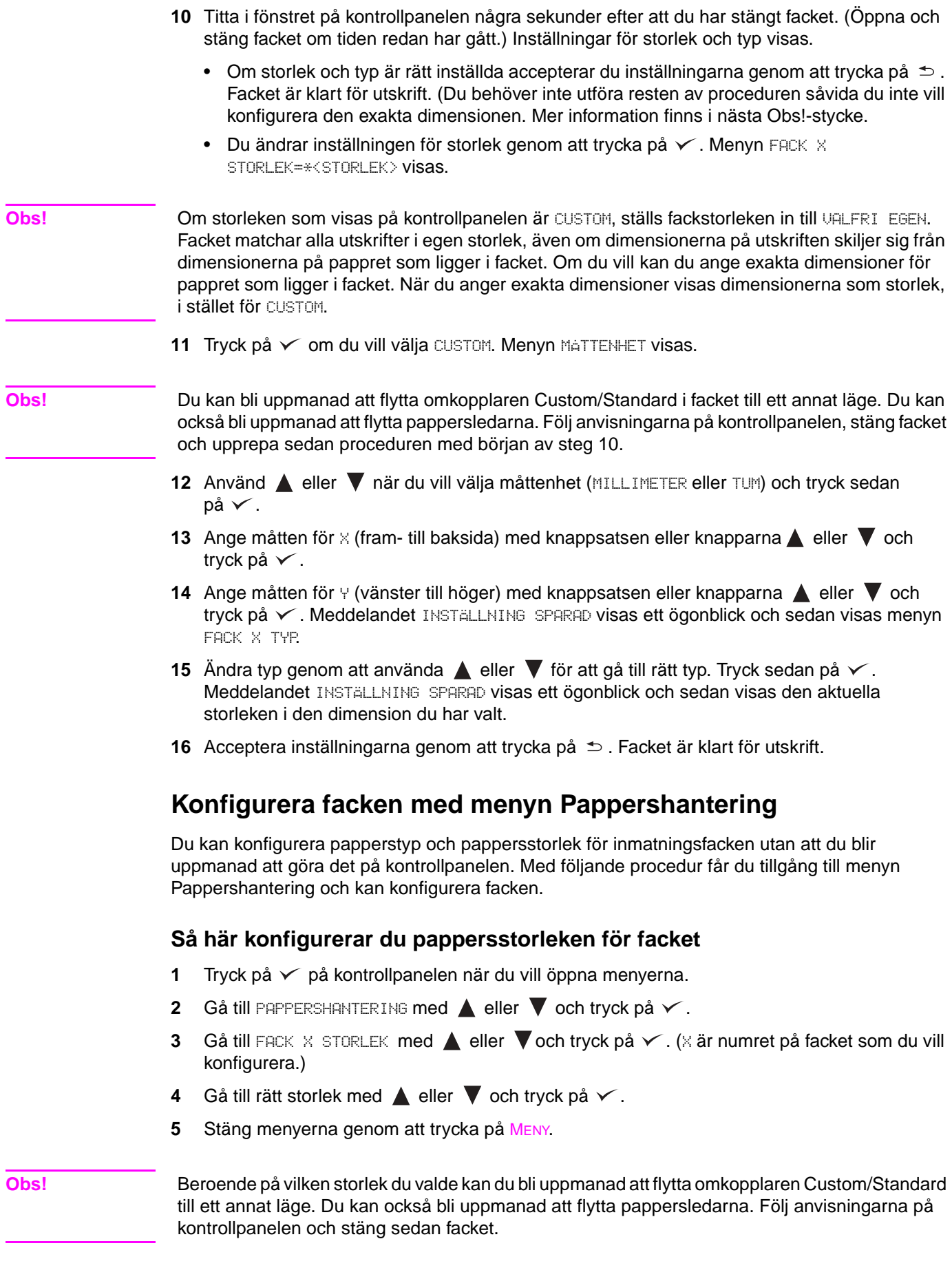

### **Så här konfigurerar du papperstypen för facket**

- **1** Tryck på √ på kontrollpanelen när du vill öppna menyerna.
- **2** Gå till PAPPERSHANTERING med  $\triangle$  eller  $\nabla$  och tryck på  $\checkmark$ .
- **3** Gå till FACK X TYPE med  $\triangle$  eller  $\nabla$  och tryck på  $\times$ . (X är numret på facket som du vill konfigurera.)
- **4** Gå till rätt typ med  $\triangle$  eller  $\nabla$  och tryck på  $\checkmark$ . Meddelandet INSTÄLLNING SPARAD visas ett ögonblick.
- **5** Stäng menyerna genom att trycka på MENY.

# <span id="page-50-0"></span>**Placera mediet åt rätt håll**

Lägg mediet i rätt riktning beroende på vilket fack det ska skrivas ut från och beroende på om du använder dubbelsidig utskrift.

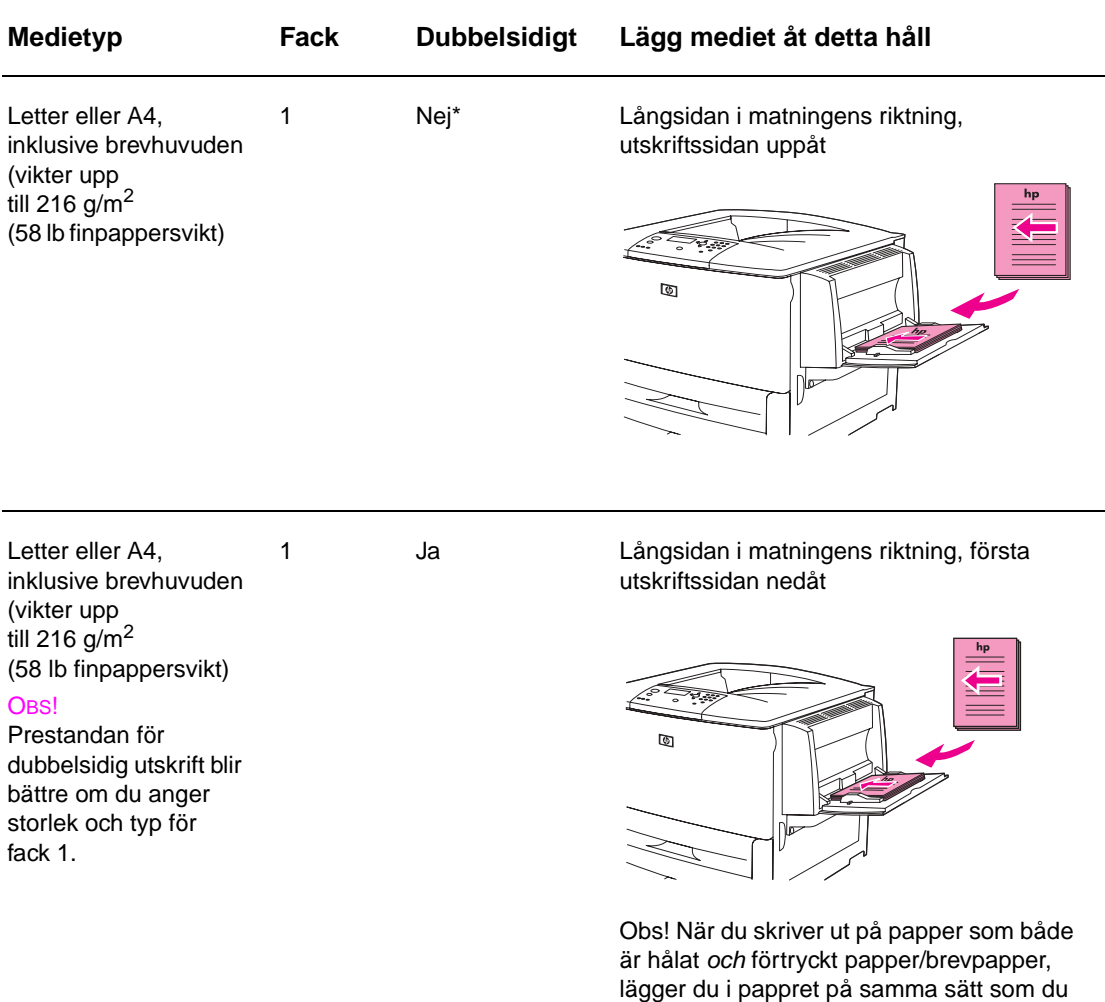

\* När Växla läge för brevhuvud är aktiverat och medietypen Brevpapper eller Hålat är valt, måste du orientera mediet för dubbelsidig utskrift. Mer information finns i [Läget Växla läge](#page-54-0)  [för brevhuvud.](#page-54-0)

skulle lägga i förtryckt papper/brevpapper.

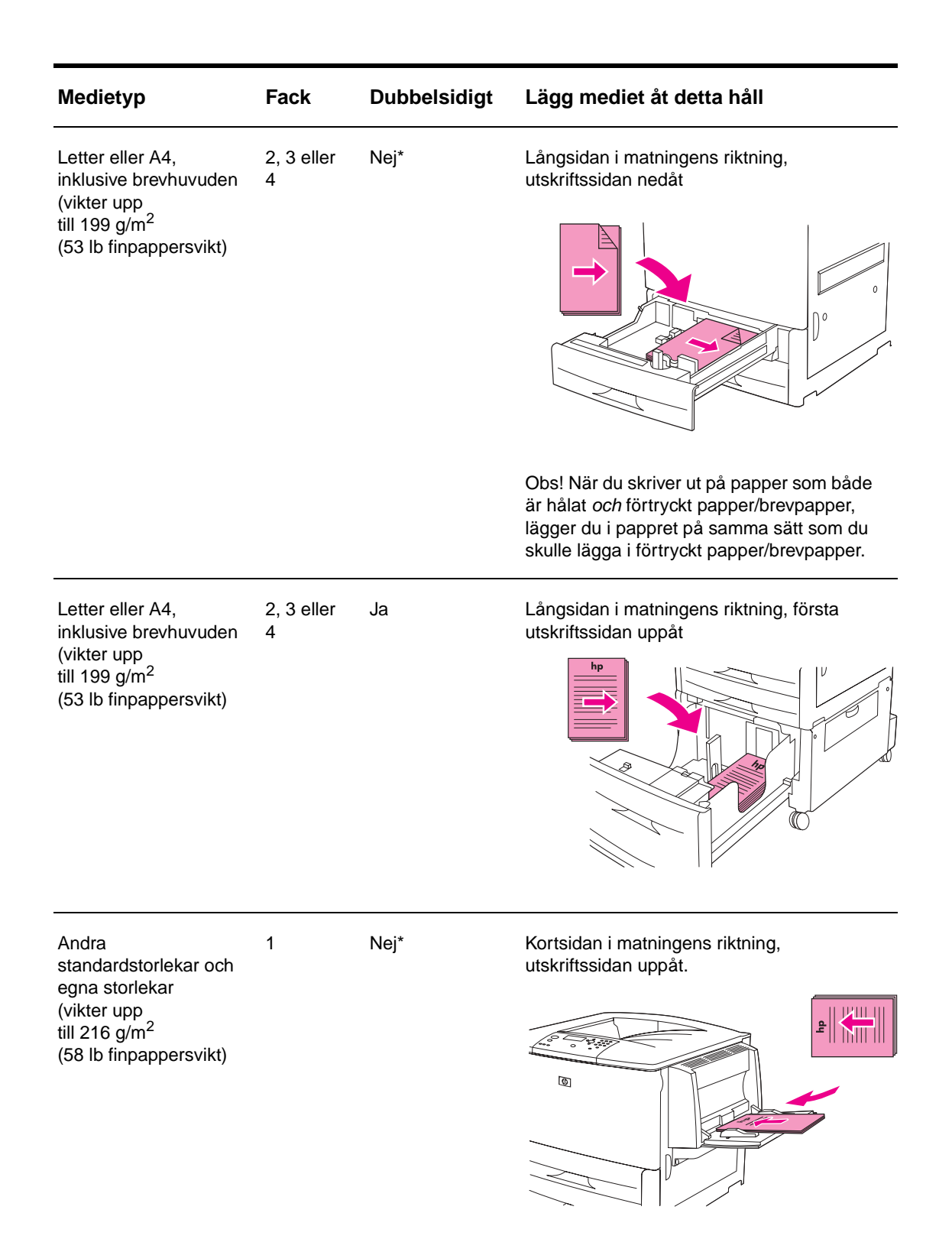

\* När Växla läge för brevhuvud är aktiverat och medietypen Brevpapper eller Hålat är valt, måste du orientera mediet för dubbelsidig utskrift. Mer information finns i Läget Växla läge för brevhuvud.

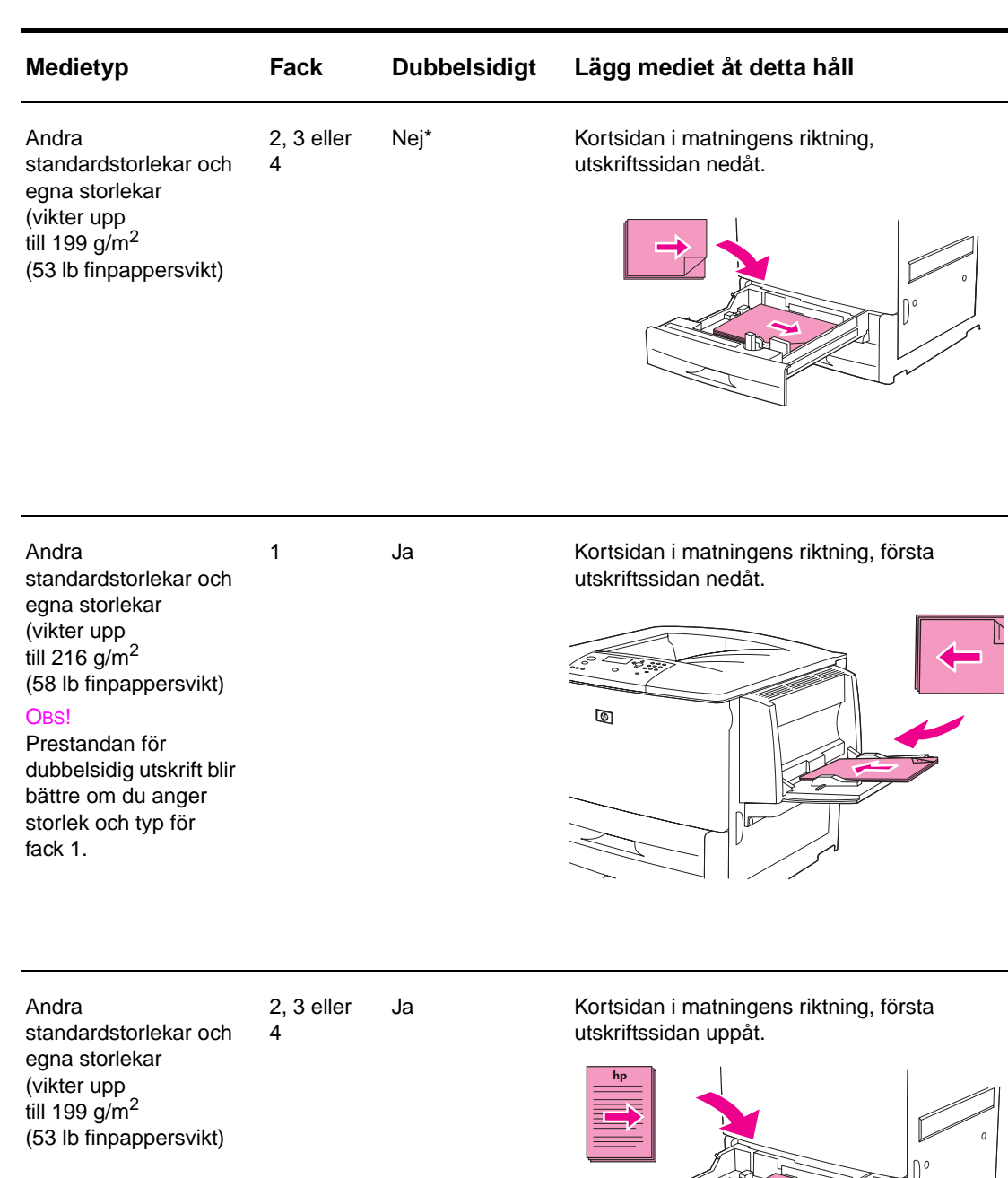

\* När Växla läge för brevhuvud är aktiverat och medietypen Brevpapper eller Hålat är valt, måste du orientera mediet för dubbelsidig utskrift. Mer information finns i Läget Växla läge för brevhuvud.

n.

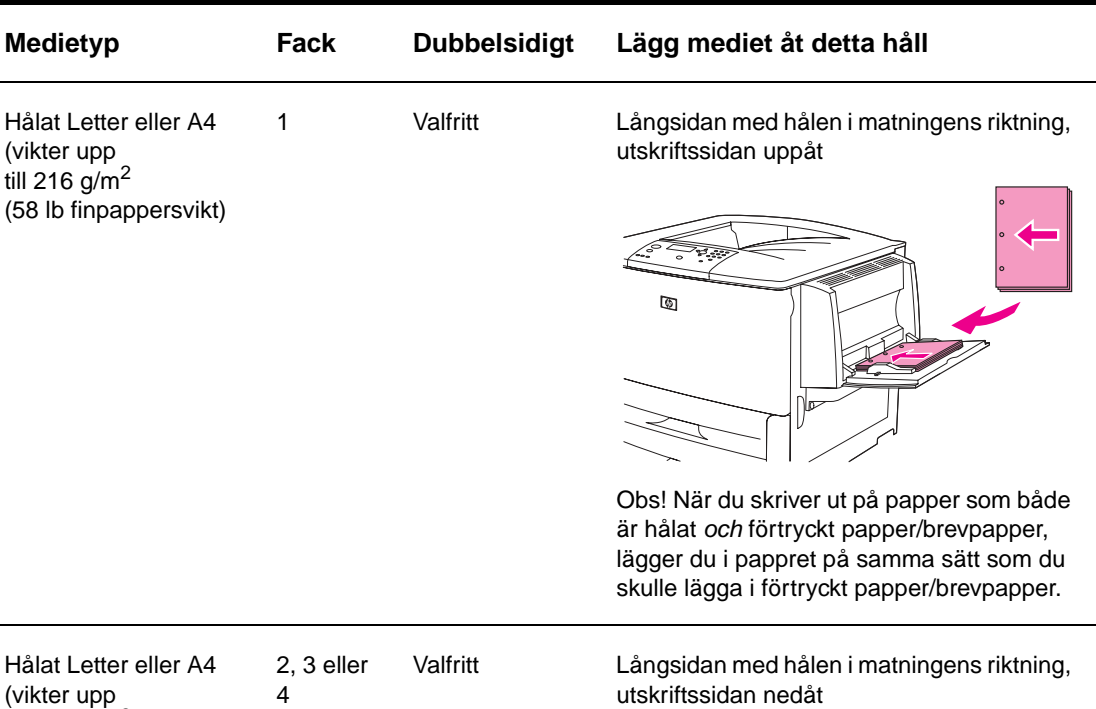

till 199 g/m<sup>2</sup> (53 lb finpappersvikt)

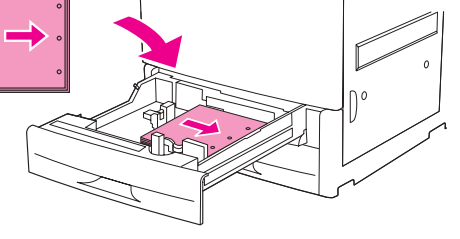

Obs! När du skriver ut på papper som både är hålat och förtryckt papper/brevpapper, lägger du i pappret på samma sätt som du skulle lägga i förtryckt papper/brevpapper.

\* När Växla läge för brevhuvud är aktiverat och medietypen Brevpapper eller Hålat är valt, måste du orientera mediet för dubbelsidig utskrift. Mer information finns i Läget Växla läge för brevhuvud.

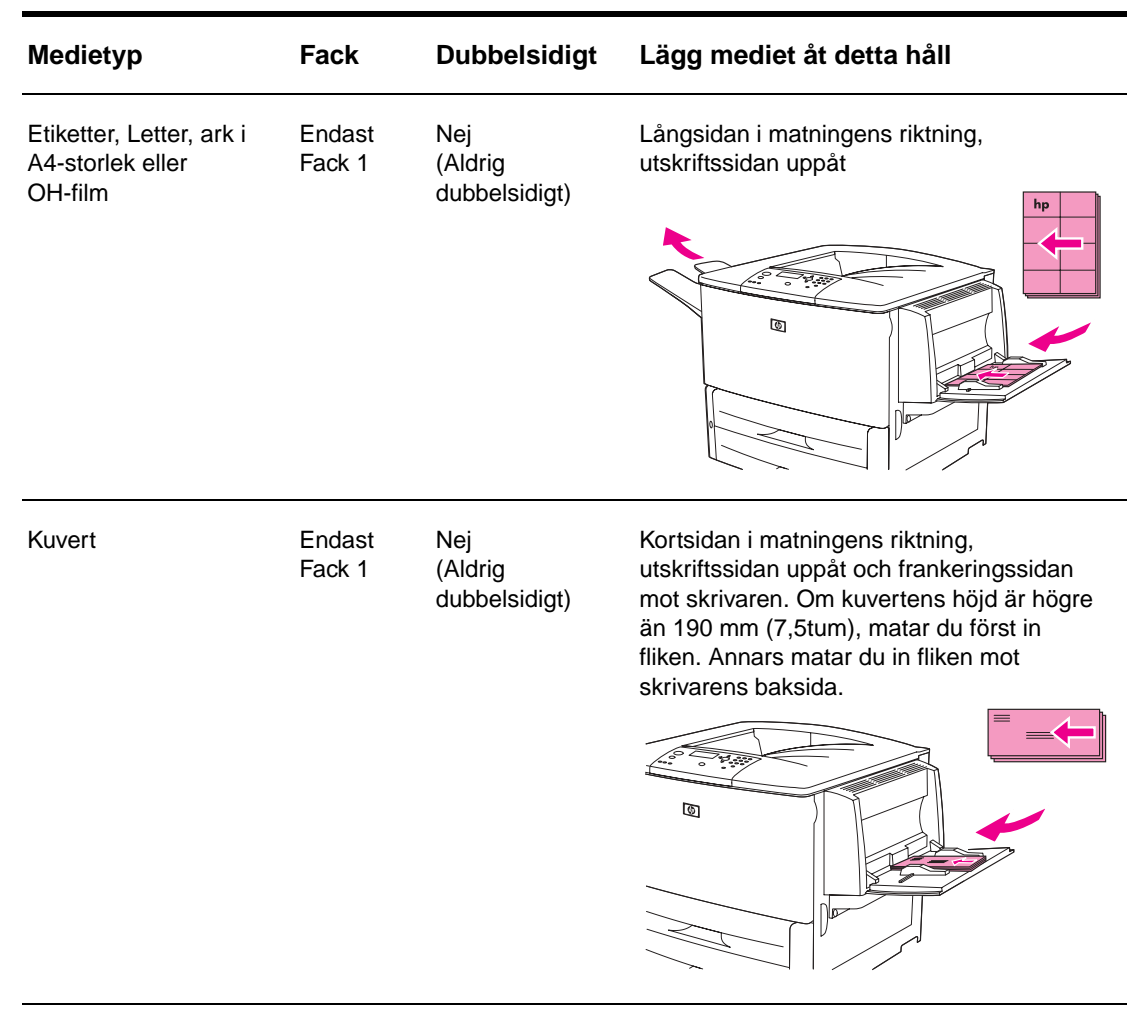

\* När Växla läge för brevhuvud är aktiverat och medietypen Brevpapper eller Hålat är valt, måste du orientera mediet för dubbelsidig utskrift. Mer information finns i Läget Växla läge för brevhuvud.

### <span id="page-54-0"></span>**Läget Växla läge för brevhuvud**

Windows-drivrutiner innehåller läget Växla läge för brevhuvud som konfigureras under Enhetsinställningar i skrivaregenskaperna (på kontrollpanelen i Windows). När det här läget är aktiverat behandlas alla utskrifter med medietypen Brevpapper eller Hålat som dubbelsidiga, vilket innebär att du kan lägga i pappret på samma sätt för ensidig och dubbelsidig utskrift. Eftersom utskriftshastigheten är densamma som för dubbelsidig utskrift, skrivs ensidiga dokument ut i halva hastigheten.

# <span id="page-55-0"></span>**Grundläggande utskriftsanvisningar**

I det här avsnittet får du grundläggande anvisningar om hur du skriver ut när du ställer in alternativen från skrivarens drivrutin för den här skrivaren (Windows) eller Apple LaserWriter (Macintosh). Om det går bör du försöka ställa in skrivaralternativen från det program som du arbetar från eller från dialogrutan **Skriv ut**. Det går att ställa in skrivaren på det här sättet i de flesta Windows- och Macintoshprogram. Om en inställning inte finns i programmet eller skrivarens drivrutin måste du ställa in den på skrivarens kontrollpanel.

### **Skriva ut**

- **1** Se till att det finns papper i skrivaren. I [Fylla på inmatningsfack](#page-37-0) och på [www.hp.com/support/lj9050\\_lj9040](http://www.hp.com/support/lj9050_lj9040/) finns instruktioner.
- **2** Om du har lagt i media i egen storlek i fack 2, 3 eller extrafack 4 eller om du har lagt papper i någon annan storlek i extrafack 1, måste du ställa in facket för det papper du har lagt i. I [Fylla](#page-37-0)  [på inmatningsfack](#page-37-0) och på [www.hp.com/support/lj9050\\_lj9040](http://www.hp.com/support/lj9050_lj9040/) finns instruktioner.
- **3** Ställ in pappersstorleken.
	- För Windows Klicka på **Utskriftsformat** eller **Skriv ut** på menyn **Arkiv**. Om du väljer **Skriv ut** bör du kontrollera att den här skrivaren är vald och sedan klicka på **Egenskaper**.
- **4** För Macintosh Välj **Utskriftsformat** på menyn **Arkiv**. Kontrollera att den här skrivaren är vald. I rutan för pappersstorlek väljer du:
	- Storleken på det papper du använder.
	- **Custom**.
- **5** Välj orientering, t.ex. **Stående** eller **Liggande**.
- **6** Om skrivarens drivrutin inte redan är öppen klickar du på **Skriv ut**. på menyn **Arkiv**. I Windows-program klicka du även på **Egenskaper**.
- **7** I rutan för papperskälla väljer papperstyp och pappersstorlek eller det fack från vilket papperet ska tas. Se avsnittet [Ange vilket papper som ska användas vid utskrift.](#page-78-0)
- **8** Gör eventuella andra inställningar, till exempel dubbelsidig utskrift (om du har installerat ett tillbehör för dubbelsidig utskrift i skrivaren), vattenstämplar eller en annan första sida. Mer information om de här inställningarna finns under kommandona i det här avsnittet och i nästa avsnitt ([Avancerad utskrift](#page-72-0)).
- **9** Standardutmatningsfacket är standardutmatningsenhet. Använd det här facket för utskrift av media av standardtyp. För etiketter, OH-film och kraftigt papper använder du det vänstra utmatningsfacket. Du kan även välja ett utmatningstillbehör, t.ex. en enhet för sortering eller en enhet för häftning/stapling.
- **10** Välj kommandot **Skriv ut** för att skriva ut dokumentet.

# <span id="page-56-0"></span>**Välja utmatningsfack**

Skrivaren har flera utmatningsfack: det övre standardutmatningsfacket, det vänstra utmatningsfacket och extra utmatningsenheter

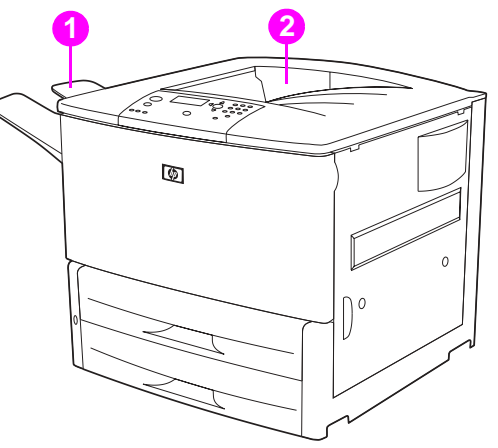

Det **vänstra utmatningsfacket** (1), som finns på skrivarens vänstra sida, rymmer upp till 100 pappersark.

Det övre **standardutmatningsfacket** (2) på skrivarens ovansida är det fabriksinställda standardfacket. Det här facket kan ta emot upp till 500 pappersark i rätt ordning (utskriftssidan nedåt) när de skrivs ut från skrivaren. En sensor gör att skrivaren stannar när pappersfacket är fullt. Utskriften fortsätter om du tömmer eller minskar pappersmängden i facket.

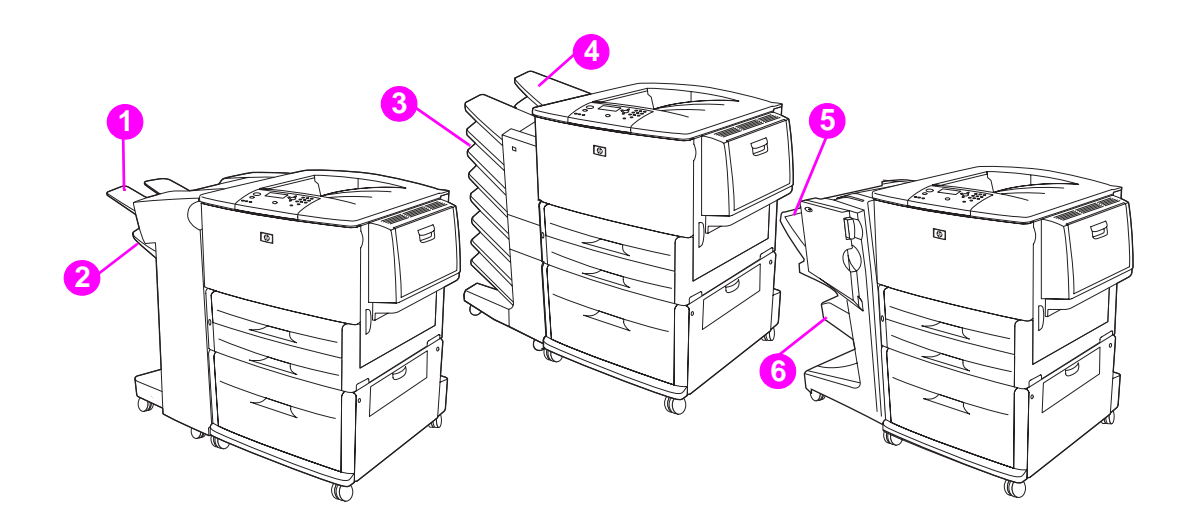

### **Staplingsenhet eller enhet för stapling/häftning**

För staplingsenheten för 3 000 ark eller enheten för stapling/häftning för 3 000 ark är utmatningsfacken det övre facket (1) (framsidan uppåt) och det nedre facket (2) (framsidan nedåt).

Det övre facket (framsidåt uppåt) (1) är det övre facket på staplaren eller staplaren/häftaren. Detta fack rymmer upp till 100 ark papper som skrivs ut med framsidan uppåt. En sensor gör att produkten stannar när facket är fullt. Utskriften fortsätter om du tömmer eller minskar pappersmängden i facket.

**Det nedre facket** (framsidan nedåt) (2) är det nedre facket på staplaren eller staplaren/häftaren. Detta fack rymmer upp till 500 ark papper som kan stapla och häfta utskrifter. Detta fack är standardutmatningsfack.

### **Sorterare med 8 fack**

Om du väljer sorteraren med 8 fack är utmatningsfacken det övre facket (4) och de åtta facken för utskrift av papper med framsidan nedåt (3).

Det övre facket (4) rymmer upp till 125 ark papper.

Nätverksadministratören kan dela ut de åtta facken (3) till enskilda användare eller arbetsgrupper. Varje fack rymmer upp till 250 ark papper.

**Obs!** När en sorterare med åtta fack är ansluten till skrivaren är standardfacket skrivarens övre standardutmatningsfack.

### **Utmatningsfack för flerfunktionsenheten**

Om du väljer flerfunktionsenheten är utmatningsfacken det övre facket (5) och de det nedre facket för häften (6).

Det **övre facket** (5) är det översta facket på flerfunktionsenheten. I detta fack kan 1 000 ark staplas och varje staplad utskrift kan förskjutas en aning så att de lätt går att skilja från varandra. Ostaplade utskrifter skrivs ut med framsidan uppåt eller nedåt. Upp till 50 ark papper per dokument kan staplas i det här facket. Det övre facket är standardutmatningsfack när flerfunktionsenheten är ansluten.

Det **nedre facket** (4) är det nedersta facket på flerfunktionsenheten. Häften med upp till 10 ark papper kan vikas och klammerhäftas i det här facket.

## **Välja utmatningsenhet**

Vi rekommenderar att du väljer en utmatningsenhet (ett fack) från ett program eller skrivardrivrutinen. (Var och hur du gör dina val beror på programmet eller skrivardrivrutinen). Om du inte kan välja en utmatningsenhet från programmet eller skrivardrivrutinen ställer du in standardutmatningsenheten från skrivarens kontrollpanel.

### **Så här väljer du utmatningsenhet från kontrollpanelen**

- **1** Gå till Konfigurera enhet med  $\blacktriangle$  eller  $\nabla$  och tryck på  $\checkmark$ .
- **2** Bläddra till Utskrift med  $\triangle$  eller  $\nabla$  och tryck sedan på  $\checkmark$ .
- **3** Bläddra till Papppersdest ination med  $\triangle$  eller  $\nabla$  och tryck sedan på  $\nabla$ .
- **4** Bläddra till det utmatningsfack eller den enhet du vill använda med hjälp av **A** eller **V** och tryck på  $\checkmark$ . Nätverksadministratören kan ha bytt namn på enheten. En asterisk (\*) visas bredvid ditt val.

# <span id="page-58-0"></span>**Skriva ut kuvert**

Du kan skriva ut på kuvert med extrafack 1, som rymmer upp till 10 kuvert. Många olika slags kuvert kan skrivas ut från extrafack 1.

Kuvertens utförande avgör utskriftsresultatet. Gör alltid en provutskrift innan du köper in stora kvantiteter. Specifikationer för kuvert finns i [Pappersspecifikationer](#page-155-0) och på [www.hp.com/support/lj9050\\_lj9040](http://www.hp.com/support/lj9050_lj9040/).

**VIKTIGT!** Kuvert med klämmor, snören, fönster, bestrukna foder, friliggande klisterremsor eller andra syntetiska material kan ge upphov till allvarliga skador på skrivaren. Använd inte kuvert med tryckkänsligt klister.

Det här är de grundläggande anvisningarna för att skriva ut kuvert:

- **1** Flytta fixeringsspärrarna. Se avsnittet [Byta fixeringsspärrar.](#page-59-0)
- **2** Fyll på kuvert. Se avsnittet [Fylla på kuvert i extrafack 1.](#page-58-1)
- **3** Skicka utskriften. Se avsnittet [Skriva ut kuvert från ett program.](#page-60-0)

**Obs!** Om kuverten skrivs ut skrynklade kan du gå till [Förhindra skrynklor på kuvert](#page-131-0) för att få veta vad du kan göra.

### <span id="page-58-1"></span>**Fylla på kuvert i extrafack 1**

**1** Öppna extrafack 1, men dra inte ut förlängningsdelen. (Kuvert matas bäst utan förlängningsdelen.) Mycket stora kuvert kan emellertid behöva förlängningsdelen.)

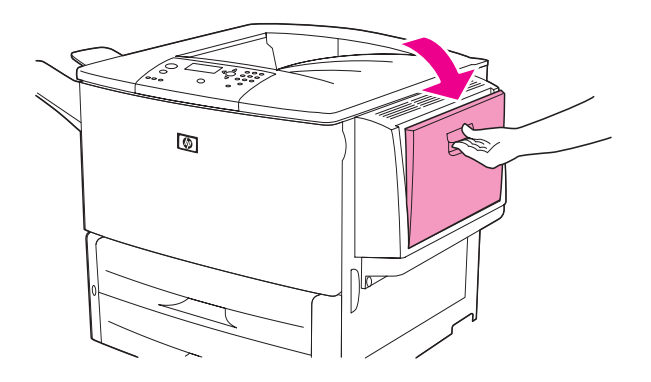

**2** Lägg i högst 10 kuvert i mitten av extrafack 1 med utskriftssidan uppåt och frankeringssidan mot skrivaren. Skjut in kuverten så långt som möjligt i skrivaren (utan att tvinga in dem).

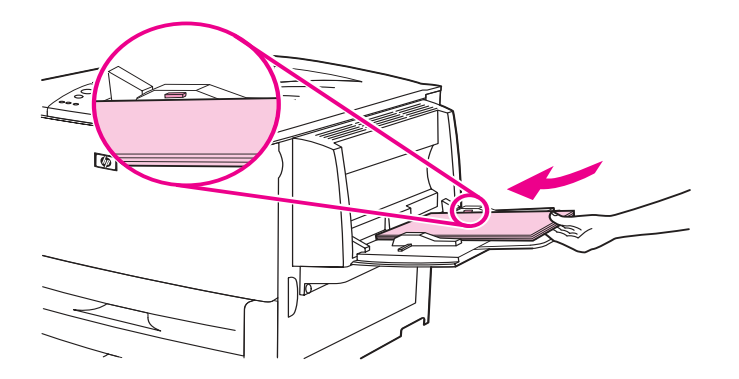

**3** Flytta ledarna så att de nuddar bunten utan att kuverten böjs. Se till att kuverten ligger under ledarnas hakar.

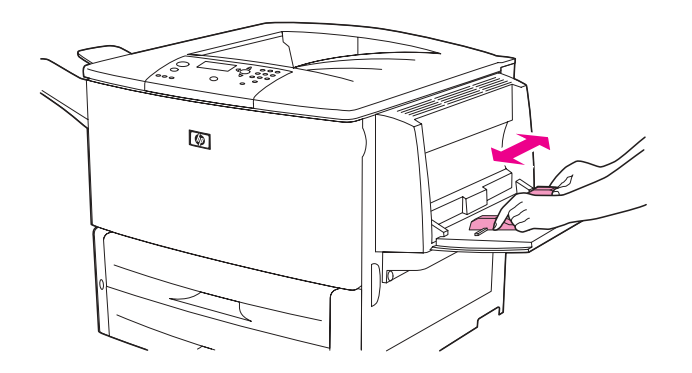

**4** Byta fixeringsspärrar (se avsnittet [Byta fixeringsspärrar](#page-59-0)).

### <span id="page-59-0"></span>**Byta fixeringsspärrar**

**1** Om en extra utmatningsenhet är installerad måste du ta bort den från skrivaren för att komma åt den vänstra luckan.

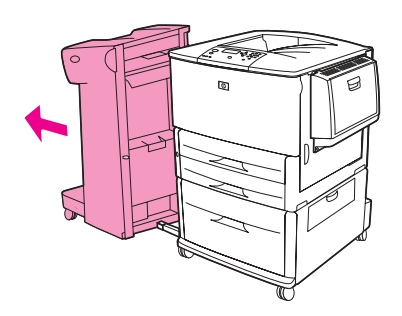

**2** Öppna den vänstra luckan.

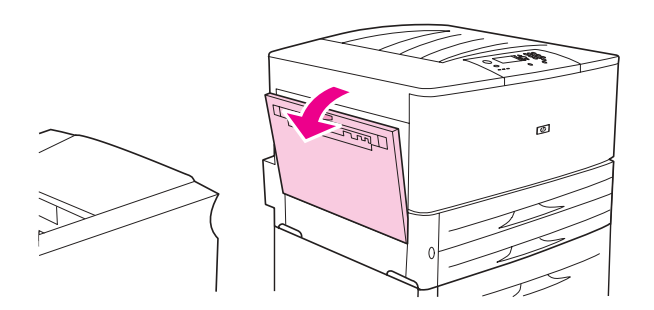

**VARNING!** Vidrör inte fixeringsområdet. Det kan vara varmt.

**3** Leta reda på de två blå spärrarna och lyft upp dem.

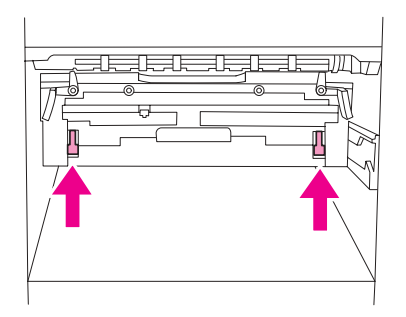

**Obs!** Sätt tillbaka fixeringsspärrarna i nedåtposition när du har skrivit ut ett kuvert.

**4** Stäng den vänstra luckan.

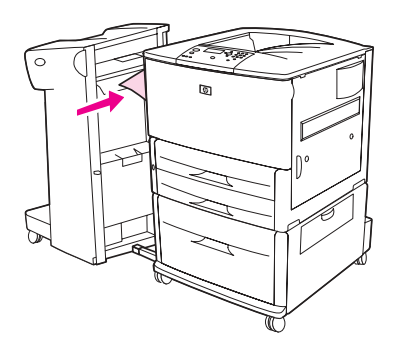

### <span id="page-60-0"></span>**Skriva ut kuvert från ett program**

- **1** Fyll på kuvert i extrafack 1.
- **2** Ange extrafack 1 som källa i programmet eller i skrivarens drivrutin.
- **3** Ställ in rätt kuvertstorlek och typ. Specifikationer för kuvert finns i [Pappersspecifikationer](#page-155-0) och på [www.hp.com/support/lj9050\\_lj9040](http://www.hp.com/support/lj9050_lj9040/).
- **4** Om ditt program inte automatiskt formaterar ett kuvert anger du "Stående" som sidorientering.

**VIKTIGT!** För att undvika papperstrassel bör du inte ta bort eller sätta i ett kuvert när du påbörjat en utskrift.

- **5** Ställ in marginalerna till minst 15 mm från kuvertets kant. För att få bästa möjliga utskriftskvalitet ställer du in marginalerna för avsändar- och mottagaradress (vanliga adressmarginaler för kuvert i storleken Commercial nr 10 eller DL anges). Undvik att skriva ut i det område där de tre flikarna på baksidan av kuvertet möts.
- **6** Information om hur du skriver ut efter typ och storlek av papper finns i [Ange vilket papper](#page-78-0)  [som ska användas vid utskrift](#page-78-0) och på [www.hp.com/support/lj9050\\_lj9040.](http://www.hp.com/support/lj9050_lj9040/)
- **7** Välj standardutmatningsfack som utmatningsenhet. Om du skriver ut kuvert till staplaren, staplaren/häftaren eller flerfunktionsenheten, skrivs de ut i facket för papper med utskriftssidan uppåt.
- **8** När du är klar för du tillbaka fixeringsspärrarna i nedåtposition.

### **VIKTIGT!** Om du glömmer att föra tillbaka spärrarna till nedåtpositionen för standardpapperstyper kan det leda till sämre utskriftskvalitet.

# <span id="page-61-0"></span>**Använda staplingsenheten för 3 000 ark**

## **Utskriftsfunktioner**

Staplingsenheten för 3 000 ark har följande utskriftsfunktioner:

- Staplar upp till 3 000 ark A4- eller Letter-papper
- Staplar upp till 1 500 ark A3- eller Ledger-papper
- Kan förskjuta utskrifter eller förskjuta endast första sidan

Fack 2 (utskrift av papper med framsidan nedåt på staplingsenheten för 3 000 ark och staplaren/ häftaren för 3 000 ark) på utmatningsenheterna är standardfack för alla utskrifter.

## <span id="page-61-1"></span>**Använda den extra staplaren/häftaren**

Enheten för häftning/stapling av 3 000 ark kan häfta dokument som består av minst två och högst 50 sidor (75 g/m<sup>2</sup>, 20 lb finpappersvikt) eller motsvarande 6 mm. Sidorna måste väga mellan 64 och 199 g/m<sup>2</sup> (17 - 53 lb) och vara i en storlek som stöds.

Kom också ihåg att

- Staplingsenheten rymmer upp till 3 000 ark.
- Om du använder tjockare medier kan högsta antalet sidor som kan häftas vara lägre än 50.
- Om den utskrift som du vill häfta består av endast ett ark, eller om den består av fler än 50 ark, skrivs utskriften ut. Den häftas däremot inte.

## **Välja häftapparaten**

Du kan normalt välja häftenheten via programvaran eller skrivardrivrutinen, även om vissa alternativ kanske endast finns tillgängliga i drivrutinen. Var och hur du gör dina val beror på programvaran eller skrivardrivrutinen.

Om det inte går att välja häftapparaten från programvaran eller skrivardrivrutinen, väljer du den från kontrollpanelen.

### **Så här väljer du häftning som standardinställning från kontrollpanelen**

- **1** När skrivaren är i läget Klar använder du  $\triangle$  eller  $\blacktriangledown$  för att gå till menyn Konfigurera enhet och trycker på  $\checkmark$ .
- **2** Gå till staplaren/häftaren med  $\triangle$  eller  $\nabla$  och tryck på  $\nabla$ .
- **3** Bläddra till Häfta med  $\triangle$  eller  $\blacktriangledown$  och tryck på  $\blacktriangledown$ .
- **4** Välj hur många häftklamrar du vill ha som standard.
- **5** Bläddra till Utskrift med  $\triangle$  eller  $\nabla$  och tryck sedan på  $\times$ .
- **6** Bläddra till det utmatningsfack eller den enhet du vill använda med hjälp av  $\triangle$  eller  $\triangledown$  och tryck på  $\checkmark$ . En asterisk (\*) visas bredvid ditt val.

# **Fylla på häftklamrar**

Följ anvisningarna nedan när du ska fylla på häftklamrar.

## **Så här fyller du på häftklamrar**

**1** Flytta bort enheten för häftning/stapling från skrivaren.

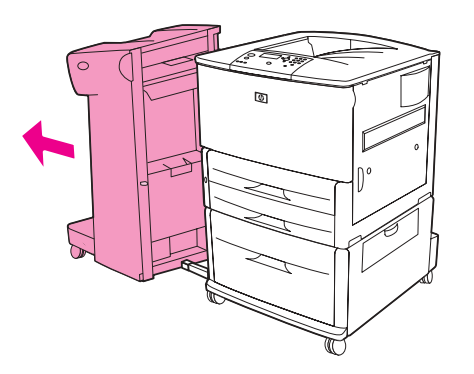

**2** Öppna luckan till staplaren/häftaren.

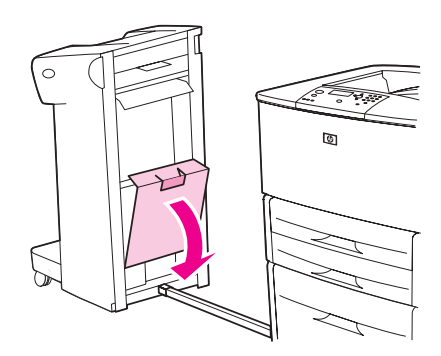

**3** Lyft upp den gröna fliken på den tomma häftklammerkassetten och dra ut kassetten.

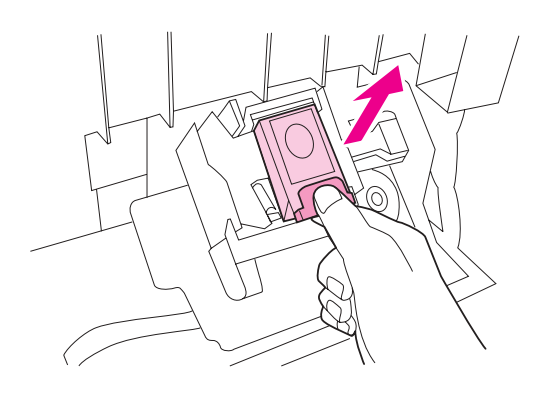

Sätt in den nya häftkassetten och tryck tills den snäpper på plats.

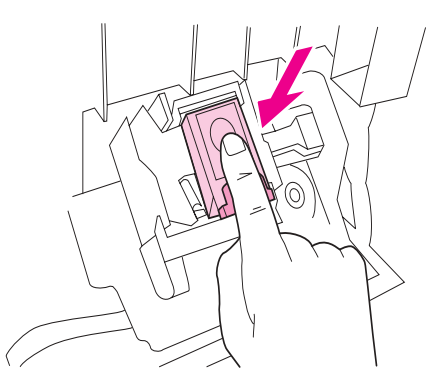

Stäng lucka till häftaren och anslut enheten för häftning/stapling till skrivaren.

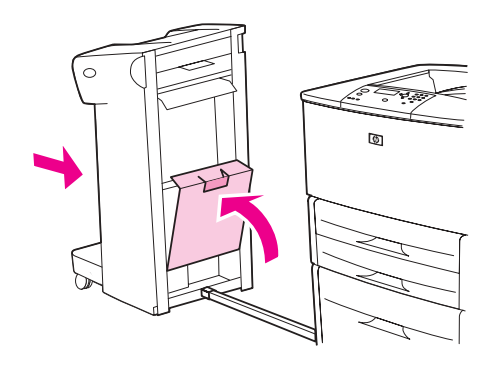

# <span id="page-64-0"></span>**Använda flerfunktionsenheten**

I HP LaserJet 9040/9050 Startbok på [www.hp.com/support/lj9050\\_lj9040](http://www.hp.com/support/lj9050_lj9040/) finns mer information om följande avsnitt:

- Stapla dokument
- Klammerhäftning
- Skriva ut häften
- Lägga till ett omslag i ett häfte

## **Utskriftsfunktioner**

Flerfunktionsenheten har följande utskriftsfunktioner:

- Staplar upp till 1 000 ark A4- och Letter-papper eller upp till 500 ark A3- och Ledger-papper
- Staplar upp till 50 häften med 5 ark A3- och Ledger-papper
- Offset-utskrift
- Staplar upp till 50 ark papper per dokument i A4- och Letter-storlek
- Staplar upp till 25 ark papper per dokument i A3- och Ledger-storlek
- Viker enstaka sidor
- Klammerhäftar och viker häften upp till 10 ark papper (40 sidor)

## **Använda staplingsenheten**

Med denna enhet kan du häfta dokument på minst två sidor och högst 50 sidor 75 g/m<sup>2</sup> (20 lb) A4- och Letter-papper eller upp till 25 sidor A3- och 11 x 17-papper eller motsvarande 6 mm (0,2 tum). Sidorna måste väga mellan 64 och 199 g/m<sup>2</sup> (17 - 53 lb) och vara i en storlek som skrivaren stöder.

Observera följande:

- Staplingsenheten rymmer upp till 1 000 staplade ark (inte häftade).
- Om du använder kraftigare medier kan högsta antalet sidor som kan häftas vara lägre än 50.

Om den utskrift som du vill häfta består av endast ett ark, eller om den består av fler än 50 ark, skrivs dokumentet ut utan att häftas.

### **Välja stapling**

Du kan normalt välja häftenheten via programvaran eller skrivardrivrutinen, även om vissa alternativ kanske endast finns tillgängliga i drivrutinen. Var och hur du gör dina val beror på programvaran eller skrivardrivrutinen.

Om det inte går att välja enheten för häftning från programvaran eller skrivardrivrutinen, väljer du den från skrivarens kontrollpanel.

- **1** Öppna menyerna genom att trycka på $\times$ .
- **2** Gå till KONFIGURERA ENHET med  $\triangle$  och  $\blacktriangledown$  och tryck sedan på  $\blacktriangledown$ .
- **3** Gå till HÄFTKLAMRAR med  $\triangle$  och  $\nabla$  och tryck sedan på  $\checkmark$ .
- **4** Gå till staplingsalternativet med  $\triangle$  och  $\blacktriangledown$  och tryck på  $\blacktriangledown$ .

Du kan välja mellan följande staplingsalternativ: Ingen häftning, En häftklammer och Två häftklamrar.

# **Fylla på häftklamrar**

Öppna luckan till häftenheten.

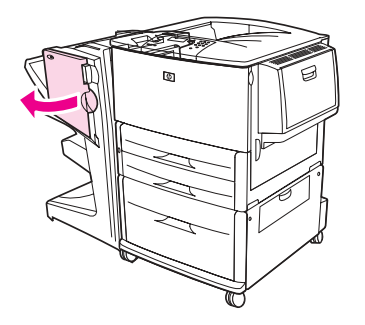

För häftenheten mot dig.

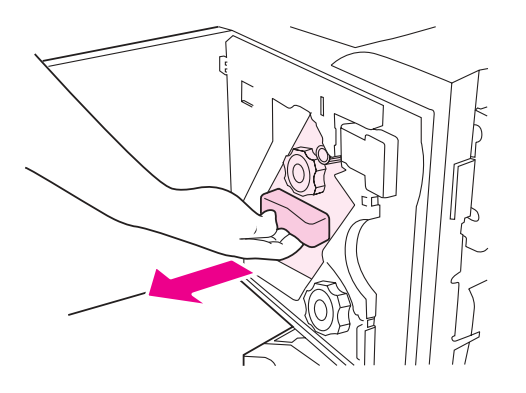

Vrid den stora, gröna ratten tills den blå punkten blir synlig i häftenhetens fönster.

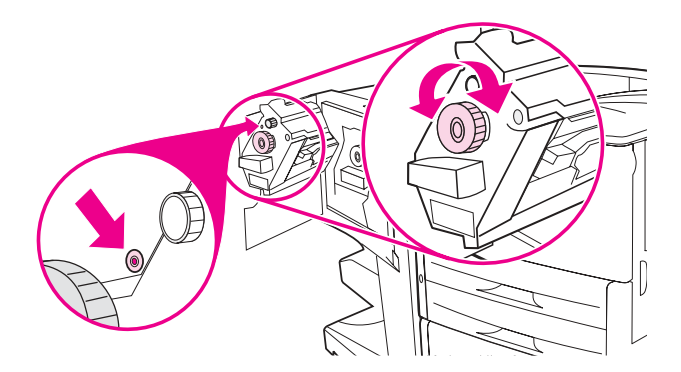

**4** Vrid den lilla, gröna ratten överst i häftenheten medsols tills klammerkassetten flyttas åt vänster i enheten.

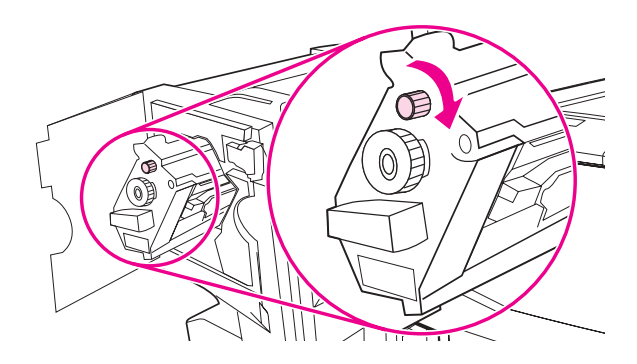

**VIKTIGT!** Den blå punkten måste synas i fönstret innan du tar bort kassetten. Om du försöker ta bort klammerkassetten innan den blå punkten visas i fönstret kan du skada enheten.

**5** Tryck ihop flikarna på den tomma häftkassetten och dra ut den.

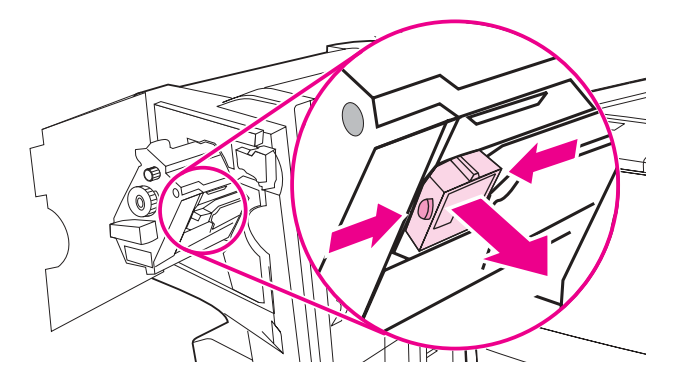

**6** Sätt in den nya häftkassetten och tryck tills den snäpper på plats.

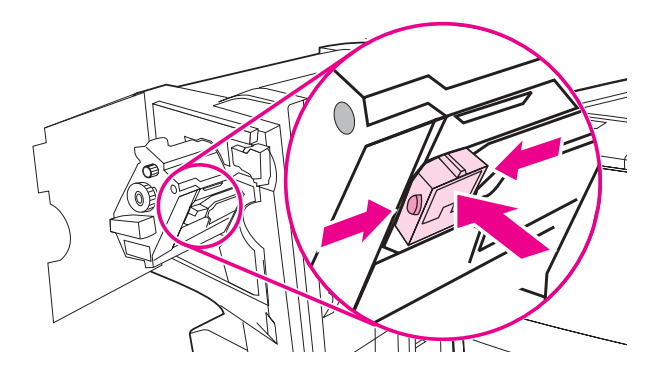

**7** Skjut in häftenheten i flerfunktionsenheten.

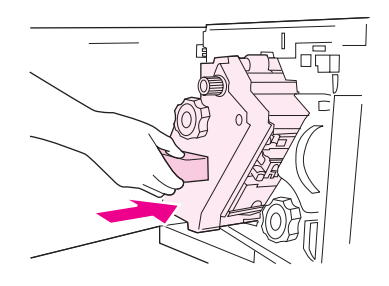

**8** Stäng luckan till häftenheten.

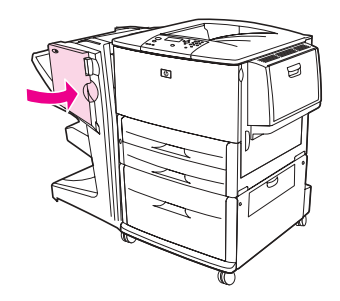

# **Skapa häften**

Du kan använda utskrift av häften från vissa program, till exempel layoutprogram. Information om hur du gör häften finns i dokumentationen till programmet.

Om du använder ett program som inte stöder utskrift av häften, kan du skapa häften med HP:s drivrutiner.

**Obs!** HP rekommenderar att du förbereder och förhandsgranskar dokumentet i programmet och sedan använder HP-drivrutinen för att skriva ut och klammerhäfta häftet.

Du använder följande tre steg när du skapar ett häfte från drivrutinen:

- Förbered häftet: Ordna sidorna på ett ark (utskjutning av häfte). Du kan skjuta ut dokumentet från programmet eller använda funktionen för utskrift av häfte i HP-drivrutinen.
- Lägga till ett omslag: Lägg till ett omslag på häftet genom att välja en annan typ av papper för förstasidan. Du kan också lägga till ett omslag med samma papperstyp som häftet. Häftesomslag måste vara i samma storlek som resten av arken. Omslagen kan dock ha en annan vikt än resten av häftet. (Mer information finns i [Använda en annan förstasida.](#page-75-0))
- Klammerhäftning: Pappret måste matas in med kortsidan först. Skrivaren frågar efter roterat papper. Häftet klammerhäftas i mitten. Om häftet endast består av ett ark papper, kommer arket att vikas men inte häftas. Om häftet består av mer än ett ark papper kommer enheten att häfta och vika upp till 10 ark per häfte.

Med funktionen för utskrift av häfte på flerfunktionsenheten kan du klammerhäfta och vika häften i följande pappersstorlekar:

- $A3$
- A4 roterat  $(A4-R)^*$
- Letter roterat (Letter  $R$ )\*
- Legal
- 11 X 17

I användarhandboken till flerfunktionsenheten och på [www.hp.com/support/lj9050\\_lj9040](http://www.hp.com/support/lj9050_lj9040/) finns detaljerad information om hur du gör häften.

\*A4-R och Letter-R är medier i A4- och Letter-storlek som roteras 90° i facket.

# <span id="page-68-0"></span>**Använda sorteraren med åtta fack (tillval)**

## **Utskriftsfunktioner**

- Enheten kan hantera stora utskriftsvolymer och utökar skrivarens utskriftskapacitet till 2 000 ark standardmedier.
- 125 ark med framsidan uppåt kan staplas i det övre facket.
- Dokument skrivs ut med framsidan nedåt i de åtta facken och i varje fack kan 250 ark staplas.
- Erbjuder utskrift i olika användningslägen: sorterare, staplingsenhet, dokumentseparerare och staplare/sorterare

Mer information om sorteraren med åtta fack finns i användarhandboken som medföljde sorteraren.

# <span id="page-68-1"></span>**Skriva ut på papperets båda sidor (dubbelsidig utskrift)**

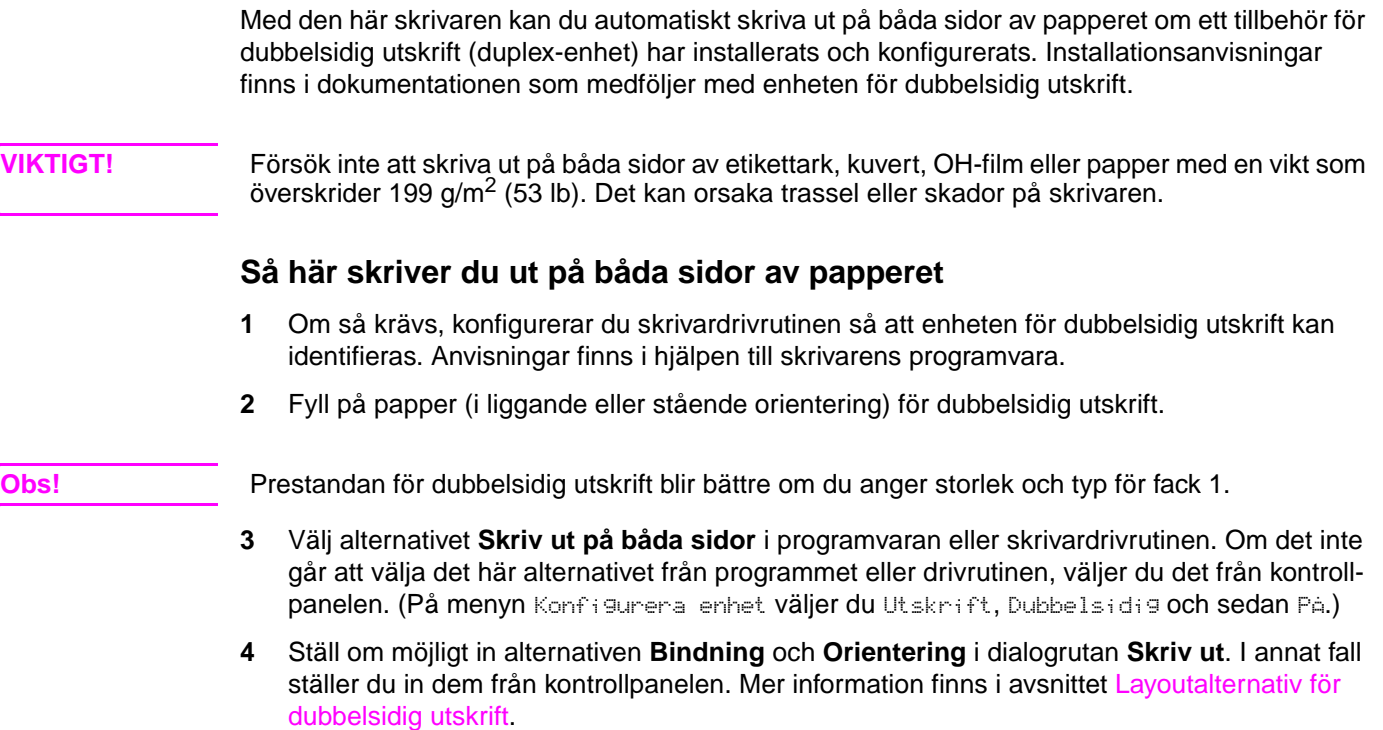

### <span id="page-69-0"></span>**Layoutalternativ för dubbelsidig utskrift**

De fyra olika utskriftsalternativen visas nedan. Välj alternativ för bindning och orientering för den här skrivaren i dialogrutan **Skriv ut**, om det är möljligt. Ordvalet för bindningsalternativen i dialogrutan **Skriv ut** kan skilja sig från de termer som anges här.

Om det inte går att ställa in dessa alternativ från dialogrutan **Skriv ut**, ställer du in dem från kontrollpanelen. Öppna menyn Konfigurera enhet, välj Utskrift, DUPLEXBINDNING eller ORIENTERING och välj ett layoutalternativ.

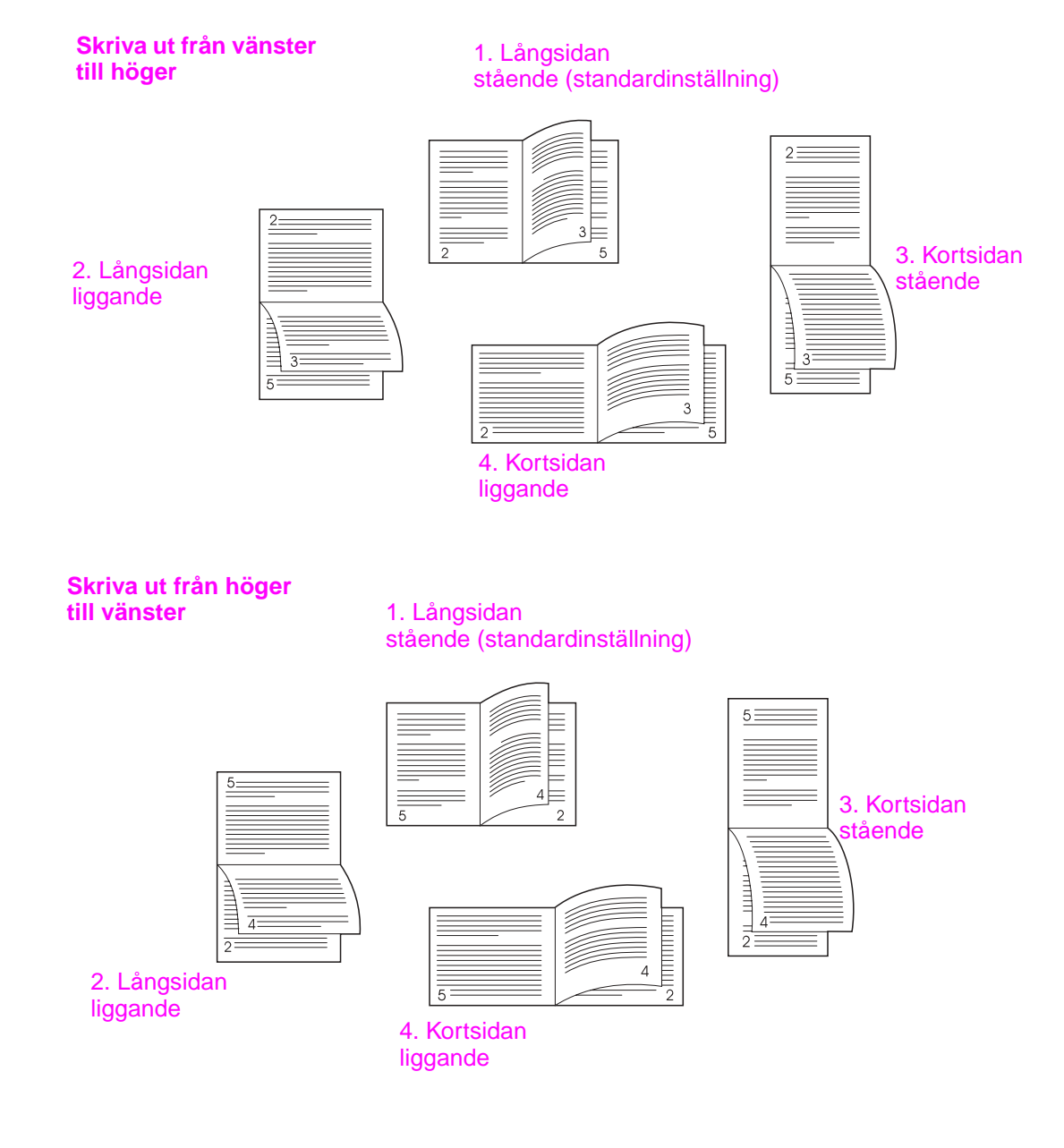

# <span id="page-70-0"></span>**Skriva ut på specialpapper**

I det här avsnittet finns anvisningar för hur du skriver ut på specialmedier, t.ex. brevpapper, OH-film, vykort, egna storlekar, tjockt papper och bilder med mycket trycksvärta.

## **Skriva ut på brevpapper, hålat papper eller förtryckt papper (enkelsidigt)**

- När du skriver ut på brevpapper, hålat papper eller förtryckt papper är det viktigt att du lägger i papperet i rätt riktning i facken. Anvisningar finns i [Placera mediet åt rätt håll.](#page-50-0)
- Om pappret är tyngre än 199 g/m<sup>2</sup> (53 lb finpappersvikt) men lättare än 216 g/m<sup>2</sup> (58 lb finappersvikt) lägger du det i extrafack 1. I [Pappersspecifikationer](#page-155-0) och på [www.hp.com/support/lj9050\\_lj9040](http://www.hp.com/support/lj9050_lj9040/) finns utförliga pappersspecifikationer.

# **Skriva ut på brevpapper, hålat papper eller förtryckt papper (dubbelsidigt)**

- När du skriver ut på brevpapper, hålat papper eller förtryckt papper är det viktigt att du lägger i papperet i rätt riktning i facken. Anvisningar finns i [Placera mediet åt rätt håll.](#page-50-0)
- Om du skriver ut på båda sidor av ett hålat papper måste du välja hålat papper som papperstyp på menyn **Pappershantering** från kontrollpanelen och välja hålat papper från skrivardrivrutinen.

## **Skriva ut etiketter**

- Lägg etiketterna i den riktning som anges i riktlinjerna i [Placera mediet åt rätt håll.](#page-50-0)
- Du kan skriva ut en bunt på upp till 50 ark etiketter från extrafack 1.
- Använd bara etiketter som är avsedda för laserskrivare. Kontrollera att etiketterna uppfyller rätt specifikationer. (Se [Pappersspecifikationer](#page-155-0) eller gå till [www.hp.com/support/lj9050\\_lj9040](http://www.hp.com/support/lj9050_lj9040/).)

**VIKTIGT!** Om du inte följer anvisningarna kan skrivaren gå sönder.

### Mycket viktigt!

- Fyll inte extrafack 1 helt med etiketter, eftersom dessa är tyngre än papper.
- Använd inte etiketter som lossnat från stödarket, etiketter som är skrynkliga eller etiketter som är skadade på annat sätt.
- Använd inte etiketter som har stödarket frilagt. (Etiketterna måste täcka hela stödarket och det får inte finnas några frilagda områden.)
- Mata aldrig ett ark genom skrivaren mer än en gång. Det självhäftande materialet är endast avsett att matas genom skrivaren en gång.
- Skriv inte ut på etikettarkets båda sidor.

## **Skriva ut på OH-film**

- OH-film som används i den här skrivaren måste tåla 200°C, som är skrivarens högsta temperatur.
- Använd bara OH-film som är avsedd för laserskrivare.
- Använd det vänstra standardutmatningsfacket för OH-film. Om du väljer enheten för stapling, enheten för stapling/häftning, flerfunktionsenheten eller sorteraren med åtta fack, ska du använda det övre facket för OH-film.

**VIKTIGT!** Skriv inte ut på etikettarkets båda sidor. Försök inte skriva ut på kuvert, eget papper eller papper som är tyngre än 199 g/m<sup>2</sup> (58 lb). Om du skriver ut på andra typer av OH-film kan skrivaren gå sönder.

# **Riktlinjer för användning av papper i egen storlek, kartongpapper och tjockt papper**

- Du kan skriva ut papper i specialstorlek från extrafack 1, fack 2, fack 3 eller extrafack 4.
- Papper som är tyngre än 199 g/m<sup>2</sup> (53 lb) kan bara matas in från fack 1. Pappersspecifikationer finns i [Pappersspecifikationer](#page-155-0) och på [www.hp.com/support/lj9050\\_lj9040](http://www.hp.com/support/lj9050_lj9040/).
- Om du skriver ut från extrafack 1 måste kanten på det papper som matas in i skrivaren vara minst 98 mm bred för att valsarna i skrivaren ska kunna greppa papperet. Papperskanten får inte vara längre än 312 mm. Från framkant till bakkant får papperet inte vara kortare än 191 mm och inte längre än 470 mm.
- Om du skriver ut från fack 2 eller fack 3 måste kanten på det papper som matas in i skrivaren vara minst 148 mm bred för att valsarna i skrivaren ska kunna greppa papperet. Papperskanten får inte vara längre än 297 mm. Från framkant till bakkant får papperet inte vara kortare än 210 mm och inte längre än 432 mm.
- Om du skriver ut från extrafack 1 måste kanten på det papper som matas in i skrivaren vara minst 182 mm bred för att valsarna i skrivaren ska kunna greppa papperet. Papperskanten får inte vara längre än 297 mm. Från framkant till bakkant får papperet inte vara kortare än 210 mm och inte längre än 432 mm.

## **Skriva ut bilder med mycket trycksvärta**

Eftersom skrivaren kan skriva ut specialbeskuret papper upp till 312 x 470 mm (12,3 x 18,5 tum) kan du skriva ut bilder med mycket trycksvärta i storlekar upp till 297 x 450 mm (11,7 x 17,7 tum) genom att använda beskärningsmärken. Bilder med mycket trycksvärta kan endast skrivas ut från fack 1. Standardvärdet för utskrift ända ut till kanten och utskrift av bilder med mycket trycksvärta är "av". Mer information finns i onlinehjälpen för programvaran.
# 3 Avancerad utskrift

## **Översikt**

I det här avsnittet beskrivs följande avancerade utskriftsfunktioner:

- [Använda funktioner i skrivardrivrutinen](#page-73-0)
- [Ställa in registrering](#page-74-0)
- [Använda en annan förstasida](#page-75-0)
- [Ta med en tom baksida](#page-76-0)
- [Skriva ut flera sidor på ett enda pappersark](#page-76-1)
- [Anpassa användningen av extrafack 1](#page-77-0)
- [Ange vilket papper som ska användas vid utskrift](#page-78-0)
- [Använda funktionerna för utskriftslagring](#page-79-0)
	- [Skriva ut en privat utskrift](#page-79-1)
	- [Lagra en utskrift](#page-80-0)
	- [Snabbkopiera en utskrift](#page-81-0)
	- [Korrekturläsa och vänta med en utskrift](#page-82-0)

## <span id="page-73-0"></span>**Använda funktioner i skrivardrivrutinen**

När du skriver ut från program finns många av skrivarens funktioner i skrivardrivrutinen. Information om hur du öppnar Windows skrivardrivrutiner finns i [Åtkomst till skrivardrivrutiner](#page-22-0).

**Obs!** Inställningar i skrivardrivrutinen och programmet åsidosätter i allmänhet inställningarna på kontrollpanelen. (Inställningarna i programmet åsidosätter i allmänhet inställningarna i skrivardrivrutinen.)

### **Sortering i skrivaren**

Med skrivarens sorteringsfunktion kan du använda mopying (utskrifter av flera original) som ger dig de här fördelarna:

- minskad nätverkstrafik
- snabbare återgång till programmet
- alla originaldokument

#### **Spara information om skrivarinställningar**

Genom skrivardrivrutinerna kan du spara de inställningar som du oftast använder som standardinställningar. Drivrutinen kan t.ex. vara inställd att skriva ut på papperets båda sidor (dubbelsidig utskrift).

Med alla skrivardrivrutiner för Windows 2000 och Windows XP och PCL 6- och PCL 5e-skrivardrivrutinerna för Windows 9x, Me och NT 4.0 kan du spara skrivarinställningarna för flera olika slags utskrifter. Du kan t.ex. skapa en snabbinställning för kuvert eller för att skriva ut första sidan i ett dokument på brevpapper.

#### **Nya funktioner för skrivardrivrutiner**

Leta reda på alternativen **Snabbinställningar**, **Anpassa** (alla sidstorlekar till valfri sidstorlek) och **Utskrift av häfte** i Windows-skrivardrivrutin eller läs hjälpen för skrivardrivrutin.

#### **Skriva ut vattenstämplar**

En vattenstämpel är ett meddelande, t.ex. "Hemligt", som skrivs ut i bakgrunden på alla sidor i ett dokument. Kontrollera i drivrutinen vilka alternativ som är tillgängliga eller se onlinehjälpen till skrivardrivrutinen för mer information.

Om du använder Macintosh kan du välja "Egen" och ange den text du väljer, beroende på vilken drivrutinsversion du har.

## <span id="page-74-0"></span>**Ställa in registrering**

Använd funktionen Ställ in registrering om du vill centrera utskriftsbilderna på fram- och baksidan av en dubbelsidig sida. Med den här funktionen kan du också ställa in funktionen för utskrift ända ut i kanten till cirka 2 millimeter från alla papperskanterna. Placeringen av den utskrivna bilden varierar något för varje inmatningsfack. Justeringsproceduren måste genomföras för varje fack. Med en intern registreringssida för fack kan administratören kalibrera alla fack.

## **Så här ställer du in registreringen**

- **1** Öppna menyerna genom att trycka på  $\times$ .
- **2** Gå till KONFIGURERA ENHET med  $\triangle$  och  $\blacktriangledown$  och tryck sedan på  $\blacktriangledown$ .
- **3** Gå till UTSKRIFTSKVALITET med  $\triangle$  och  $\nabla$  och tryck sedan på  $\checkmark$ .
- **4** Gå till STÄLL IN REGISTRERING med  $\triangle$  och  $\blacktriangledown$  och tryck sedan på  $\blacktriangledown$ .

Du kan välja fack genom att ange en KÄLLA. Standardalternativet för KÄLLA är fack 2. Om du vill ställa in registreringen till fack 2 går du till steg 7. Annars fortsätter du till nästa steg.

- **5** Gå till KäLLA med  $\triangle$  och  $\nabla$  och tryck sedan på  $\times$ .
- **6** Du väljer fack med hjälp av  $\triangle$  och  $\nabla$ . Tryck sedan på  $\nabla$ . När du har valt fack visas menyn STÄLL IN REGISTRERING i kontrollpanelens teckenfönster.
- **7** Gå till SKRIV UT TESTSIDA med  $\triangle$  och  $\blacktriangledown$  och tryck sedan på  $\blacktriangledown$ .
- **8** Följ anvisningarna på den utskrivna sidan.

## <span id="page-75-0"></span>**Använda en annan förstasida**

#### **Så här skriver du ut en annan förstasida**

Följ dessa anvisningar om du vill skriva ut så att den första sidan blir annorlunda än de övriga dokumentsidorna. Anvisningarna gäller för fack 1 men det går bra att skriva ut en annan förstasida från andra fack också.

**1** I Windows väljer du "Använd annorlunda papper för första sidan" i skrivardrivrutinen. Välj ett fack för förstasidan och ett av de andra facken för de återstående sidorna. Lägg i papperet för den första sidan i det första facket som du valde. (Om du har valt manuell matning, lägger du papperet i fack 1 när du har sänt utskriften till skrivaren och skrivaren begär papper.) När du fyller på fack 1, placerar du papperet med utskriftssidan uppåt och papperets överkant mot skrivarens baksida.

Om du använder Macintosh väljer du "Första från" och "Återstående från" i dialogrutan **Skriv ut**.

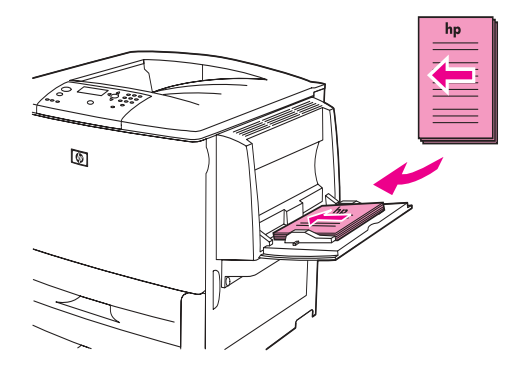

**Obs!** Var och hur du väljer inställningar beror på programmet eller skrivardrivrutinen. (Vissa inställningar är endast tillgängliga via skrivardrivrutinen.)

> **2** Lägg i de återstående sidorna för dokumentet i ett annat fack. Du kan välja den första sidan och de återstående sidorna efter papperstyp. Mer information finns i [Ange vilket papper som](#page-78-0)  [ska användas vid utskrift](#page-78-0).

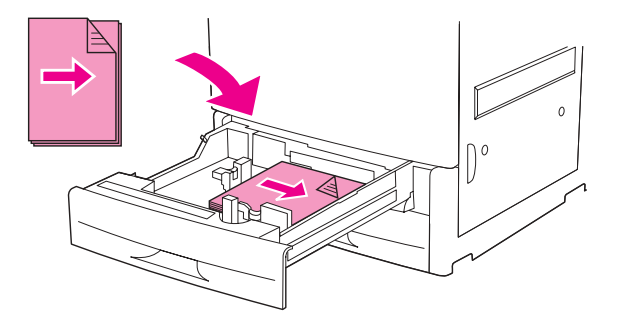

## <span id="page-76-0"></span>**Ta med en tom baksida**

Med det här alternativet kan du lägga till tomma sidor vid slutet av en utskrift.

Om du använder Windows väljer du först **Använd annorlunda papper för första sidan** på fliken **Papper** i skrivardrivrutinen och väljer sedan **Baksida**. Du kan sedan välja vilken papperskälla du vill använda för din baksida. För att stänga av funktionen väljer du **Ingen baksida**.

## <span id="page-76-1"></span>**Skriva ut flera sidor på ett enda pappersark**

Du kan skriva ut flera sidor på ett pappersark. Den här funktionen finns i vissa drivrutiner och är ett ekonomiskt sätt att skriva ut korrektur.

Om du vill skriva ut flera sidor på ett pappersark ska du leta efter ett alternativ som heter Layout eller Sidor per ark i drivrutinen. (Alternativet heter ibland 2-sidor per ark, 4 sidor per ark eller liknande.)

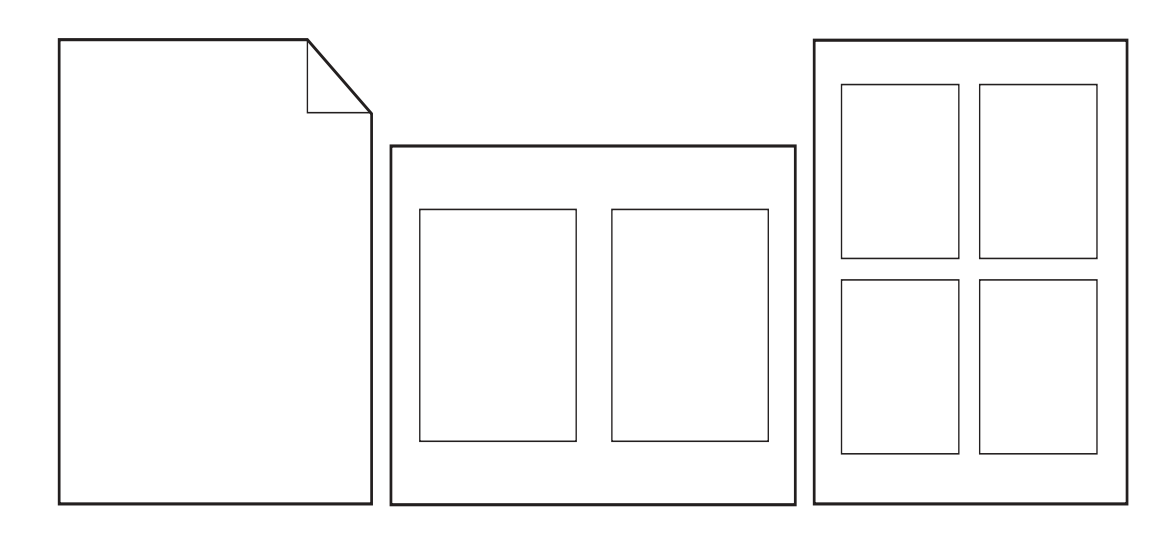

## <span id="page-77-0"></span>**Anpassa användningen av extrafack 1**

Du kan anpassa extrafack 1 efter dina utskriftsbehov.

Skrivaren kan ställas in för att skriva ut från extrafack 1:

- När du har fyllt på papper i facket och FACK 1 STORLEK=ALLA STORLEKAR och FACK 1 TYP=ALLA TYPER (tidigare läget **Första**). Utskriftshastigheten kan vara långsammare än normalt.
- Endast när papperstypen i facket specifikt begärs och FACK 1 STORLEK=en specifik storlek och FACK 1 TYP=en specifik typ (tidigare **Magasinläge**).

## **Skriva ut från extrafack 1 när papperet i facket begärs**

När FACK 1 STORLEK=en specifik storlek och FACK 1 TYP=en specifik typ (tidigare **Magasinläge**), behandlar skrivaren extrafack 1 som de interna facken. Istället för att leta efter papper i extrafack 1 först drar skrivaren antingen papper från det nedre facket och uppåt eller från det fack som stämmer överens med inställningarna för typ och storlek som markerats i det program du skriver ut ifrån.

Välj typ och storlek för fack från programmet eller dialogrutan **Skriv ut**, om möjligt. I annat fall ställer du in dem från skrivarens kontrollpanel. (Mer information finns i [Ange vilket papper som](#page-78-0)  [ska användas vid utskrift](#page-78-0).)

När FACK 1 STORLEK=en specifik storlek och FACK 1 TYP=en specifik typ ställs in från skrivarens kontrollpanel visas ett alternativ på menyn PAPPERSHANTERING som du kan välja för att konfigurera inställningarna för **storlek** och **typ** för extrafack 1.

## **Mata papper manuellt från fack 1**

Funktionen för manuell matning är ett annat sätt att skriva ut specialpapper från extrafack 1, t.ex. kuvert eller brevhuvud.

## <span id="page-78-0"></span>**Ange vilket papper som ska användas vid utskrift**

Du kan konfigurera skrivaren så att den väljer papper efter typ (till exempel vanligt papper eller brevpapper) och storlek (t.ex. Letter eller A4), i motsats till källa (ett pappersfack).

Utskrift efter typ och storlek betyder att skrivaren tar papper från det första facket som är fyllt med den typ och storlek som du valt. Att välja papper efter typ i stället för efter källa påminner om att spärra fack, vilket förhindrar att specialpapper används oavsiktligt. (Om du väljer inställningarna ALLA STORLEKAR, ALLA TYPER eller NORMAL så aktiveras inte spärrfunktionen för fack.)

Om fack 2 till exempel är konfigurerat för brevpapper och du anger i drivrutinen att du vill skriva ut på vanligt papper, kommer skrivaren inte att ta brevpapper från fack 2. I stället tas papper från ett fack med vanligt papper och som är konfigurerat för vanligt papper på skrivarens kontrollpanel.

Att välja papper efter typ och storlek ger betydligt bättre utskriftskvalitet för tjockt papper, glättat papper och OH-film. Om du använder fel inställningar kan resultatet bli otillfredsställande. Skriv alltid ut efter typ för specialmedier, till exempel etiketter eller OH-film med gråskalor. Skriv alltid ut efter storlek när du skriver ut kuvert.

## **Fördelar med att skriva ut enligt papperets typ och storlek**

Om du ofta använder olika papperstyper behöver du inte kontrollera vilket papper som finns i de olika facken innan du skriver ut, om facken ställts in på rätt sätt. Detta är speciellt användbart när skrivaren delas och flera personer kan lägga i och ta bort papper. Utskrift efter typ och storlek är ett sätt att säkerställa att dokumenten alltid skrivs ut på rätt papper.

Titta på etiketten på papperets kartong när du vill ställa in typ för papperet eller median som du fyllt på när du är osäker på vilken typ (t.ex. fint eller återvunnet) du ska välja. En lista över vilka papperstyper som stöds finns i [Pappersspecifikationer](#page-155-0) och på [www.hp.com/support/lj9050\\_lj9040](http://www.hp.com/support/lj9050_lj9040/).

**Obs!** Inställningarna för typ och storlek kan också konfigureras från den inbyggda webbservern HP Web Jetadmin för nätverksskrivare. Se onlinehjälpen till skrivardrivrutinen.

#### **Så här skriver du ut efter papperets typ och storlek**

**Obs!** Inställningar i skrivardrivrutinen och programmet åsidosätter inställningarna på kontrollpanelen. (Inställningarna i programmet åsidosätter i allmänhet inställningarna i skrivardrivrutinen.)

- **1** Fyll på och justera facken. (Se [Fylla på inmatningsfack](#page-37-0) eller gå till [www.hp.com/support/lj9050\\_lj9040](http://www.hp.com/support/lj9050_lj9040/).)
- **2** På skrivarens kontrollpanel trycker du  $\checkmark$ , använder  $\blacktriangle$  eller  $\blacktriangledown$  för att bläddra till PAPPERSHANTERING och trycker på  $\checkmark$ .
- **3** Gör något av följande:
	- Om du vill att skrivaren automatiskt ska använda papper av den typ och storlek som finns i extrafack 1: Ställ in FACK 1 STORLEK=ALLA STORLEKAR och FACK 1 TYP=ALLA TYPER.
	- Om du vill skriva ut efter papperets typ och storlek från extrafack 1: Ställ in FACK 1 STORLEK till den storlek som ligger i facket och FACK 1 TYP till den papperstyp som ligger i facket.
	- Om du vill skriva ut efter typ och storlek från fack 2, 3 eller extrafack 4 när papper i standardstorlek finns i facket. Ställ in typ. Om storleken är en igenkänd standardstorlek, känns den av automatiskt. Om storleken inte känns igen anger du storleken.
	- Om du vill skriva ut efter typ och storlek från fack 2, 3 eller extrafack 4 när papper i egen storlek finns i facket. ställ in storlek och typ. När det gäller storlek väljer du **Egen**, och ställer sedan in värdena med måtten på pappersledarna i facken.
- **4** Välj papperets typ och storlek i programmet eller via skrivardrivrutinen.

## <span id="page-79-2"></span><span id="page-79-0"></span>**Använda funktionerna för utskriftslagring**

Den här skrivaren har fyra specialfunktioner för utskriftslagring. För alla fyra funktionerna gäller att de kan användas om det finns en hårddisk installerad. Funktionerna för privata utskrifter och korrekturläs och vänta-utskrifter finns i RAM-minnet (utan installerad hårddisk).

- **privata utskrifter** När du skickar en privat utskrift till skrivaren, skrivs den inte ut förrän du anger en personlig kod från skrivaren.
- lagrade utskrifter Du kan hämta ett dokument, t.ex. ett personalformulär, ett tidsredovisningsblad eller en kalender, till skrivaren och ge andra användare tillgång till dokumenten så att de kan skriva ut dem när som helst. Lagrade utskrifter sparas på den extra hårddisken och tas inte bort såvida inte skrivarens lagringsutrymme börjar ta slut.
- **snabbkopieringsutskrifter** Du kan skriva ut begärt antal kopior av ett dokument och därefter spara en kopia av dokumentet på skrivarens hårddisk. Om du sparar dokumenten kan du skriva ut fler kopior av dem vid ett senare tillfälle.
- **korrekturläs och vänta-utskrifter** Med den här funktionen kan du snabbt och enkelt skriva ut och korrekturläsa en kopia av ett dokument och sedan skriva ut ytterligare kopior.

Följ anvisningarna nedan för att få tillgång till funktionerna för att behålla utskrift på datorn. Gå sedan till avsnittet som beskriver den slags utskrift du vill skapa.

**VIKTIGT!** Om du stänger av skrivaren, försvinner alla snabbkopieringsutskrifter, alla korrekturläs och väntautskrifter samt alla privata utskrifter.

#### **Få tillgång till funktionerna för att behålla utskrift**

#### **För Windows**

- **1** På menyn **Arkiv** klickar du på **Skriv ut**.
- **2** Klicka på **Egenskaper** och klicka på fliken **Lagra utskrift**.
- **3** Välj ett läge för **Lagra utskrift**.

#### **För Macintosh**

I nyare drivrutiner: Välj **Behåll utskrift** på menyn i dialogrutan Skriv ut. I äldre drivrutiner, väljer du **Skrivarspecifika alternativ**.

## <span id="page-79-1"></span>**Skriva ut en privat utskrift**

Funktionen Privat utskrift gör att en användare kan ange att ett dokument inte får skrivas ut förrän användaren släpper det med en fyrsiffrig personlig kod via skrivarens kontrollpanel. Användaren anger PIN-koden i drivrutinen och den sänds sedan till skrivaren som en del av utskriften.

**Obs!** Funktionen Privat utskrift använder tillgängligt RAM-minne om skrivaren inte har en hårddisk installerad. Om du använder den här funktionen relativt ofta eller mycket ofta, rekommenderar HP att du installerar en extra hårddisk.

#### **Skapa privata utskrifter**

Välj alternativet Privat utskrift i drivrutinen, ange Användarnamn och Utskriftsnamn och ange en fyrsiffrig PIN-kod. Utskriften kommer inte att skrivas ut förrän du anger PIN-koden på kontrollpanelen.

## **Släppa privata utskrifter**

Användaren kan skriva ut ett privat dokument från kontrollpanelen.

## **Släppa privata utskrifter**

- **1** Tryck på
- **2** Använd  $\triangle$  eller  $\nabla$  och bläddra till Hämta utskriftsjobb och tryck sedan på  $\nabla$ .
- **3** Bläddra till ANVÄNDARNAMN och tryck på  $\checkmark$ .
- **4** Gå till önskat jobb med  $\triangle$  och  $\blacktriangledown$  och tryck sedan på  $\blacktriangledown$ .
- **5** Bläddra till Skriv ut med **A** eller  $\nabla$  och tryck sedan på  $\nabla$ . (Bredvid ikonen Skriv ut ska **d** visas.)
- **6** Använd knappsatsen för att ange PIN-koden och tryck sedan på  $\times$ .

## **Ta bort en privat utskrift**

En privat utskrift tas automatiskt bort från skrivarens tillbehör för hårddisk efter det att användaren släpper den för utskrift. Om du vill ta bort utskriften utan att skriva ut den bör du följa de här anvisningarna.

## **Ta bort privata utskrifter**

- **1** Tryck på
- **2** Använd **eller**  $\nabla$  **för att bläddra till** Hämta utskrifts jobb **och tryck sedan på**  $\nabla$ .
- **3** Bläddra till ANVÄNDARNAMN och tryck på  $\times$ .
- **4** Gå till önskat jobb med  $\triangle$  och  $\nabla$  och tryck sedan på  $\checkmark$ .
- **5** Bläddra till Ta bort med  $\triangle$  eller  $\nabla$  och tryck sedan på  $\checkmark$ . (Bredvid Ta bort ska  $\Theta$  visas.)
- **6** Använd knappsatsen för att ange PIN-koden och tryck sedan på  $\times$ .

## <span id="page-80-0"></span>**Lagra en utskrift**

Användaren kan hämta ett dokument till skrivarens tillbehör för hårddisk utan att skriva ut det. Detta dokument kan sedan skrivas ut när som helst via skrivarens kontrollpanel. Detta kan vara praktiskt om du vill hämta en personalblankett, en kalender, ett tidsschema eller en blankett från ekonomiavdelningen som andra användare sedan kan ta del av och skriva ut.

Om du vill lagra en utskrift på tillbehöret för hårddisken väljer du alternativet **Lagrad utskrift** i drivrutinen när du skriver ut från skrivaren.

**Obs!** Funktionen Lagrad utskrift använder tillgängligt RAM-minne om skrivaren inte har en hårddisk installerad. Om du använder den här funktionen ofta eller mycket ofta rekommenderar HP att du installerar en extra hårddisk.

#### **Skapa lagrade utskrifter**

Välj alternativet **Lagrad utskrift** i skrivardrivrutinen och ange användarnamn och utskriftsnamn. Utskriften skrivs inte ut förrän någon ber skrivaren om den. Se avsnittet [Skriva ut en lagrad](#page-81-1)  [utskrift.](#page-81-1)

## <span id="page-81-1"></span>**Skriva ut en lagrad utskrift**

Användaren kan skriva ut en utskrift som lagrats på skrivarens tillbehör för hårddisk via kontrollpanelen.

### **Skriva ut en lagrad utskrift**

- **1** Tryck på
- **2** Använd  $\triangle$  eller  $\blacktriangledown$  för att bläddra till Hämta utskriftsjobb och tryck sedan på  $\blacktriangledown$ .
- **3** Bläddra till ANVÄNDARNAMN och tryck på  $\times$ .
- **4** Gå till önskat jobb med  $\triangle$  och  $\nabla$  och tryck sedan på  $\checkmark$ .
- **5** För att skriva ut standardantalet kopior trycker du på  $\checkmark$ . När du väljer  $\checkmark$  ändras skärmen till Kopior=n. Om du vill ändra numret använder du knappsatsen eller  $\triangle$  och  $\blacktriangledown$  för att välja ett nytt nummer och trycker sedan på  $\checkmark$ .

Om  $\Theta$  visas bredvid Skriv ut är utskriften en privat utskrift och du måste ange PIN-kod. Se avsnittet [Skriva ut en privat utskrift.](#page-79-1)

## <span id="page-81-2"></span>**Ta bort en lagrad utskrift**

Du kan ta bort dokument som lagrats på skrivarens tillbehör för hårddisk från kontrollpanelen.

#### **Ta bort en lagrad utskrift**

- **1** Tryck på
- **2** Använd  $\triangle$  eller  $\nabla$  för att bläddra till Hämta utskriftsjobb och tryck sedan på  $\nabla$ .
- **3** Bläddra till ANVÄNDARNAMN och tryck på  $\times$ .
- **4** Gå till önskat jobb med  $\triangle$  och  $\nabla$  och tryck sedan på  $\checkmark$ .
- **5** Bläddra till Ta bort med **eller**  $\blacktriangledown$  och tryck sedan på  $\blacktriangledown$ .

Om  $\bigoplus$  visas bredvid Ta bort måste du ange PIN-kod för att ta bort. Se avsnittet Skriva ut en [privat utskrift.](#page-79-1)

## <span id="page-81-0"></span>**Snabbkopiera en utskrift**

Funktionen Snabbkopiering skriver ut det antal utskriftkopior du begär och lagrar en dokumentkopia på skrivarens tillbehör för hårddisk. Du kan sedan skriva ut ytterligare kopior av detta dokument vid ett senare tillfälle. Funktionen kan stängas av via drivrutinen.

Standardantalet för olika snappkopierngsutskrifter som kan lagras på skrivaren är 32. Du kan välja ett annat standardantal från kontrollpanelen. Se avsnittet GRÄNS FÖR UTSKRIFTSLAGRING= [32](#page-172-0).

#### **Skapa snabbkopieringsutskrifter**

**VIKTIGT!** Om skrivaren behöver ytterligare utrymme för att lagra nyare snabbkopieringsutskrifter kommer andra snabbkopieringsutskrifter som lagrats att tas bort. Först tas den äldsta utskriften bort. För att lagra utskriften permanent och för att förhindra att skrivaren tar bort den när mer utrymme behövs väljer du alternativet **Lagrad utskrift** istället för alternativet **Snabbkopiering**.

Välj alternativet **Snabbkopiering**och ange ett användarnamn och utskriftsnamn.

När du skickar utskriften till skrivaren skrivs det antal utskriftskopior du angett i skrivardrivrutinen ut. Om du vill skriva ut fler snabbkopior läser du [Skriva ut ytterligare kopior av](#page-82-1)  [snabbkopieringsutskrifter](#page-82-1).

## <span id="page-82-1"></span>**Skriva ut ytterligare kopior av snabbkopieringsutskrifter**

I det här avsnittet beskrivs hur du skriver ut ytterligare kopior av en utskrift som lagrats på skrivarens tillbehör för hårddisk från kontrollpanelen:

#### **Skriva ut fler kopior av snabbkopieringsutskrift**

- **1** Tryck på
- **2** Använd  $\triangle$  eller  $\nabla$  för att bläddra till Hämta utskriftsjobb och tryck sedan på  $\nabla$ .
- **3** Bläddra till ANVÄNDARNAMN och tryck på  $\times$ .
- **4** Gå till önskat jobb med  $\triangle$  och  $\nabla$  och tryck sedan på  $\checkmark$ .
- **5** Om du vill skriva ut standardantalet kopior går du till nästa steg. Om du vill kontrollera eller ändra antalet kopior som ska skrivas ut:
	- **a** Bläddra till Kopion med  $\triangle$  eller  $\nabla$  och tryck sedan på  $\checkmark$ . Antalet kopior som ska skrivas ut visas högst upp i fönstret.
	- **b** Om du vill ändra numret använder du knappsatsen eller  $\triangle$  och  $\blacktriangledown$  för att välja ett nytt nummer och trycker sedan på  $\checkmark$ .
- **6** Bläddra till Skriv ut med **A** eller **V** och tryck sedan på  $\times$ . Utskriften skrivs ut

Om  $\bigoplus$  visas bredvid Skriv ut måste du ange en PIN-kod för att kunna skriva ut. Se avsnittet [Skriva ut en privat utskrift](#page-79-1).

## **Ta bort en snabbkopieringsutskrift**

Ta bort en snabbkopieringsutskrift från skrivaren när du inte längre behöver den. Om skrivaren behöver ytterligare utrymme för att lagra nyare snabbkopieringsutskrifter kommer andra snabbkopieringsutskrifter som lagrats automatiskt att tas bort. Först tas den äldsta utskriften bort.

**Obs!** Lagrade snabbkopieringsutskrifter kan tas bort från kontrollpanelen eller från HP Web Jetadmin.

#### **Ta bort en snabbkopieringsutskrift**

- **1** Tryck på
- **2** Använd **eller**  $\nabla$  **för att bläddra till** Hämta utskrifts jobb **och tryck sedan på**  $\nabla$ .
- **3** Bläddra till ANVÄNDARNAMN och tryck på  $\times$ .
- **4** Gå till önskat jobb med  $\triangle$  och  $\nabla$  och tryck sedan på  $\checkmark$ .
- **5** Bläddra till Ta bort med **A** eller  $\nabla$  och tryck sedan på  $\nabla$ .

Om Ta bont har  $\bigoplus$  bredvid sig måste du ange PIN-kod för att ta bort. Se avsnittet Skriva ut en [privat utskrift.](#page-79-1)

## <span id="page-82-0"></span>**Korrekturläsa och vänta med en utskrift**

Med funktionen Korrekturläs och vänta kan du snabbt och enkelt skriva ut och korrekturläsa en utskriftskopia och sedan skriva ut ytterligare kopior.

Om du vill lagra utskriften permanent och förhindra att skrivaren tar bort den när du behöver utrymme för något annat väljer du alternativet **Lagrad utskrift** i drivrutinen.

Funktionen Korrekturläs och vänta använder tillgängligt RAM-minne om skrivaren inte har en hårddisk installerad. Om du använder den här funktionen ofta eller mycket ofta rekommenderar HP att du installerar en extra hårddisk.

#### **Skapa en korrekturläs och vänta-utskrift**

**VIKTIGT!** Om skrivaren behöver ytterligare utrymme för att lagra nyare korrekturläs och vänta-utskrifter kommer andra korrekturläs och vänta-utskrifter som lagrats att tas bort. Först tas den äldsta utskriften bort. För att lagra utskriften permanent och förhindra att skrivaren tar bort den när mer utrymme behövs väljer du alternativet **Lagrad utskrift** i skrivarens drivrutin istället för alternativet **Korrekturläs och vänta**.

Välj alternativet **Korrekturläs och vänta** och ange användarnamn och utskriftsnamn.

Skrivaren skriver ut en kopia av utskriften som du kan korrekturläsa. Gå sedan till [Skriva ut](#page-83-0)  [återstående kopior av en vänta-utskrift.](#page-83-0)

## <span id="page-83-0"></span>**Skriva ut återstående kopior av en vänta-utskrift**

Användaren kan skriva ut de återstående kopiorna av en utskrift som sparats på skrivarens tillbehör för hårddisk från kontrollpanelen.

#### **Skriva ut en korrekturläs och vänta-utskrift**

- **1** Tryck på
- **2** Använd **eller v** och bläddra till Hämta utskriftsjobb och tryck sedan på  $\times$ .
- **3** Bläddra till ANVÄNDARNAMN och tryck på  $\times$ .
- **4** Gå till önskat jobb med  $\triangle$  och  $\nabla$  och tryck sedan på  $\checkmark$ .
- **5** Bläddra till Skriv ut med **A** eller **V** och tryck sedan på  $\times$ . De återstående utskriftskopiorna som efterfrågas från datorn skrivs ut

Om  $\bigoplus$  visas bredvid Skriv ut måste du ange en PIN-kod för att kunna skriva ut. Se avsnittet [Skriva ut en privat utskrift](#page-79-1).

## **Ta bort en lagrad utskrift**

När en användare sänder en korrekturläs och vänta-utskrift, tas denna användares tidigare korrekturläs och vänta-utskrifter automatiskt bort. Om det inte redan finns en korrekturläs och vänta-utskrift med detta namn och det behövs ytterligare diskutrymme, kan andra korrekturläs och vänta-utskrifter tas bort. Det äldsta jobbet tas bort först.

#### **Ta bort en korrekturläs och vänta-utskrift**

- **1** Tryck på
- **2** Använd  $\triangle$  eller  $\nabla$  och bläddra till Hämta utskriftsjobb och tryck sedan på  $\nabla$ .
- **3** Bläddra till ANVÄNDARNAMN och tryck på  $\times$ .
- **4** Gå till önskat jobb med  $\triangle$  och  $\nabla$  och tryck sedan på  $\checkmark$ .
- **5** Bläddra till Ta bort med  $\triangle$  eller  $\nabla$  och tryck sedan på  $\checkmark$ .

Om  $\Theta$  visas bredvid Ta bort måste du ange en PIN-kod för att kunna ta bort jobbet. Se avsnittet [Skriva ut en privat utskrift.](#page-79-1)

# 4 Säkerhetsfunktioner

# **Översikt**

I det här avsnittet beskrivs följande viktiga säkerhetsfunktioner som finns i skrivaren:

- [Säker diskradering](#page-85-0)
- [Säkerhetslås](#page-86-0)
- [Funktioner för utskriftslagring](#page-86-1)

## <span id="page-85-0"></span>**Säker diskradering**

Du kanske måste skydda borttagna data från obehörig användning på skrivarens hårddisk. Säker diskradering är en säkerhetsfunktion som du kan använda om du på ett säkert sätt vill radera utskrifter från hårddisken.

Du anger olika säkerhetsnivåer i HP Web Jetadmin. Det finns tre olika nivåer av säker diskradering:

lcke-säker snabbradering

Detta är en enkel raderingsfunktion som raderar filtabellen. Åtkomsten till en fil tas bort men informationen finns fortfarande kvar på hårddisken tills den skrivs över av efterföljande datalagringsåtgärder. Detta är det snabbaste läget. Icke-säker snabbradering är standardläget för borttagning.

Säker snabbradering

Åtkomst till filen tas bort och informationen skrivs över med ett fast, identiskt teckenmönster. Detta läge är långsammare än Icke-säker snabbradering men all information skrivs över. Säker snabbradering uppfyller amerikanska försvarsdepartementets krav (5220-22.M) för radering av diskmedia.

Säker saneringsradering

Denna nivå liknar Säker snabbradering. I det här läget skrivs informationen över upprepade gånger enligt en algoritm som förhindrar att överbliven information finns kvar. Detta läge påverkar prestandan. Säker saneringsradering uppfyller amerikanska försvarsdepartementets krav (5220-22.M) för sanering av diskmedia.

## **Data som påverkas**

Data som påverkas (täcks) av funktionen Säker diskradering är temporära filer som skapas vid utskrift och kopiering, lagrade utskrifter, korrekturläs och vänta-utskrifter, diskbaserade teckensnitt och diskbaserade makron (formulär). Observera att lagrade utskrifter endast kan skrivas över efter att de har tagits bort från menyn Hämta utskriftsjobb och en raderingsmetod har valts. (Mer information finns i [Ta bort en lagrad utskrift.](#page-81-2)) Funktionen påverkar inte den information som lagras i flashbaserat RAM-minne i skrivaren (NVRAM) och som innehåller skrivarens standardinställningar, antal sidor och liknande information. Funktionen påverkar inte information på en RAM-disk i systemet (om en sådan används). Funktionen påverkar inte information som är lagrad i flashbaserat RAM-minne som används vid systemstarten.

Om du ändrar nivån på säker diskradering skrivs inte tidigare information över på disken. Funktionen utför inte heller någon fullständig disksanering. När du har ändrat nivå på säker diskradering ändras det sätt som skrivaren rensar bort temporära data efter utskrifter som görs efter det att nivån ändrades.

## **Använda funktionen Säker diskradering**

Använd HP Web Jetadmin när du ställer in funktionen Säker diskradering.

## **Ytterligare information**

Mer information om funktionen HP Säker diskradering finns i HP:s supporthäfte eller på [www.hp.com/go/webjetadmin\)](http://www.hp.com/go/webjetadmin/).

## <span id="page-86-0"></span>**Säkerhetslås**

Säkerhetslåset är ett mekaniskt lås som du kan använda om du vill förhindra att interna komponenter tas bort. Extra EIO-tillbehör skyddas dock inte. Du kan köpa låssatsen separat och sedan installera den på produkten.

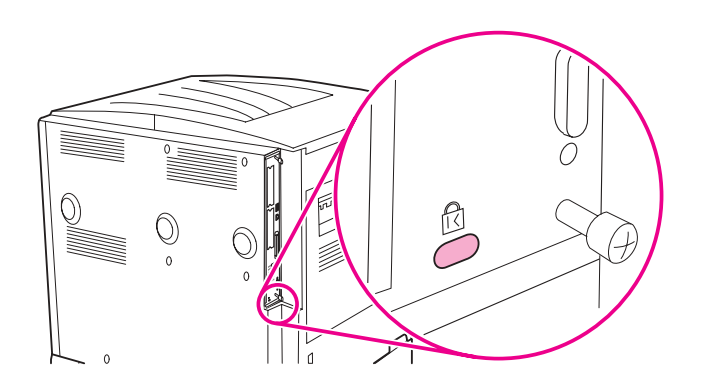

## <span id="page-86-1"></span>**Funktioner för utskriftslagring**

I den här skrivaren finns flera funktioner för utskriftslagring. Funktionerna hanterar bl a privata utskrifter, lagring av utskrifter, snabbkopiering och korrekturläs och vänta-utskrifter.

Mer information om utskriftslagring finns i [Använda funktionerna för utskriftslagring](#page-79-2).

# Skrivarunderhåll

## **Översikt**

I detta kapitel beskrivs grundläggande skrivarunderhåll.

- [Rengöra skrivaren](#page-89-0)
- [Skrivarunderhållssats](#page-91-0)
- [Underhålla tonerkassetten](#page-92-0)
- [Tonerkassett](#page-93-0)

## <span id="page-89-0"></span>**Rengöra skrivaren**

## **Rengöring**

För att du ska få bästa möjliga utskriftskvalitet ska du rengöra skrivaren noggrant

- varje gång du byter tonerkassett
- när utskriftsfel uppstår

Rengör skrivarens utsida med en trasa som fuktats lätt med vatten. Rengör insidan endast med en torr, luddfri trasa. Observera alla varningar och anvisningar angående rengöringen som visas på efterföljande sidor.

**VARNING!** Vidrör inte fixeringsområdet när du rengör skrivaren. Det kan vara mycket varmt.

**VIKTIGT!** Använd inte rengöringsmedel som innehåller ammoniak i eller kring skrivaren, eftersom de kan ge permanenta skador om de kommer i kontakt med tonerkassetten.

#### **Så här rengör du skrivaren**

**1** Innan du börjar med nedanstående steg ska du stänga av skrivaren och koppla bort alla kablar, även nätsladden.

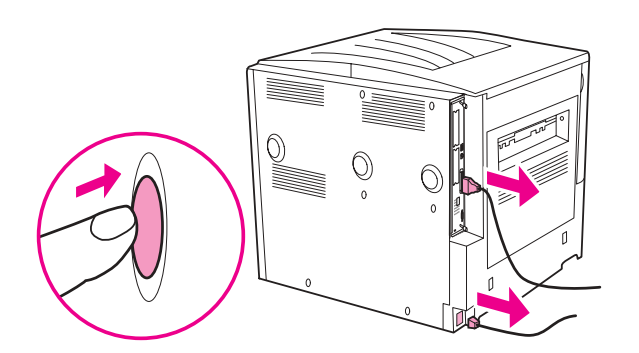

**2** Öppna den främre luckan och ta ut tonerkassetten.

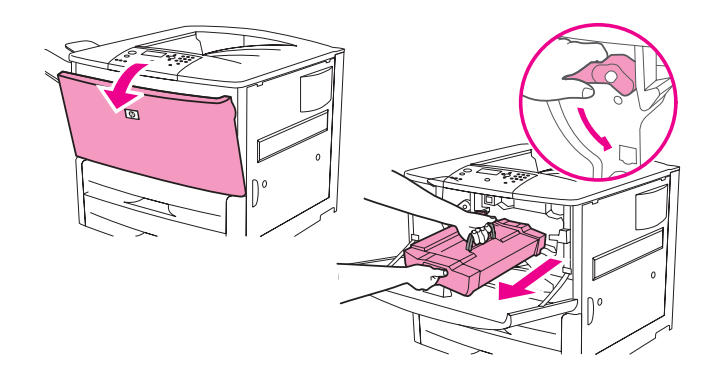

**VIKTIGT!** Använd båda händerna när du tar ut den ur skrivaren, för att undvika skador på kassetten. Utsätt inte tonerkassetten för ljus i mer än några minuter. Täck över tonerkassetten när den är utanför skrivaren.

**Obs!** Om du får toner på kläderna torkar du bort den med en torr trasa och tvättar sedan kläderna i kallt vatten. Varmt vatten gör att tonern fastnar i tyget.

 Torka bort överflödig toner från pappersbanan, registreringsvalsen och uttaget för tonerkassetten med en torr, luddfri trasa.

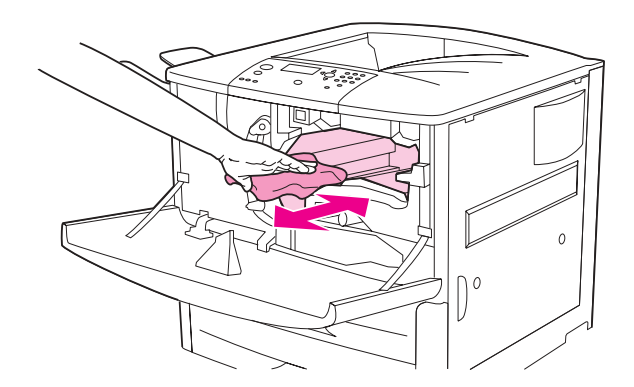

Byt ut tonerkassetten.

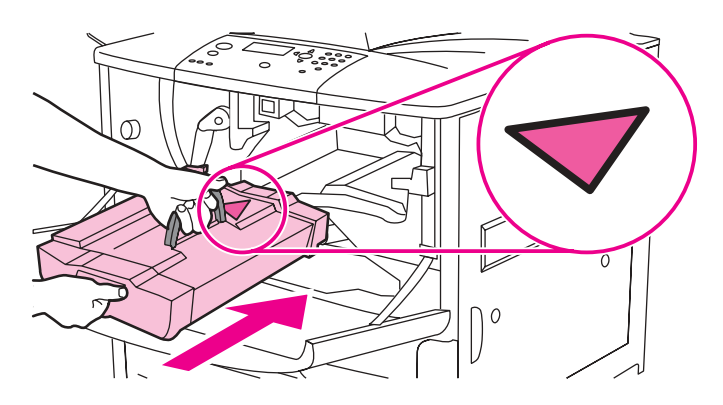

Vrid den gröna spaken bakåt tills den låses.

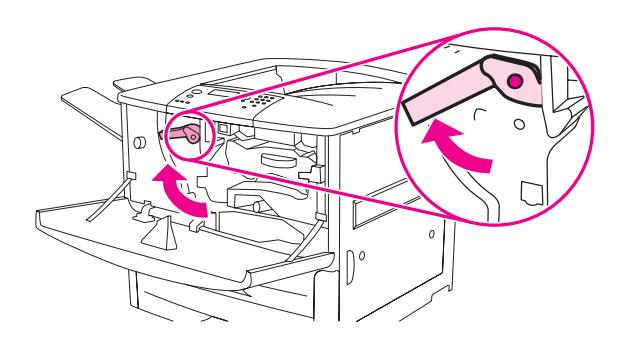

Stäng den främre luckan, återanslut alla kablar och starta skrivaren.

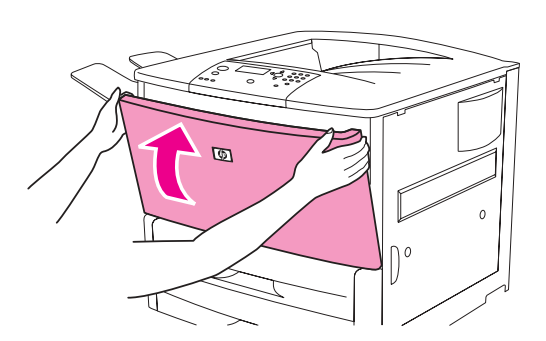

## <span id="page-91-0"></span>**Skrivarunderhållssats**

**Obs!** Underhållssatsen för skrivaren är en förbrukningsartikel och täcks inte av garantin.

Du bör använda underhållsatsen varje gång skrivaren har skrivit ut 350 000 sidor om du vill bibehålla bästa utskriftskvalitet. Du kan behöva byta ut satsen oftare, beroende på vilken typ av utskrifter du gör. Om du har frågor om hur ofta du ska använda underhållsatsen kontaktar du kundsupportscenter på [www.hp.com/support/lj9050\\_lj9040](http://www.hp.com/support/lj9050_lj9040/).

När meddelandet UTFÖR SKRIVARUNDERHÅLL visas måste du skaffa en underhållssats och installera de nya delarna. Artikelnumret för 110-voltsatsen är C9152A. Artikelnumret för 220-voltsatsen är C9153A. Underhållssatsen innehåller två stycken typ 1-valsar, sju typ 2-valsar, en överföringsvalssats och en fixeringssats. Utförliga instruktioner om hur du installerar delarna i satsen finns i lådan med skrivarunderhållssatsen.

När du har installerat en ny underhållssats nollställer du skrivarens underhållsräknare.

## **Så här nollställer du skrivarens underhållsräknare**

- **1** Stäng av skrivaren.
- **2** Starta skrivaren.
- **3** När minnesräkningen börjar håller du ned  $\checkmark$ .
- **4** När de tre lysdioderna lyser trycker du på  $\triangle$  tills NEW MAINTENANCE KIT visas på skärmen.
- **5** Tryck på  $\checkmark$ .

Om meddelandet kvarstår:

- **1** Gå till KONFIGURERA ENHET med  $\triangle$  och  $\blacktriangledown$ .
- **2** Gå till ATERSTÄLL med  $\triangle$  och  $\nabla$ .
- **3** Tryck på  $\checkmark$ .
- 4 Gå till DÖLJ UNDERHALLSMEDDELANDE med **4 och V**.
- **5** Tryck på  $\checkmark$ .

Om du vill kontrollera att underhållssatsen är återställd till noll, skriver du ut en konfigurationssida genom att göra följande.

## **Så här skriver du ut en konfigurationssida**

- **1** Tryck på  $\checkmark$ .
- **2** Gå till INFORMATION med  $\triangle$  och  $\nabla$  och tryck på  $\checkmark$ .
- **3** Gå till SKRIV UT KONFIGURATIONSSIDA med  $\triangle$  eller  $\nabla$  och tryck på  $\checkmark$ .

Mer information om hur du installerar underhållssatsen finns i anvisningarna som medföljer satsen.

## <span id="page-92-0"></span>**Underhålla tonerkassetten**

När du använder en ny äkta HP-tonerkassett (C8543X) kan du få följande information om förbrukningsmaterial:

- hur mycket användningstid som återstår för tonerkassetten
- beräknat antal återstående sidor
- antal utskrivna sidor
- annan information om förbrukningsmaterial

## **Verifiera tonerkassetter**

Om kassetten inte är en äkta HP-tonerkassett visas ett meddelande i teckenfönstret när du sätter i tonerkassetten. Om du sätter i en använd HP-kassett från en annan HP-skrivare kan det dröja tills 20 sidor har skrivits ut innan meddelandet om att det är en äkta HP-kassett visas.

Om meddelandet på skrivarens kontrollpanel anger att det inte är en äkta HP-tonerkassett och du köpt den i tron att den var det, går du till [www.hp.com/go/anticounterfeit.](http://www.hp.com/go/anticounterfeit/)

## **Tonerkassetter som inte är från HP**

Hewlett-Packard Company rekommenderar inte att du använder andra tonerkassetter än HP-kassetter, vare sig dessa är nya eller påfyllda. Eftersom de inte är HP--produkter, kan HP inte påverka deras utformning eller kontrollera kvaliteten. Service- och reparationsbehov som uppstår p.g.a. användning av kassetter som inte kommer från HP täcks inte av skrivarens garanti.

## **Förvara tonerkassetter**

Ta inte ut tonerkassetten ur förpackningen förrän den ska användas.

**VIKTIGT!** Utsätt inte tonerkassetten för ljus i mer än några minuter så undviker du att den skadas.

## **Kontrollera tonernivån**

Du kan kontrollera tonernivån genom att använda skrivarens kontrollpanel, den inbäddade webbservern, skrivarprogrammet eller HP Web Jetadmin.

#### **Använda skrivarens kontrollpanel**

- **1** Oppna Meny genom att trycka på  $\times$ .
- **2** Välj INFORMATION med  $\triangle$  eller  $\nabla$  och tryck sedan på  $\checkmark$ .
- **3** Välj FöRBRUKN. MATERIAL STATUSSIDA med  $\triangle$  eller  $\blacktriangledown$  och tryck sedan på  $\blacktriangledown$ .
- **4** Tryck på √ för att skriva ut statussidan för förbrukningsmaterial. I Statussida för [förbrukningsmaterial](#page-146-0) finns information om statussidan för förbrukningsmaterial.

#### **Använda den inbäddade webbservern**

- **1** I webbläsaren anger du IP-adressen till skrivarens hemsida. Skrivarens statussida visas.
- **2** Till vänster på skärmen klickar du på **Status för förbrukningsmaterial**. Statussidan för förbrukningsmaterial visas. Där får du information om tonernivån. I [Statussida för](#page-146-0)  [förbrukningsmaterial](#page-146-0) finns information om statussidan för förbrukningsmaterial.

#### **Använda skrivarprogrammet**

Följande villkor måste vara uppfyllda om du ska använda den här funktionen:

- Programmet HP Verktygslådan måste vara installerat på datorn. (HP Verktygslådan installeras automatiskt som en del av den vanliga installationen av skrivarprogram.)
- Skrivaren måste vara ansluten till ett nätverk.
- Du måste ha tillgång till Internet om du vill beställa förbrukningsmaterial.

#### **Så här använder du skrivarprogrammen**

**1** På **Start**-menyn klickar du på **Program** och klickar sedan på **HP Verktygslådan**.

HP Verktygslådan öppnas i en webbläsare.

**2** Till vänster i fönstret klickar du på fliken **Status** och sedan på **Status för förbrukningsartiklar**.

**Obs!** Om du vill beställa förbrukningsmaterial, klickar du på **Beställ förbrukningsmaterial**. En webbläsarsida öppnas med en Internet-adress där du kan köpa förbrukningsartiklar. Välj de förbrukningsartiklar som du vill beställa och slutför beställningen.

#### **Använda HP Web Jetadmin**

Välj skrivaren i HP Web Jetadmin. På enhetens statussida visas information om tonernivån.

## <span id="page-93-0"></span>**Tonerkassett**

Använd följande procedurer när ett meddelande om tonerkassetten visas eller om du vill byta eller ersätta en tonerkassett.

## **Beställa tonerkassetten**

När tonerkassetten håller på att t slut visas meddelandet BESTÄLL KASSETT i teckenfönstret.

Om meddelandet BESTÄLL KASSETT visas men skrivaren ändå fortsätter att skriva ut är inställningen KASSETT SNART TOM inställd på FORTSÄTT (standardinställningen).

Om skrivaren avbryter utskriften när den känner av att tonern håller på att ta slut, ställs KASSETT SNART TOM in på AVBRYT. För att återuppta utskriften trycker du på  $\checkmark$ .

Meddelandet BESTÄLL KASSETT kommer att fortsätta att visas tills du byter ut tonerkassetten.

Välj KASSETT SNART TOM=FORTSÄTT eller KASSETT SNART TOM=STOPP på menyn Konfiguration på kontrollpanelen (se [Undermenyn Systeminställn\)](#page-172-1).

HP rekommenderar att du beställer en ny tonerkassett första gången som meddelandet BESTÄLL KASSETT visas. Du kan beställa en tonerkassett via Internet. Om du vill göra det klickar du på skrivarikonen längst ned på skärmen, klickar på ikonen för den skrivare du använder och klickar på länken Beställ förbrukningsmaterial på statussidan. Om du använder skrivaren i en nätverksmiljö använder du den inbäddade webbservern när du vill beställa förbrukningsmaterial online.

## **Byta ut tonerkassetten**

När tonerkassetten är tom visas meddelandet BYT UT TONERKASSETTEN i teckenfönstret. Skrivaren fortsätter att skriva ut (utan att användaren gör något) tills trumman tar slut, men HP garanterar inte utskriftskvaliteten efter det att detta meddelande visas. Om meddelandet BYT UT TONERKASSETTEN beror på att trummans livslängd har överskridits måste kassetten omedelbart bytas ut. Det här görs för att skydda skrivaren och tonerkassetten.

## **Återvinning**

Information om återvinning av tonerkassetter finns i [Skydda miljön](#page-188-0) och på [www.hp.com/recycle.](http://www.hp.com/recycle)

## **Använda skrivarens rengöringssida**

**Obs!** För att garantera god utskriftskvalitet på vissa papperstyper bör du använda rengöringssidan varje gång du byter ut en tonerkassett. Om rengöringgssidan ofta behövs provar du med en annan papperstyp.

> Om det förekommer tonerfläckar på fram- eller baksidan på utskrivna sidor följer du anvisningarna här nedan.

Från skrivarens kontrollpanel:

- **1** Välj Konfigurera enhet med  $\triangle$  eller  $\blacktriangledown$  och tryck sedan på  $\blacktriangledown$ .
- **2** Välj Utskriftskvalitet med  $\triangle$  eller  $\blacktriangledown$  och tryck sedan på  $\blacktriangledown$ .
- **3** Välj Skapa rengöringssida med  $\triangle$  eller  $\blacktriangledown$  och tryck sedan på  $\blacktriangledown$ .
- **4** Följ anvisningarna på rengöringssidan.
- **5** När tonern försvunnit från skrivarens insida finns det blanka, svarta fläckar på sidans svarta remsa. Om vita fläckar finns på den svarta remsan skriver du ut en annan rengöringssida.

**Obs!** För att rengöringen ska fungera måste du skriva ut rengöringssidan på vanligt kopieringspapper (inte på finpapper eller grovt papper).

#### **Skaka tonerkassetten försiktigt**

När du installerar en tonerkassett för första gången skakar du den lätt framåt och bakåt för att fördela tonern jämnt i hela kassetten. Med den nya utformningen av kassetter behöver du endast göra detta innan kassetten används för första gången.

## **Konfigurera varningar**

Du kan använda HP Web Jetadmin eller skrivarens inbäddade webbserver för att konfigurera systemet så att ett varningsmeddelande visas om det uppstår fel på skrivaren. Varningarna kommer i form av e-postmeddelanden som skickas till det eller de e-postkonton som du anger.

Du kan konfigurera följande:

- skrivarna som du vill övervaka.
- vilka varningar som ska visas (till exempel för papperstrassel, när papperet är slut, när det är dags att beställa tonerkassett, när det är dags att byta tonerkaseett och när luckan är öppen)
- vilket e-postkonto som varningarna ska skickas till

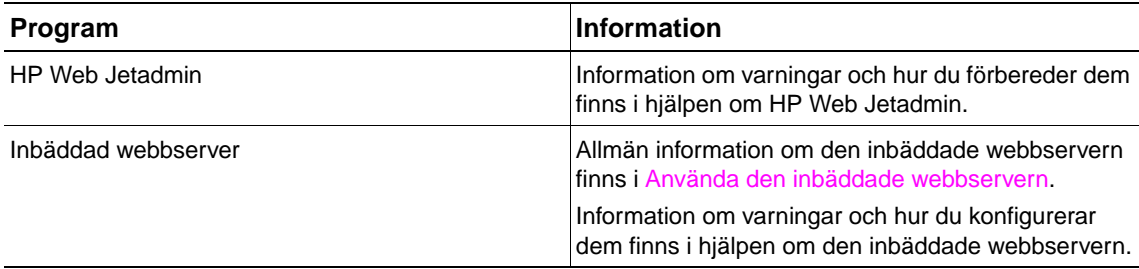

Du kan även få varningar från programmen i HP Verktygslådan. Varningarna visas antingen som meddelanderutor eller som en animerad ikon i Aktivitetsfältet. Programmen i HP Verktygslådan skickar inte varningar som e-postmeddelande. Du kan konfigurera HP Verktygslådan så att endast de varningar som du vill ha visas. Du kan dessutom ange hur ofta programmen ska kontrollera skrivarens status. Mer information finns [HP Verktygslådan.](#page-32-0)

# 6 Problemlösning

## **Översikt**

I det här avsnittet får du hjälp med att utföra felsökning och lösa skrivarproblem.

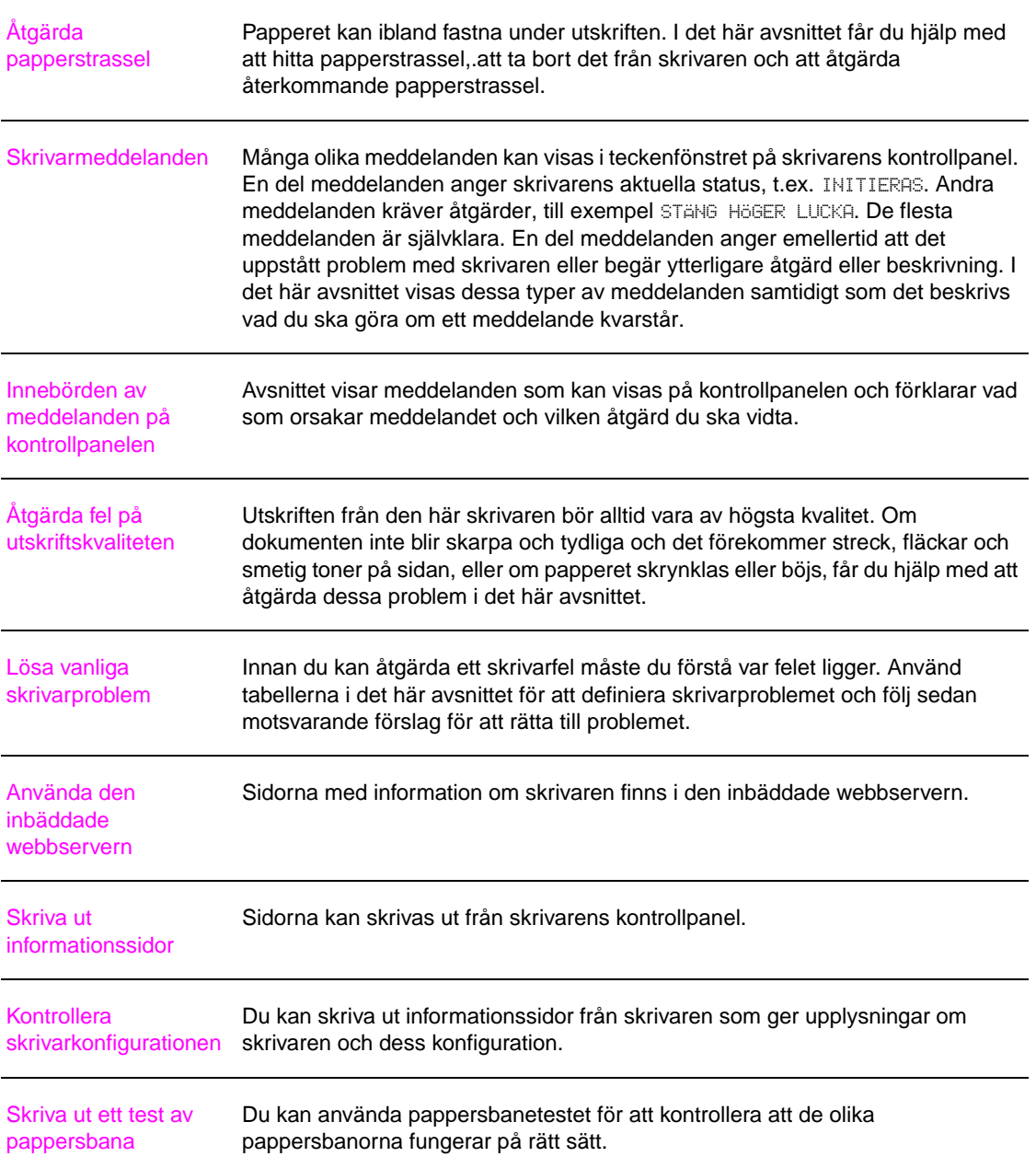

## <span id="page-97-0"></span>**Åtgärda papperstrassel**

Om ett meddelande om papperstrassel visas på skrivarens kontrollpanel ser du efter om papper har fastnat på de platser som visas på följande bild. Du kan behöva leta efter papper på fler platser än vad som anges i meddelandet. Om det inte tydligt framgår var papperstrasslet är bör du först titta i området runt frontluckan.

När du har tittat på bilden kan du följa anvisningarna för att åtgärda papperstrasslet. När du åtgärdar papperstrassel ska du vara försiktig så att du inte river sönder papperet. Om en liten pappersbit blir kvar i skrivaren kan det uppstå papperstrassel igen. Om det ofta uppstår papperstrassel läser du [Åtgärda upprepat papperstrassel.](#page-116-0)

**Obs!** Det kan bli kvar lös toner i skrivaren efter papperstrassel och orsaka fel på utskriftskvaliteten. Felet bör försvinna efter några sidor.

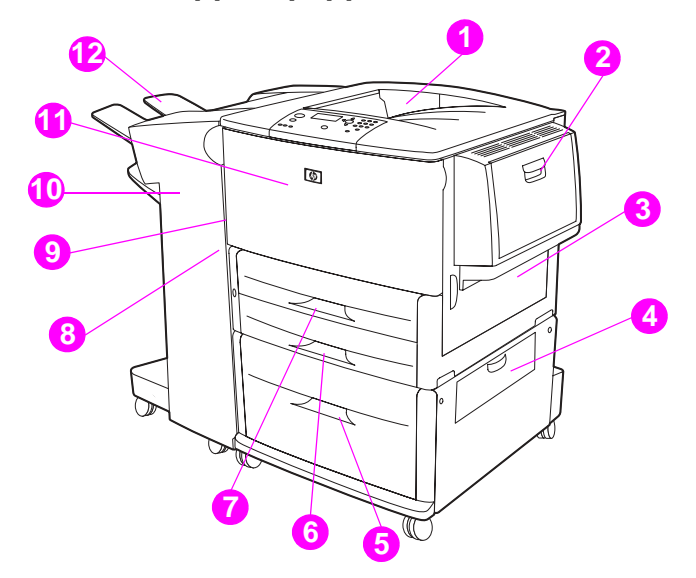

#### **Platser där det kan uppstå papperstrassel**

- 1. Övre standardutmatningsfack (utmatningsfack för ark med framsidan nedåt)
- 2. Extrafack 1<br>3. Höger lucka
- 3. Höger lucka
- 4. Vertikal överföringslucka<br>5. Extrafack 4
- 5. Extrafack 4
- Fack 3
- 7. Fack 2
- 8. Vänster lucka (bakom utmatningstillbehör)
- 9. Enhet för dubbelsidig utskrift (inuti skrivaren)
- 10. Extra utmatningsenhet
- 11. Främre lucka och området kring tonerkassetten
- 12. Övre fack (utmatningsfack för ark med framsidan uppåt)

## **Åtgärda papperstrassel i inmatningsområdena**

## **Åtgärda papperstrassel i extrafack 1**

**1** Leta efter papper i området runt extrafack 1 och ta bort eventuellt papper från det här området. Kontrollera noga att du tagit bort alla bitar sönderrivet papper.

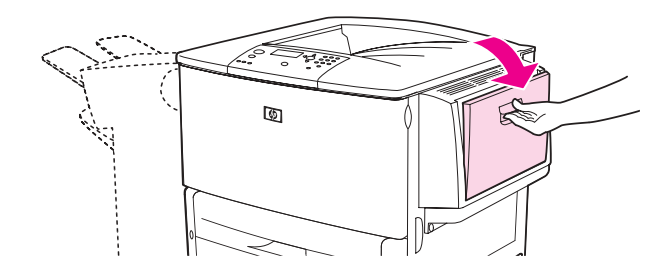

**2** Öppna och stäng höger lucka för att återställa skrivaren.

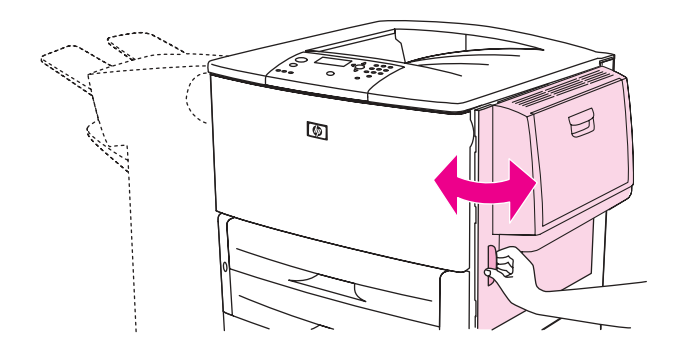

## **Åtgärda papperstrassel innanför höger lucka**

**1** Öppna den högra luckan.

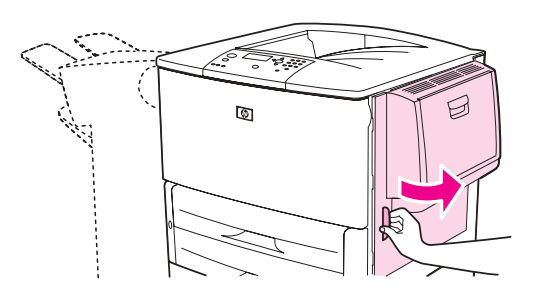

**2** Leta efter papper i området runt höger lucka och ta bort eventuellt papper från det här området. Kontrollera noga att du tagit bort alla bitar sönderrivet papper.

Öppna åtkomstluckan för papperstrassel. Dra ut och lyft den högra spärren.

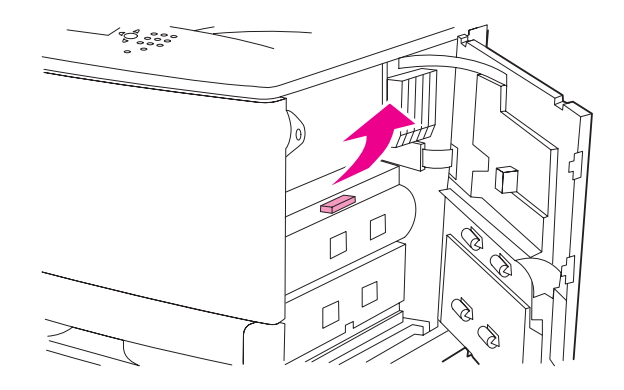

- Ta bort allt papper från det här området genom att dra ut det från skrivaren.
- Dra ned den gröna spaken till dess ursprungliga läge.

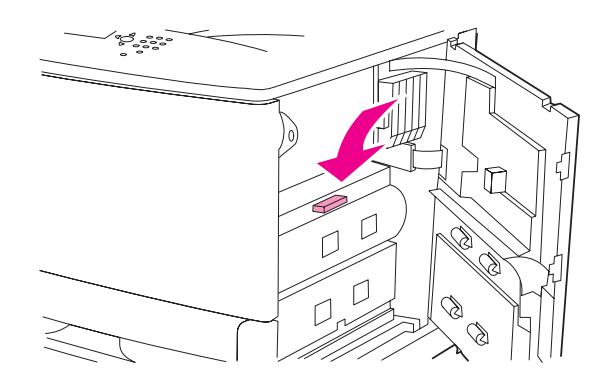

Stäng den högra luckan.

## **Åtgärda papperstrassel i fack 2 och 3**

Öppna facket så långt det går.

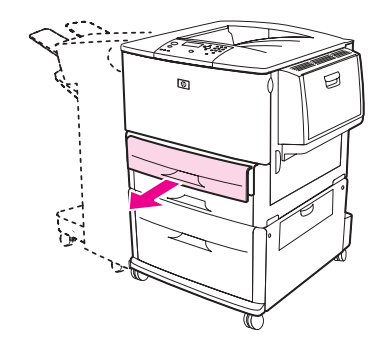

 Leta efter papper i området runt facket och ta bort eventuellt papper från det här området. Kontrollera noga att du tagit bort alla bitar sönderrivet papper.

**3** Stäng facket.

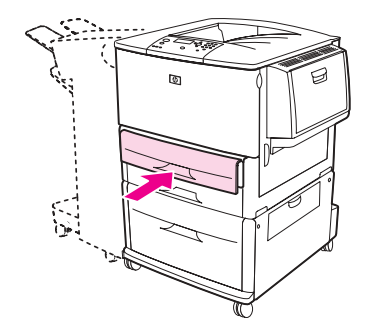

**4** Öppna och stäng höger lucka för att återställa skrivaren.

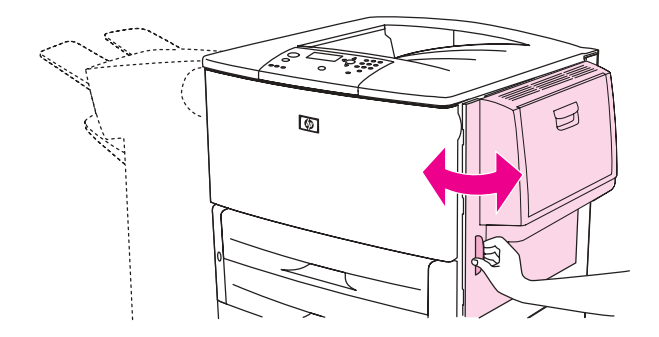

## **Åtgärda papperstrassel i extrafack 4**

**1** Öppna den vertikala överföringsluckan till extrafack 4.

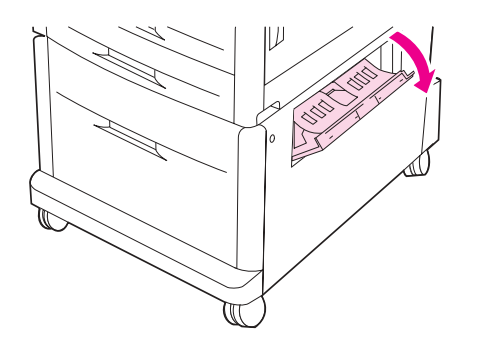

**2** Leta efter papper i det här området och ta bort allt papper som har fastnat. Se till att du får bort alla pappersbitar.

Om du inte såg något papper bakom höger åtkomstlucka öppnar du extrafack 4.

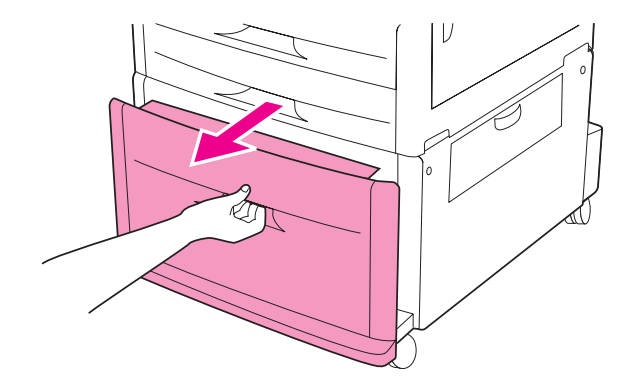

- Leta efter papper i området runt facket och ta bort eventuellt papper från det här området. Kontrollera noga att du tagit bort alla bitar sönderrivet papper.
- Stäng extrafack 4.

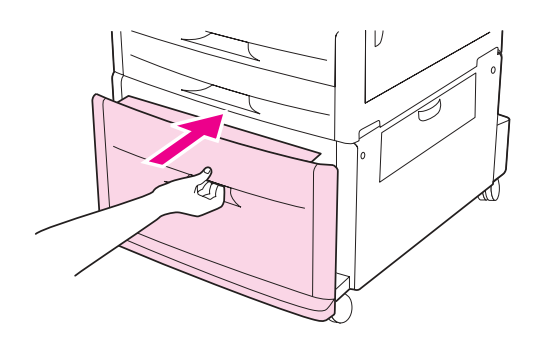

Stäng den vertikala överföringsluckan.

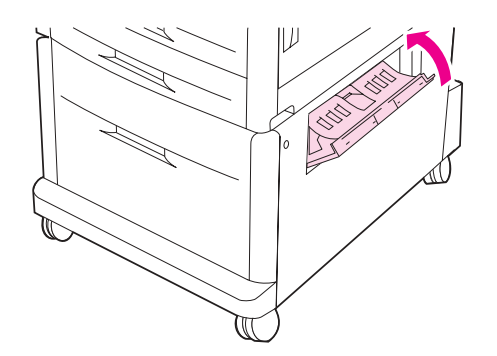

## **Åtgärda papperstrassel från enheten för dubbelsidig utskrift**

## **Åtgärda papperstrassel i enheten för dubbelsidig utskrift**

**1** Om en extra utmatningsenhet är installerad, tar du bort den från skrivaren för att komma åt den vänstra luckan.

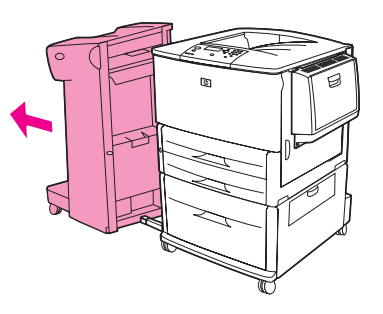

**2** Öppna vänster lucka och dra försiktigt ut eventuellt papper från det här området.

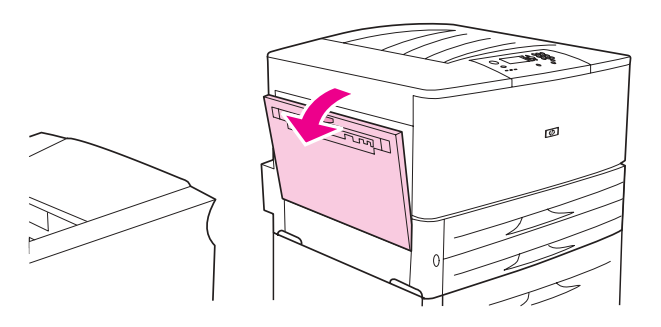

**VARNING!** Vidrör inte fixeringsområdet. Det kan vara mycket varmt.

**3** Ta bort enheten för dubbelsidig utskrift genom att dra i den gröna spaken och dra ut enheten så långt det går.

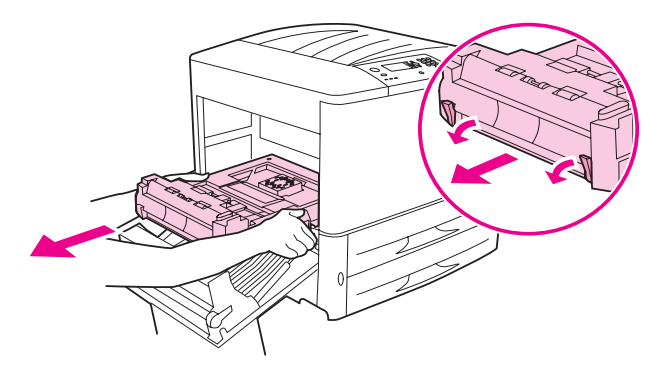

**4** Ta bort eventuellt papper genom att lyfta de två gröna spakarna i enheten för dubbelsidig utskrift.

Öppna frontluckan.

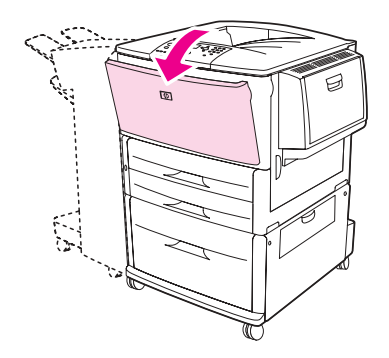

 Leta efter papper i området runt enheten för dubbelsidig utskrift och ta bort eventuellt papper genom att dra ut det ur skrivaren. Var försiktig så att du inte river sönder papperet.

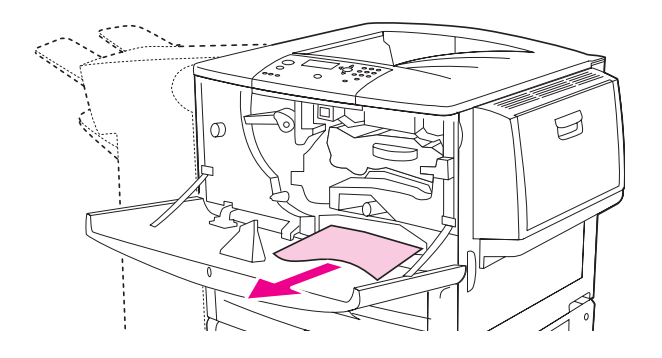

Installera om enheten för dubbelsidig utskrift genom att föra in den tills den snäpper på plats.

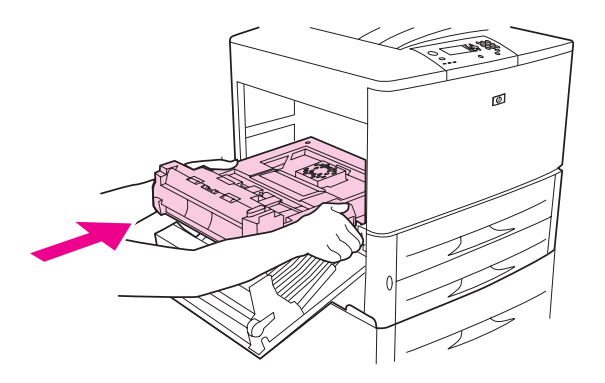

 Stäng alla öppna dörrar. Om en extra utmatningsenhet är installerad skjuter du tillbaka den på plats.

## **Åtgärda papperstrassel i utmatningsområdena**

## **Åtgärda papperstrassel i standardutmatningsfacket**

**1** Om facket sprider sig till utmatningsområdet drar du långsamt och försiktigt ut det från skrivaren så att det inte går sönder.

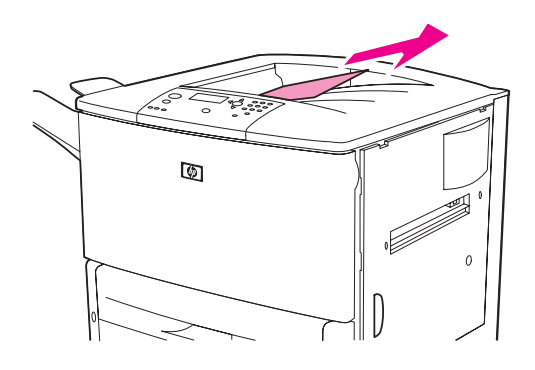

**2** Öppna vänster lucka och dra försiktigt ut eventuellt papper från det här området. (Om en extra utmatningsenhet är installerad måste du ta bort den från skrivaren för att komma åt den vänstra luckan.)

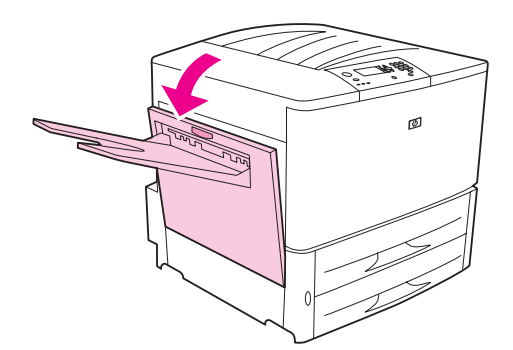

**3** Stäng alla öppna luckor. Om en extra utmatningsenhet är installerad skjuter du tillbaka den på plats.

#### **Åtgärda papperstrassel innanför den vänstra luckan (området kring fixeringsenheten)**

**1** Om en extra utmatningsenhet är installerad, tar du bort den från skrivaren för att komma åt den vänstra luckan.

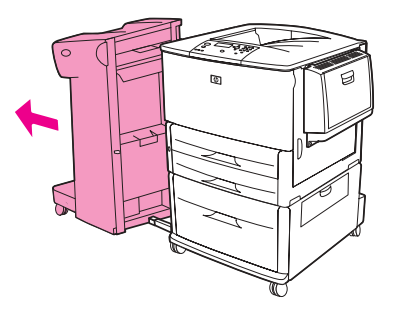

**2** Öppna den vänstra luckan.

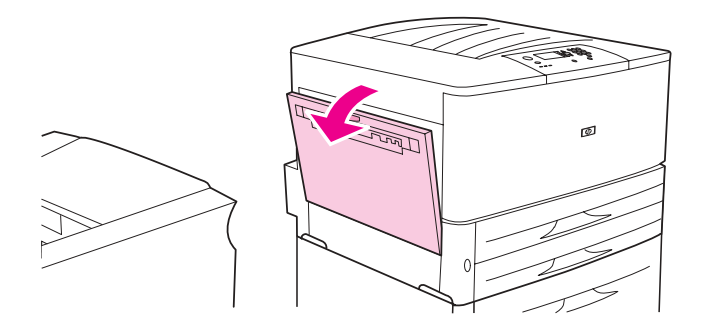

**VARNING!** Vidrör inte fixeringsområdet. Det kan vara mycket varmt.

- **3** Ta bort eventuellt papper som fastnat eller gått sönder i det här området genom att dra ut det från skrivaren.
- **4** Tryck ned den gröna spaken och leta noggrannt efter papper. Se till att ta bort alla bitar sönderrivet papper.

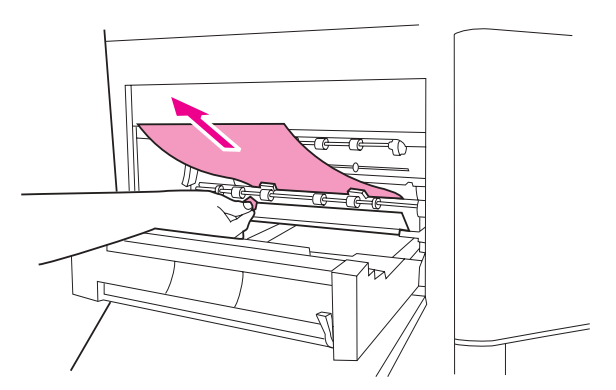

**5** Stäng den vänstra luckan. Om en extra utmatningsenhet är installerad skjuter du tillbaka den på plats.

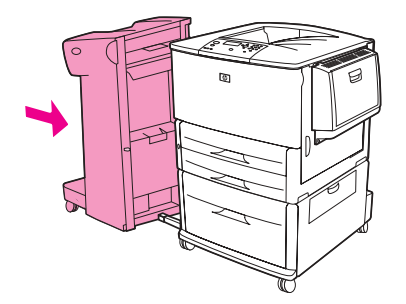

## **Så här åtgärdar du papperstrassel i flerfunktionsenheten**

**1** Öppna luckan till flerfunktionsenheten.

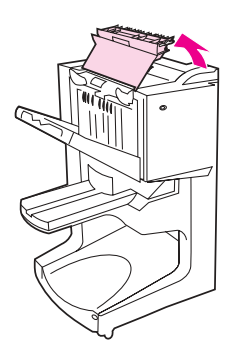

**2** Dra papperet långsamt och försiktigt ut ur enheten utan att det går sönder.

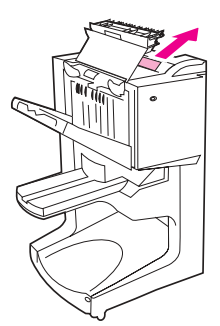

**3** Stäng luckan.

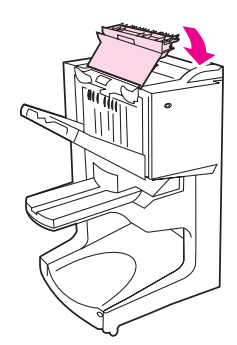

Flytta bort flerfunktionsenheten från skrivaren.

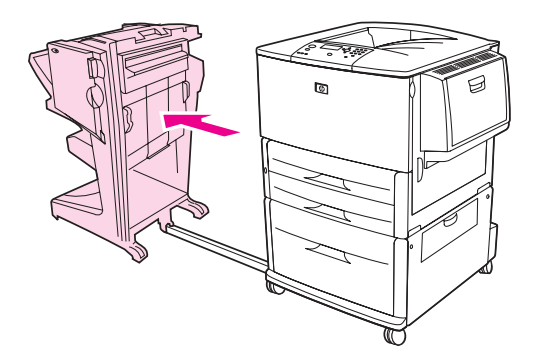

Dra försiktigt ut papper från utmatningsområdet.

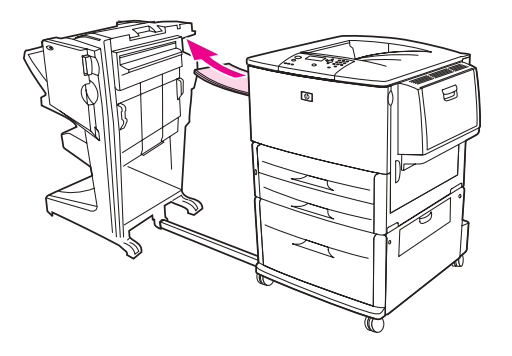

Dra försiktigt ut papper från enhetens inmatningsområde.

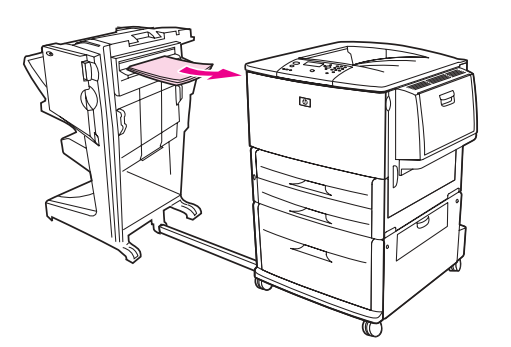

Öppna luckan till häftapparaten.

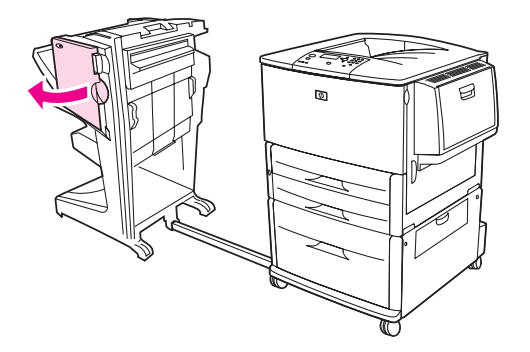
Du tar bort ett häfte som har fastnat genom att vrida den nedre, gröna ratten medsols.

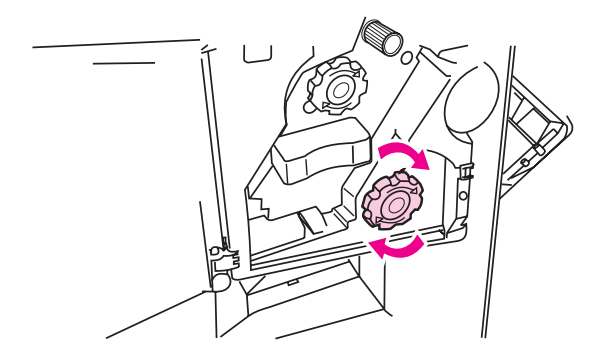

Stäng luckan till häftapparaten.

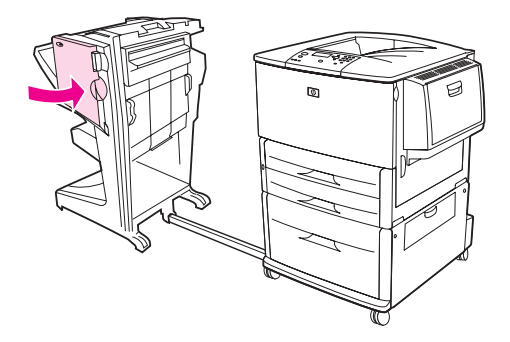

Anslut flerfunktionsenheten igen.

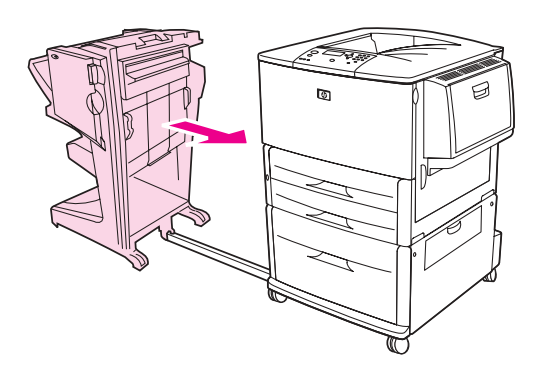

# <span id="page-109-0"></span>**Så här tar du bort häftklamrar som fastnat i häftnings- eller staplingsenheten (tillval)**

Skjut enheten för häftning och stapling bort från skrivaren.

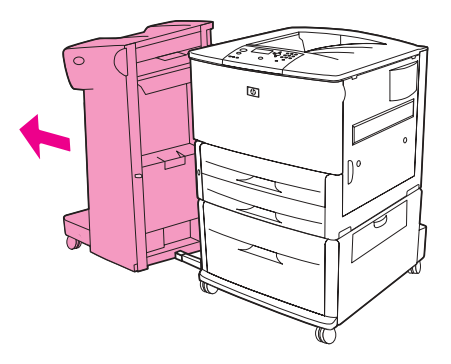

Öppna luckan till häftapparaten.

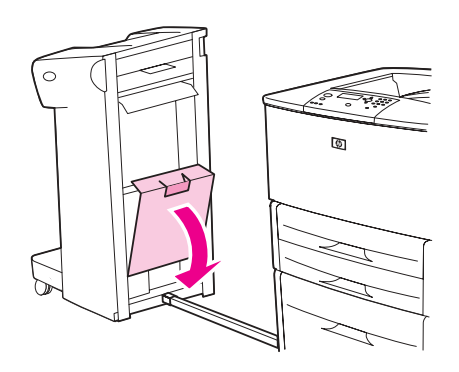

Lyft upp den gröna spärren och dra ut häftkassetten.

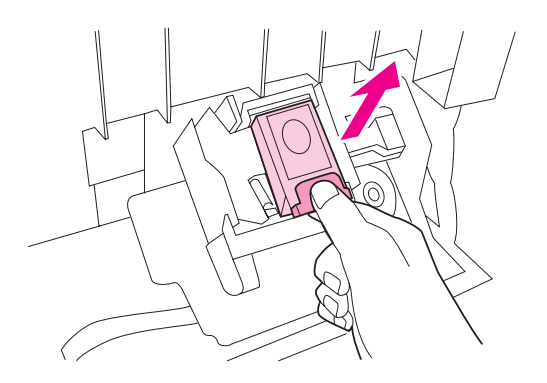

Dra upp spaken på häftkassetten.

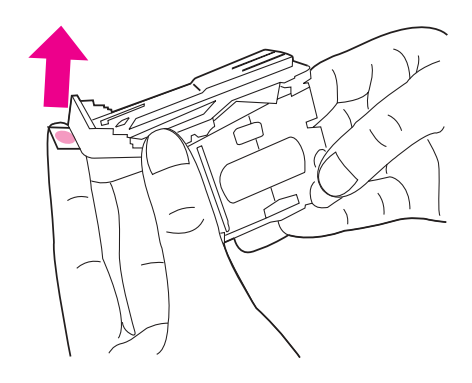

- Ta bort häftklamrar som fastnat.
- Dra ned spaken på häftkassetten.

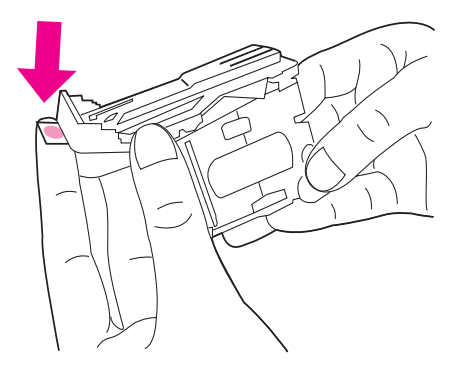

Sätt in häftkassetten och tryck tills den snäpper på plats.

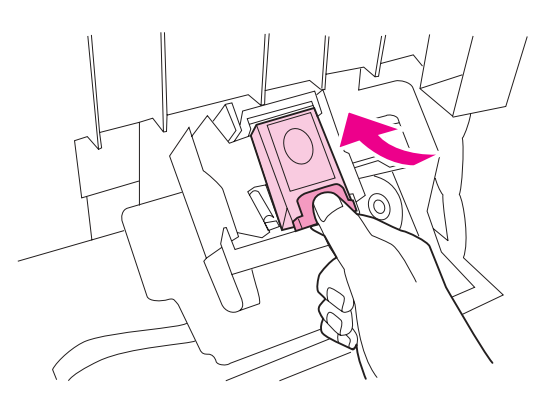

Stäng luckan till häftapparaten.

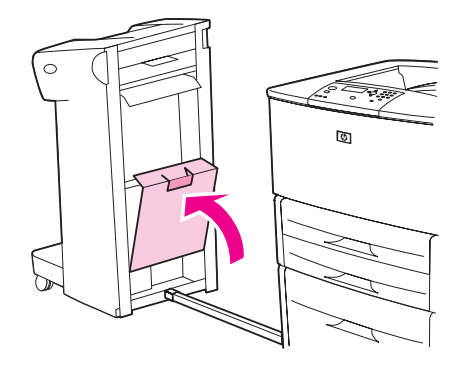

**9** Anslut enheten för häftning och stapling till skrivaren igen.

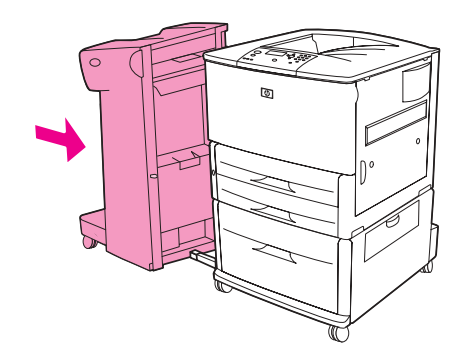

**Obs!** Du måste fylla på häftapparaten efter att du åtgärdat häftklamrar som fastnat. De första fem dokumenten (inte fler än fem) kanske inte kommer att häftas. Om en utskrift skickas och det fastnat häftklamrar i häftapparaten eller om häftapparaten har slut på häftklamrar kommer utskriften ändå skrivas ut om inte pappersbanan är blockerad.

## <span id="page-111-0"></span>**Så här tar du bort häftklamrar som har fastnat i flerfunktionsenheten**

**1** Öppna luckan till häftapparaten.

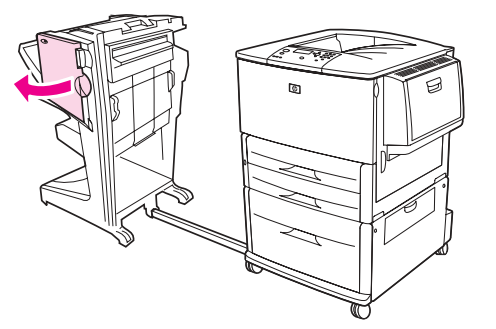

**2** Dra häftapparaten mot dig.

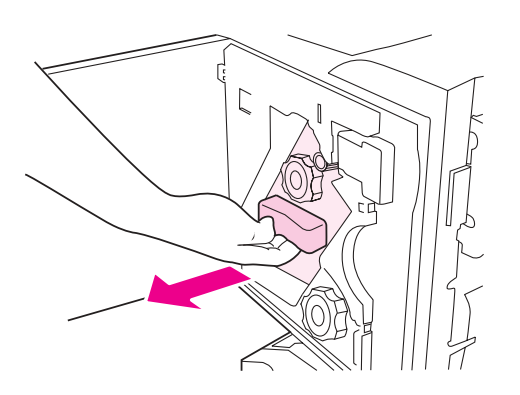

**3** Vrid den stora, gröna ratten tills den blå pricken syns i fönstret på häftapparaten.

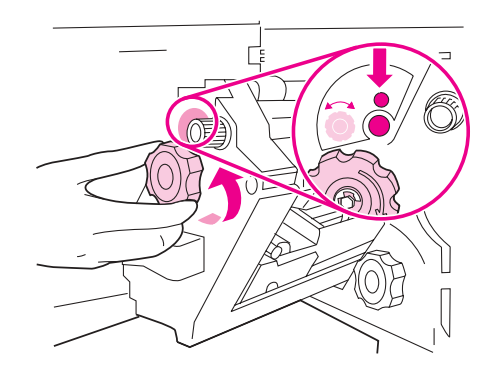

**4** Vrid den lilla, gröna ratten överst på häftningsenheten medsols tills häftklammerkassetten flyttas till vänster om häftapparaten.

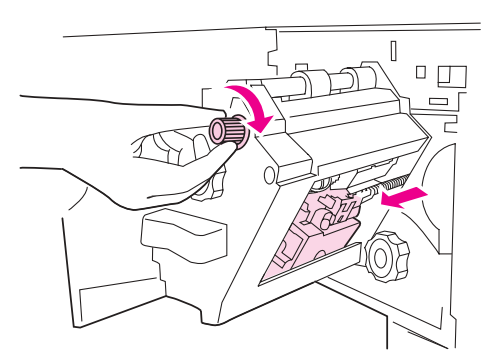

**VIKTIGT!** Den blå pricken måste synas i fönstret på häftapparaten innan du tar bort häftkassetten. Om du försöker ta bort häftkassetten innan den blå pricken syns i fönstret, kan enheten gå sönder.

**5** Ta ut häftkassetten.

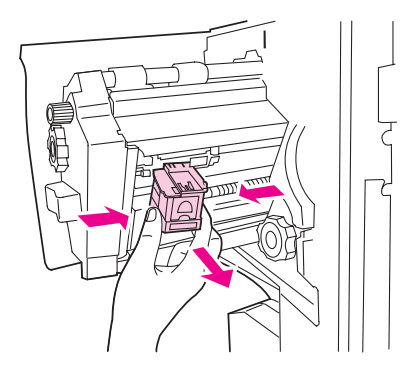

Dra spaken med en grön prick uppåt.

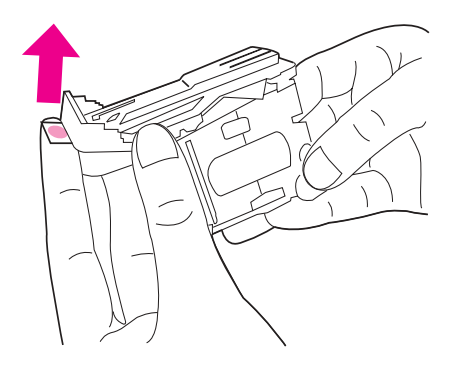

- Ta bort den skadade häftklammern.
- Tryck ned spaken med en grön prick.

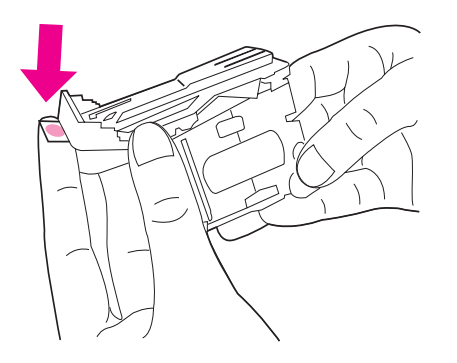

Sätt tillbaka häftkassetten.

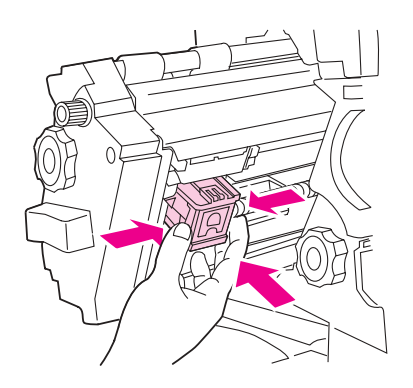

Skjut in häftapparaten i flerfunktionsenheten.

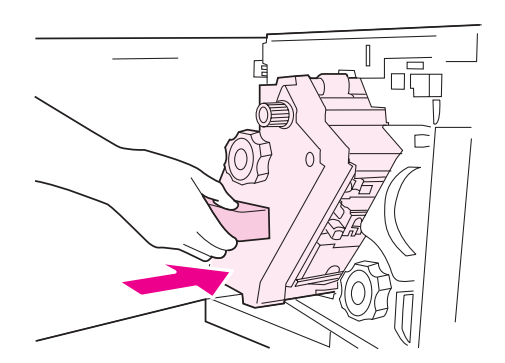

**11** Stäng luckan till häftapparaten.

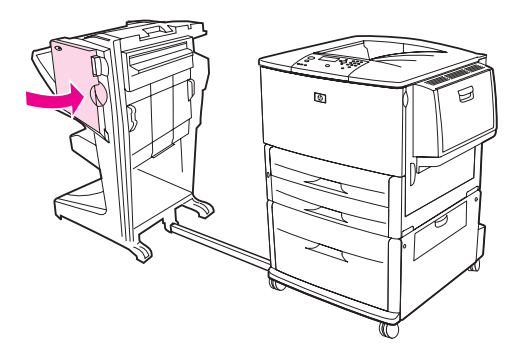

I sällsynta fall kan en häftklammer fastna i den övre delen av häftningshuvudet.

- **1** Utför steg 1 till och med 4 som när du tar bort en häftklammer som har fastnat i flerfunktionsenheten (se [Så här tar du bort häftklamrar som har fastnat i](#page-111-0)  [flerfunktionsenheten\)](#page-111-0).
- **2** Leta upp den skadade häftklammern längst bak i häftapparaten och ta bort den.

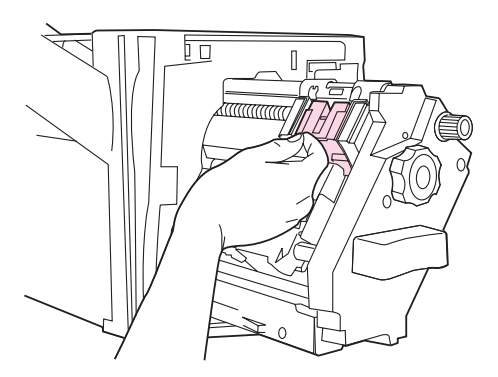

**3** Utför steg 10 till och med 11 som när du tar bort en häftklammer som har fastnat i flerfunktionsenheten (se Så här tar du bort häftklamrar som har fastnat i [flerfunktionsenheten\)](#page-111-0).

# **Så här åtgärdar du papperstrassel i sorteraren med åtta fack**

**Obs!** Kontrollera att papperet som används inte är tjockare eller tyngre än vad sorteraren med åtta fack stöder. Se avsnittet [Pappersspecifikationer.](#page-155-0)

> **1** Flytta bort sorteraren med åtta fack från skrivaren. Det gör du genom att stå på skrivarens vänstra sida och dra sorteraren rakt ut mot dig.

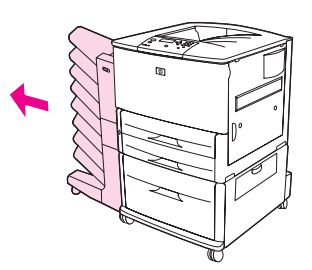

- **2** Ta försiktigt bort det övre facket (fack för ark med framsidan uppåt).
- **3** Tryck ned handtaget på pappersutmaningsmodulen och ta bort eventuellt material som har fastnat i det här området.

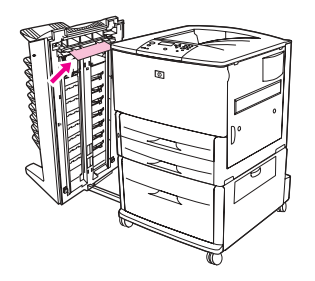

**4** Sätt tillbaka sorteraren och det övre facket.

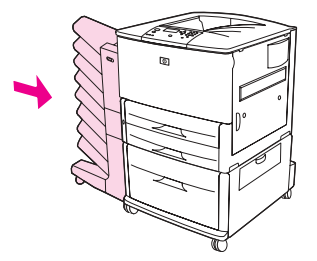

# **Åtgärda upprepat papperstrassel**

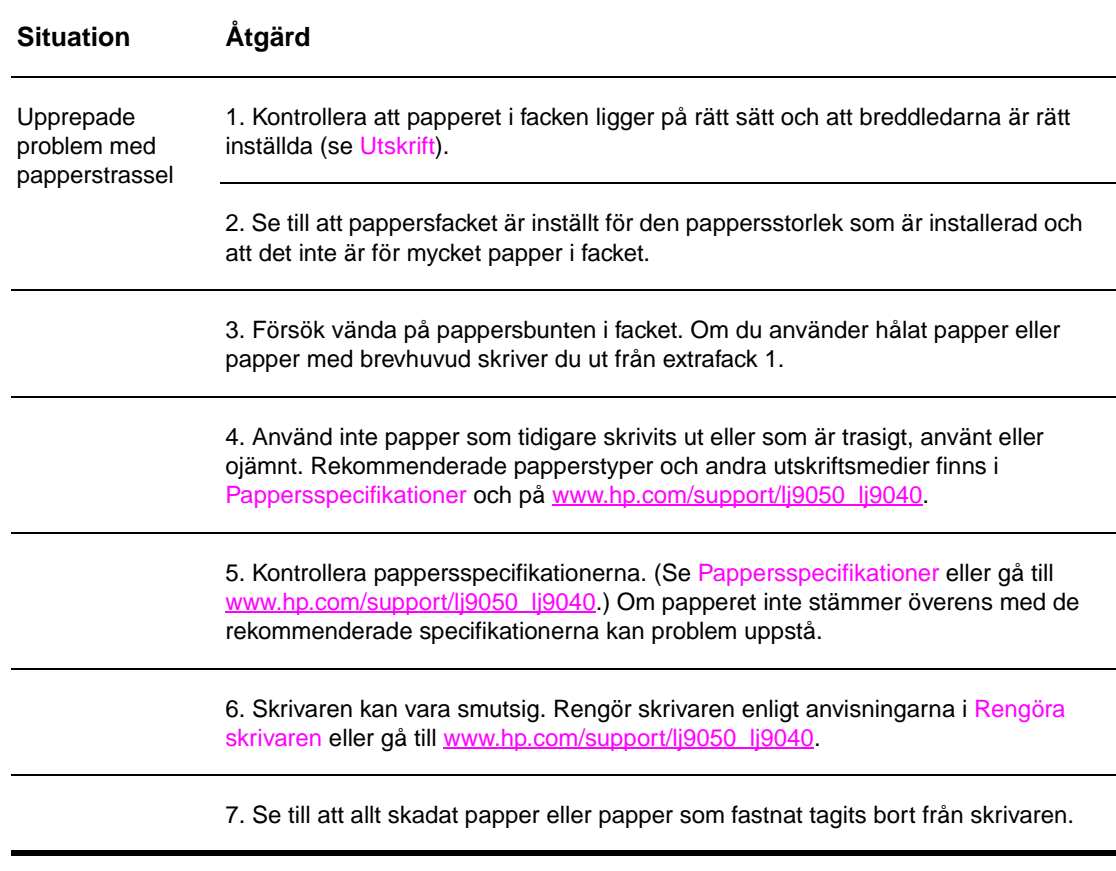

**Obs!** Om papperstrassel fortsätter att uppstå kontaktar du ditt auktoriserade HP-servicekontor. (Se HP:s supporthäfte eller gå till [www.hp.com/support/lj9050\\_lj9040.](http://www.hp.com/support/lj9050_lj9040/))

# <span id="page-117-0"></span>**Skrivarmeddelanden**

På skrivarens kontrollpanel visas meddelanden om skrivarens normala status (till exempel Bearb. utskrift) och om feltillstånd (till exempel Stäng höger lucka) som kräver åtgärd. I [Innebörden av meddelanden på kontrollpanelen](#page-118-0) visas meddelanden som kräver åtgärd eller som kanske väcker frågor. Meddelanden listas i alfabetisk ordning med numeriska meddelanden längst ned på listan. Alla meddelanden listas inte, eftersom några (t. ex. Redo) är självklara.

**Obs!** En del skrivarmeddelanden påverkas av inställningarna FORTSÄTT AUTOMATISKT och BORTTAGBARA VARNINGAR på menyn KONFIGURERA ENHET, på undermenyn Systeminställn. på skrivarens kontrollpanel (se [Undermenyn Systeminställn](#page-172-0)).

## **Använda skrivarens hjälpsystem**

Du kan öppna skrivarens onlinehjälp via kontrollpanelen. Hjälpen innehåller finns anvisningar om hur du åtgärdar de flesta skrivarfel. Vissa meddelanden på kontrollpanelen växlar med anvisningar om hur du använder hjälpsystemet.

När ett frågetecken (?) visas i ett felmeddelande eller ett meddelande växlar med TRYCK ? FÖR HJÄLF, trycker du på knappen ? för att visa hjälpen. Du bläddrar igenom meddelandet med hjälp av  $\blacktriangle$  och  $\nabla$ .

Du stänger hjälpsystemet genom att trycka på ?.

## **Om ett meddelande kvarstår**

- För en del meddelanden (till exempel begäran om papper eller meddelanden om att en tidigare utskrift fortfarande finns i skrivarens minne) kan du trycka på  $\checkmark$  om du vill skriva ut meddelandet eller på Stopp och sedan välja Aubret utskrift om du vill radera utskriften och ta bort meddelandet.
- Om ett meddelande återkommer trots att du har vidtagit alla rekommenderade åtgärder bör du kontakta en HP-auktoriserad service- eller supportrepresentant. (Se HP:s supporthäfte eller gå till [www.hp.com/support/lj9050\\_lj9040](http://www.hp.com/support/lj9050_lj9040/).)

# <span id="page-118-0"></span>**Innebörden av meddelanden på kontrollpanelen**

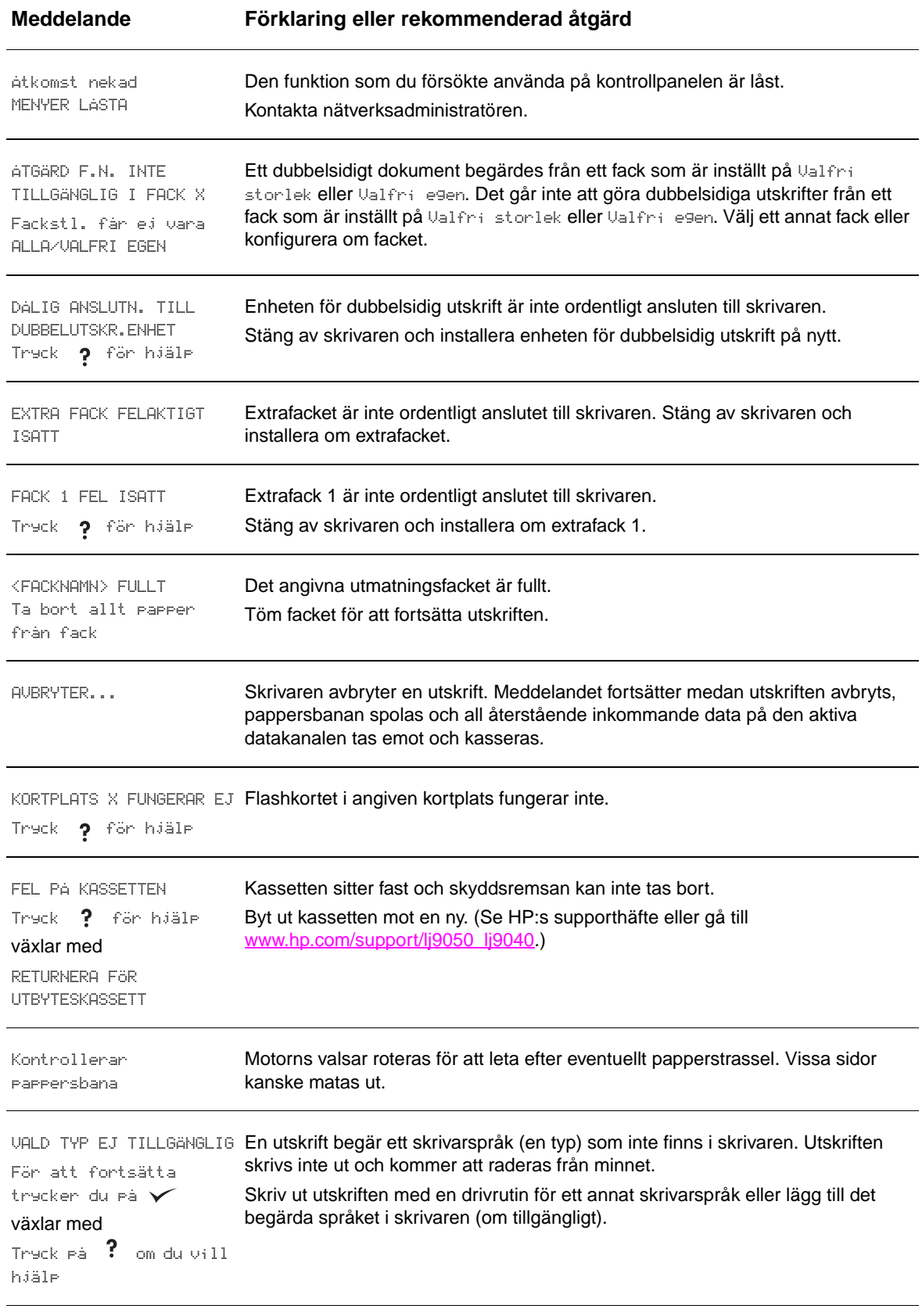

Kön rengöring... Skrivaren bearbetar rengöringssidan.

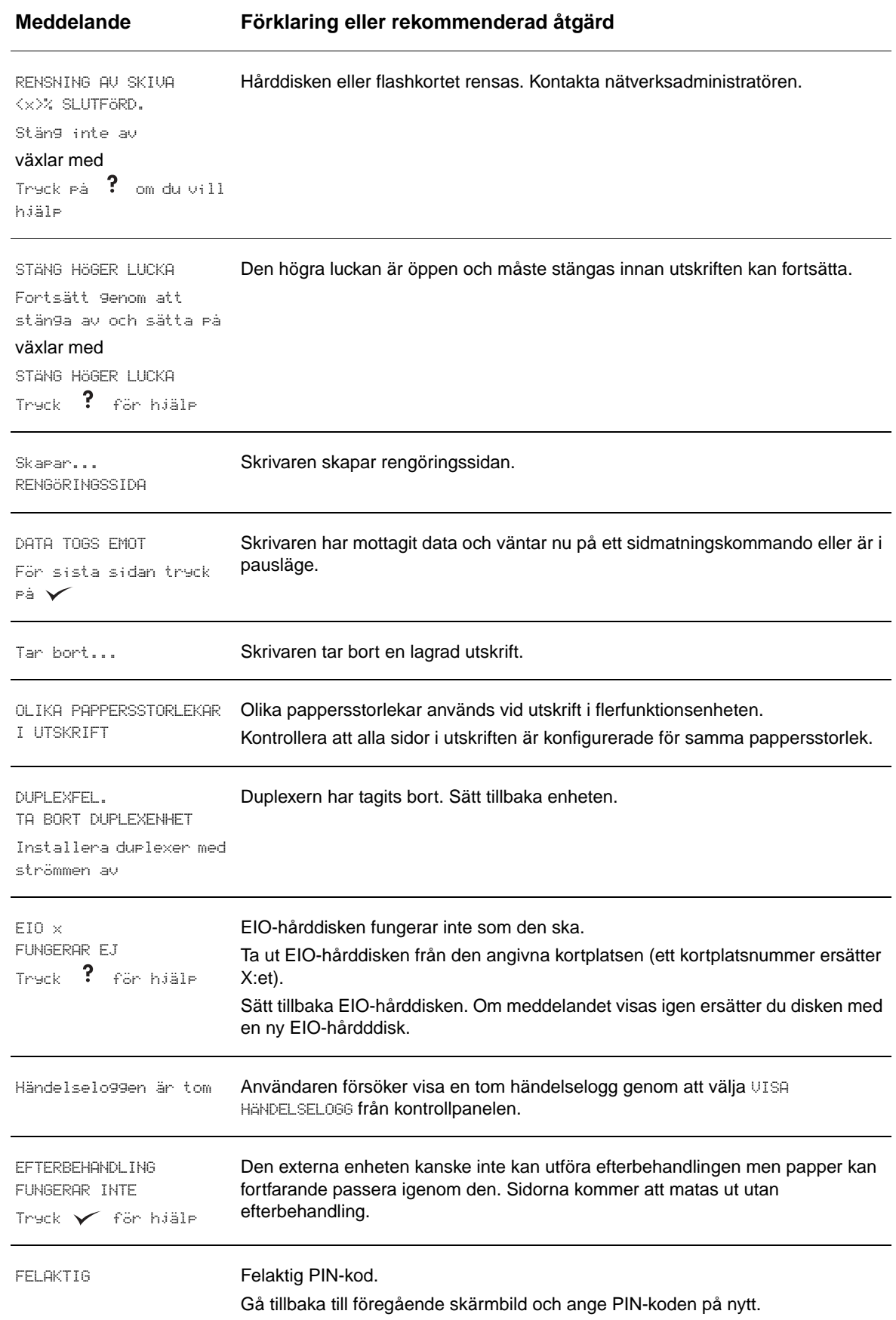

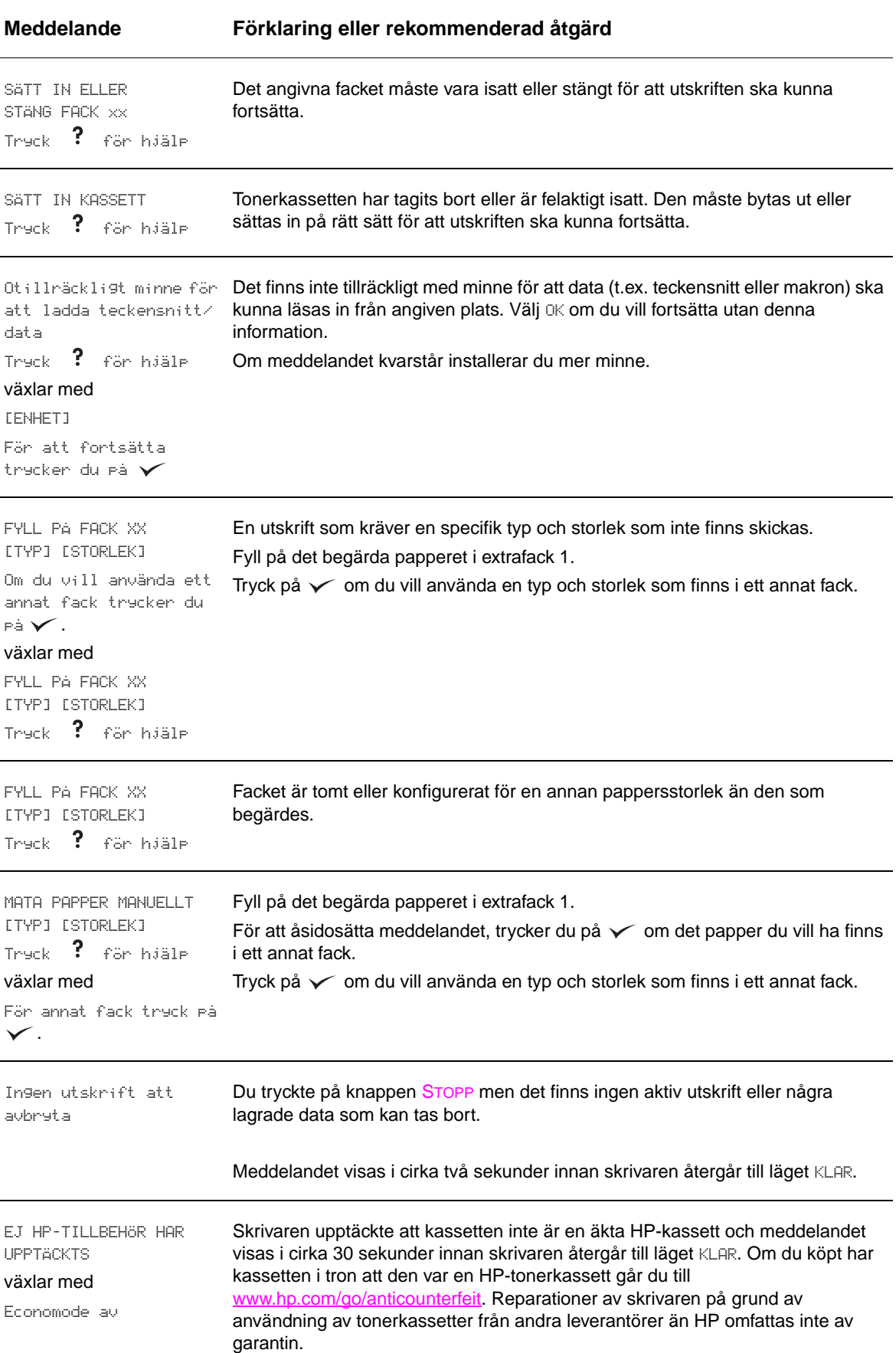

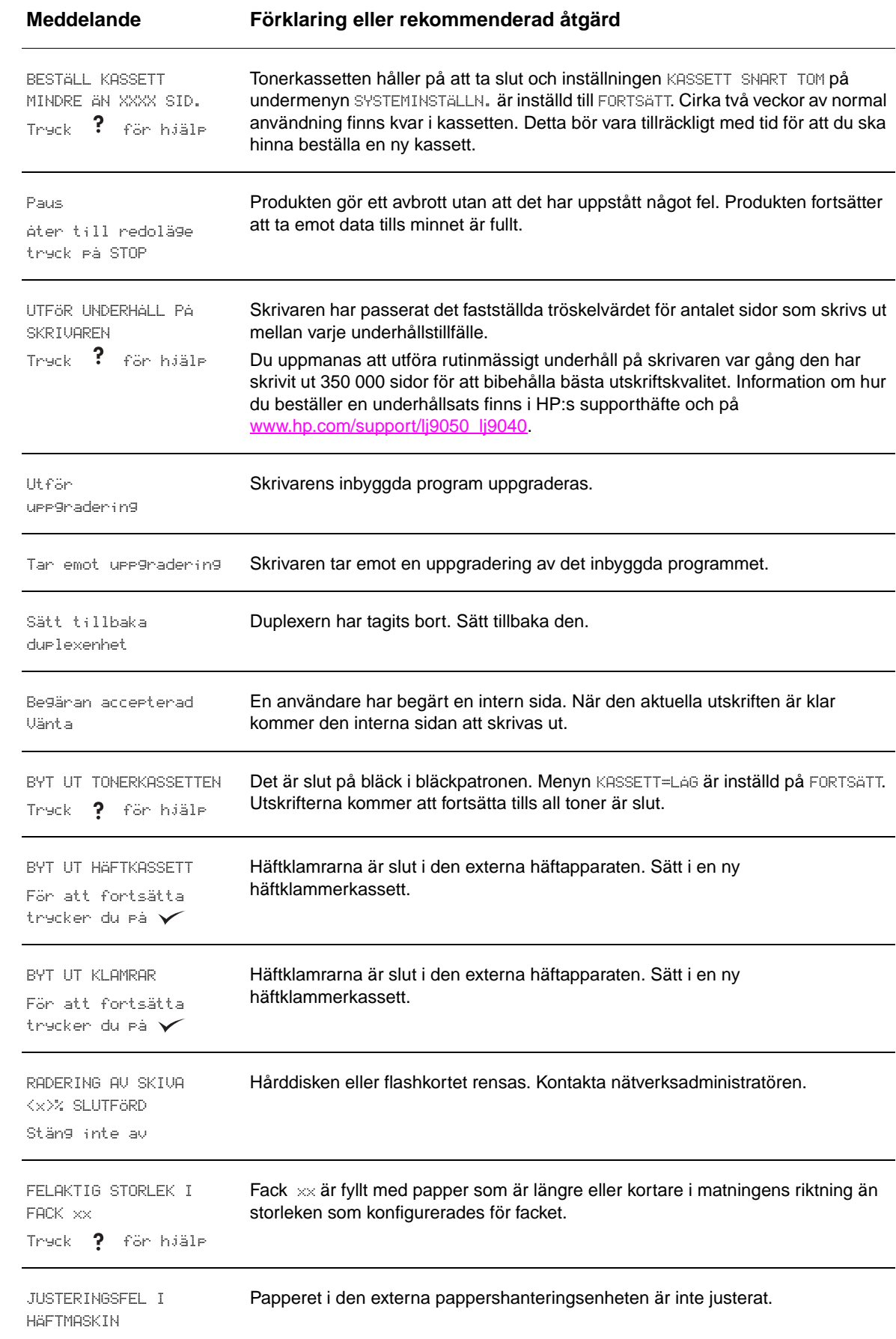

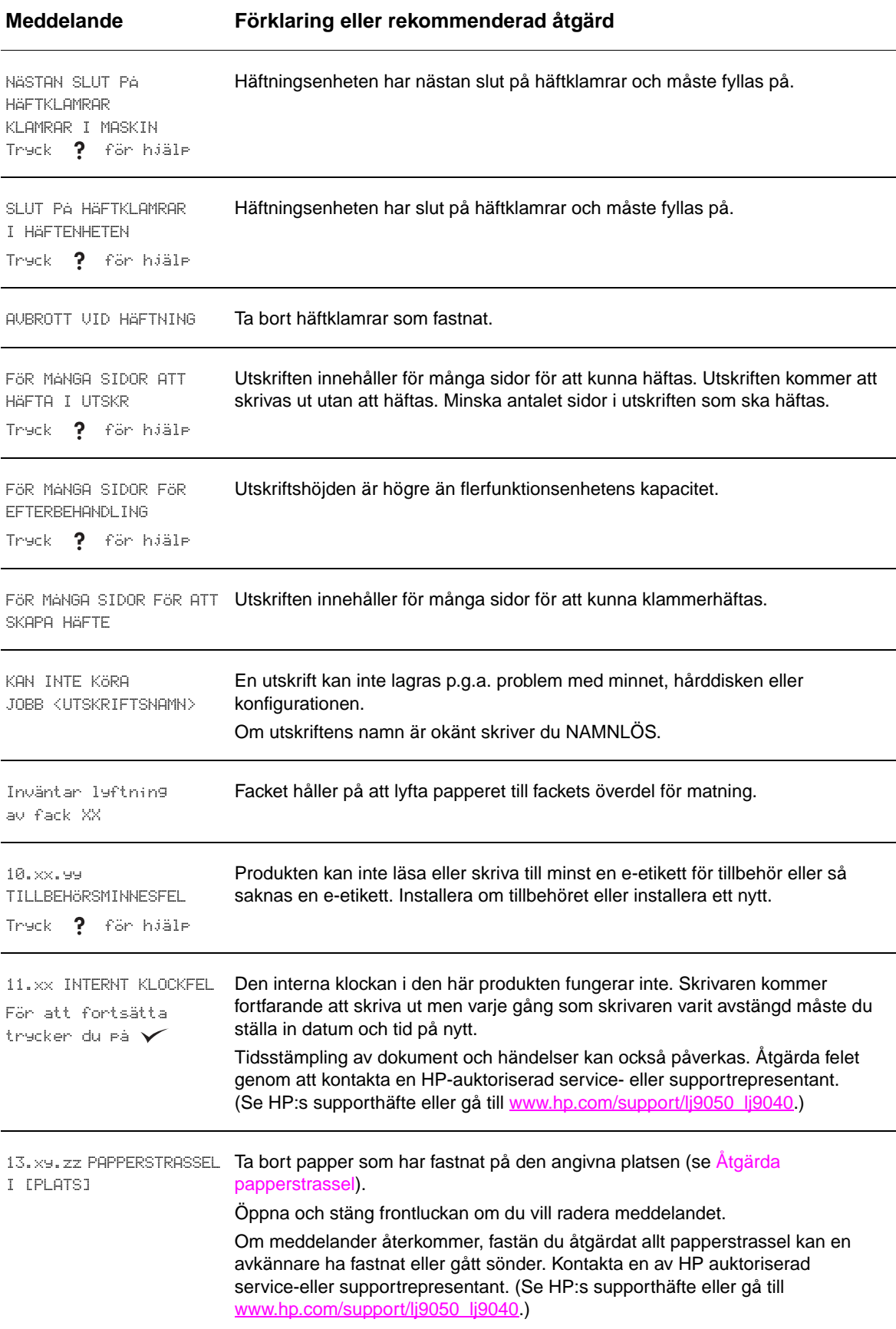

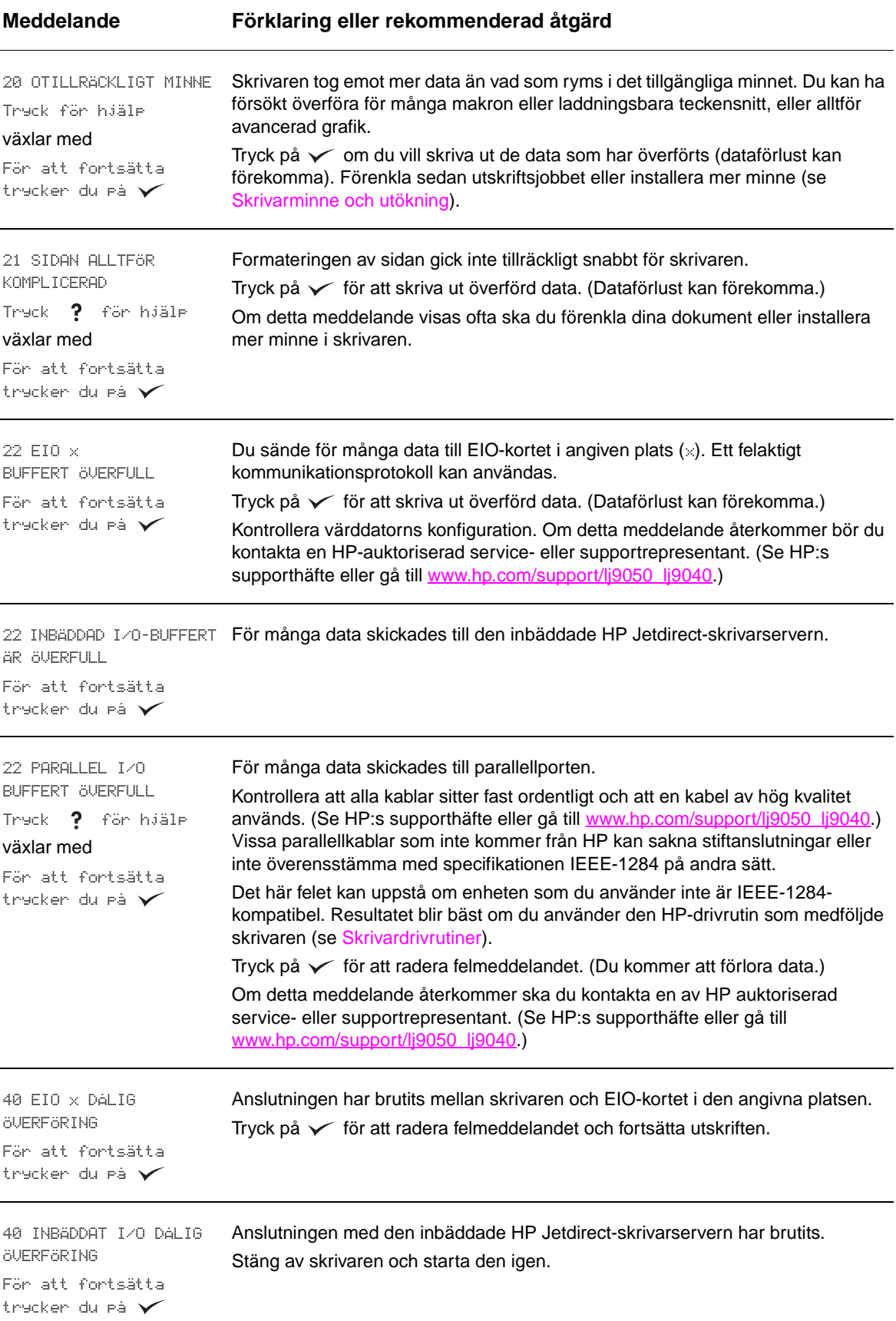

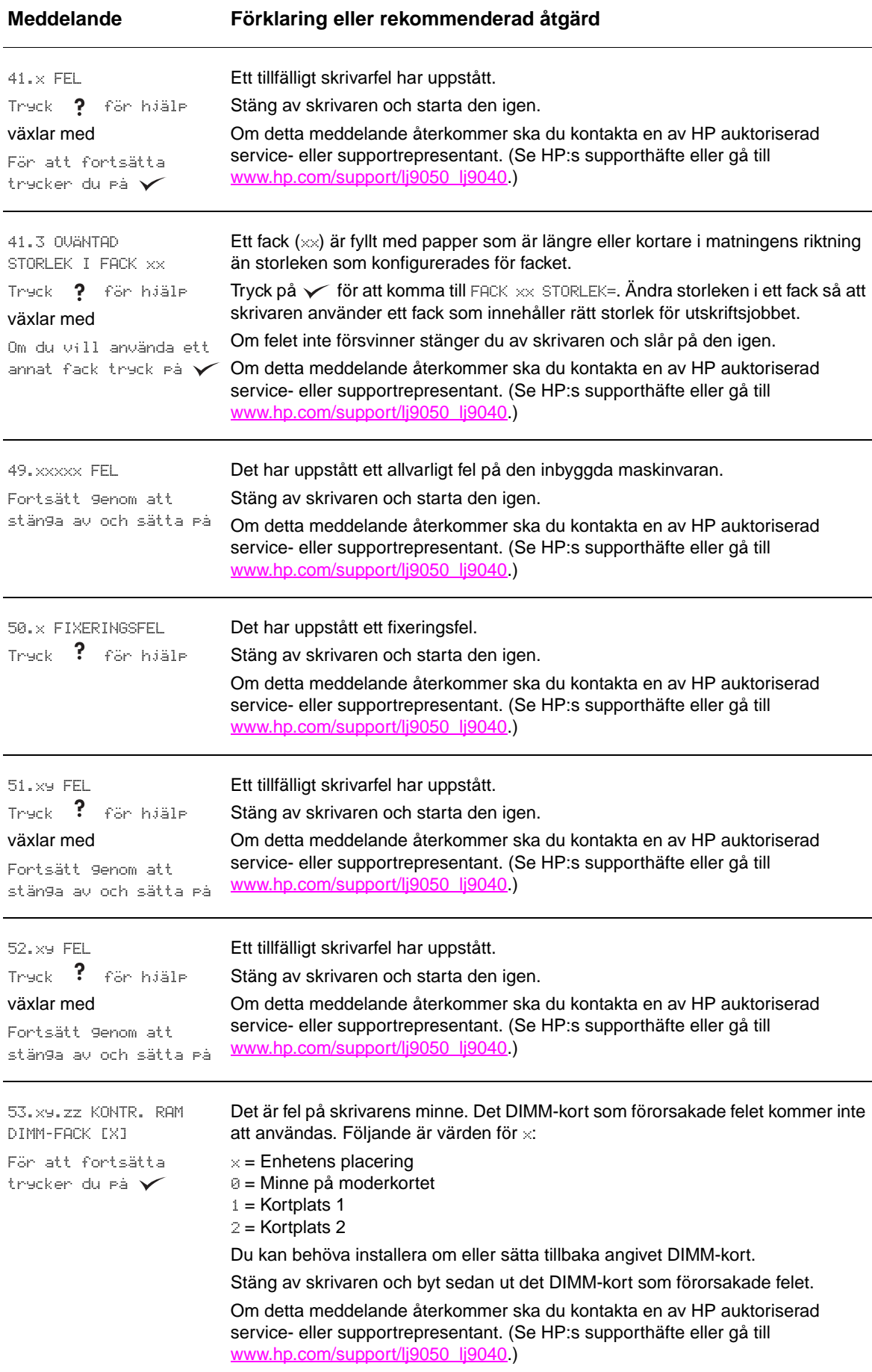

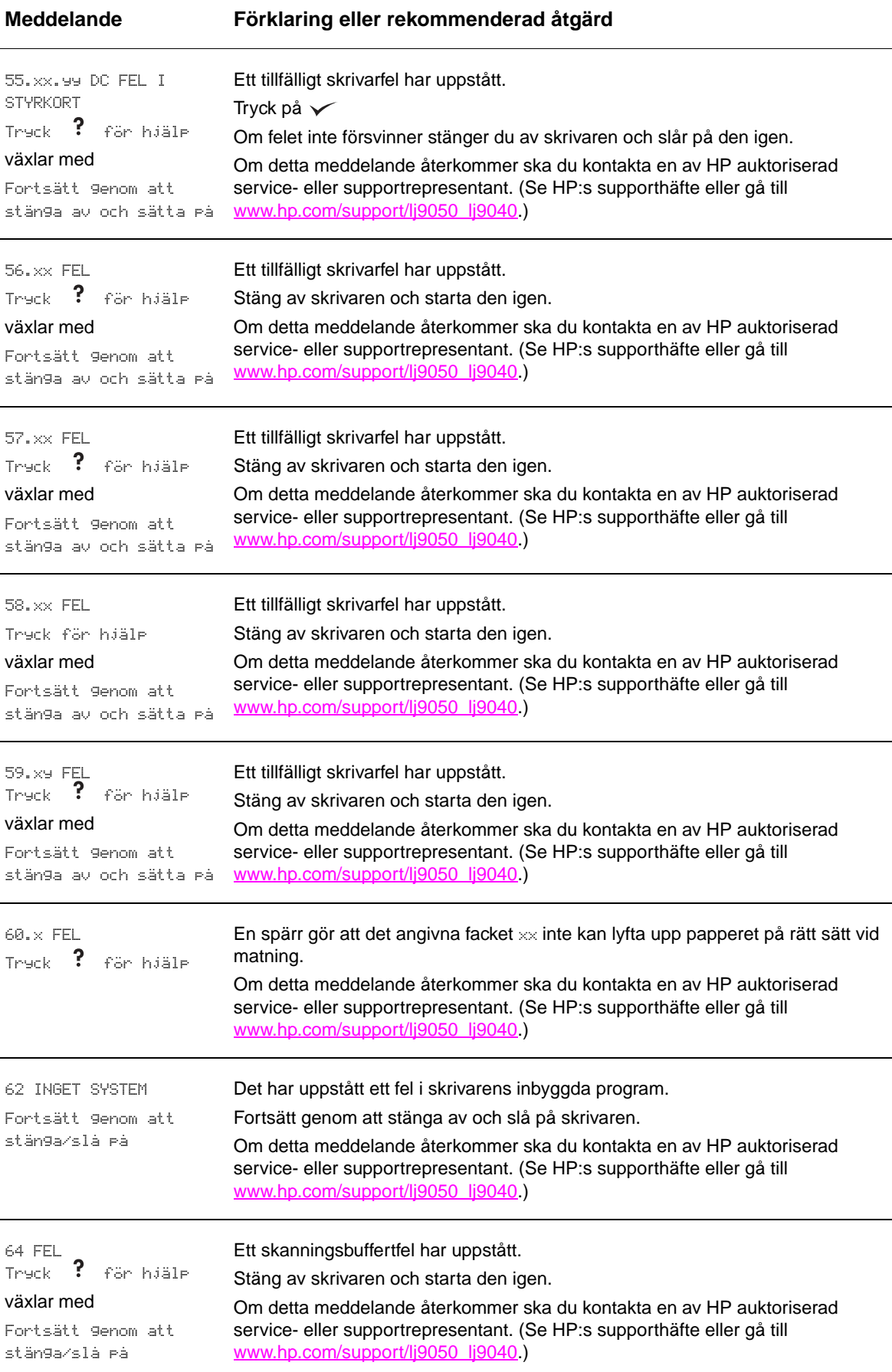

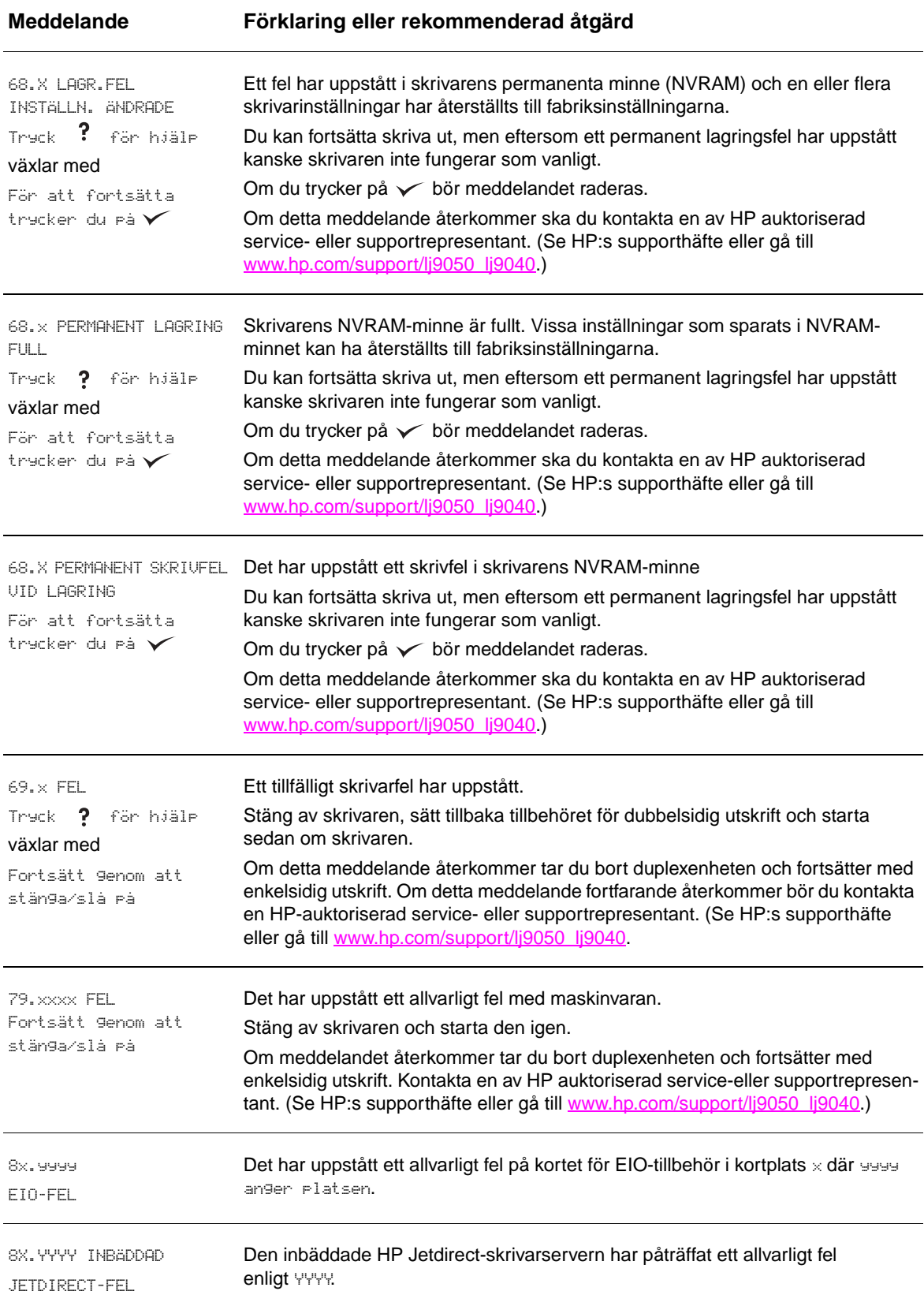

# **Åtgärda fel på utskriftskvaliteten**

Använd exemplen i tabellen med bildfel för att avgöra vilken typ av fel på utskriftskvaliteten du råkat ut för och läs sedan de anvisade sidorna för felsökning.

**Obs!** I exemplen nedan avtecknas ett papper i Letter-format som passerat genom skrivaren med långsidan först. (Om papperet har passerat skrivaren med kortsidan först kommer streck och återkommande defekter att hamna vertikalt istället för horisontellt).

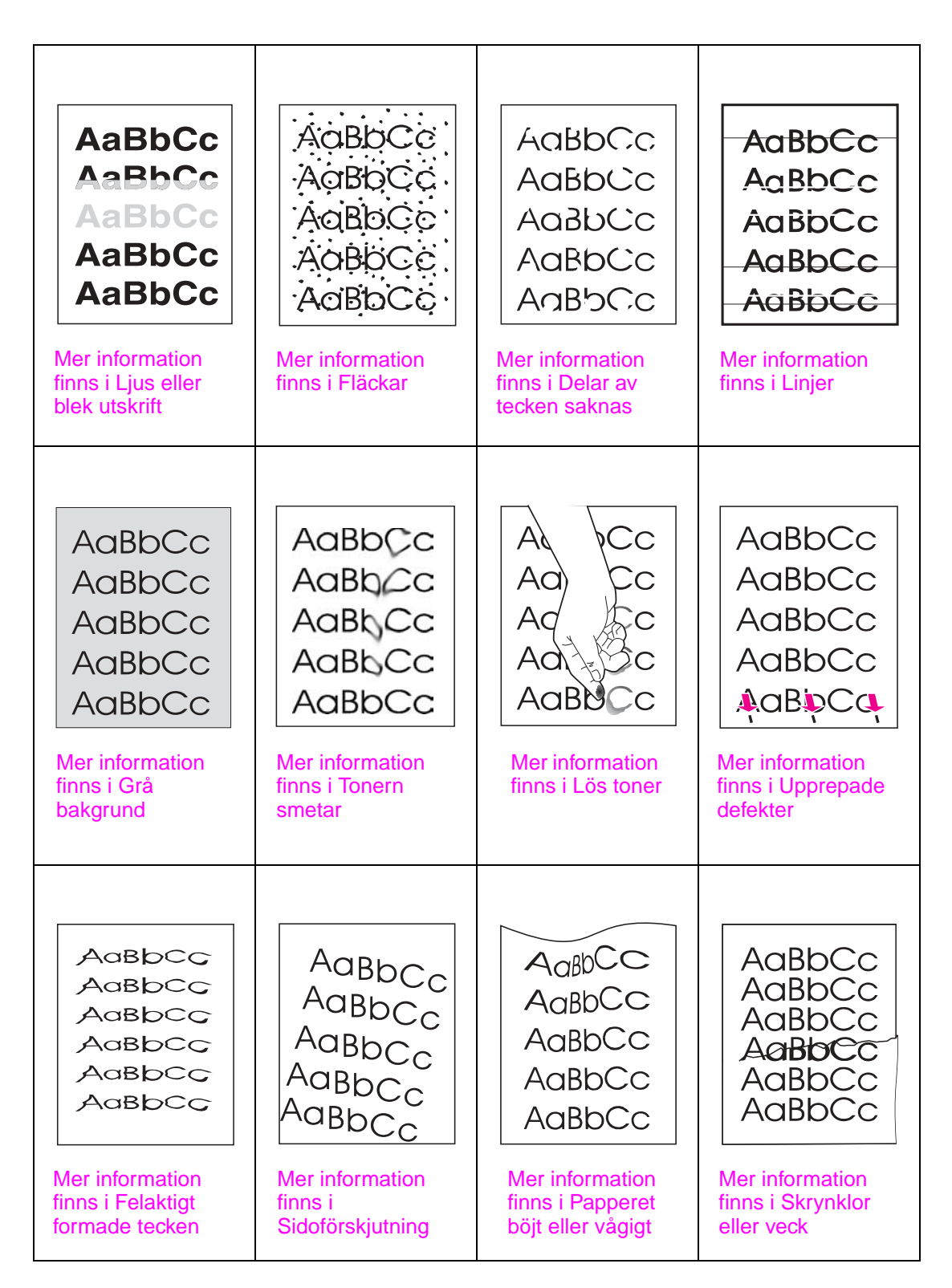

## <span id="page-128-0"></span>**Ljus eller blek utskrift**

- Tonern håller kanske på att ta slut. Byt ut tonerkassetten.
- Skrivaren är kanske i behov av underhåll. Undersök detta genom att skriva ut en kopia av statussidan för förbrukningsmaterial (se [Statussida för förbrukningsmaterial\)](#page-146-0). Om det är dags för underhåll beställer du och installerar underhållssatsen för skrivaren. (Se HP:s supporthäfte eller gå till [www.hp.com/support/lj9050\\_lj9040.](http://www.hp.com/support/lj9050_lj9040/))
- Tonerkassetten kanske nästan är tom. Byt ut tonerkassetten.

## <span id="page-128-1"></span>**Fläckar**

Utskrifter med fläckar kan uppstå när papperstrassel har åtgärdats.

- Skriv ut ett par sidor till för att se om felet löser sig själv.
- Om utskrifterna ofta är fläckiga ställer du in skrivaren så att den automatiskt kör en rengöringssida (se [Använda skrivarens rengöringssida](#page-94-0)).
- Rengör skrivarens insida (se [Rengöring](#page-89-1) eller gå till [www.hp.com/support/lj9050\\_lj9040\)](http://www.hp.com/support/lj9050_lj9040/) och skriv ut en manuell rengöringssida som rengör fixeringsenheten (se [Använda skrivarens](#page-94-0)  [rengöringssida\)](#page-94-0).
- Prova med en annan papperstyp.
- Kontrollera att inte tonerkassetten läcker. Om den läcker byter du ut den.

#### <span id="page-128-2"></span>**Delar av tecken saknas**

- Kontrollera att skrivarens miljökrav har uppfyllts (se [Miljöspecifikationer](#page-162-0)).
- Om papperet är grovt och tonern lätt nöts bort kan du försöka ändra fixeringsläget till Hög 1 eller Hög 2 eller så provar du med ett glattare papper.
- Prova med en annan papperstyp.

#### <span id="page-128-3"></span>**Linjer**

- Skriv ut ett par sidor till för att se om felet löser sig själv.
- Rengör skrivarens insida (se [Rengöra skrivaren](#page-89-0) eller gå till [www.hp.com/support/lj9050\\_lj9040](http://www.hp.com/support/lj9050_lj9040/)) och skriv ut en manuell rengöringssida som rengör fixeringsenheten (se [Använda skrivarens rengöringssida\)](#page-94-0).
- Byt ut tonerkassetten.
- Skrivaren är kanske i behov av underhåll. Undersök detta genom att skriva ut en kopia av statussidan för förbrukningsmaterial (se [Statussida för förbrukningsmaterial\)](#page-146-0). Om det är dags för underhåll beställer du och installerar underhållssatsen för skrivaren. (Se HP:s supporthäfte eller gå till [www.hp.com/support/lj9050\\_lj9040.](http://www.hp.com/support/lj9050_lj9040/))

### <span id="page-128-4"></span>**Grå bakgrund**

- Använd inte papper som redan har körts genom skrivaren.
- Skriv ut ett par sidor till för att se om felet löser sig själv.
- Vänd på pappersbunten i facket. Prova även att rotera papperet 180°.
- Gå till menyn **Utskriftskvalitet** på kontrollpanelen för att öka inställningen för tonertäthet (se [Undermenyn Systeminställn\)](#page-172-0).
- Kontrollera att skrivarens miljökrav har uppfyllts (se [Miljöspecifikationer](#page-162-0)).
- Byt ut tonerkassetten.

## <span id="page-129-0"></span>**Tonern smetar**

Se även [Lös toner.](#page-129-1)

- Skriv ut ett par sidor till för att se om felet löser sig själv.
- Prova med en annan papperstyp.
- Kontrollera att skrivarens miljökrav har uppfyllts (se [Miljöspecifikationer](#page-162-0)).
- Rengör skrivarens insida (se [Rengöra skrivaren](#page-89-0) eller gå till [www.hp.com/support/lj9050\\_lj9040](http://www.hp.com/support/lj9050_lj9040/)) och skriv ut en manuell rengöringssida som rengör fixeringsenheten (se [Använda skrivarens rengöringssida\)](#page-94-0).
- Skrivaren är kanske i behov av underhåll. Undersök detta genom att skriva ut en kopia av statussidan för förbrukningsmaterial (se [Statussida för förbrukningsmaterial\)](#page-146-0). Om det är dags för underhåll beställer du och installerar underhållssatsen för skrivaren. (Se HP:s supporthäfte eller gå till [www.hp.com/support/lj9050\\_lj9040.](http://www.hp.com/support/lj9050_lj9040/))
- Byt ut tonerkassetten.

# <span id="page-129-1"></span>**Lös toner**

Lös toner betyder i detta sammanhang att tonern kan torkas bort från den utskrivna papperet.

- Om papperet är tjockt eller grovt kan du prova med ett högre fixeringsläge så att tonern fixeras bättre på papperet. Använd Fixeringsenhetens lägen på menyn Utskriftskvalitet på kontrollpanelen (se [Undermenyn Utskriftskvalitet\)](#page-170-0).
- Om den ena sidan är grövre än den andra provar du att skriva ut på den sida som är mindre grov.
- Kontrollera att skrivarens miljökrav har uppfyllts (se [Miljöspecifikationer](#page-162-0)).
- Kontrollera att papperstypen och kvaliteten uppfyller HP-specifikationerna (se [Pappersspecifikationer\)](#page-155-0).
- Skrivaren är kanske i behov av underhåll. Undersök detta genom att skriva ut en kopia av statussidan för förbrukningsmaterial (se [Statussida för förbrukningsmaterial\)](#page-146-0). Om det är dags för underhåll beställer du och installerar underhållssatsen för skrivaren. (Se HP:s supporthäfte eller gå till [www.hp.com/support/lj9050\\_lj9040.](http://www.hp.com/support/lj9050_lj9040/))

# <span id="page-129-2"></span>**Upprepade defekter**

- Skriv ut ett par sidor till för att se om felet löser sig själv.
- Om avståndet mellan defekterna är 38 mm (1,5 tum) eller 94 mm (3,8 tum) kanske tonerkassetten behöver bytas ut.
- Rengör skrivarens insida (se [Rengöra skrivaren](#page-89-0) eller gå till [www.hp.com/support/lj9050\\_lj9040](http://www.hp.com/support/lj9050_lj9040/)) och skriv ut en manuell rengöringssida som rengör fixeringsenheten (se [Använda skrivarens rengöringssida\)](#page-94-0).
- Skrivaren är kanske i behov av underhåll. Undersök detta genom att skriva ut en kopia av statussidan för förbrukningsmaterial (se [Statussida för förbrukningsmaterial\)](#page-146-0). Om det är dags för underhåll beställer du och installerar underhållssatsen för skrivaren. (Se HP:s supporthäfte eller gå till [www.hp.com/support/lj9050\\_lj9040.](http://www.hp.com/support/lj9050_lj9040/))

# <span id="page-129-3"></span>**Felaktigt formade tecken**

- Skriv ut ett par sidor till för att se om felet löser sig själv.
- Kontrollera att skrivarens miljökrav har uppfyllts (se [Miljöspecifikationer](#page-162-0)).
- Skrivaren är kanske i behov av underhåll. Undersök detta genom att skriva ut en kopia av statussidan för förbrukningsmaterial (se [Statussida för förbrukningsmaterial\)](#page-146-0). Om det är dags för underhåll beställer du och installerar underhållssatsen för skrivaren. (Se HP:s supporthäfte eller gå till [www.hp.com/support/lj9050\\_lj9040.](http://www.hp.com/support/lj9050_lj9040/))

# <span id="page-130-0"></span>**Sidoförskjutning**

- Skriv ut ett par sidor till för att se om felet löser sig själv.
- Kontrollera att inga pappersrester sitter kvar i skrivaren.
- Kontrollera att papperet är rätt placerat i facket, att alla pappersledare är rätt inställda och att papperet ligger under hörnhakarna (se [Placera mediet åt rätt håll](#page-50-0)).
- Vänd på pappersbunten i facket. Prova även att rotera papperet 180°.
- Kontrollera att papperstypen och kvaliteten uppfyller HP-specifikationerna (se [Pappersspecifikationer\)](#page-155-0).
- Kontrollera att skrivarens miljökrav har uppfyllts (se [Miljöspecifikationer](#page-162-0)).

# <span id="page-130-1"></span>**Papperet böjt eller vågigt**

- Vänd på pappersbunten i facket. Prova även att rotera papperet 180°.
- Kontrollera att papperstypen och kvaliteten uppfyller HP-specifikationerna (se [Pappersspecifikationer\)](#page-155-0).
- Kontrollera att skrivarens miljökrav har uppfyllts (se [Miljöspecifikationer](#page-162-0)).
- Försök att skriva ut till ett annat utmatningsfack.
- Om du använder tunt och glatt papper kan du prova att sänka fixeringläget för att sänka värmen i fixeringsprocessen. Använd Fixeringsenhetens lägen på menyn Utskriftskvalitet på kontrollpanelen (se [Undermenyn Utskriftskvalitet\)](#page-170-0).

## <span id="page-130-2"></span>**Skrynklor eller veck**

- Skriv ut ett par sidor till för att se om felet löser sig själv.
- Kontrollera att skrivarens miljökrav har uppfyllts (se [Miljöspecifikationer](#page-162-0)).
- Vänd på pappersbunten i facket. Prova även att rotera papperet 180°.
- Kontrollera att papperet är rätt placerat i facket, att alla pappersledare är rätt inställda och att papperet ligger under hörnhakarna (se [Placera mediet åt rätt håll](#page-50-0)).
- Kontrollera att papperstypen och kvaliteten uppfyller HP-specifikationerna (se [Pappersspecifikationer\)](#page-155-0).
- Om kuverten är skrynkliga bör du se till att i fortsättningen förvara kuverten plant.

# **Förhindra skrynklor på kuvert**

Om kuverten är skrynklade när de skrivs ut bör du se till att du använder kuverttyper som stöds. Följ sedan följande anvisningar för att flytta fixeringsspärrarna till den högre positionen när du skriver ut kuvert.

# **Förhindra skrynklor på kuvert**

**1** Öppna den vänstra luckan (om en extra utmatningsenhet är installerad måste du först ta bort den från skrivaren).

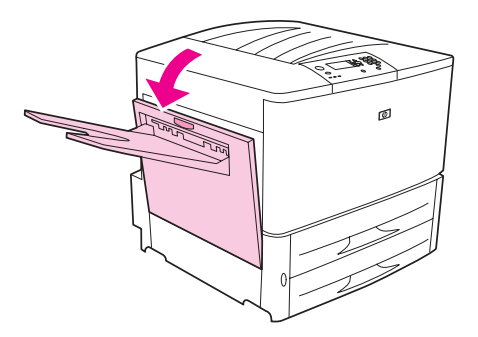

**VARNING!** Vidrör inte fixeringsområdet. Den kan vara HET.

**2** Leta reda på de två blå spärrarna och lyft upp dem.

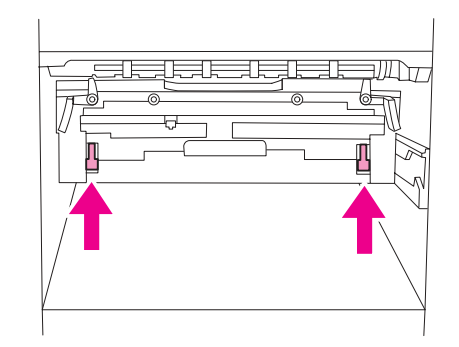

**3** Stäng den vänstra luckan.

När du är klar med utskriften av kuvert återställer du fixeringsspärrarna till nedåtpositionen för standardpapperstyper.

**VIKTIGT!** Om du glömmer att föra tillbaka spärrarna till nedåtpositionen för standardpapperstyper kan det leda till sämre utskriftskvalitet.

# **Lösa vanliga skrivarproblem**

# **Anvisningar för felsökning**

- Kontrollera att det papper som ligger i facken kommer från en nyöppnad pappersbunt, inte har några fel och är ilagt på rätt sätt med justerade pappersledare.
- Kontrollera att produkten använder en egen strömkrets och är ansluten direkt till ett vägguttag.

**Obs!** Mer information om en valfri utmatningsenhet från HP finns i användarhandboken som medföljer produkten.

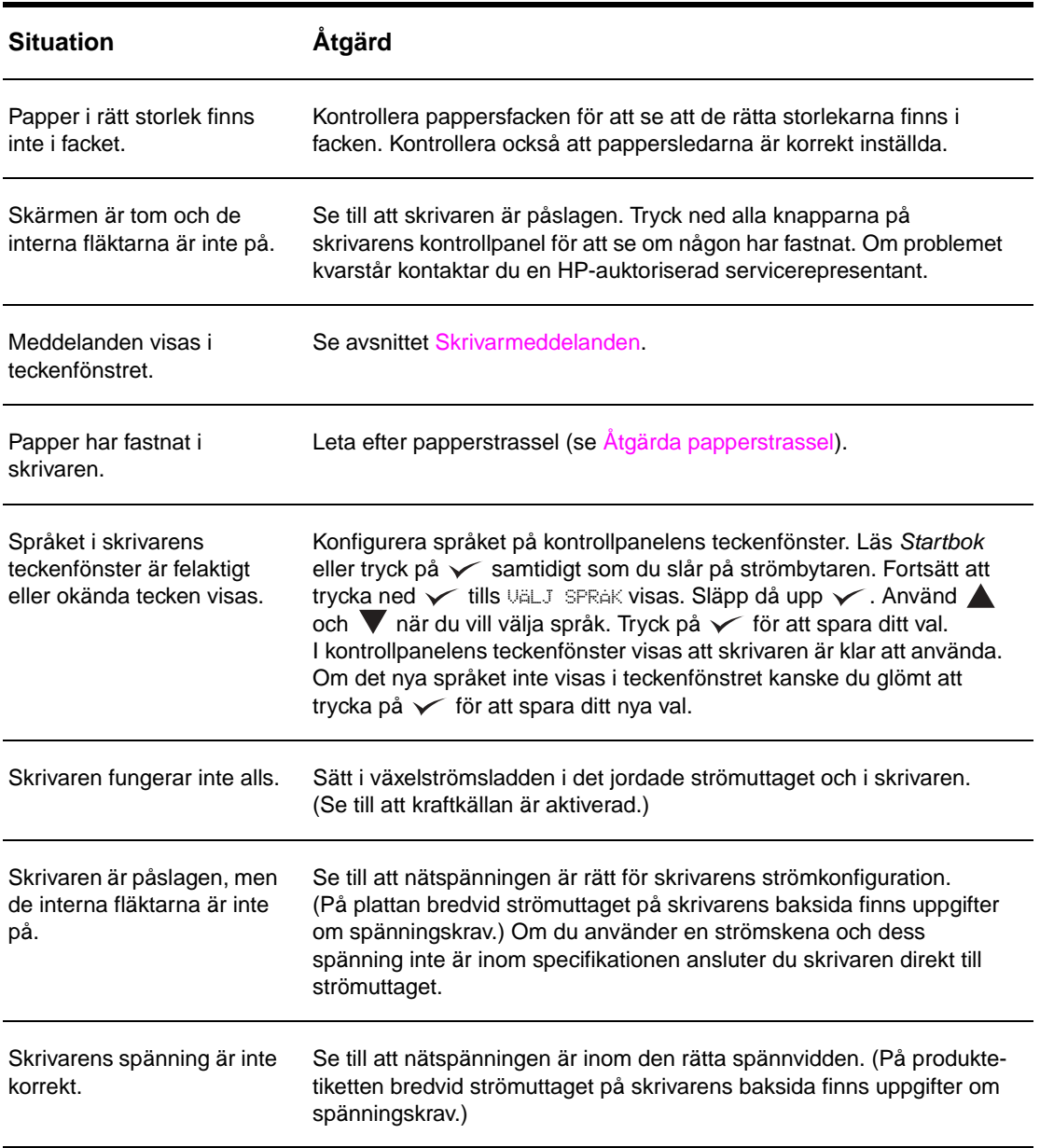

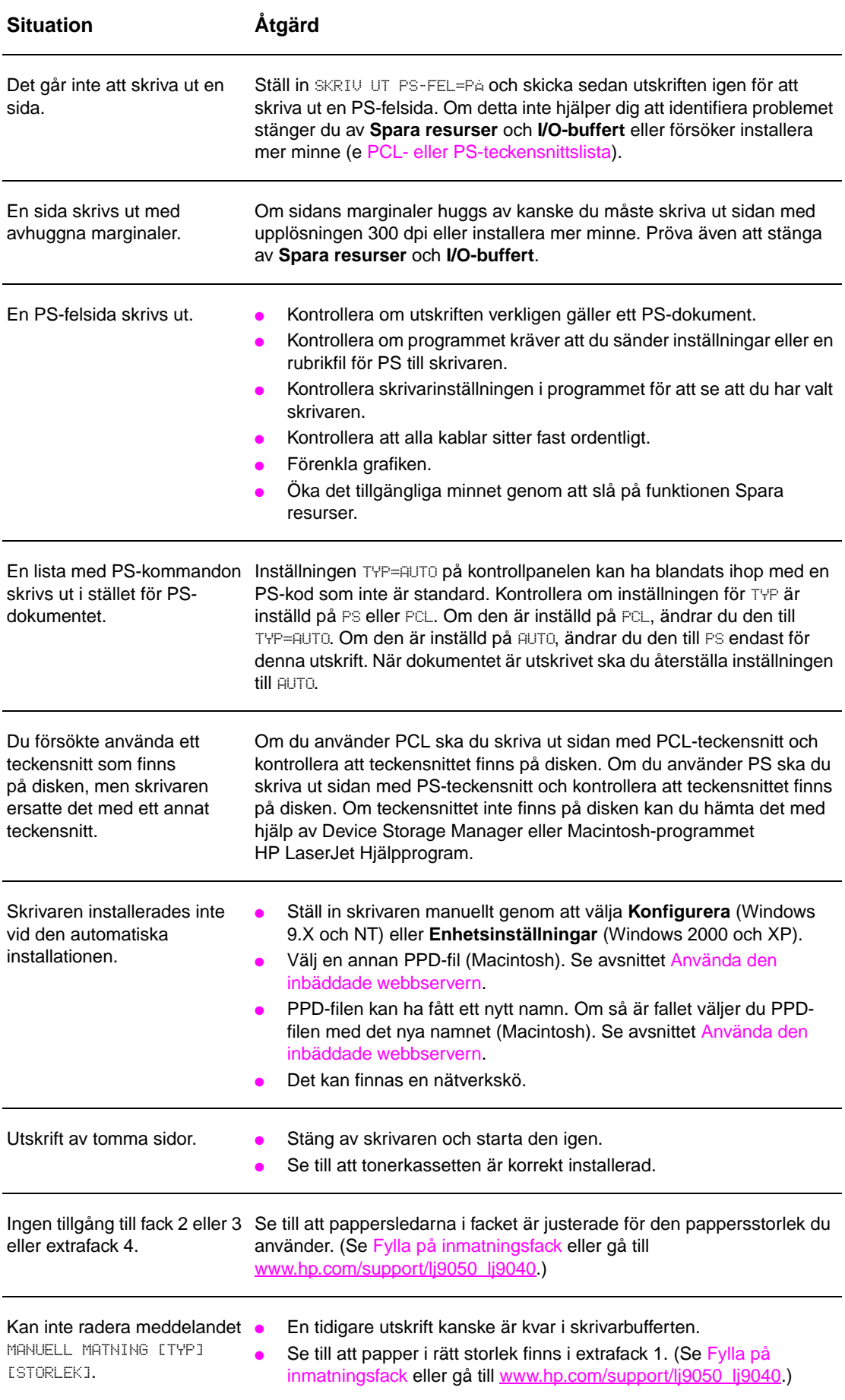

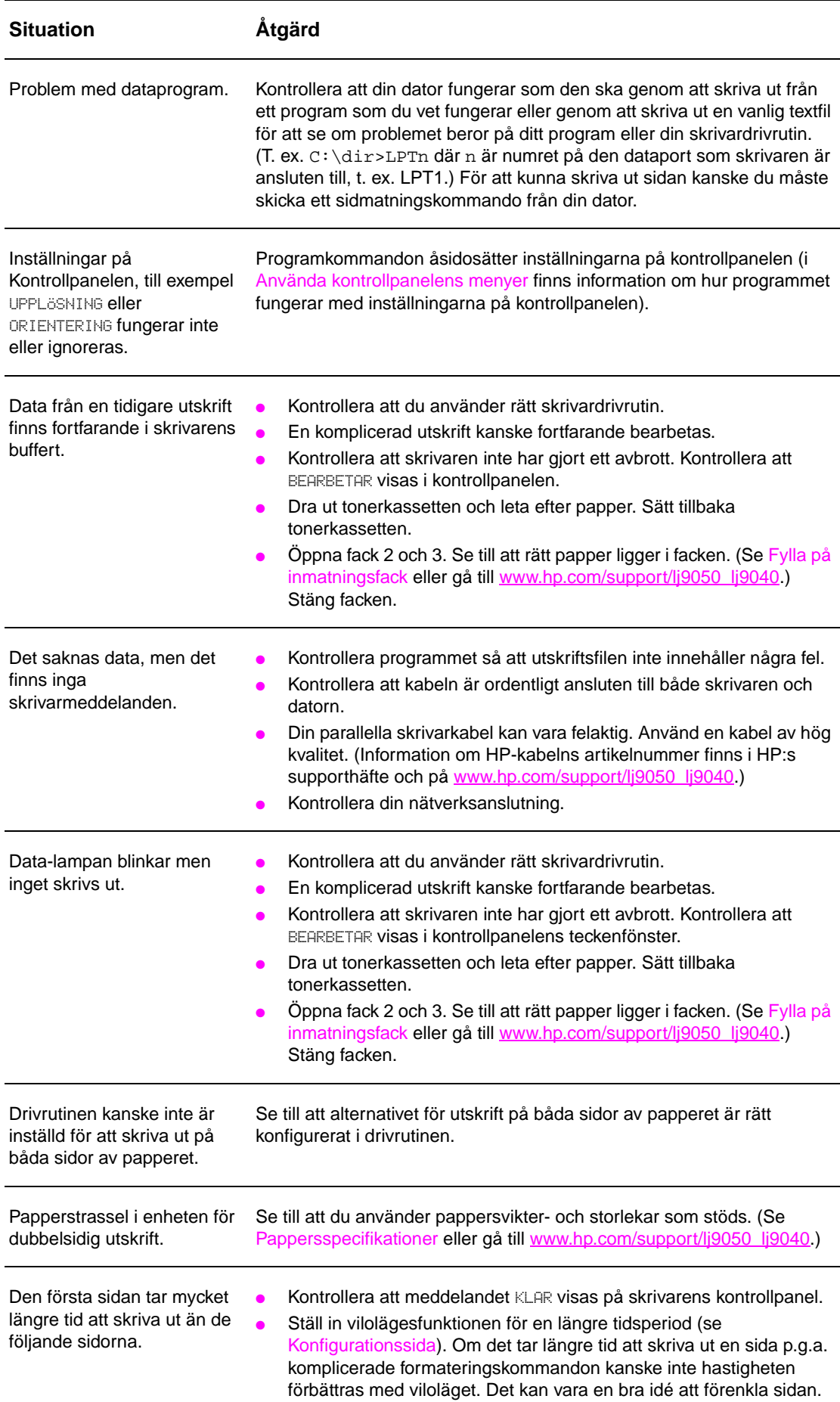

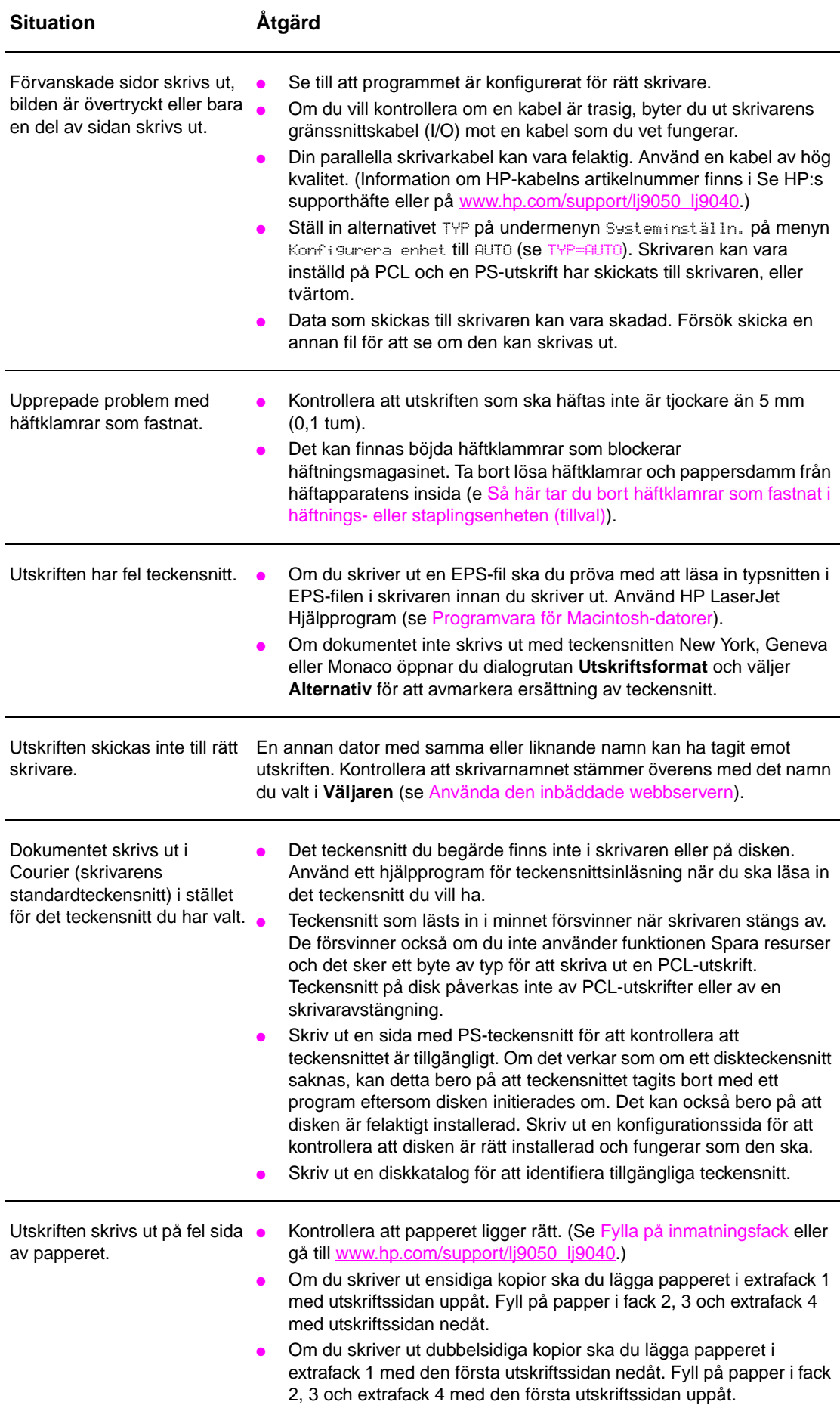

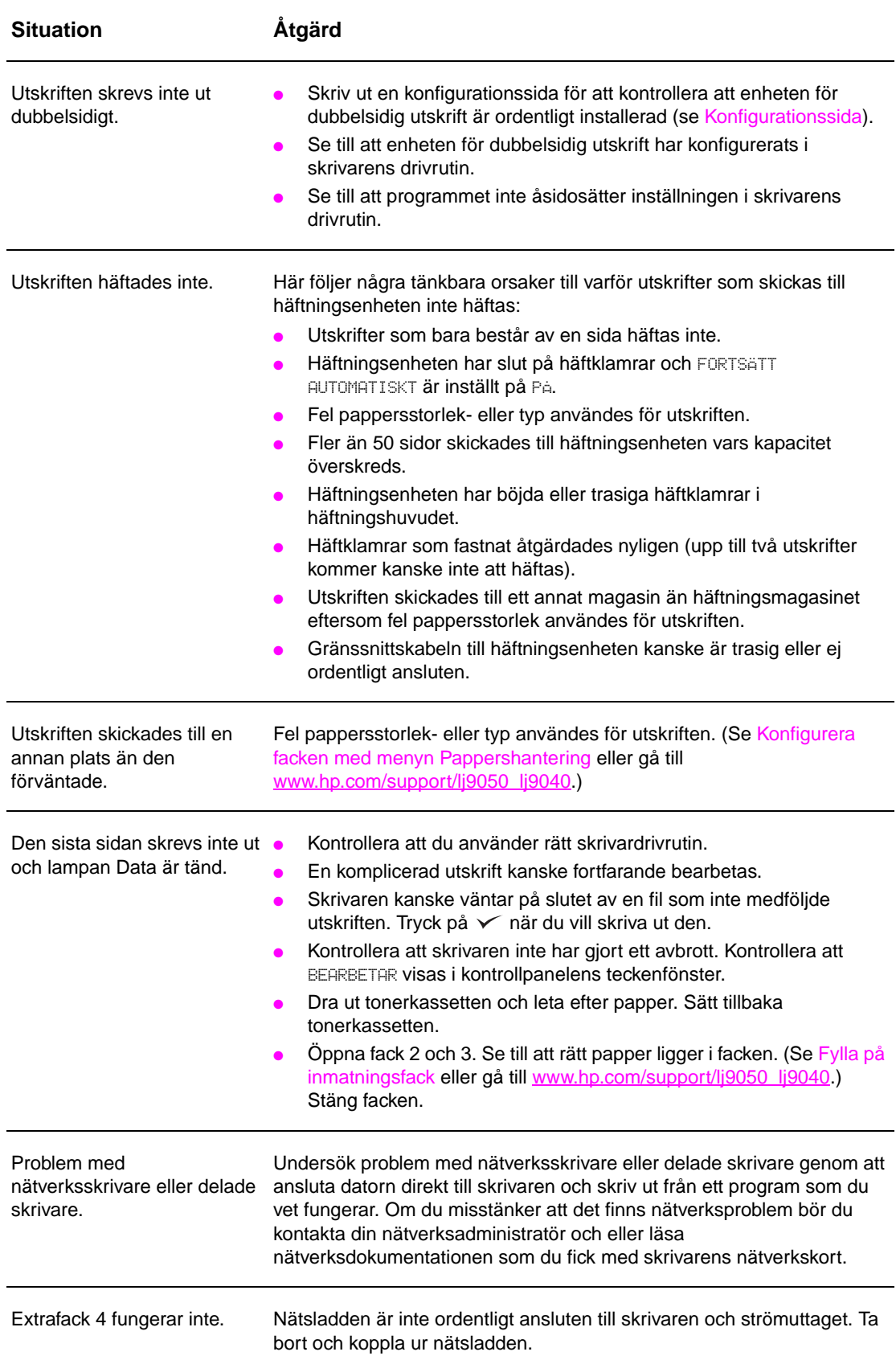

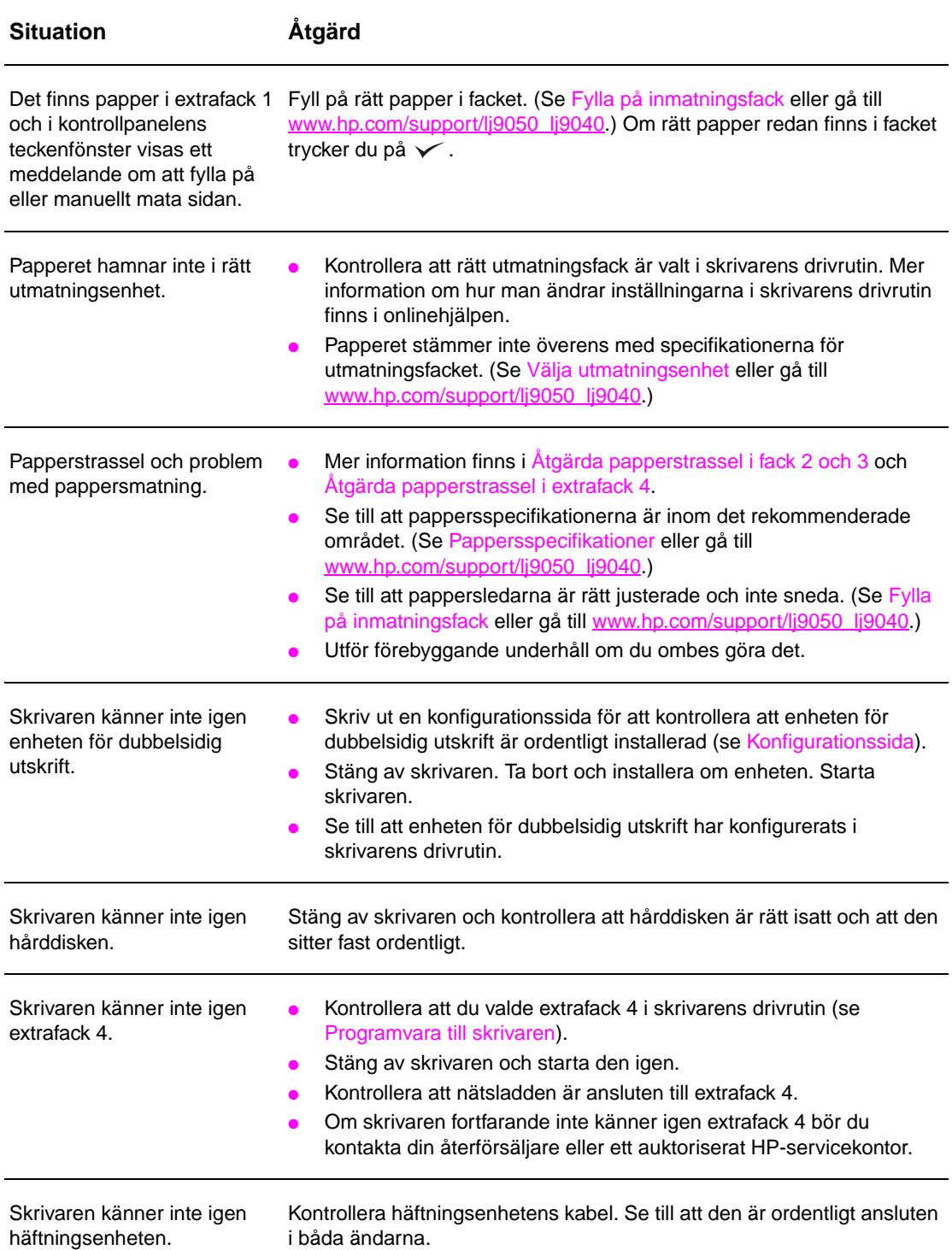

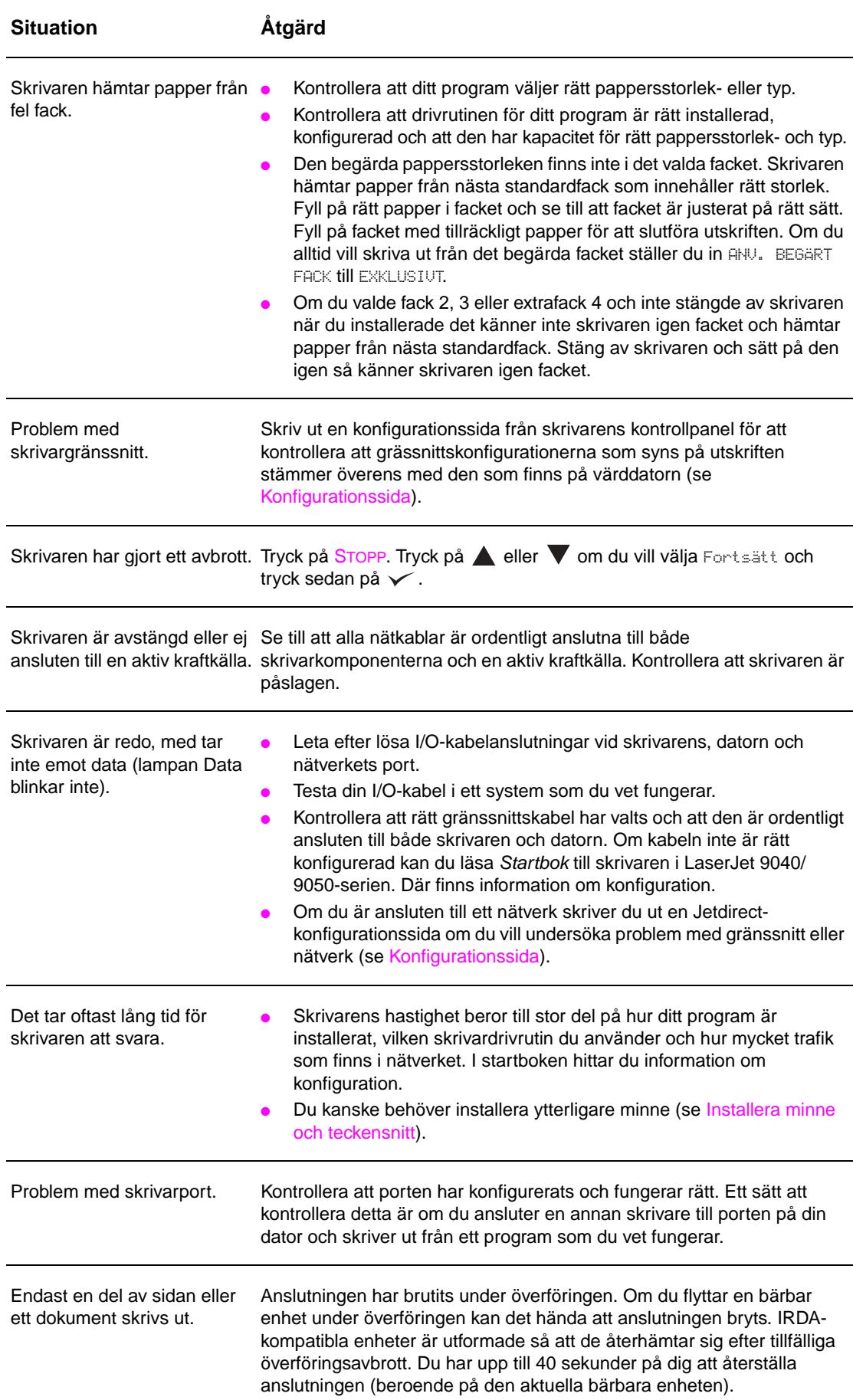

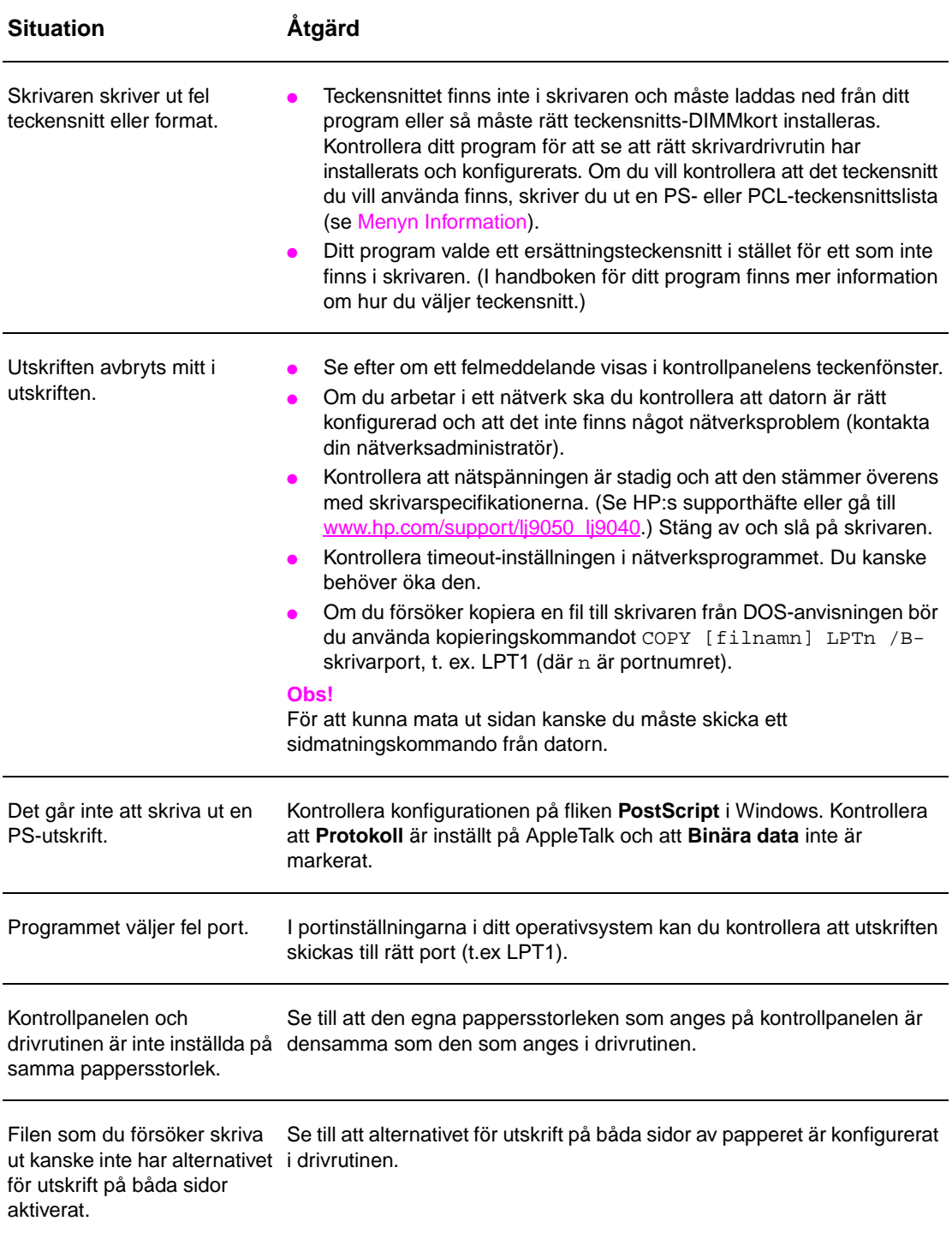

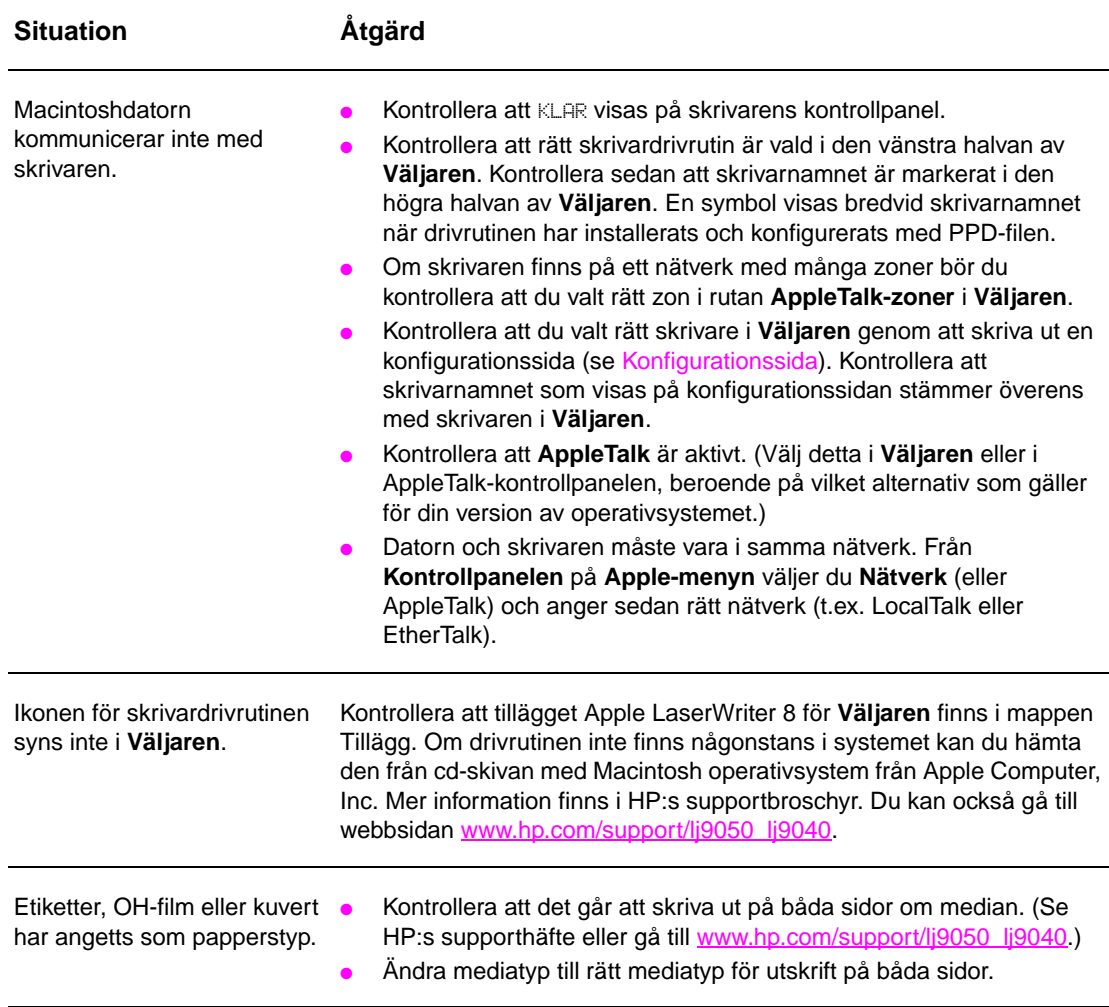

# <span id="page-141-0"></span>**Använda den inbäddade webbservern**

# **Hemsidor**

Hemsidorna i den inbäddade webbservern är skrivarens informationssidor. De omfattar följande:

● **Sidan Skrivarstatus**

På den här sidan visas skrivarens kontrollpanel och aktuella meddelanden. Kontrollpanelens olika statuslampor och knappar visas också, så du kan ändra menyinställningarna på skrivarens kontrollpanel från den här sidan. Förbrukningsnivåer för förbrukningsartiklar och mediekonfigurationen i inmatningsfack visas också.

● **Konfigurationssida** 

Skrivarens konfigurationssida visas på den här webbplatsen i den inbäddade webbservern. Mer information finns i [Konfigurationssida.](#page-145-0)

- **Sidan Händelselogg** På den här sidan visas skrivarens händelselogg. Mer information finns i [Sidan](#page-150-0)  [Händelselogg](#page-150-0).
- **Sidan Förbrukningsmaterial** På den här sidan visas nivåer för skrivarens förbrukningsmaterial.
- **Sidan Information om användning** På den här sidan visas hur mycket som har använts av varje medietyp i skrivaren.
- **Sidan Enhetsidentifikation**

På den här sidan kan du namnge enheten för nätverksanvändning och se skrivarens IP-adress och server.

# **Enhetssidor**

Använd den inbäddade webbserverns enhetssidor när du konfigurerar skrivaren från datorn. De här sidorna kan skyddas genom lösenord. Tala alltid med nätverksadministratören innan du ändrar skrivarens konfiguration.

#### **Sidan Konfigurera skrivare**

På den här sidan konfigurerar du alla skrivarinställningar.

● **Sidan Meddelanden**

På den här sidan konfigurerar du mottagare av meddelanden för olika skrivarhändelser.

● **Sidan E-post** 

På den här sidan anger du e-postadresserna till de som ska få meddelanden om skrivarhändelser.

### ● **Sidan Beställ förbrukningsmaterial**

På den här sidan visas återstående användningstid för förbrukningsartiklar och länkar till HP:s webbplats för beställning av förbrukningsmaterial.

### ● **Sidan Kontaktinformation**

På den här sidan anger du namnet och e-postadressen till den primära kontaktpersonen för information om skrivaren. Den primära kontaktpersonen är vanligtvis nätverksadministratören.

#### ● **Sidan Säkerhet**

På den här sidan konfigureras lösenordsinformation för den inbäddade webbservern. Lösenordsinformation bör endast konfigureras av nätverksadministratören.

#### ● **Sidan Andra länkar**

På den här sidan kan du lägga till andra webbplatser i den inbäddade webbservern. De här webbplatserna visas i navigeringsfältet på alla sidor i den inbäddade webbservern.

#### **Sidan Uppdateringsfrekvens**

På den här sidan anges hur ofta den inbäddade webbservern hämtar information om skrivarens status från skrivaren.

● **Sidan Språk**

Språket i den inbäddade webbservern konfigureras från den här sidan.

#### ● **Sidan Enhetsidentifikation**

På den här sidan kan du namnge enheten för nätverksanvändning och se skrivarens IP-adress och server.

# **Nätverkssidor**

Genom den inbäddade webbserverns nätverkssidor får du tillgång till HP Jetdirects nätverkskonfigurationsparametrar och status. De omfattar följande:

#### ● **Sidan nätverksinställningar**

Genom den här sidan får du tillgång till nätverkets protokollkonfigurationsparametrar och andra inställningar.

### ● **Sidan säkerhetsinställningar**

På de här sidorna anger du åtkomst till enheten och inställningar för klientverifiering för anslutning till 802.11x-nätverk.

### ● **Diagnostiksidor**

Genom de här sidorna får du tillgång till nätverksstatistik och inställningar på konfigurationssidan som är användbara vid felsökning.

# **Skriva ut informationssidor**

Du kan skriva ut följande informationssidor från kontrollpanelen. De innehåller information om skrivarens konfiguration:

- Menykarta
- Konfigurationssida
- Statussida för förbrukningsmaterial
- **•** Användningssida
- Filkatalogsida
- Teckensnittslista för PCL- eller PS-drivrutin

## **Så här skriver du ut en informationssida**

- **1** Tryck på  $\checkmark$ .
- **2** Gå till Information med  $\triangle$  eller  $\nabla$  och tryck på  $\checkmark$ .
- **3** Bläddra till informationssidan med  $\triangle$  eller  $\nabla$  och tryck på  $\checkmark$ .

## **Så här skriver du ut en konfigurationssida**

- **1** Tryck på  $\checkmark$ .
- **2** Gå till Information med  $\triangle$  eller  $\nabla$  och tryck på  $\checkmark$ .
- **3** Gå till Skriv ut konfigurationssida med  $\blacktriangle$  eller  $\blacktriangledown$  och tryck på  $\blacktriangledown$ .
# **Kontrollera skrivarkonfigurationen**

Information om skrivarens konfiguration finns i startboken som medföljde skrivaren.

Du kan skriva ut sidor med uppgifter om skrivaren och den aktuella konfigurationen från skrivarens kontrollpanel. Följande informationssidor beskrivs här:

- Menykarta
- Konfigurationssida
- Statussida för förbrukningsmaterial
- Sidan Information om användning
- PCL- eller PS-teckensnittslista
- Filkatalogsida
- Jetdirect
- Händelselogg
- Test av pappersbana

Gör på följande sätt för att skriva ut de här informationssidorna. Gå sedan till de specifika avsnitten nedan för att få mer information om varje sida.

#### <span id="page-144-0"></span>**Menykarta**

Så här skriver du ut en menykarta om du vill se vilka menyer och tillbehör som för närvarande finns på skrivarens kontrollpanel. Många av värdena kan åsidosättas från skrivardrivrutinen eller ett program. Förvara sedan menykartan som referens i närheten av skrivaren.

Menykartans innehåll varierar, beroende på vilka alternativ som installerats i skrivaren. En fullständig lista över poster och värden på kontrollpanelen finns i [Kontrollpanelens menyer.](#page-164-0) Information om hur du ändrar inställningar på kontrollpanelen finns i [Kontrollpanelens menyer](#page-164-0).

# **Konfigurationssida**

Använd konfigurationssidan för att visa aktuella skrivarinställningar, utföra felsökning av skrivarfel och för att bekräfta installationen av tillbehör, t.ex. minne (DIMM), pappersfack och skrivarspråk.

**Obs!** Om en HP Jetdirect-skrivarserver är installerad kommer även en HP Jetdirect-konfigurationssida att skrivas ut.

Konfigurationssidan innehåller följande information:

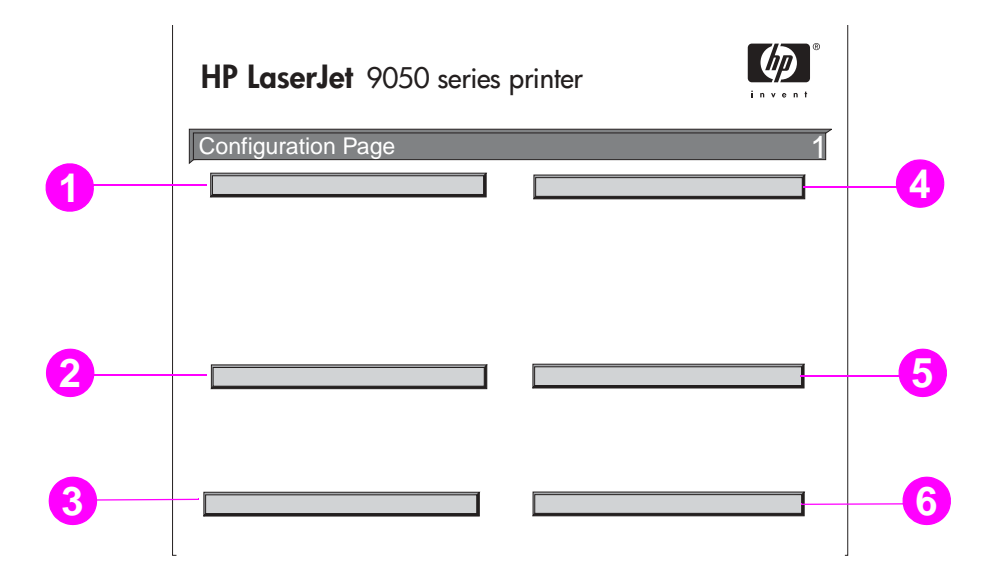

- **1 Skrivarinformation** visar serienummer, antal sidor och annan information om skrivaren.
- **2 Händelselogg** visar antalet poster i loggen, det maximala antalet poster som kan visas och de tre sista posterna. Den andra sidan på händelseloggen är tillverkarens sida. Den här sidan innehåller information som kan vara till hjälp för HP Customer Care-representanter när de försöker lösa skrivarproblem.
- **3 Installerade typer och tillbehör** visar alla skrivarspråk som installerats (t.ex. PCL och PS). Här visas även de alternativ som är installerade i varje DIMM-, flash- och EIO-kortplats.
- **4 Minne** visar information om skrivarminnet, arbetsytan i PCL-drivrutinen (DWS) och uppgifter om I/O-buffert och Spara resurser.
- **5 Säkerhet** visar status för låsning av skrivarens kontrollpanel, lösenord för kontrollpanel och diskenhet.
- **6 Pappersfack och tillbehör** visar storleksinställningarna för alla fack och visar vilka tillbehör för pappershantering och utmatningsenheter som har installerats.

# **Statussida för förbrukningsmaterial**

Använd statussidan för förbrukningsmaterial för att visa information om tonerkassetten som har installerats i skrivaren, hur mycket toner som finns kvar och antal sidor och utskrifter som har bearbetats. På sidan anges också när du bör utföra nästa förebyggande underhåll.

Statussidan för förbrukningsmaterial innehåller följande information:

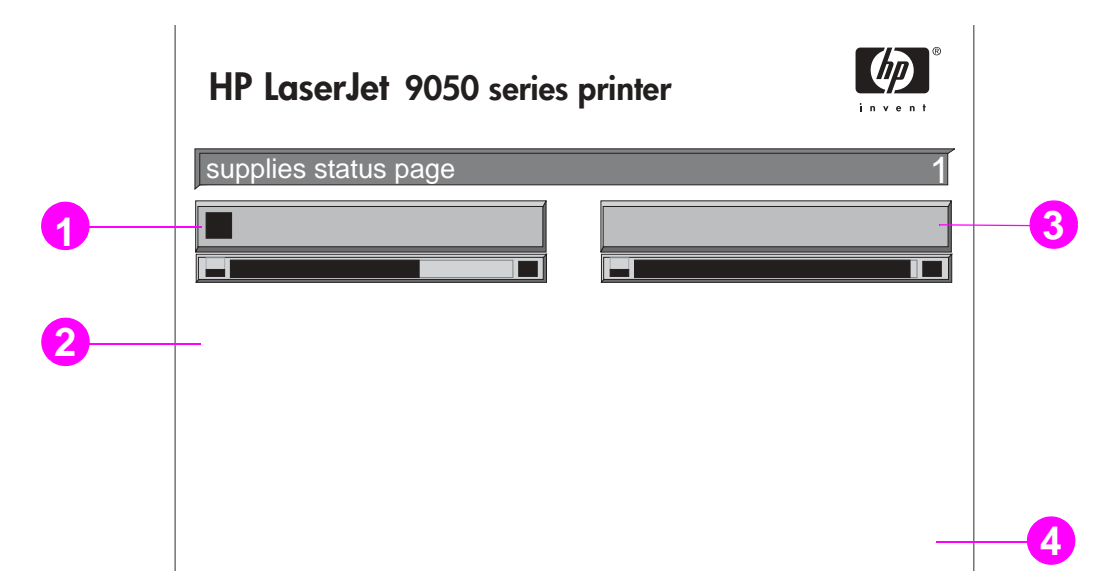

- **1 Information om tonerkassett** visar hur mycket toner som finns i tonerkassetten, beräknat antal sidor som kan skrivas ut med den toner som finns, det totala antalet sidor och utskrifter som bearbetas, tonerkassettens tillverkningsdatum och serienummer och hur du återvinner HP-tonerkassetter.
- **2 Skrivarinformation** visar skrivarens totala sidantal, intervall för förebyggande underhåll, antal sidor tills nästa underhåll ska utföras och skrivarens serienummer.
- **3 Information om övrigt förbrukningsmaterial** visar hur stor procent av underhållsatsen som har använts och HP-artikelnummer.
- **4 Beställningsinformation** innehåller information om hur du beställer förbrukningsmaterial.

# **Användningssida**

På användningssidan får du information om sidstorlekar och antal sidor som skrivits ut. Användningssidan innehåller följande information:

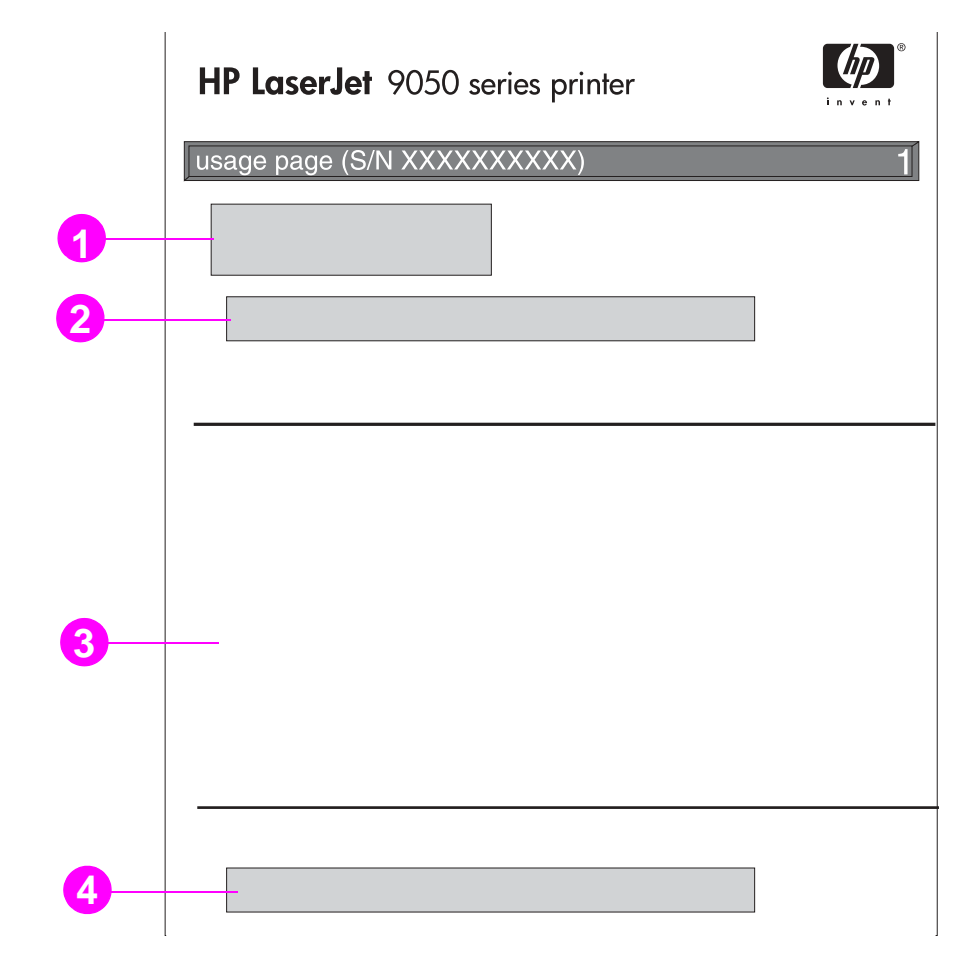

- **1 Produktnamn** och **Skrivarnamn** anger vilken HP LaserJet-skrivare som används.
- **2 Totalanvändning** visar vilken typ av sidor som har skrivits ut, antalet ensidiga sidor som har skrivits ut, antalet dubbelsidiga sidor som har skrivits ut och det totala antalet sidor som skrivits ut.
- **3 Användning av utskriftslägen och pappersbanor** visar hur många gånger varje utskriftsläge har använts, hur många gånger varje inmatningsenhet har använts och hur många gånger varje utmatningsenhet har använts.
- **4 Täckning** visar den tonermängd som används på en sida.

# <span id="page-148-0"></span>**PCL- eller PS-teckensnittslista**

Använd teckensnittslistorna om du vill se vilka teckensnitt som är installerade i skrivaren för närvarande. (Teckensnittslistorna visar också de teckensnitt som finns på en hårddisk eller ett flash-DIMM-kort.)

PS Teckensnittslista visar de installerade PS-teckensnitten och ger exempel på teckensnitten. Följande beskriver uppgifterna som finns på PCL Teckensnittslista:

- **Teckensnitt** visar teckensnittsnamnen och exempel.
- **Tkntäth/Punkt** anger teckentätheten och punktstorleken för teckensnittet.
- **Styrkod** (ett programmeringskommando i PCL 5e) används för att välja teckensnittet i fråga. (Se förklaringen längst ned på teckensnittssidan.)
- **Fontnr** är det nummer som används för att välja teckensnitt på skrivarens kontrollpanel (inte i programmet). Blanda inte ihop fontnumret med font-ID, som beskrivs här nedan. Numret anger i vilken DIMM-plats teckensnittet lagras.
	- LADD: Hämtade teckensnitt som stannar kvar i skrivaren tills du ersätter dem med nya eller tills du stänger av skrivaren.
	- INTERN: Teckensnitt som alltid finns i skrivaren.
- **Font-ID** är det nummer du ger laddningsbara teckensnitt när du läser in dem genom programmet.
- **1 Diskinformation** visar diskens modellnummer, serienummer, kapacitet, tillgängligt utrymme och om du kan skriva på disken.
- **2 Kolumnen Filstorlek** visar varje fils storlek i kolumnen Katalog/Filnamn. Om en katalog visas på raden visas Katalog i den här kolumnen och sökvägen visas i kolumnen Katalog/ Filnamn.
- **3 Katalog/Filnamn** visar filens namn. Filer i underkataloger står precis under katalograden. Filerna står inte nödvändigtvis i alfabetisk ordning.

# **Jetdirect-sidan**

Jetdirectsidan innehåller följande information:

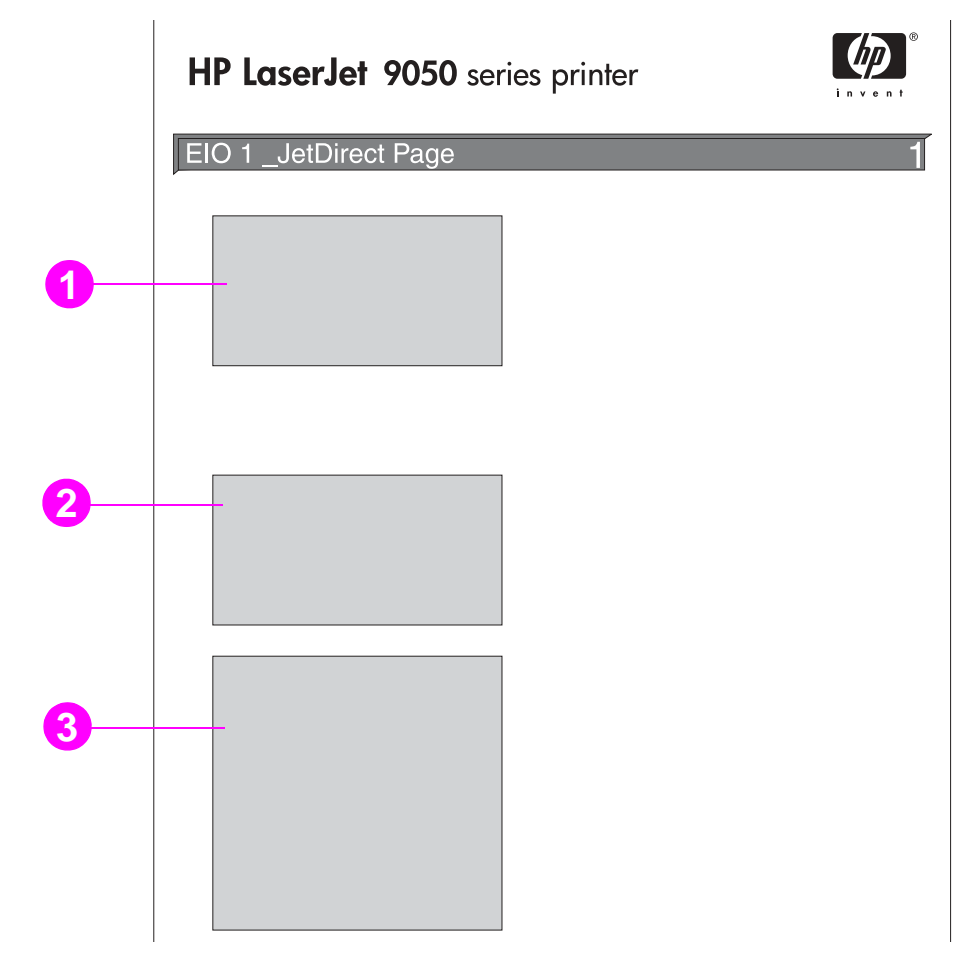

- **1 HP Jetdirect-konfiguration** visar skrivarens status, modellnummer, maskinvaruadress, version av inbyggd programvara, portval, portkonfiguration, automatisk förhandling, leverantörsidentifiering och tillverkningsdatum.
- **2 Nätverksstatistik** visar totalt antal paket som mottagits, unicastpaket som har tagits emot, dåliga paket som tagits emot, ramfel som tagits emot, det totala antalet paket som har överförts, paket som inte gick att skicka, överföringskollisioner och sena överföringskollisioner.
- **3 Protokollsinformation** visar status för TCP/IP, IPX/SPX, Novell/NetWare, AppleTalk och DLC/LLC.

# **Sidan Händelselogg**

Den första sidan i händelseloggen innehåller följande information:

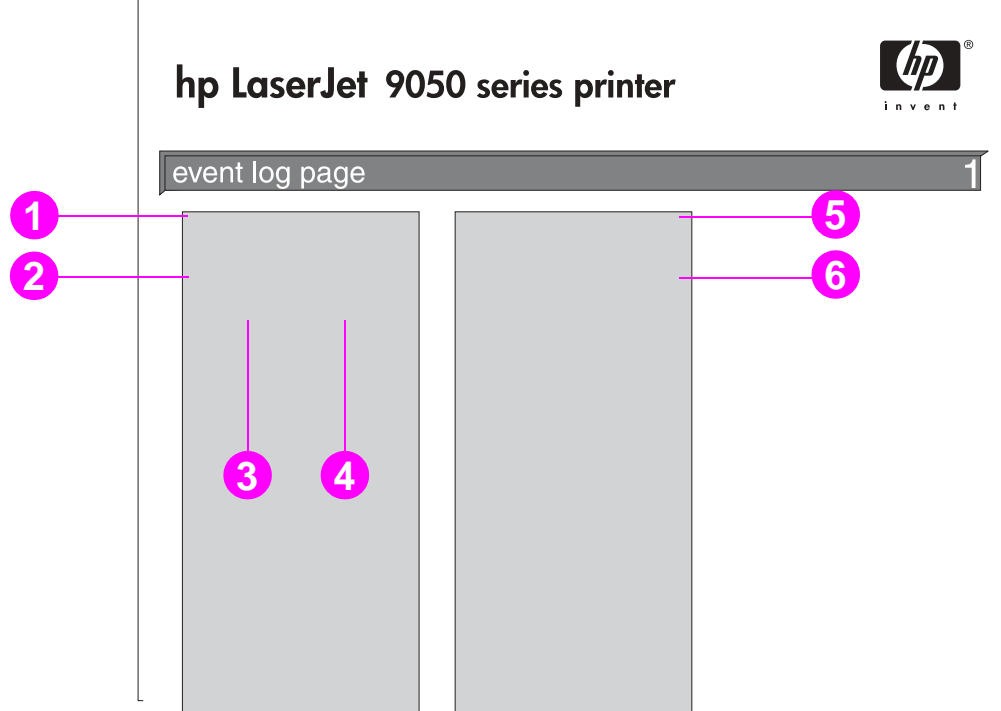

- **1 Aktuellt sidantal** visar antalet sidor som skrivs ut från skrivaren.
- **2 Nummer** visar i vilken ordning händelser har inträffat. Den senaste händelsen som inträffade har det högsta numret.
- **3 Sidantal** visar hur många sidor som hade skrivits ut när händelsen uppstod.
- **4 Händelse** visar den interna händelsekoden för varje händelse.
- **5 Serienummer** visar skrivarens serienummer.
- **6 Beskrivning eller typ** anger om händelsen uppstod p.g.a. ett problem med skrivartyp eller p.g.a. papperstrassel.

Den andra sidan på händelseloggen är tillverkarens sida. Den här sidan innehåller information som kan vara till hjälp för HP Customer Care-representanter när de försöker lösa skrivarproblem.

#### **Skriva ut en händelselogg**

- **1** Tryck på  $\checkmark$ .
- **2** Bläddra till Diagnostik med  $\triangle$  eller  $\nabla$  och tryck på  $\checkmark$ .
- **3** Bläddra till Skriv ut händelselogg med **A** eller  $\blacktriangledown$  och tryck på  $\blacktriangledown$ .

# **Skriva ut ett test av pappersbana**

Du kan använda testen av pappersbanan för att kontrollera att pappersbanorna fungerar på rätt sätt eller för att utföra felsökning för problem med konfiguration av fack.

#### **Skriva ut ett test av pappersbana**

- **1** Tryck på  $\checkmark$ .
- **2** Bläddra till Diagnostik med **A** eller  $\nabla$  och tryck sedan på  $\nabla$ .
- **3** Bläddra till Pappersbanetest med  $\triangle$  eller  $\nabla$  och tryck sedan på  $\checkmark$ .
- **4** Använd **eller**  $\nabla$  för att välja vilket inmatningsfack du vill testa, utmatningsfacket, tillbehöret för dubbelsidig utskrift (om det är tillgängligt) och antalet kopior, genom att trycka på  $\checkmark$  efter varje värde du anger. När du valt det sista alternativet startar testet av pappersbanan automatiskt

I dokumentationen för varje tillbehör som har installerats i skrivaren finns information om tillbehöret.

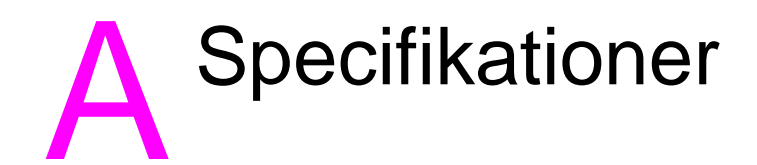

# **Översikt**

I det här avsnittet beskrivs några av skrivarspecifikationerna.

- [Pappersspecifikationer](#page-155-0)
- [Miljöspecifikationer](#page-162-0)

#### **Jämförelsetabell över pappersvikter**

Om du vill ange den ungefärliga jämförelsebasvikten i någon annan viktspecifikation än U.S. finpappersvikt använder du den här tabellen. Om du t.ex. vill beräkna motsvarigheten till 20 lb (pund) U.S. finpappersvikt i U.S. kuvertvikt, letar du först upp finpappersvikten (på rad två, kolumn ett) och fortsätter längs raden till kuvertvikten (i kolumn tre). Motsvarigheten är 75 g/m<sup>2</sup> (28 lb).

**Obs!** Skuggade områden anger en standardvikt för den sorten.

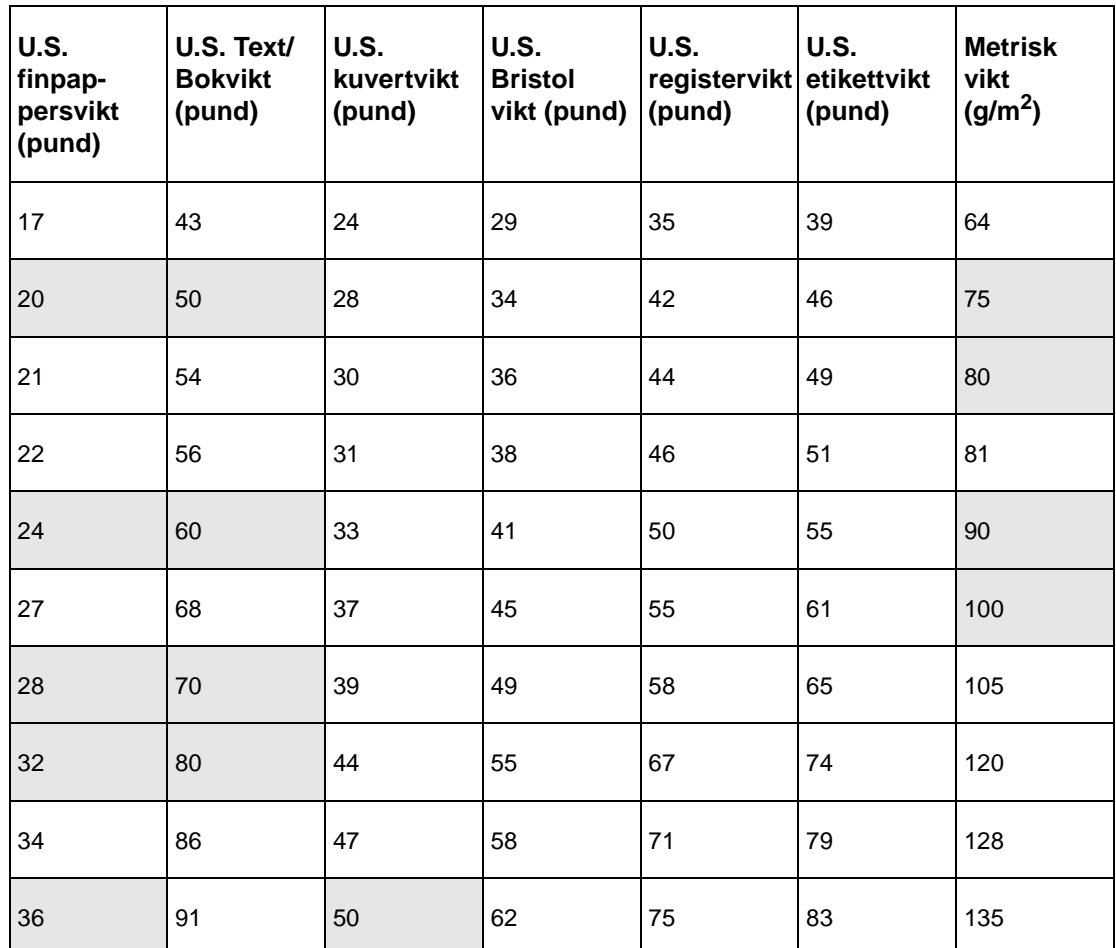

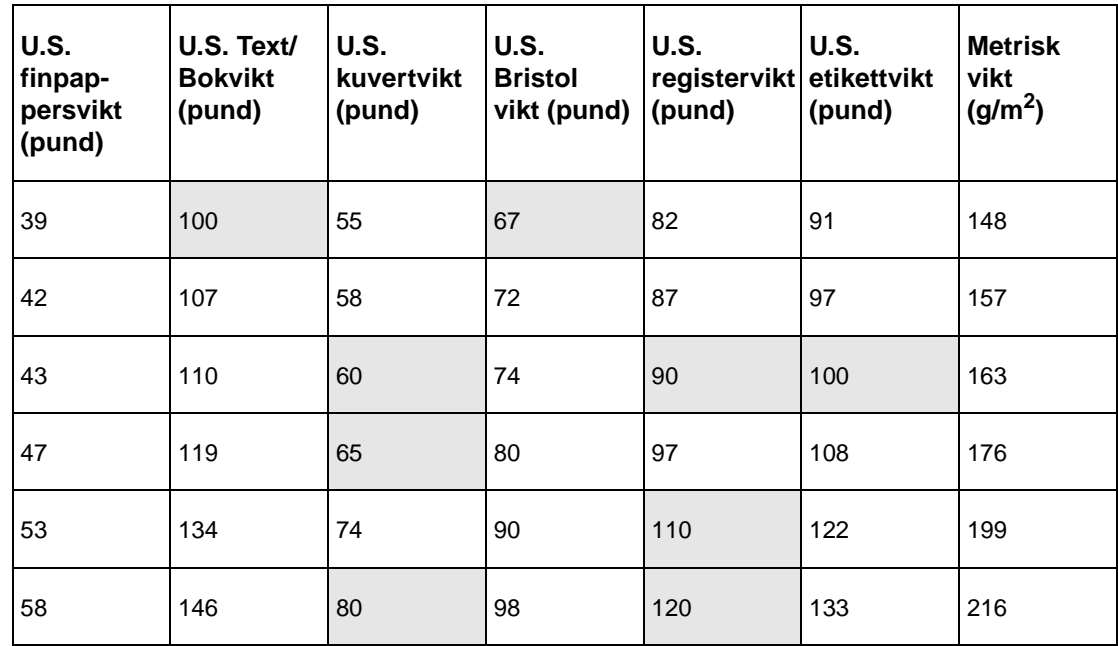

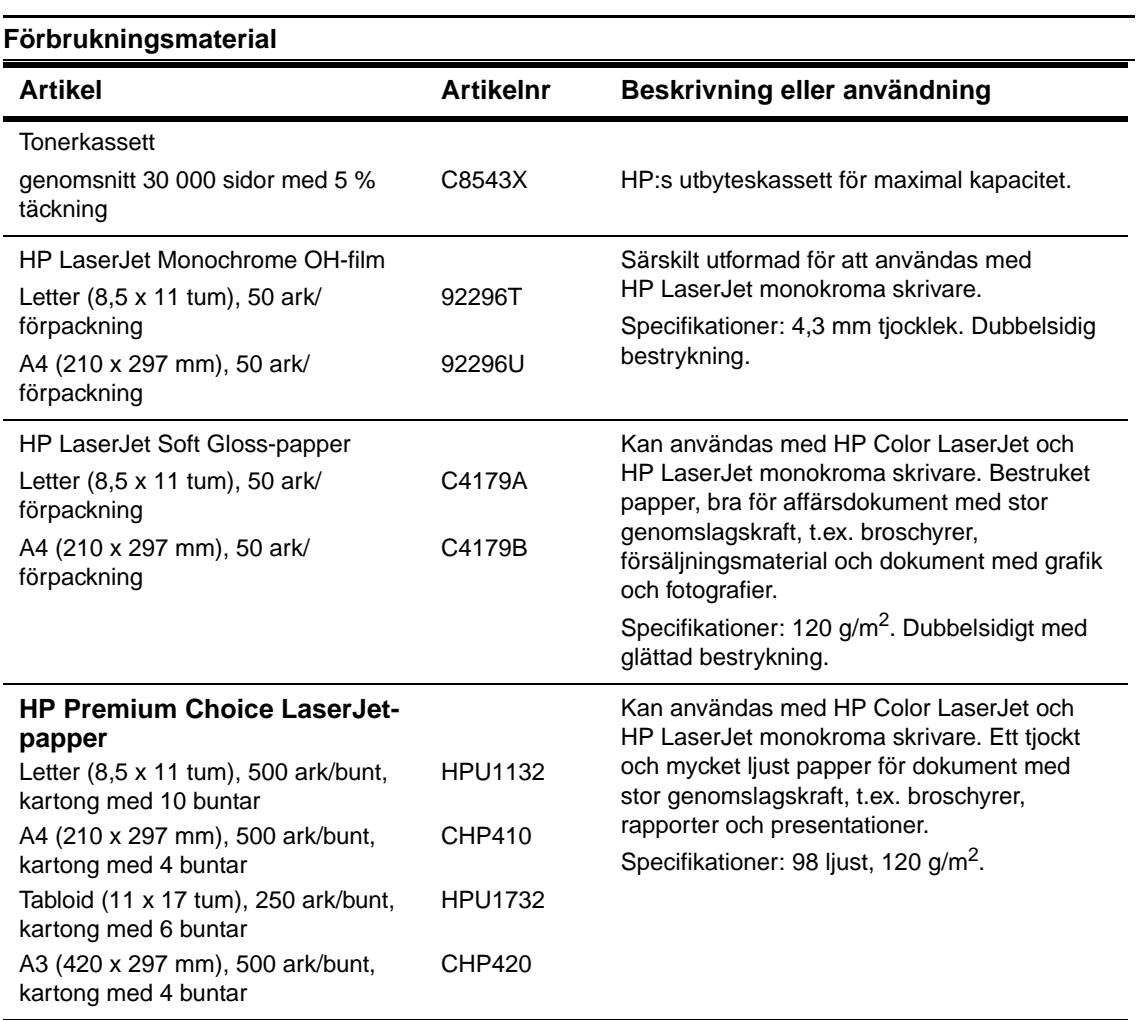

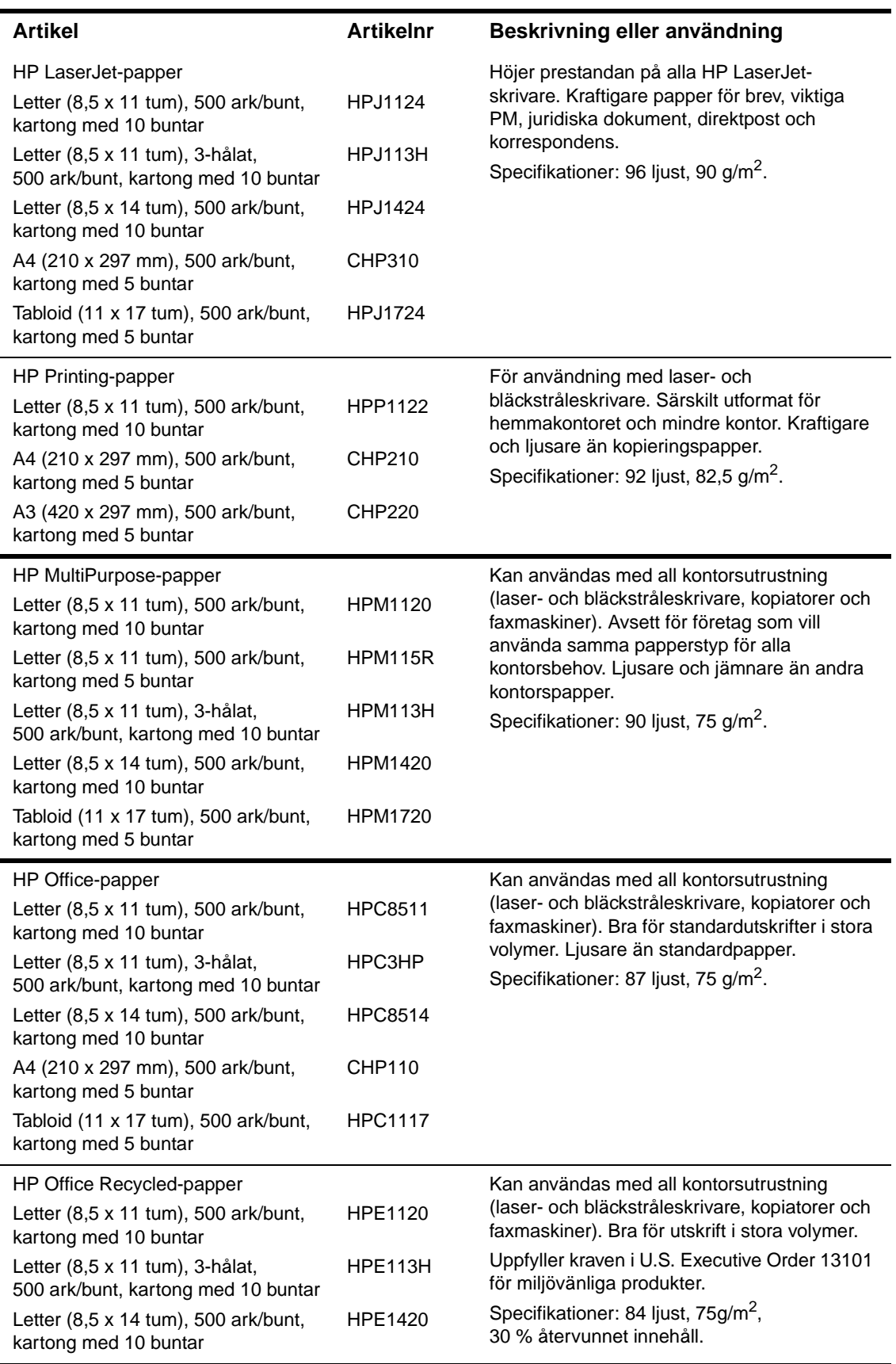

#### **Kuvertmarginaler**

I följande tabell visas vanliga adressmarginaler för kuvert med storleken Commercial nr 10 och DL.

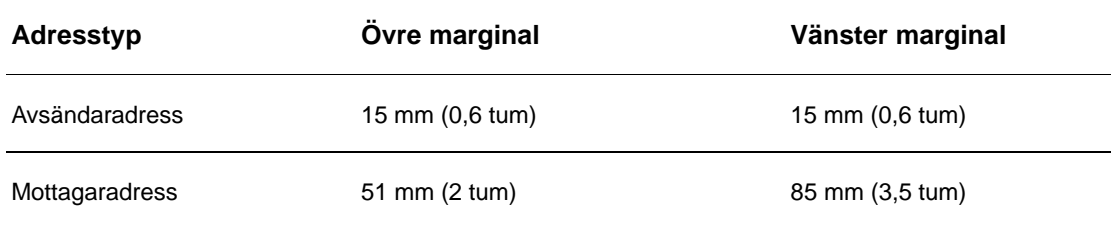

**Obs!** För bästa utskriftsresultat ska marginalerna vara minst 15 mm från kuvertkanterna.

# <span id="page-155-1"></span><span id="page-155-0"></span>**Pappersspecifikationer**

Med HP LaserJet-skrivare får du utmärkt utskriftskvalitet. I den här skrivaren kan du använda en mängd olika medier, t.ex. pappersark (inklusive återvinningspapper), kuvert, etiketter, OH-film och papper i egna storlekar. Pappersegenskaper som vikt, kornighet och fuktinnehåll är viktiga faktorer som påverkar skrivarens prestanda och utskriftskvaliteten.

I den här skrivaren kan du använda en mängd olika papper och andra utskriftsmedier enligt riktlinjerna i den här handboken. Papper som inte rekommenderas kan orsaka följande fel:

- Dålig utskriftskvalitet.
- Papperstrassel och matning av flera ark samtidigt.
- Onormalt slitage av skrivaren, som kräver reparation.

Använd endast papper och utskriftsmedier från HP för bästa resultat. Hewlett-Packard rekommenderar inte att du använder andra märken. HP kan varken påverka eller kontrollera deras kvalitet, eftersom de inte är HP-produkter.

Det är fullt möjligt att ett papper överensstämmer med alla riktlinjer som ställs i den här handboken utan att ge tillfredsställande resultat. Det kan bero på felaktig hantering, oacceptabla temperatur- och fuktighetsnivåer eller andra variabler som Hewlett-Packard inte kan kontrollera.

Innan du köper en större mängd papper bör du kontrollera att det uppfyller kraven i den här användarhandboken och i dokumentet Guidelines for Paper and Other Print Media (dokumentet är på engelska). Testa alltid papperet innan du köper in en större kvantitet. Mer information finns på [www.hp.com/go/ljpaper.](http://www.hp.com/go/ljpaper/)

#### **VIKTIGT!** Om du använder papper som inte uppfyller HP:s specifikationer, kan skrivarfel uppstår som kräver reparation. Sådana reparationer täcks inte av HP:s garanti eller serviceavtal.

# <span id="page-156-0"></span>**Pappersstorlekar som stöds för in- och utmatning**

**Obs!** Mer information om en extra utmatningsenhet från HP som kan fås som tillval, finns i användarhandboken som medföljer produkten.

<span id="page-156-1"></span>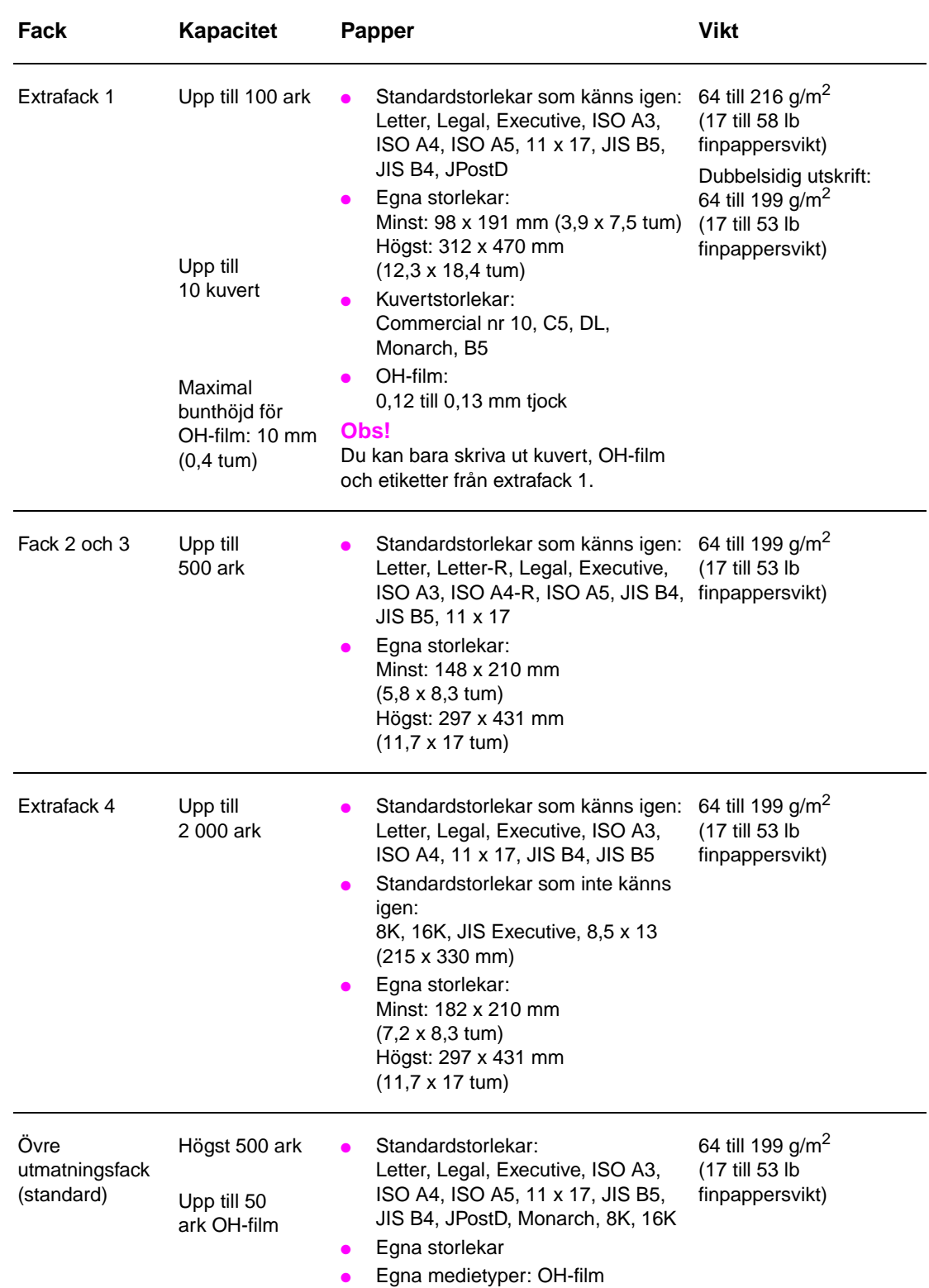

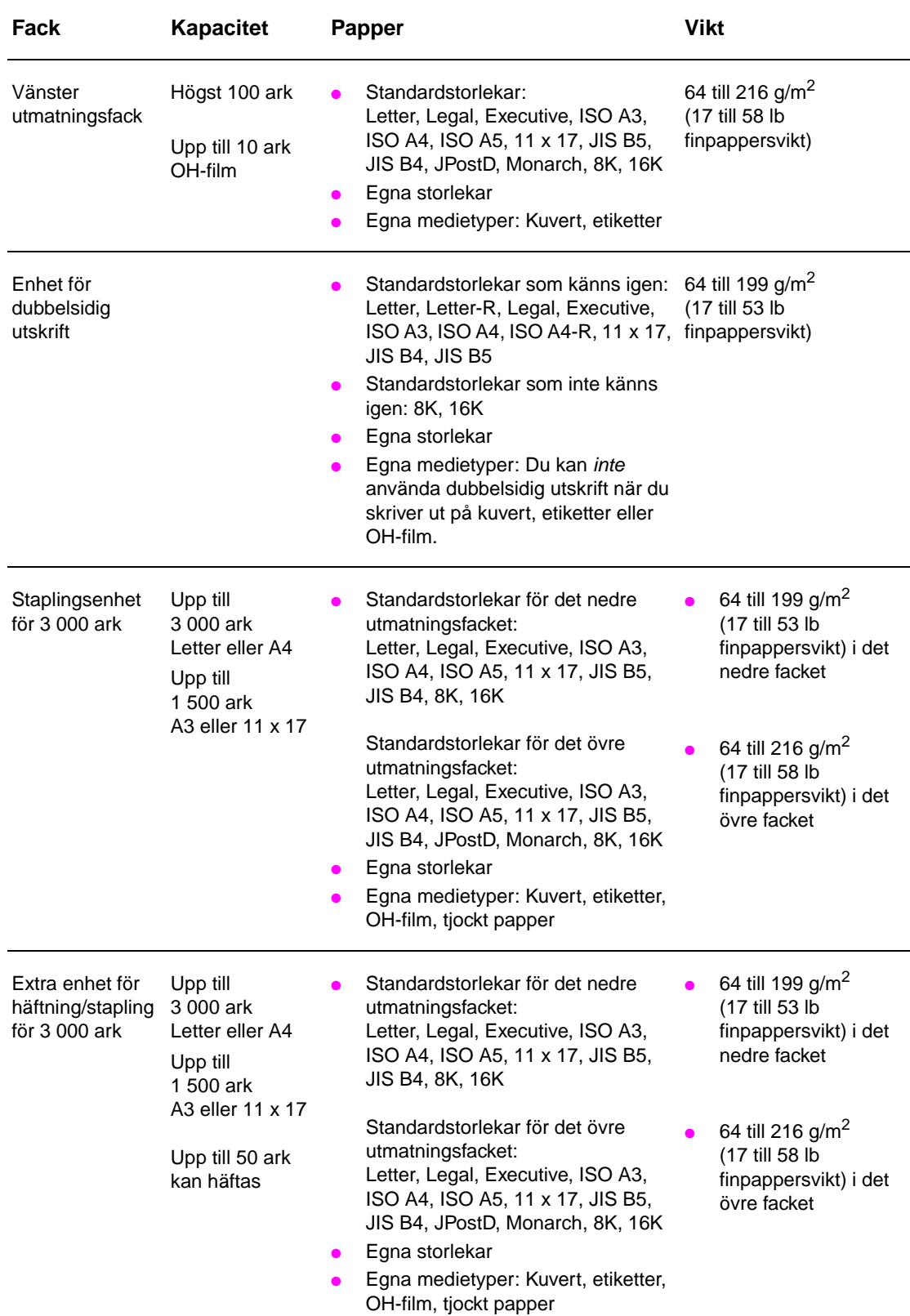

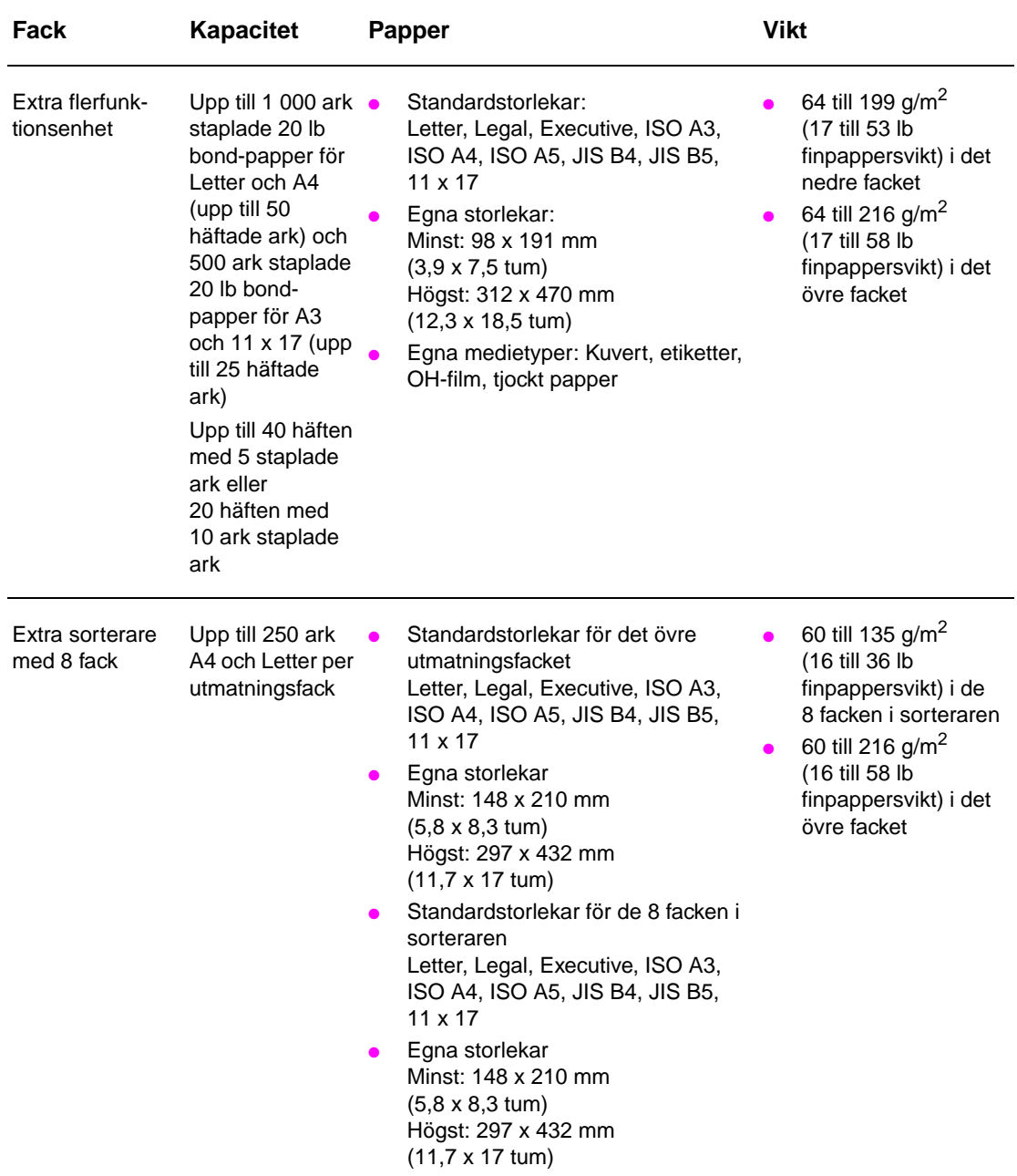

# **Papperstyper som stöds**

Använd inställningarna på skrivarens kontrollpanel när du vill välja följande typer av papper och andra utskriftsmedier.

- Vanligt papper
- Förtryckt papper
- **Brevpapper**
- OH-film (se [OH-film](#page-160-0))
- Hålat papper
- **[Etiketter](#page-160-1) (se Etiketter)**
- **Finpapper**
- **Återvinningspapper**
- Färgat papper
- Kartongpapper (se [Kartongpapper och tjockt papper](#page-161-0))
- Grovt papper
- Kuvert (endast för fack 1)

#### **Riktlinjer för att använda papper**

För bästa resultat, använd vanligt papper med vikten 75 g/m<sup>2</sup>. Se till att papperet är av bra kvalitet och inte har skåror, jack, revor, fläckar, lösa partiklar, damm, skrynklor, hål, vikta eller böjda kanter.

Om du inte vet vilken typ av papper du har (t.ex. finpapper eller återvinningspapper) kontrollerar du etiketten på papperskartongen.

En del papper kan ge sämre utskriftskvalitet, papperstrassel eller till och med skada skrivaren. Använd inte brevpapper som är tryckt med lågtemperaturbläck, t.ex. sådant som används i vissa typer av termografi. Använd inte heller brevpapper med relieftryck. Bestrukna papper och viss OH-film kan fastna runt fixeringsenhetens vals och orsaka papperstrassel.

Tonern fixeras på papperet med hjälp av värme och tryck. Kontrollera att bläck som fungerar med skrivarens fixeringstemperatur (200°C under 0,1 sekund) används på färgat papper och förtryckta formulär.

## **Åtgärda fel relaterade till papper och andra utskriftsmedier**

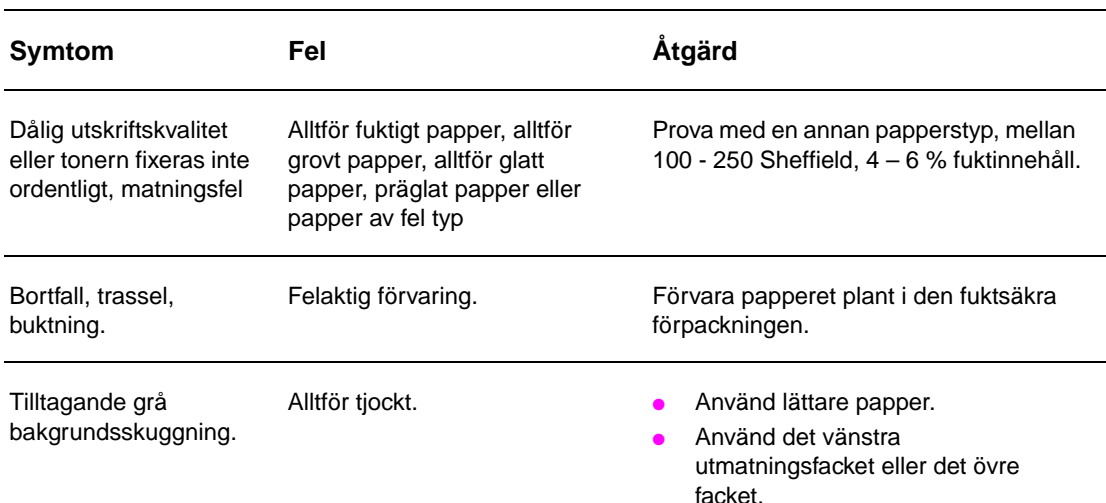

Använd det här avsnittet när du ska åtgärda vanliga fel relaterade till papper och andra utskriftsmedier.

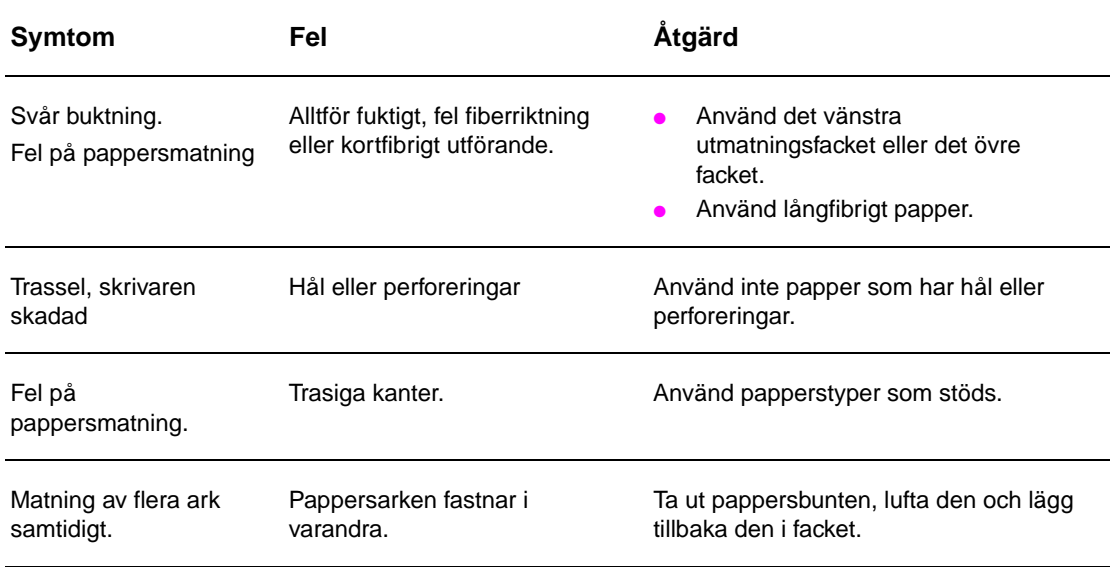

## <span id="page-160-1"></span>**Etiketter**

Undvik skador på skrivaren genom att endast använda etiketter som rekommenderas för svartvita laserskrivare. Skriv inte ut mer än en gång på samma etikettark.

**VIKTIGT!** Skriv inte ut på båda sidor av etiketter, OH-film, kuvert, eget papper eller papper som är tyngre än 216 g/m<sup>2</sup>. Detta kan skada skrivaren och ge upphov till papperstrassel.

#### **Etiketternas utförande**

Tänk på kvaliteten för alla komponenter när du väljer etiketter:

- **Klister:** Klistret måste vara stabilt vid 200°C, som är skrivarens högsta fixeringstemperatur.
- **Uppställning:** Använd endast fullständiga etikettark. Etiketterna kan lossna från ark med tomrum mellan etiketterna, vilket orsakar svåra papperstrassel.
- **Buktning:** Innan du skriver ut måste du kontrollera att inte etikettarket buktar mer än 13 mm åt något håll när det ligger plant.
- **Skick:** Använd inte etiketter med skrynklor eller bubblor eller etiketter som visar tecken på att lossna från stödarket.

## <span id="page-160-0"></span>**OH-film**

**VIKTIGT!** OH-film som används i skrivaren måste tåla 200°C, som är skrivarens högsta fixeringstemperatur. Undvik att skada skrivaren genom att endast använda OH-film som rekommenderas för svartvita laserskrivare.

> Skriv inte ut på båda sidor av etiketter, OH-film, kuvert, eget papper eller papper som är tyngre än 216 g/m2. Detta kan skada skrivaren och ge upphov till papperstrassel.

> Om det uppstår fel när du skriver ut på OH-film kan du använda extrafack 1 och ange det vänstra utmatningsfacket eller det övre facket som utmatningsfack.

## **Kuvert**

**Obs!** Använd extrafack 1 när du ska skriva ut på kuvert och ange det vänstra utmatningsfacket eller det övre facket som utmatningsfack.

#### **Kuvertens utförande**

Kuvertens utförande är avgörande. Kuvertvikningen kan variera avsevärt, inte bara mellan tillverkare, utan även inom en förpackning från samma tillverkare. Kuvertens kvalitet påverkar utskriftsresultatet när du skriver ut på kuvert. Beakta följande faktorer när du väljer kuvert:

- **Vikt:** I avsnittet [Pappersspecifikationer](#page-155-0) finns information om vilka kuvertvikter som stöds.
- **Utförande:** Innan du skriver ut måste du kontrollera att kuverten inte buktar mer än 6 mm och inte innehåller luft när de ligger plant. (Kuvert som innehåller luft kan orsaka fel.)
- **Skick:** Kuverten får inte ha skrynklor, hack eller andra skador.
- **Storlekar i extrafack 1:** I [Pappersstorlekar som stöds för in- och utmatning](#page-156-0) finns information om vilka pappersstorlekar som stöds.

#### **Kuvert med självhäftande remsor eller flikar**

Kuvert med en borttagbar remsa eller med flera flikar som ska vikas vid förseglingen måste ha klister som tål värmen och trycket i skrivaren. De extra flikarna och remsorna kan orsaka skrynklor, veck och papperstrassel.

#### **Kuvert med dubbla sidsömmar**

Kuvert med dubbla sidsömmar har lodräta sömmar i båda ändarna i stället för diagonala sömmar. En sådan utformning kan lättare orsaka skrynkling. Se till att sömmarna går ända ner till kuvertets hörn, om du använder sådana kuvert.

#### **Förvaring av kuvert**

Hur du förvarar kuvert påverkar utskriftskvaliteten. Kuvert ska förvaras plant. Om det kommer in luft i ett kuvert, skapas en luftbubbla som gör att kuvertet kan skrynklas under utskriften.

## <span id="page-161-0"></span>**Kartongpapper och tjockt papper**

Skrivaren fungerar bäst om du inte använder papper som är tyngre än 216 g/m<sup>2</sup> (58 lb finpappersvikt) i extrafack 1 eller 199 g/m<sup>2</sup> (53 lb finpappersvikt) i övriga fack. Alltför tjockt papper kan orsaka matningsfel, sorteringsfel, papperstrassel, dålig tonerfixering, dålig utskriftskvalitet eller överdriven mekanisk förslitning.

#### **Kartongpapperets utförande**

- **Glätta:Kartongpapper med en vikt på** 135 216 g/m<sup>2</sup> (36 58 lb finpappersvikt) ska ha ett glätta på 100 - 180 Sheffield.
- Utförande: Kartongpapper ska inte bukta mer än 5 mm när det ligger plant.
- **Skick:** Kartongpapperet får inte ha skrynklor, hack eller andra skador.
- **Storlekar:** Information om rekommenderade storlekar finns i avsnittet [Extrafack 1.](#page-156-1)

**Obs!** Se till att formen på kartongpapperets är regelbunden och att papperet inte är skadat innan du fyller på i extrafack 1. Kontrollera också att korten inte har fastnat i varandra.

# <span id="page-162-0"></span>**Miljöspecifikationer**

## **Elektriska specifikationer**

**VARNING!** Strömkrav baseras på landet/regionen där skrivaren säljs. Ändra inte på operatörsspänningen. Det kan skada skrivaren och upphäva garantin.

#### **Strömkrav**

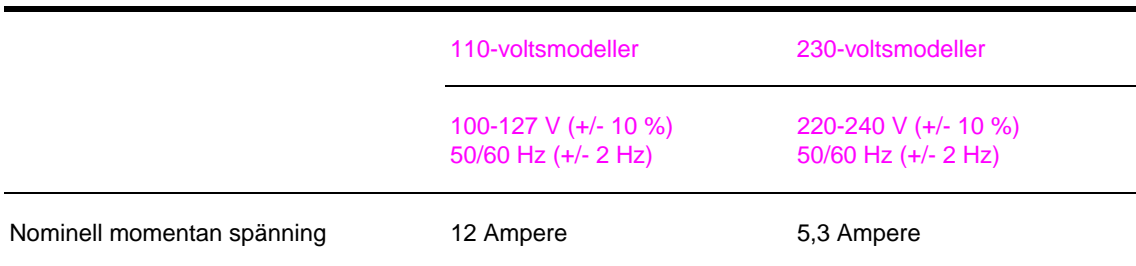

#### **Strömförbrukning**

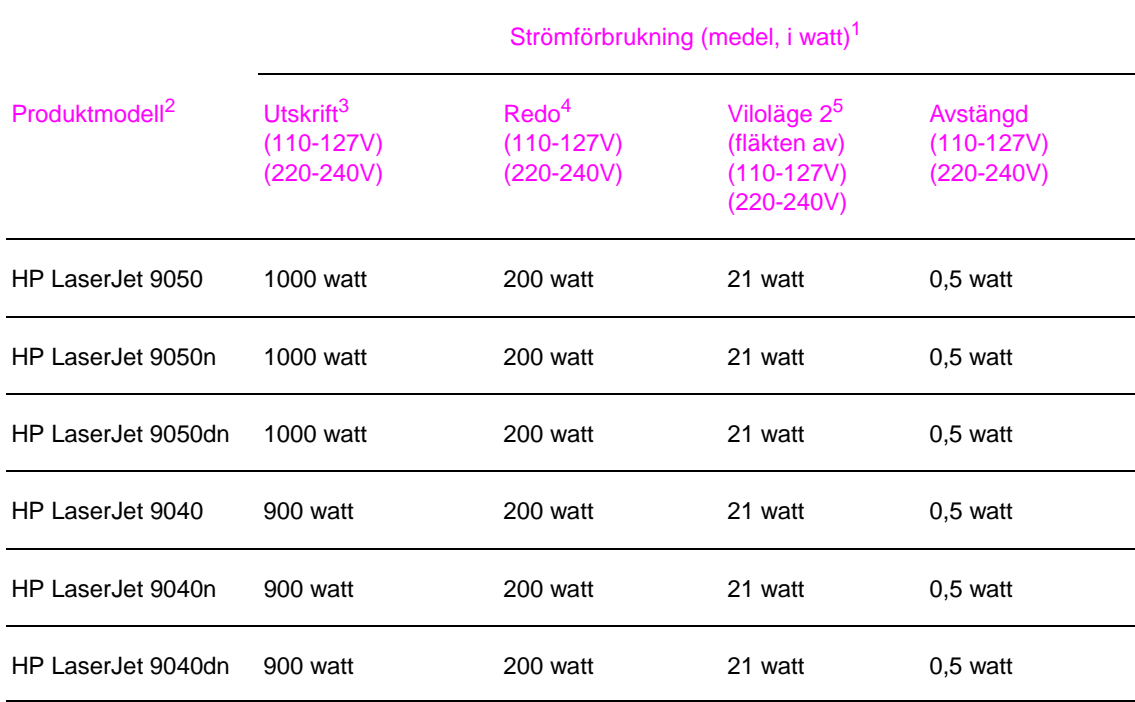

1. Aktuella värden för den 24 oktober 2004. Värdena kan komma att ändras, se [www.hp.com/support/lj9050\\_lj9040](http://www.hp.com/support/lj9050_lj9040/) om du vill ha aktuell information.

2. Utskriftshastigheten för HP LaserJet 9050 är 50 sidor per minut. Utskriftshastigheten för HP LaserJet 9040 är 40 sidor per minut.

3. Den angivna effekten är det högsta värdet som uppmätts med alla standardvärden för spänning.

4. Värmeavledning i läget Klar = 700 BTU/timme (BTU=engelska värmeenheter).

5. Standardtid från läget Klar till viloläge 2 = 60 minuter.

# **Akustiska specifikationer**

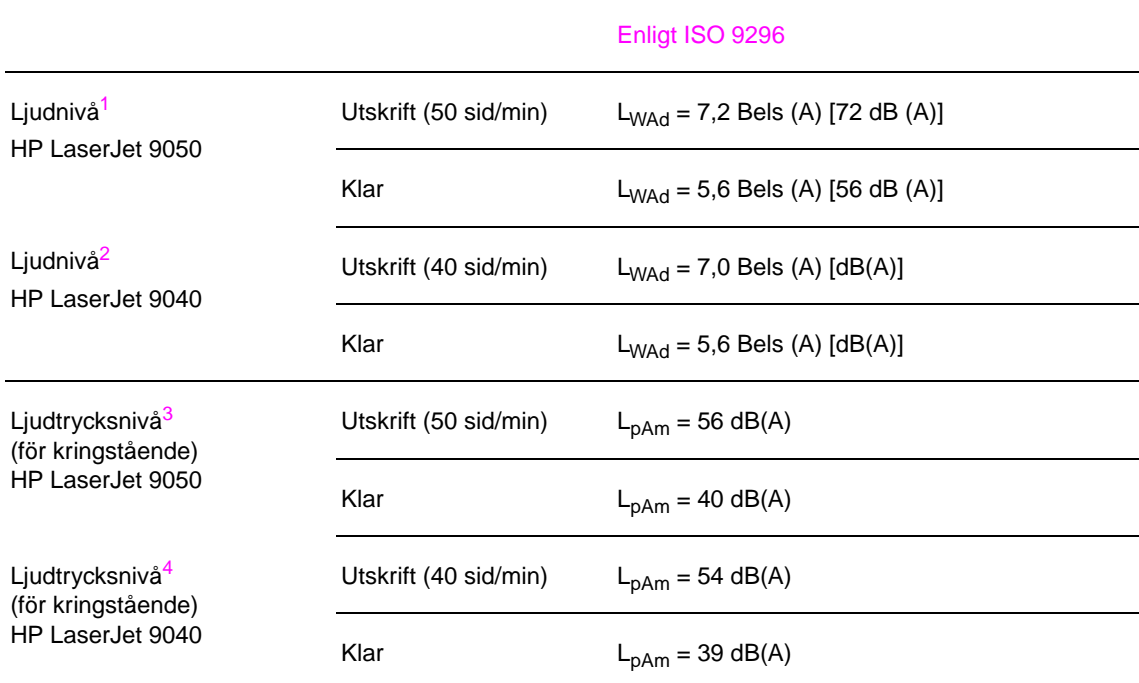

1. Aktuella värden för den 16 oktober 2003. Värdena kan komma att ändras, se [www.hp.com/support/lj9050\\_lj9040](http://www.hp.com/support/lj9050_lj9040/) om du vill ha aktuell information.

2. Aktuella värden för den 24 oktober 2004. Värdena kan komma att ändras, se [www.hp.com/support/lj9050\\_lj9040](http://www.hp.com/support/lj9050_lj9040/) om du vill ha aktuell information.

- 3. Aktuella värden för den 16 oktober 2003. Värdena kan komma att ändras, se [www.hp.com/support/lj9050\\_lj9040](http://www.hp.com/support/lj9050_lj9040/) om du vill ha aktuell information.
- 4. Aktuella värden för den 24 oktober2004. Värdena kan komma att ändras, se [www.hp.com/support/lj9050\\_lj9040](http://www.hp.com/support/lj9050_lj9040/) om du vill ha aktuell information.

**Obs!** Testad konfiguration: HP LaserJet 9050 skriver ut enkelsidigt från fack 3 i 50 sidor per minut med A4-papper, och HP LaserJet 9040 skriver ut enkelsidigt från fack 3 i 40 sidor per minut med A4-papper.

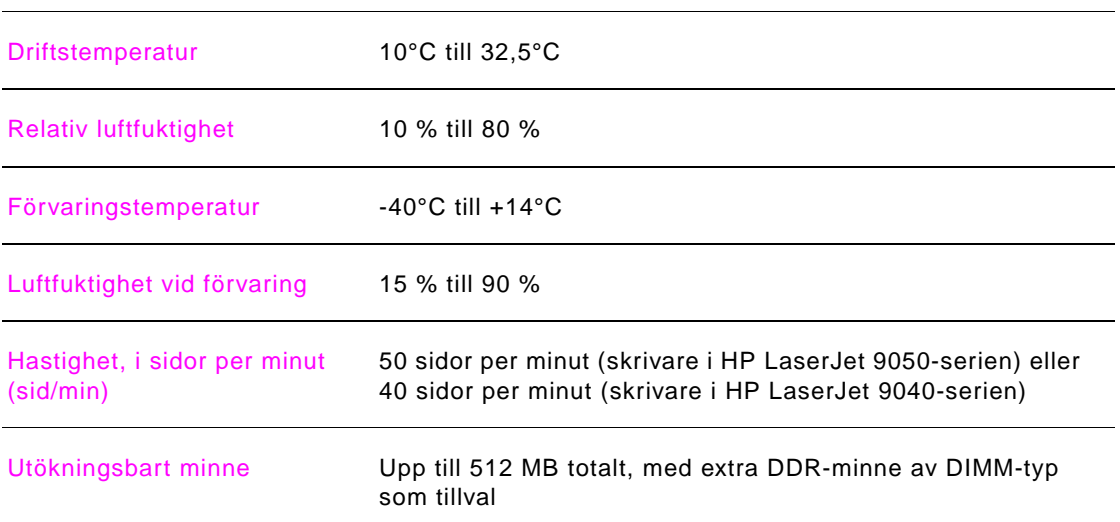

# **Driftsmiljö**

# <span id="page-164-0"></span>Kontrollpanelens menyer

# **Översikt**

Kontrollpanelens menyer kan alla använda. De menyer som administratörer använder är skyddade. Alla brukar vanligtvis använda de första tre menyerna i listan. Administratörer och servicetekniker använder andra objekt som kan skyddas genom en PIN-kod (sifferkod).

Du utför de flesta vanliga utskriftsåtgärder från datorn, med hjälp av skrivardrivrutinen eller skrivarprogrammet. Dessa inställningar åsidosätter inställningarna på skrivarens kontrollpanel. I hjälpfilerna för programvaran finns mer information. Information om skrivardrivrutinen finns i [Åtkomst till skrivardrivrutiner.](#page-22-0) Om du inte kan öppna en meny eller använda ett alternativ, är alternativet antingen inte avsett för skrivaren eller så har nätverksadministratören låst funktionen (då visas ÅTKOMST NEKAD MENYER LÅSTA på kontrollpanelen). Kontakta systemadministratören för mer information.

**Obs!** Kommandon i drivrutin och programvara åsidosätter inställningarna på skrivarens kontrollpanel.

På kontrollpanelen kan du skriva ut en menykarta som visar layout och aktuella inställningar för kontrollpanelens menyobjekt (se [Menykarta](#page-144-0)).

Ytterligare menyalternativ kan visas på kontrollpanelen, beroende på vilka tillbehör som är installerade på skrivaren.

Den här bilagan innehåller information om alla menyobjekt och **möjliga** värden som finns på skrivaren. (Standardvärdena visas i kolumnen "Objekt".)

Mer information om en valfri utmatningsenhet från HP finns i användarhandboken som medföljer produkten.

Den här bilagan innehåller information om följande avsnitt:

- [Menyn Hämta utskriftsjobb](#page-165-0) visar utskrifter som har lagrats på enheten. Utskrifter visas efter användare och utskriftsnamn. I [Använda funktionerna för utskriftslagring](#page-79-0) finns mer information om hur du lagrar utskrifter.
- [Menyn Information](#page-165-1) innehåller en menykarta som kan skrivas ut. Du kan även skriva ut andra informationssidor.
- Du använder [Menyn Pappershantering](#page-166-0) när du vill ange medietyp (och storlek, om den inte känns av automatiskt) för varje fack.
- På [Menyn Konfigurera enhet](#page-167-0) kan administratörer göra standardinställningar, välja I/O-portar, köra diagnostik och återställa skrivaren.

Menyn Konfigurera enhet innehåller följande undermenyer:

- [Undermenyn Utskrift](#page-167-1)
- [Undermenyn Systeminställn](#page-172-0)
- [Undermenyn Val för I/O](#page-174-0)
- [Undermenyn Återställ](#page-178-0)
- [Menyn Diagnostik](#page-179-0) innehåller information om skrivaren som administratörer och servicetekniker kan använda för att göra inställningar, visa användningsinformation och felsöka problem.
- [Menyn Service](#page-179-1) ger servicetekniker möjlighet att övervaka skrivarstatus och ge den hjälp som behövs vid serviceutryckning.

# <span id="page-165-0"></span>**Menyn Hämta utskriftsjobb**

**Obs!** Om det inte finns några privata utskrifter, lagrade utskrifter, snabbkopieringsutskrifter eller korrigera och vänta-utskrifter på skrivarens hårddisk eller i RAM-minnet, visas meddelandet INGEN UTSKRIFT LAGRAD när menyn väljs.

- **1** En lista med användarnamn visas.
- **2** När du väljer ett namn visas en lista över de utskrifter som är lagrade för den användaren.
- **3** Markera ett utskriftsnamn och skriv ut eller ta bort den utskriften. Om en utskrift måste ha en PIN-kod för att kunna skrivas ut eller tas bort, visas  $\bigoplus$  bredvid kommandot SKRIV UT eller TA BORT och en PIN-kod måste anges. Om en utskrift måste ha en PIN-kod för att kunna tas bort, visas  $\bigoplus$  bredvid kommandot TA BORT och en PIN-kod måste anges.
- **4** Om du väljer SKRIV UT, ombes du att ange hur många kopior som ska skrivas ut (1 till 32 000).

# <span id="page-165-1"></span>**Menyn Information**

.

Om du vill skriva ut en informationssida bläddrar du till sidan och trycker på  $\checkmark$ .

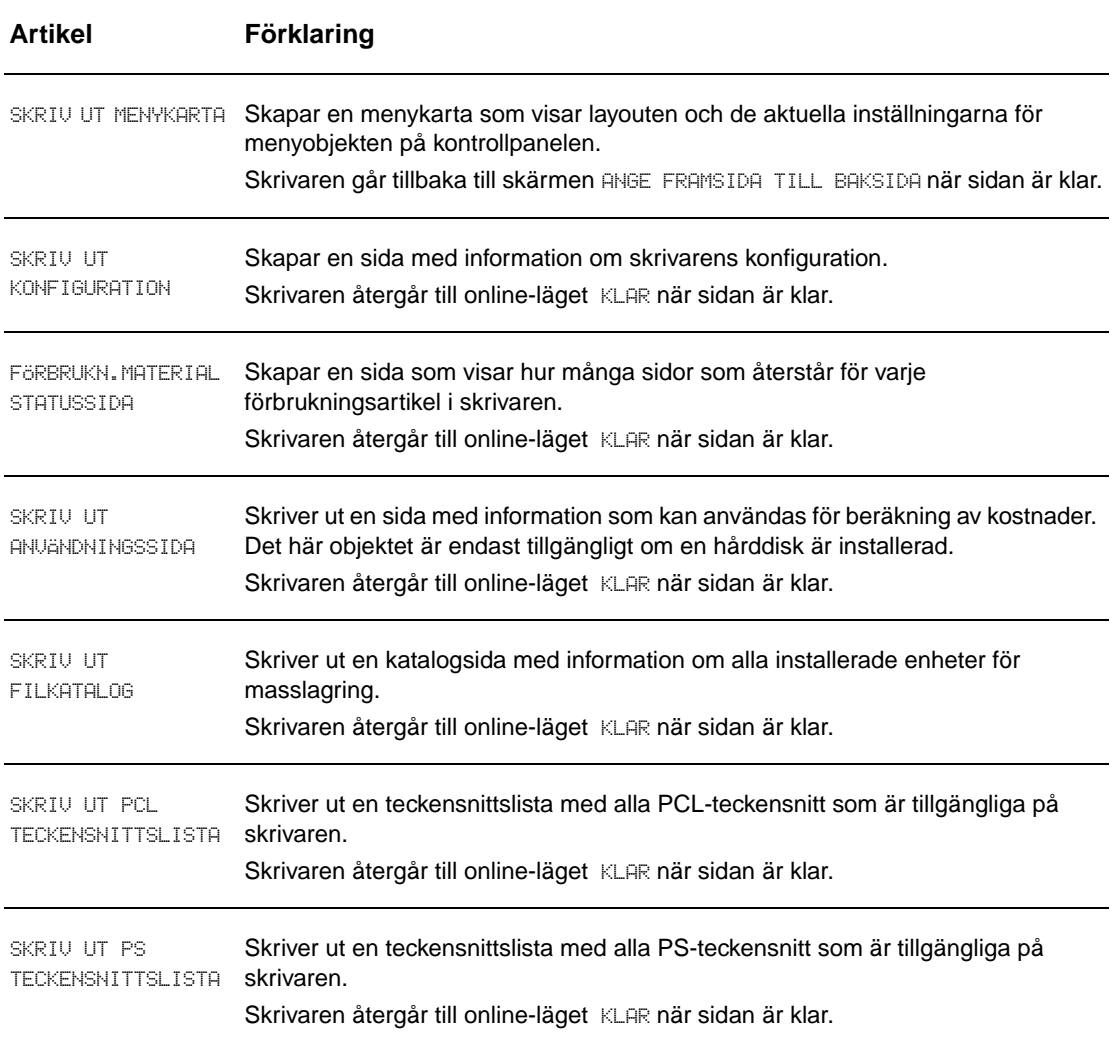

# <span id="page-166-0"></span>**Menyn Pappershantering**

När inställningarna för pappershantering är rätt inställda på kontrollpanelen kan du skriva ut genom att välja typ och pappersformat i skrivardrivrutinen eller programmet. Mer information finns i [Ange vilket papper som ska användas vid utskrift](#page-78-0).

Vissa objekt på den här menyn (t.ex. dubbelsidig utskrift och manuell matning) är tillgängliga från ett program eller i skrivardrivrutinen (om rätt drivrutin är installerad). Inställningar i drivrutin och program åsidosätter inställningarna på kontrollpanelen. Mer information finns i [Använda](#page-73-0)  [funktioner i skrivardrivrutinen.](#page-73-0)

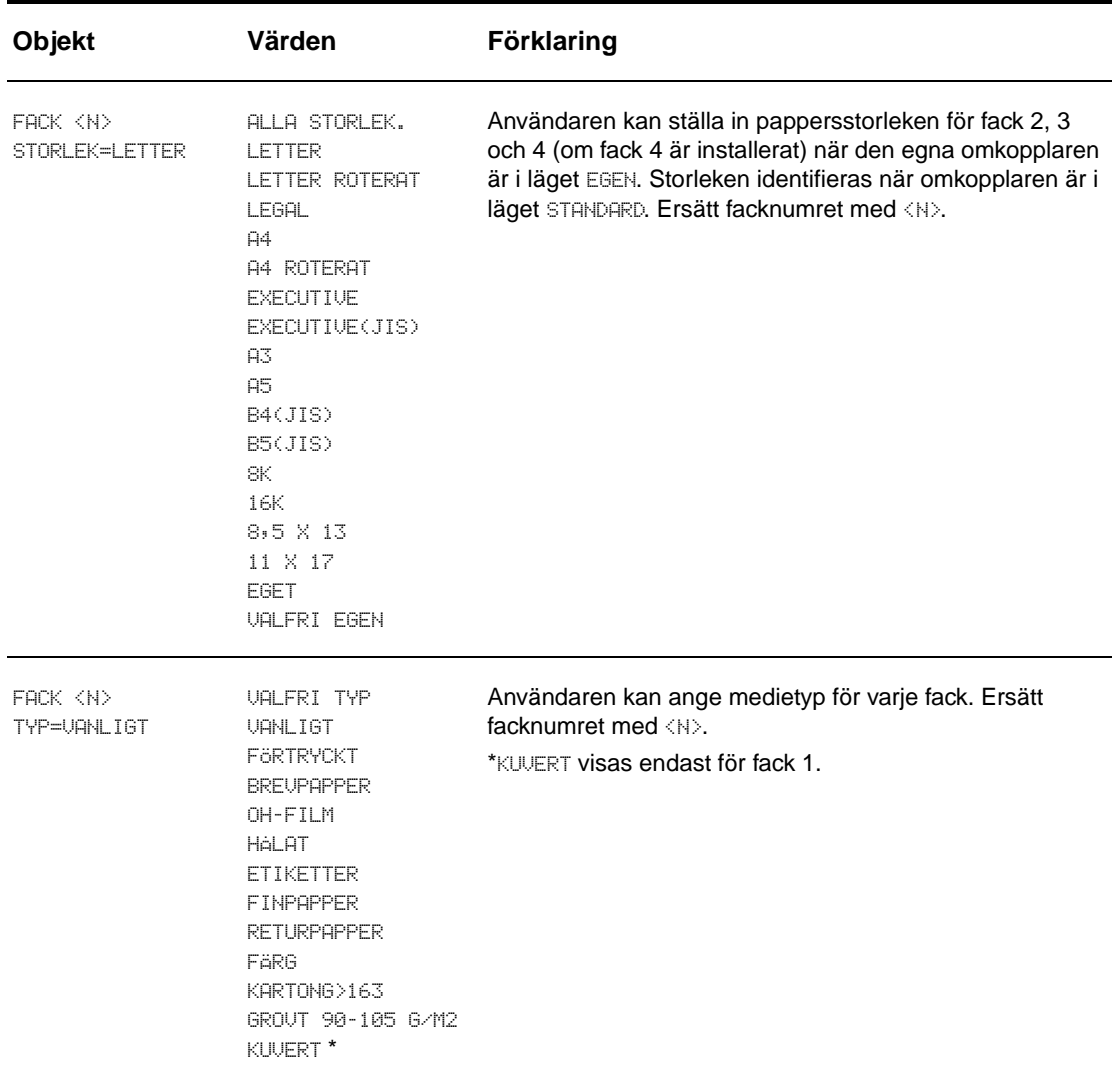

# <span id="page-167-0"></span>**Menyn Konfigurera enhet**

Den här menyn innehåller alla administrativa funktioner.

# <span id="page-167-1"></span>**Undermenyn Utskrift**

Vissa objekt på den här menyn är tillgängliga från program eller i skrivardrivrutinen (om rätt drivrutin är installerad). Inställningar i drivrutin och program åsidosätter inställningarna på kontrollpanelen. Mer information finns i [Använda funktioner i skrivardrivrutinen](#page-73-0).

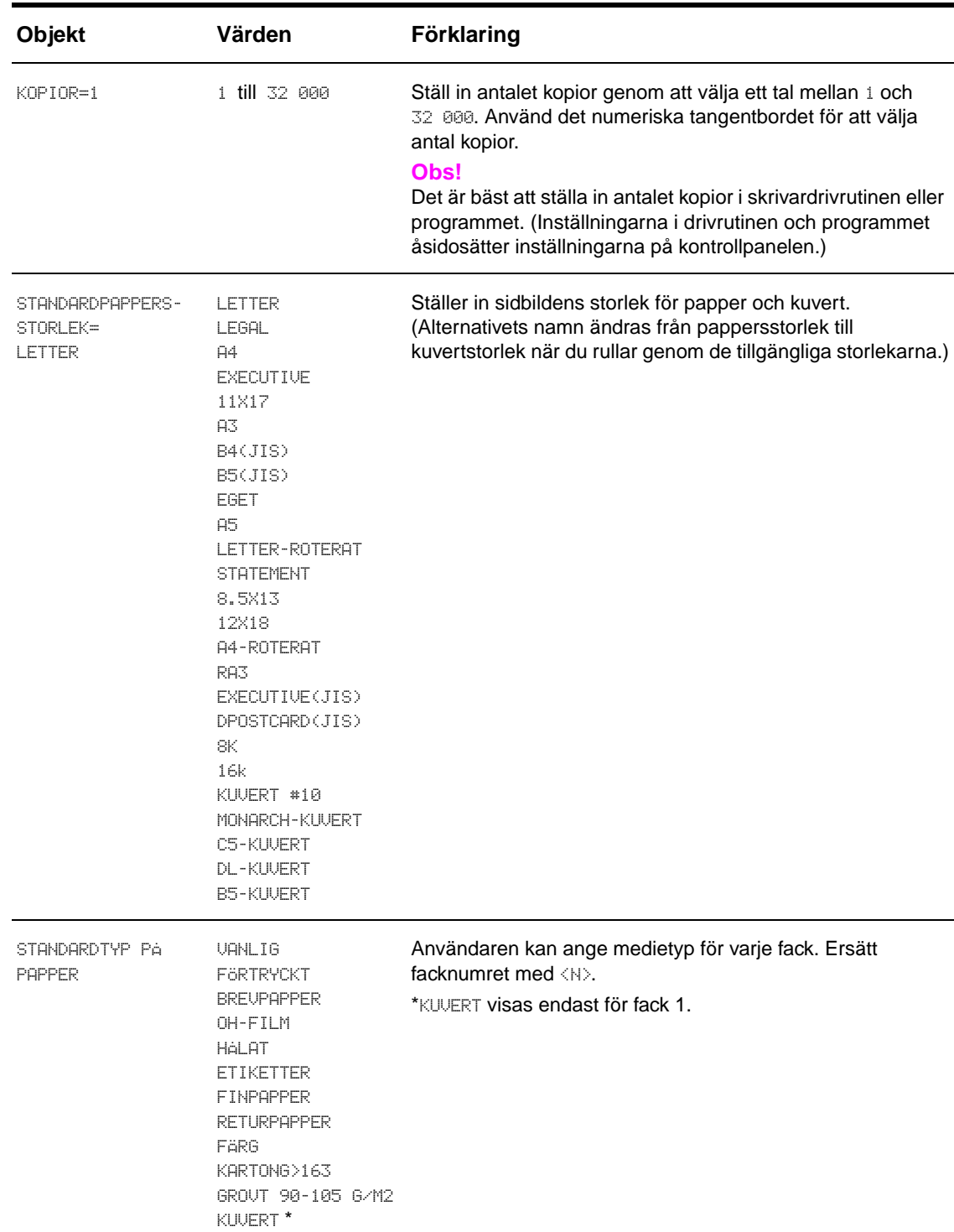

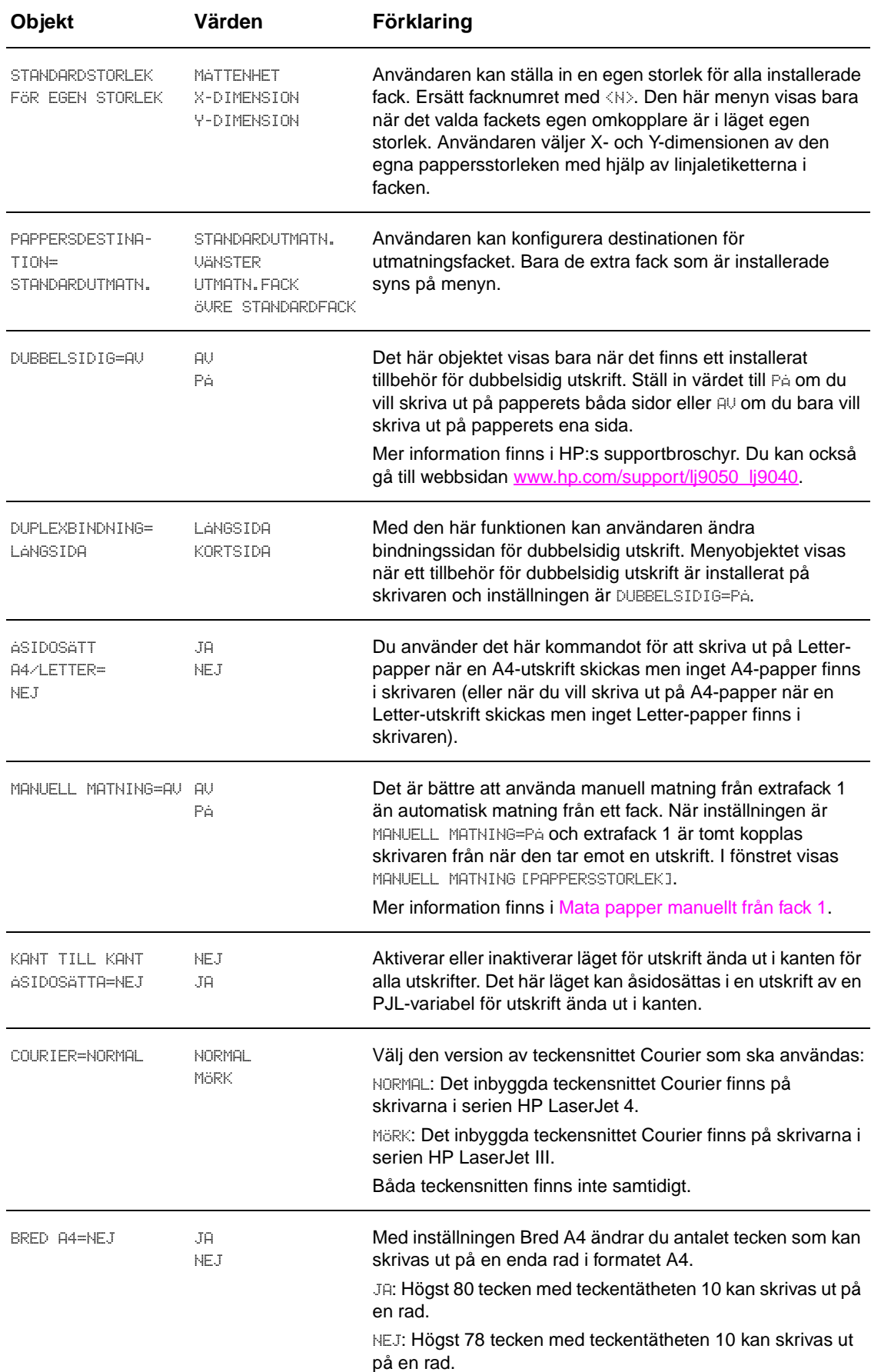

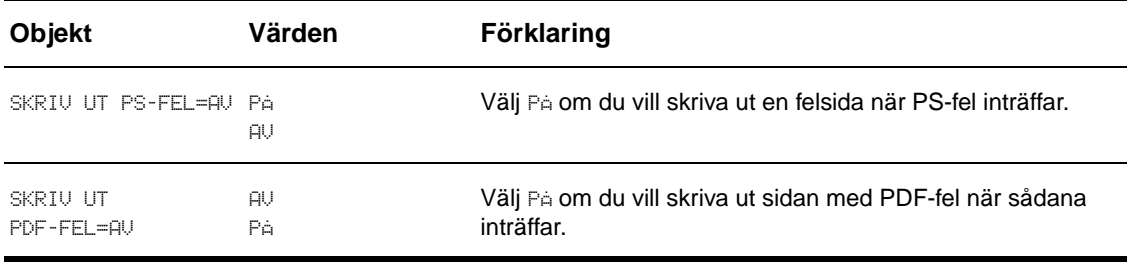

# **Undermenyn PCL**

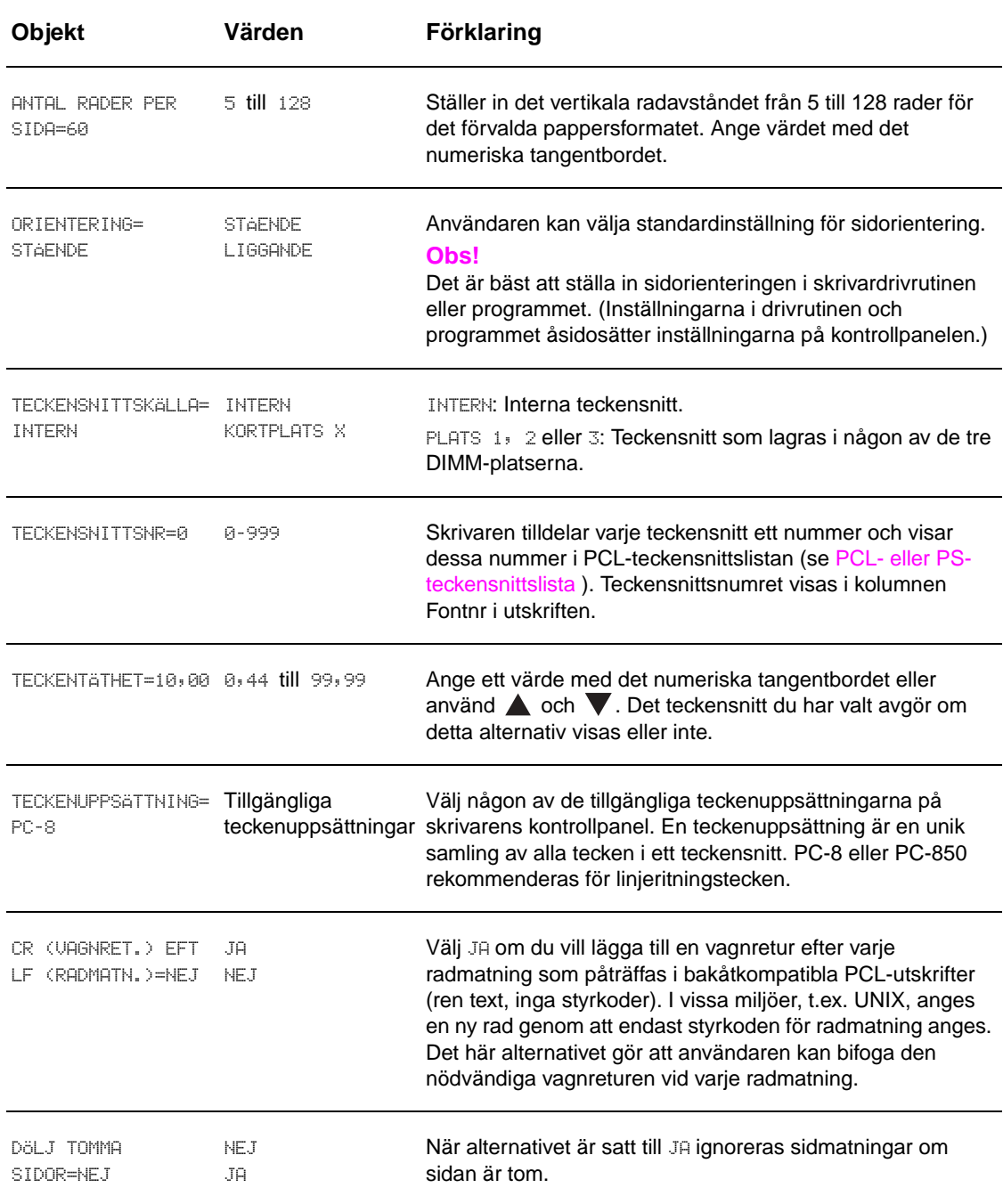

# **Undermenyn Utskriftskvalitet**

Vissa objekt på den här menyn kan väljas i ett program eller i skrivardrivrutinen (om rätt drivrutin är installerad). Inställningarna i drivrutinen och programmet åsidosätter inställningarna på kontrollpanelen. Mer information finns i [Använda funktioner i skrivardrivrutinen](#page-73-0).

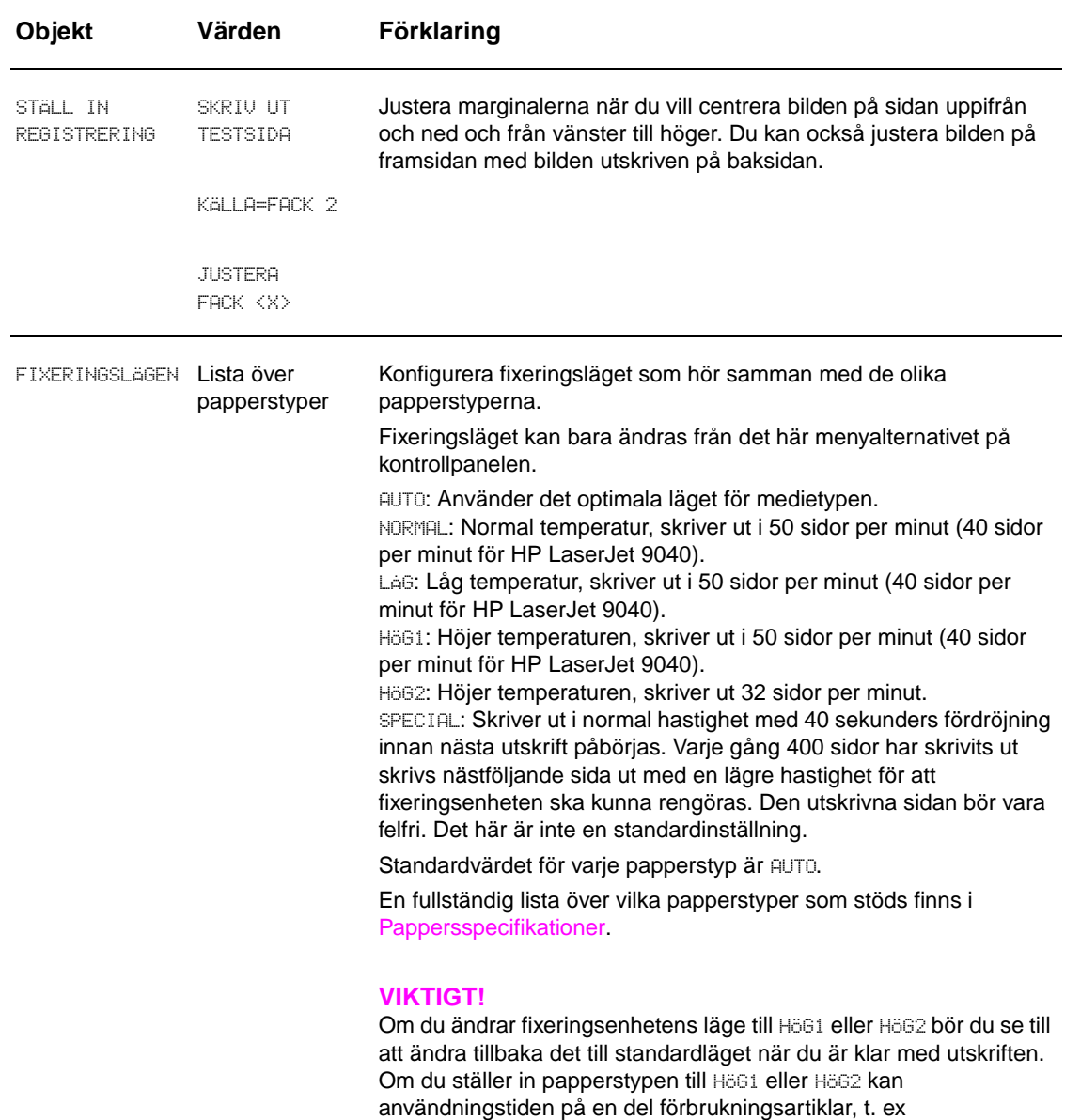

papperstrassel.

fixeringsenheten, förkortas vilket kan orsaka andra fel och

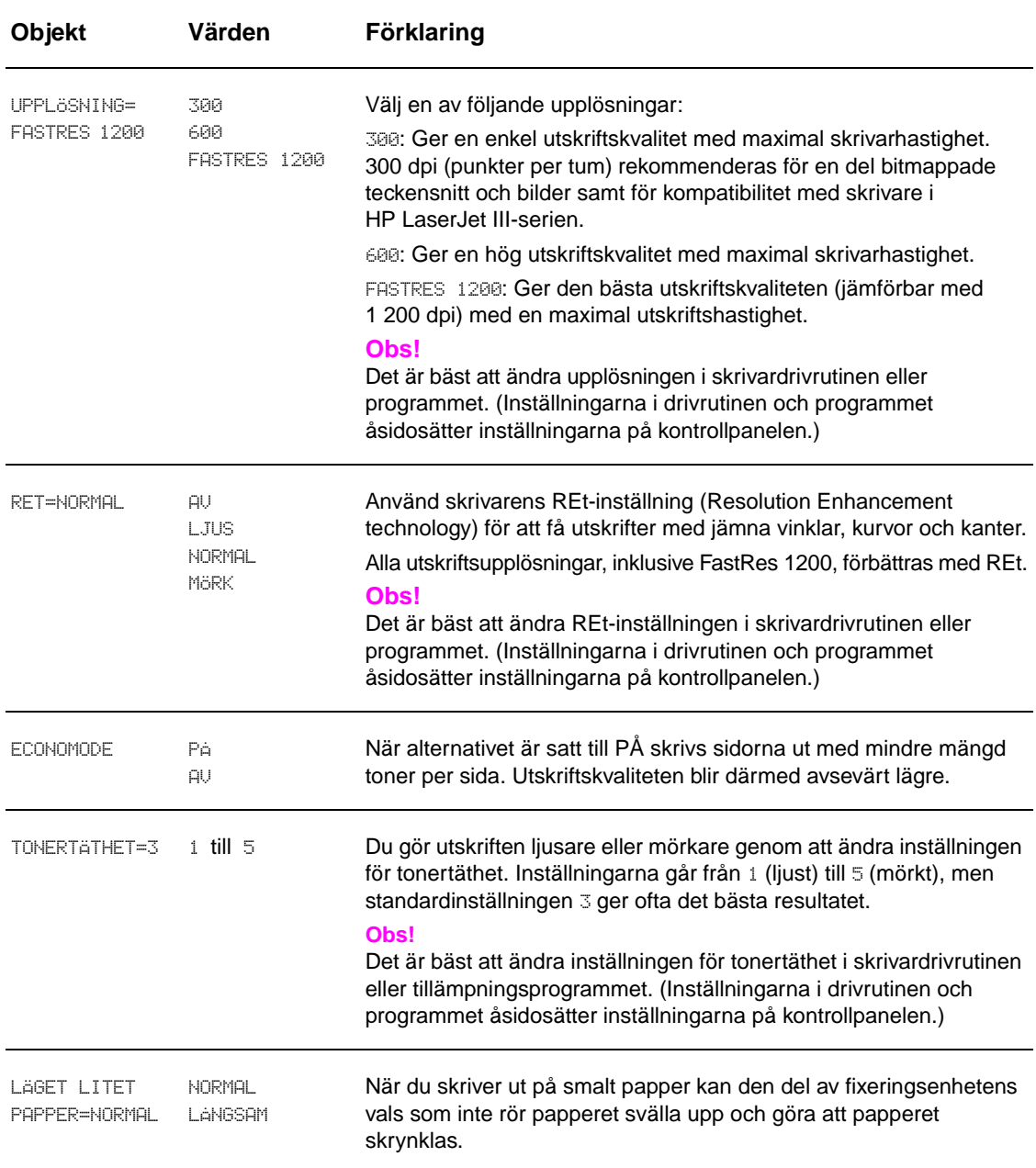

# <span id="page-172-0"></span>**Undermenyn Systeminställn**

Objekten på den här menyn påverkar skrivarens funktion. Konfigurera skrivaren efter dina utskriftsbehov.

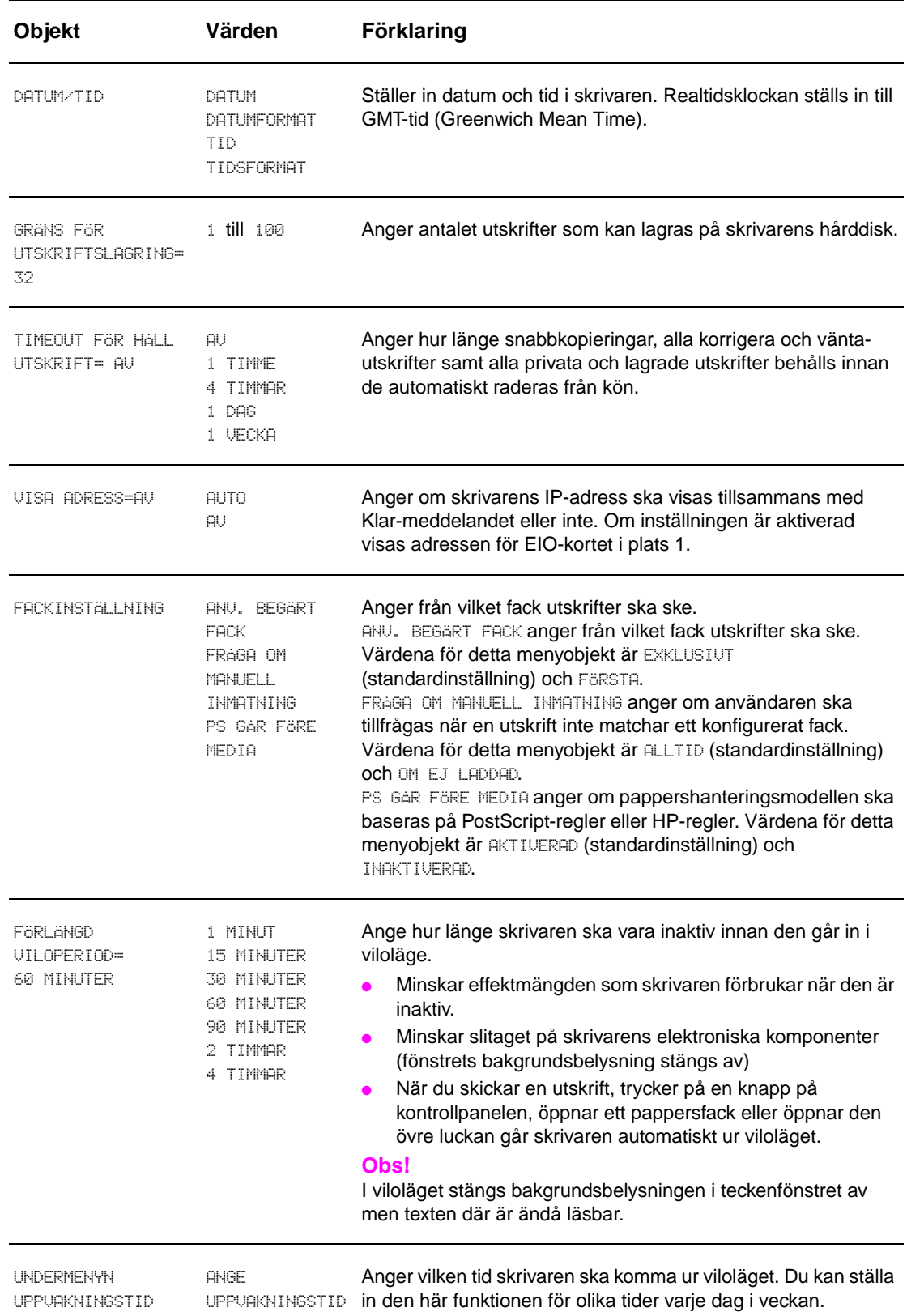

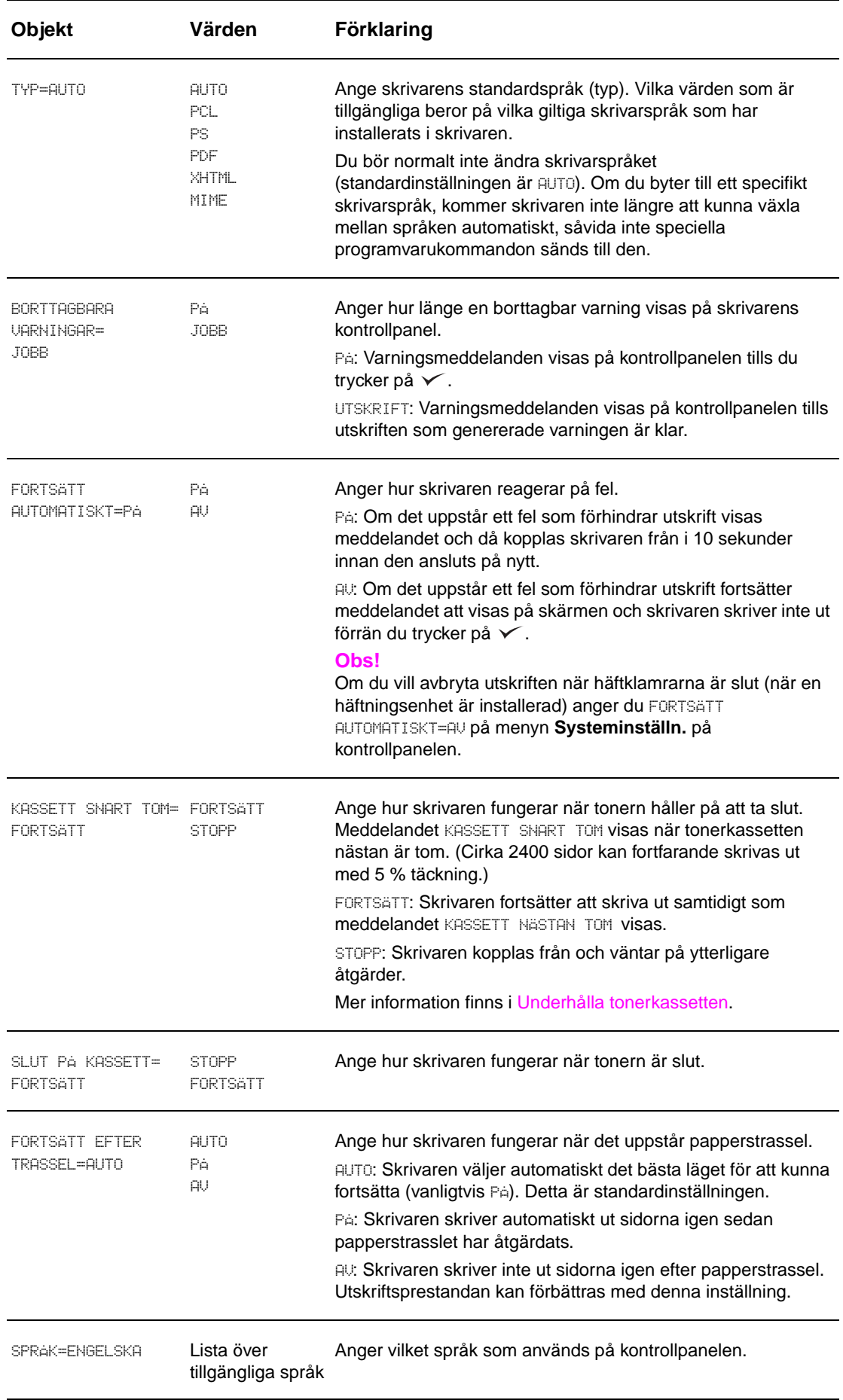

# <span id="page-174-0"></span>**Undermenyn Val för I/O**

Objekten på menyn **Val för I/O** (indata/utdata) påverkar kommunikationen mellan skrivaren och datorn.

#### **Undermenyn Val för I/O-timeout**

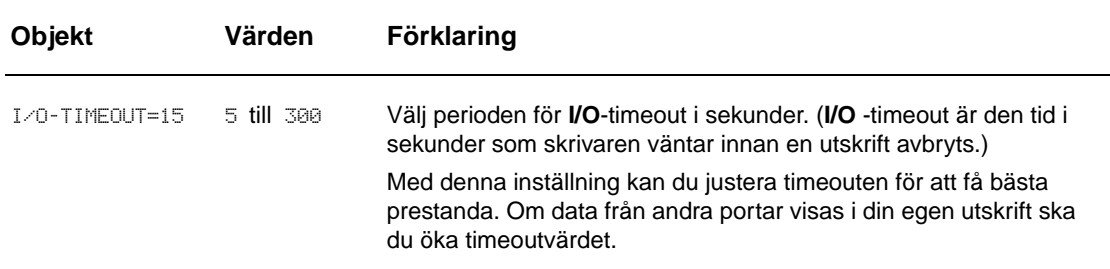

#### **Undermenyn Parallella indata**

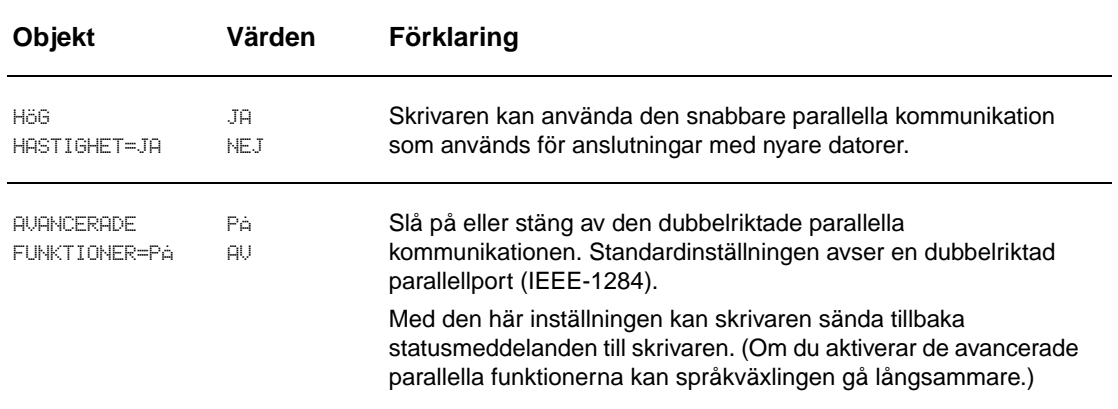

#### **Undermenyn EIO X Jetdirect**

Menyn EIO (utökade indata/utdata) visas bara när en EIO-enhet har installerats i en EIO-kortplats på skrivaren (t.ex. en HP Jetdirect-skrivarserver). Vilka alternativ som visas på menyn beror på vilket tillbehör som har installerats. Om det finns en HP Jetdirect-skrivarserver på ett EIO-kort kan du konfigurera grundläggande nätverksparametrar på menyn EIO. Dessa och andra parametrar kan också konfigureras genom HP Web Jetadmin eller i ett annat verktyg för nätverkskonfiguration (t.ex. Telnet eller den inbäddade webbservern).

Mer information om EIO-menyn finns i dokumentationen som medföljde EIO Jetdirect-kortet.

# **Undermenyn Inbäddad Jetdirect**

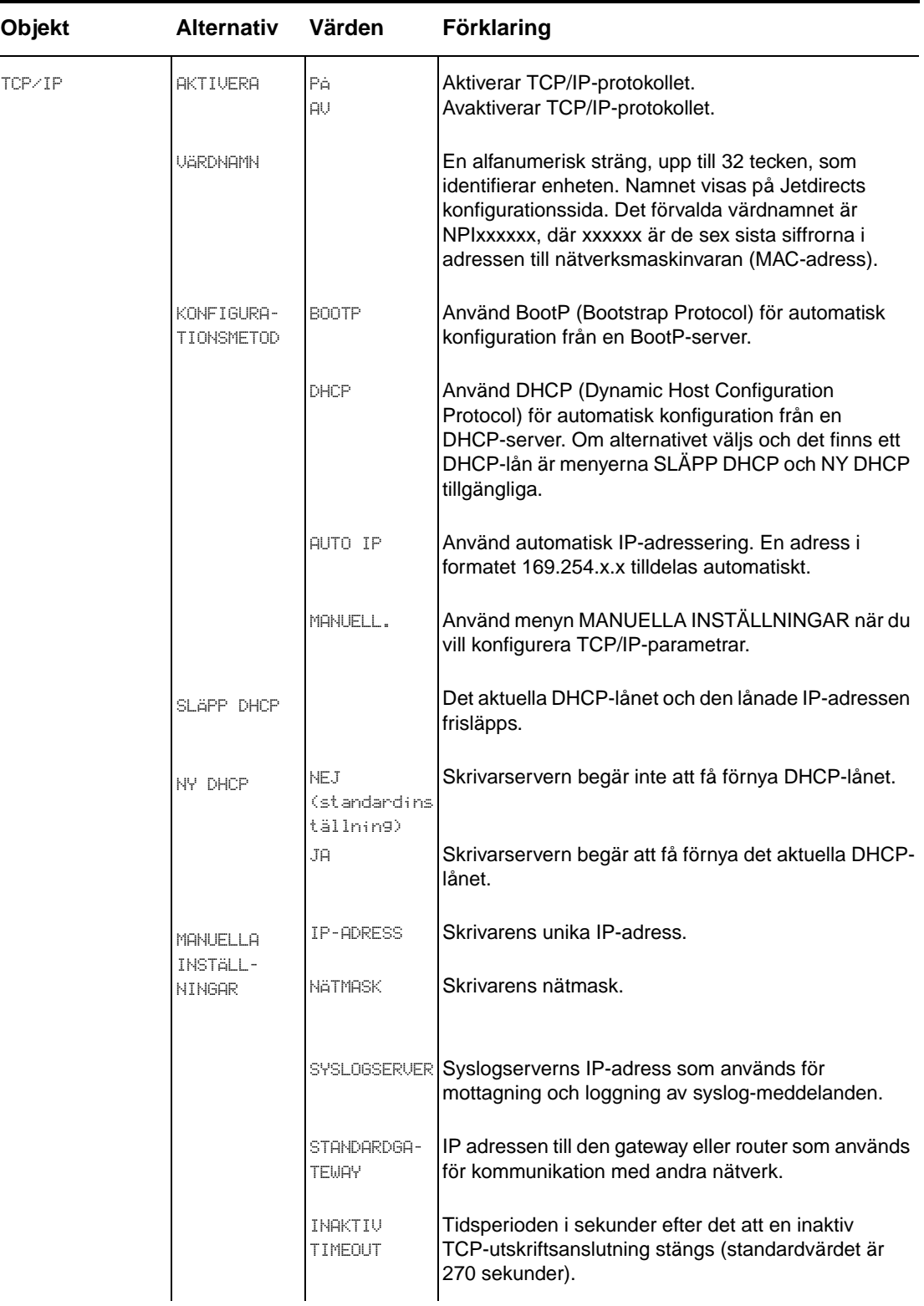

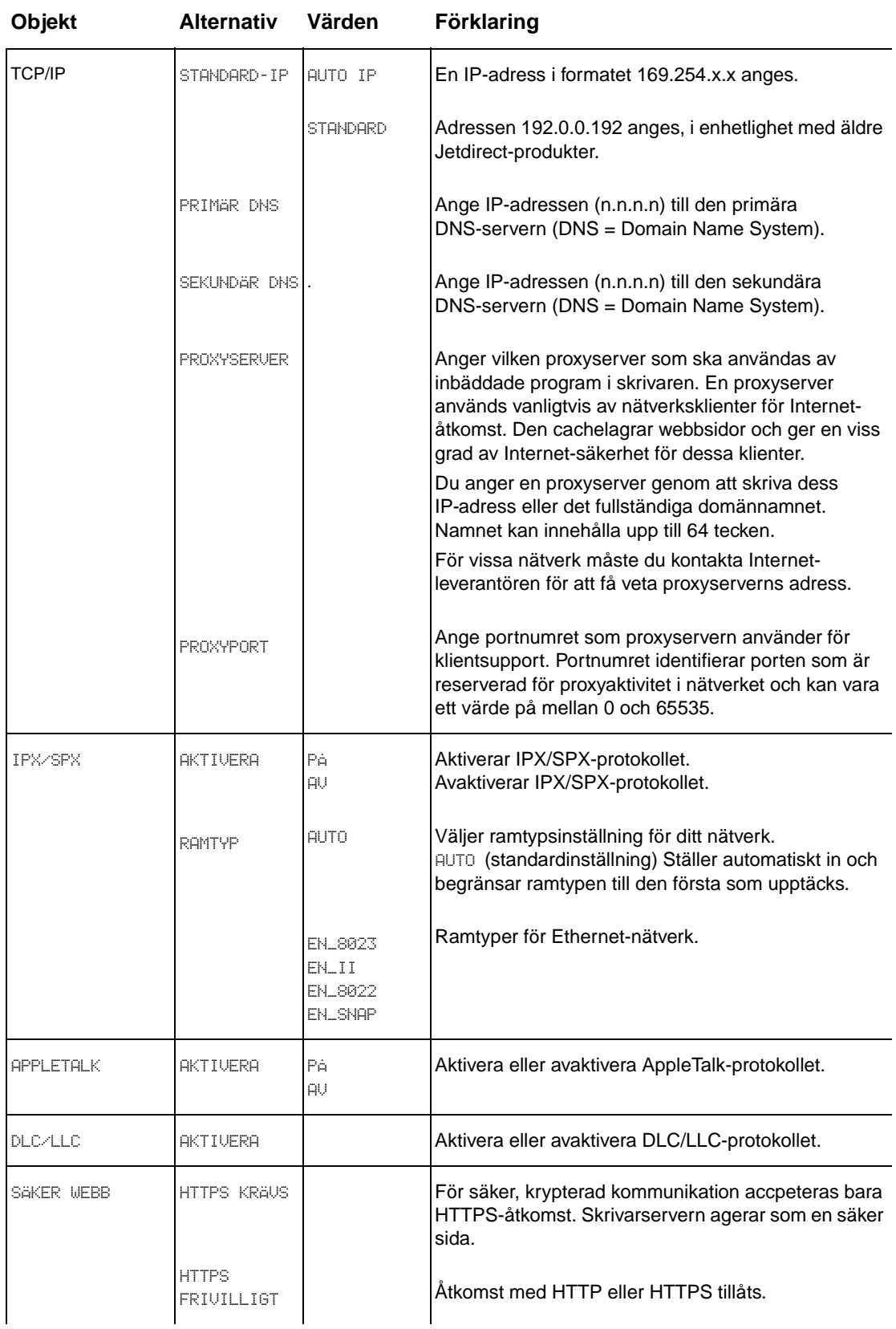

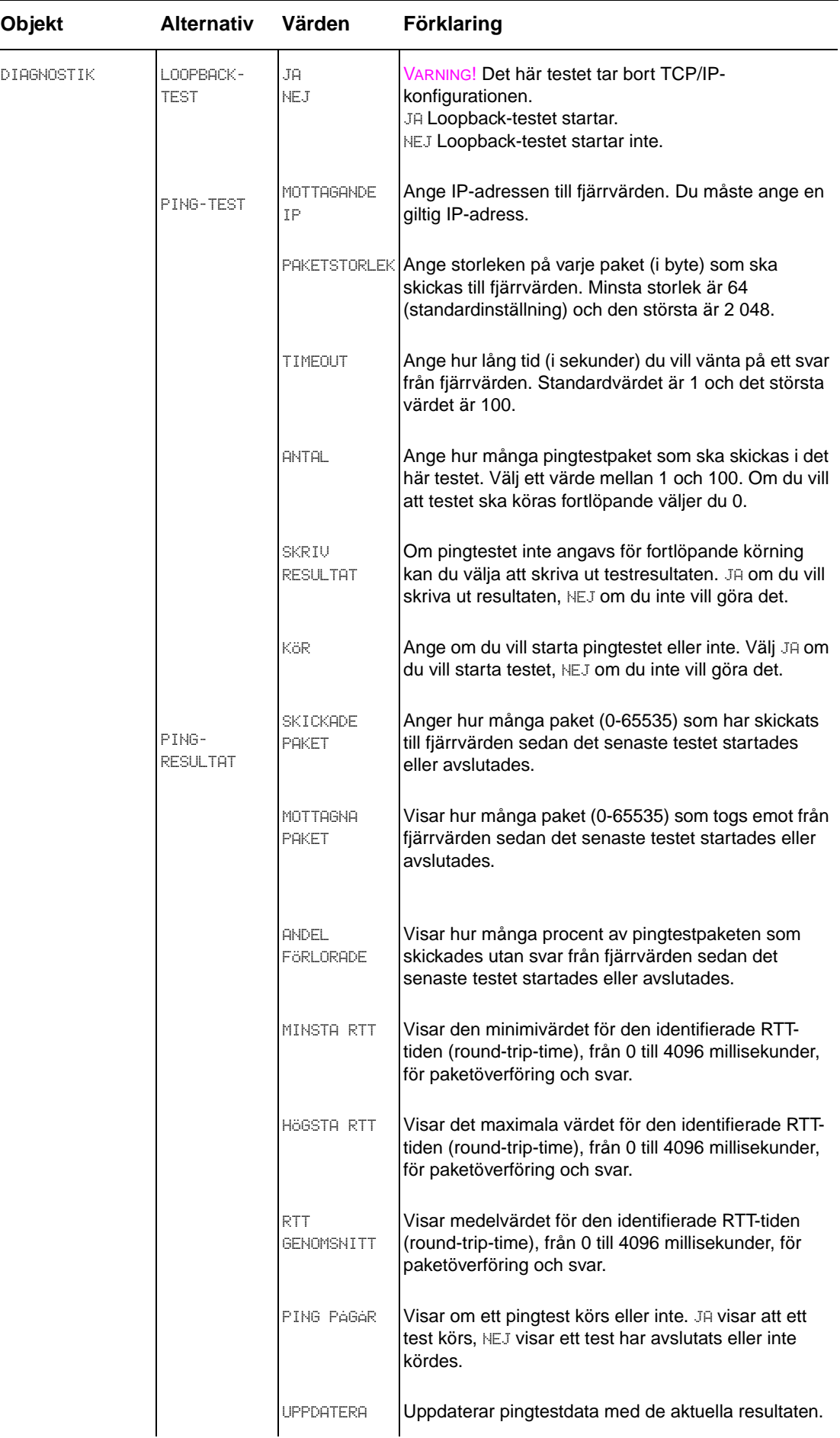

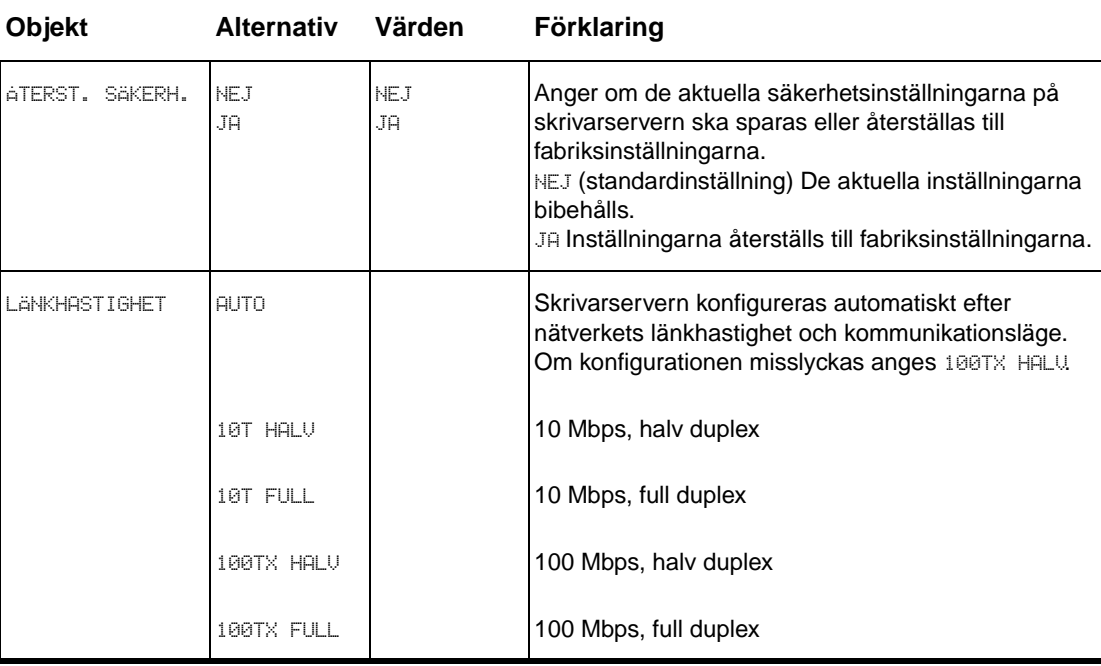

# <span id="page-178-0"></span>**Undermenyn Återställ**

**Obs!** Var försiktig när du använder denna meny. Du kan förlora buffrade siddata eller inställningar i skrivarkonfigurationen när du väljer alternativ på den här menyn. Återställ endast produkten under följande omständigheter:

- När du vill återställa skrivarens standardinställningar.
- När kommunikationen mellan skrivaren och datorn har brutits.
- När du får problem med en port.

Objekten på menyn återställ raderar allt minne i skrivaren, men ÅTERSTÄLL endast tar bort den aktuella utskriften.

# <span id="page-179-0"></span>**Menyn Diagnostik**

Administratörer kan använda denna meny för att felsöka papperstrassel och problem med utskriftskvalitet.

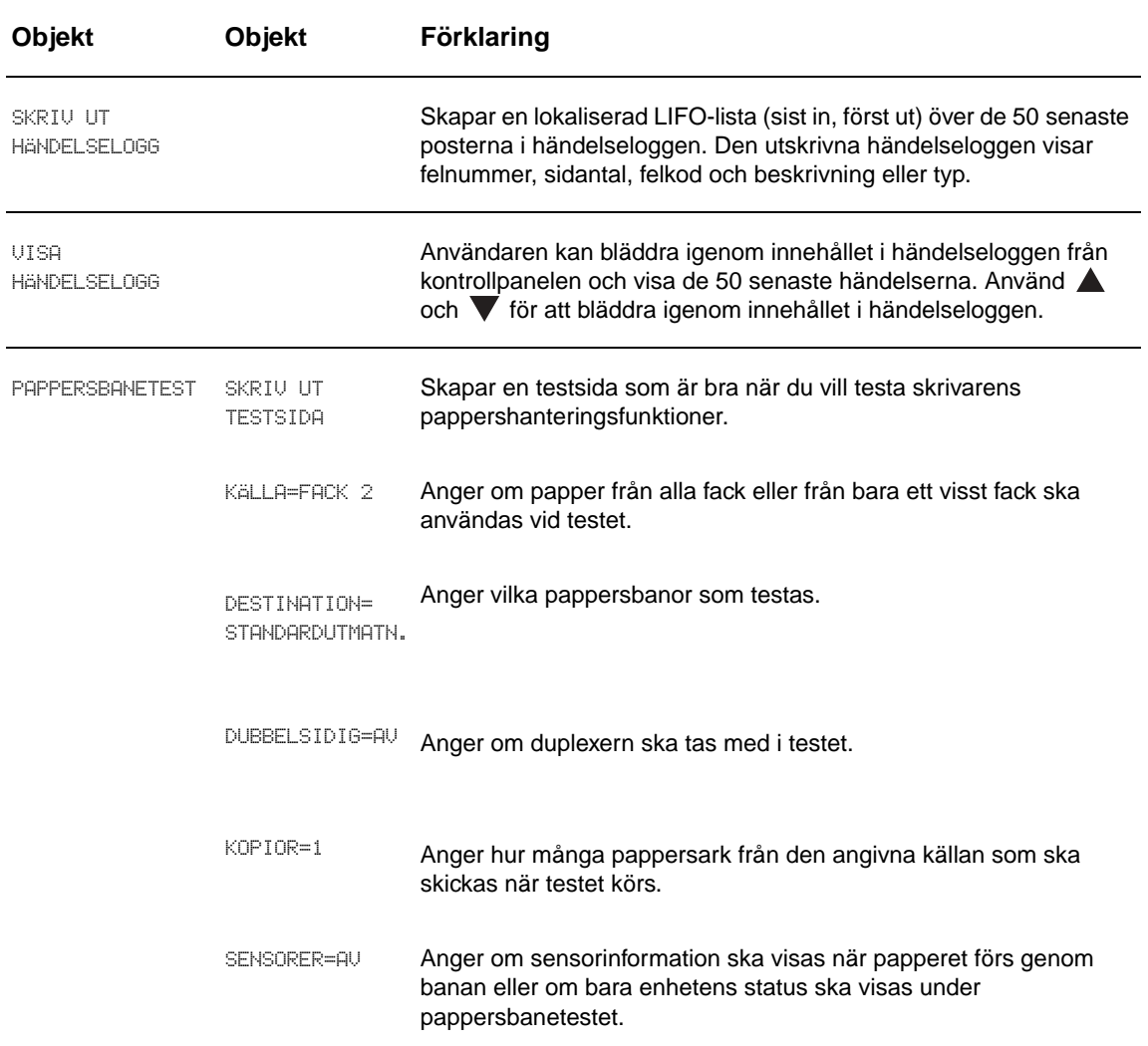

# <span id="page-179-1"></span>**Menyn Service**

Menyn Service är låst. En servicetekniker måste skriva en PIN-kod för att menyn ska öppnas.
# Skrivarminne och utökning

# **Översikt**

Den här bilagan innehåller följande:

- [Fastställa minneskrav](#page-181-0)
- [Installera minne och teckensnitt](#page-181-1)
- **[Kontrollera minnesinstallation](#page-186-0)**
- **[Spara resurser \(permanenta resurser\)](#page-186-1)**
- **[Installera EIO-kort/masslagring](#page-187-0)**

<span id="page-180-1"></span><span id="page-180-0"></span>I skrivaren finns två DIMM-kortplatser för DDR-minne (DDR = Double Data Rate) som du kan använda vid uppgradering av olika funktioner.

- Om du vill installera mer minne i skrivaren finns DDR-minne av DIMM-typ i 16, 32, 64, 128 och 256 MB, upp till 512 MB.
- Du kan öka minnet med flashminneskort som finns i storlekar på 16, 32 och 64 MB. Flashminneskort kan till skillnad från skrivarens standardminne permanent lagra hämtade resurser i skrivaren och dessa resurser finns kvar även när skrivaren stängs av. Skrivaren har stöd för flashminne typ 1 och typ 2.
- Om du vill lägga till flashminnesbaserade tillbehörsteckensnitt, makron och mönster, använder du passande DDR DIMM-kort.
- Om du vill lägga till andra flashminnesbaserade skrivarspråk och skrivaralternativ, använder du passande DDR DIMM-kort.

**Obs!** SIMM-kort (single in-line memory modules) som kan användas på äldre HP LaserJet-skrivare är inte kompatibla med den här skrivaren.

> <span id="page-180-2"></span>Du kan behöva installera mer minne i skrivaren om du ofta skriver ut avancerad grafik eller PS-dokument, använder enheten för dubbelsidig utskrift, använder många nedladdade teckensnitt eller skriver ut stora pappersstorlekar (till exempel A3, B4 eller 11 x 17).

Skrivaren har två EIO-kortplatser som du kan använda om du vill utöka skrivarfunktionerna:

- Ett eller flera nätverkskort.
- En enhet för masslagring, t ex en hårddisk.

Beställningsinformation finns i HP:s supporthäfte och på [www.hp.com/support/lj9050\\_lj9040.](http://www.hp.com/support/lj9050_lj9040/)

## <span id="page-181-0"></span>**Fastställa minneskrav**

<span id="page-181-3"></span>Vilken minnesmängd du behöver beror på vilka slags dokument du skriver ut. Din skrivarmotor kan skriva ut de flesta typer av text och grafik med 1200 dpi utan extra minne.

Du bör installera mer minne på skrivaren om du:

- ofta skriver ut avancerad grafik.
- använder många tillfälligt nedladdade teckensnitt.
- skriver ut avancerade dokument.
- skriver ut dubbelsidiga dokument.
- <span id="page-181-2"></span>använder avancerade funktioner.
- skriver ut PostScript-dokument.

## <span id="page-181-1"></span>**Installera minne och teckensnitt**

### **Så här installerar du DDR-minne av DIMM-typ**

Gör så här för att installera mer minne. Innan du börjar skriver du ut en konfigurationssida (se [Så](#page-187-1)  [här skriver du ut en konfigurationssida](#page-187-1)). Du får då veta hur mycket minne som är installerat på skrivaren innan du lägger till ytterligare minne. I tabellen finns den högsta tillåtna minnesmängden som är tillåten för varje DIMM-kortplats.

**Obs!** För att komma upp i 512 MB minne på HP:s grundmodell av LaserJet 9040/9050 måste du ta bort det 64 MB-kort som finns i skrivaren från början och byta ut det mot ett 256 MB-kort.

> För att komma upp i 512 MB minne på HP LaserJet 9040n/9050n och HP LaserJet 9040dn/9050dn måste du ta bort det 128 MB-kort som finns i skrivaren från början och byta ut det mot ett 256 MB-kort.

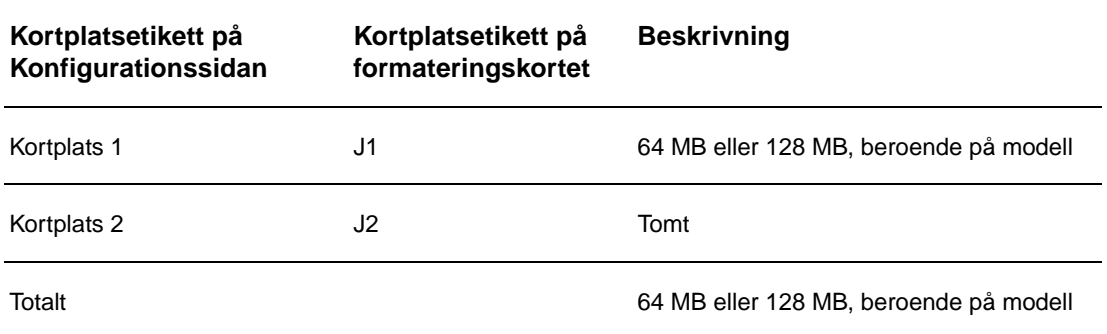

**VIKTIGT!** Statisk elektricitet kan skada DIMM-korten. När du tar i DIMM-korten ska du antingen ha på dig ett antistatiskt armband eller ofta vidröra den automatiska förpackning som DIMM-kortet låg i och sedan ta på en frilagd metallyta på skrivaren.

### **Så här skriver du ut en konfigurationssida**

- **1** Tryck på  $\checkmark$ .
- **2** Bläddra till Information med  $\triangle$  eller  $\nabla$  och tryck på  $\checkmark$ .
- **3** Bläddra till Skriv ut konfigurationssida med  $\triangle$  eller  $\nabla$  och tryck på  $\nabla$ .

### <span id="page-182-0"></span>**Installera minne**

- **1** Skriv ut en konfigurationssida (om du inte redan gjort det) innan du installerar mera minne för att se hur mycket minne som redan finns i skrivaren. (Tryck på 22 på det numeriska tangentbordet när skrivaren är inaktiv.)
- **2** Stäng av skrivaren. Dra ut nätsladden och ta bort alla kablar.

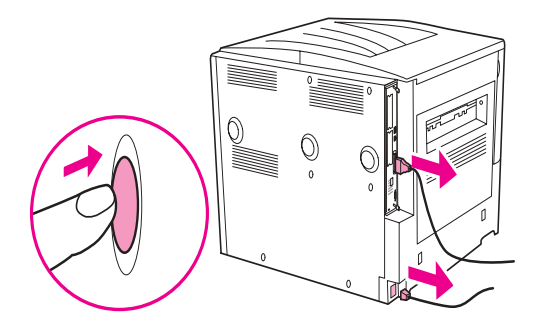

**3** Lossa de två skruvarna på skrivarens baksida.

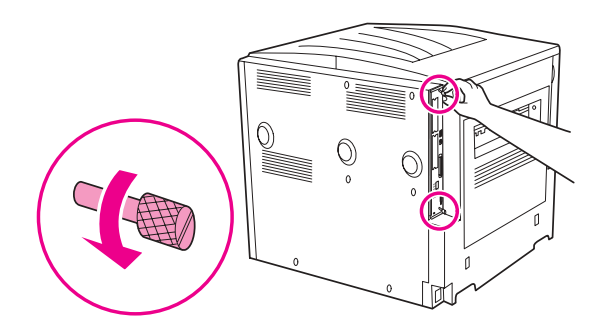

**VARNING!** Formateringskortet har skarpa kanter.

**4** Ta tag i skruvarna och dra ut formateringskortet från skrivaren. Lägg det på en plan, icke-strömledande yta.

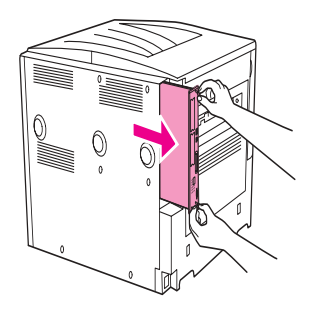

**5** Ta ut DIMM-kortet ur den antistatiska förpackningen. Håll i DIMM-kortet med fingrarna mot sidokanterna och tummarna mot den bakre kanten. Rikta in skårorna på DIMM-kortet med DIMM-platsen. (Kontrollera att spärrarna på DIMM-kortplatsens sidor är öppna eller utåtvända.)

Se [Installera minne och teckensnitt](#page-181-1) för att få den högsta minnesmängden på varje DIMMkortplats.

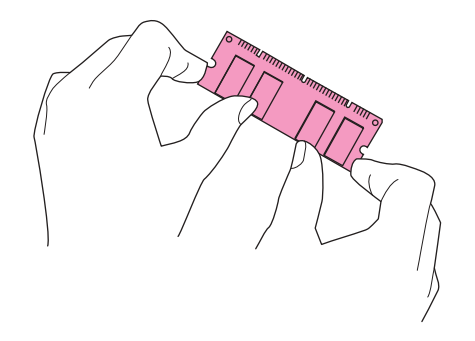

**6** Tryck DIMM-kortet rakt ned i kortplatsen (tryck ordentligt). Kontrollera att spärrarna i DIMMkortplatsen snäpper på plats. (Du måste öppna spärrarna för att ta bort ett DIMM-kort.)

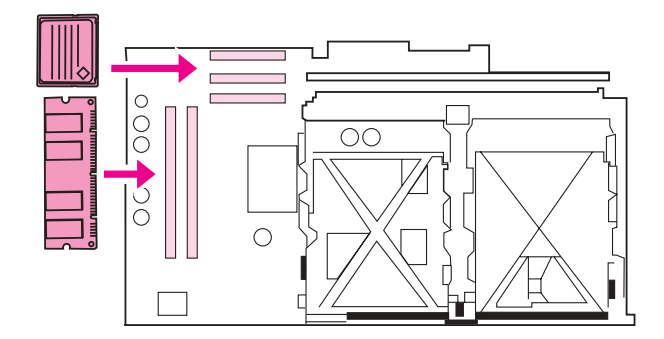

**7** Skjut tillbaka formateringskortet i skrivaren och dra åt de två skruvarna.

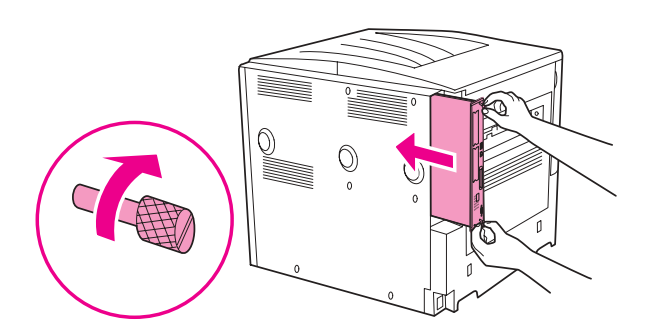

**8** Sätt i nätsladden och anslut alla kablar. Starta skrivaren.

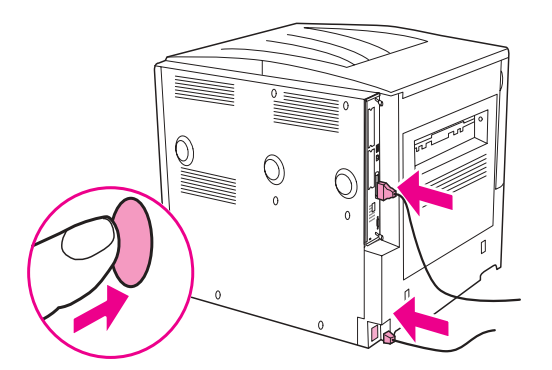

## <span id="page-184-0"></span>**Så här installerar du ett flashminneskort**

**VIKTIGT!** Använd inte ett flashminneskort som är avsett för en digitalkamera i skrivaren. Skrivaren har inte stöd för fotoutskrifter direkt från ett flashminneskort. Om du använder ett flashminneskort av kameratyp visas ett meddelande i kontrollpanelens teckenfönster som frågar om du vill formatera om flashminneskortet. Om du väljer att formatera om kortet kommer all information på kortet att försvinna.

**1** Stäng av skrivaren och koppla bort nät- och gränssnittskablarna.

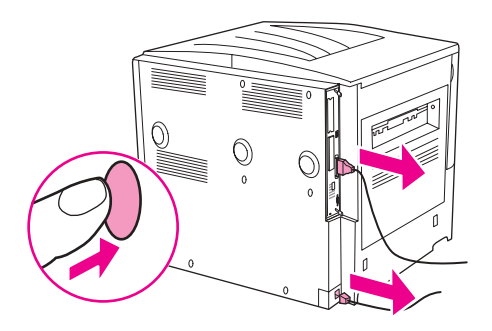

**2** Lossa de två skruvarna på skrivarens baksida.

![](_page_184_Picture_6.jpeg)

**VARNING!** Formateringskortet har skarpa kanter.

**3** Ta tag i skruvarna och dra ut formateringskortet från skrivaren. Lägg det på en plan, icke-strömledande yta.

![](_page_184_Picture_10.jpeg)

**4** Ta ut flashkortet ur den antistatiska förpackningen. Håll i flashkortet med fingrarna mot sidokanterna och tummarna mot den bakre kanten. Rikta in skårorna på flashkortet mot flashkortsplatsen.

![](_page_185_Picture_1.jpeg)

**5** Tryck flashkortet rakt ned i kortplatsen.

![](_page_185_Picture_3.jpeg)

### **VIKTIGT!** Se till att kortet är rakt och inte vinklat.

**Obs!** Den första kortplatsen för flashminneskort med texten "Firmware Slot (fack för inbyggd programvara)" är reserverad för inbyggda program. Kortplats 2 och 3 ska användas för alla andra kort.

**6** Skjut tillbaka formateringskortet i skrivaren och dra åt de två skruvarna.

![](_page_185_Picture_8.jpeg)

**7** Sätt i nätsladden och anslut alla kablar. Starta skrivaren.

## <span id="page-186-0"></span>**Kontrollera minnesinstallation**

<span id="page-186-2"></span>Följ dessa anvisningar om du vill kontrollera att minnet är rätt installerat:

- **1** Kontrollera att det står REDO på skrivarens kontrollpanel när du slår på skrivaren. Om det visas ett felmeddelande kan du ha installerat ett DIMM-kort på fel sätt.
- **2** Tryck på 22 på det numeriska tangentbordet. Konfigurationssidan skrivs ut.
- **3** Kontrollera avsnittet om minne på konfigurationssidan och jämför detta med uppgiften på den konfigurationssida du skrev ut före DIMM-installationen. Om minnesmängden inte har ökat, kan någon av följande situationer ha uppstått:
	- Minnet kanske inte är korrekt installerat. Upprepa installationen.
	- Det kan vara något fel på minnet. Prova med ett nytt DIMM-kort eller försök installera DIMM-kortet på en annan kortplats.

**Obs!** Om du installerade ett skrivarspråk (typ) ska du kontrollera avsnittet Installerade typer och tillbehör på konfigurationssidan. Detta avsnitt ska innehålla det nya skrivarspråket.

## <span id="page-186-1"></span>**Spara resurser (permanenta resurser)**

<span id="page-186-3"></span>Hjälpprogram eller utskrifter som du laddar ned till skrivaren innehåller ibland resurser (t.ex. teckensnitt, makron eller mönster). Resurser som internt har märkts som permanenta stannar i skrivarens minne tills du stänger av strömmen till skrivaren.

Om det inte finns en inbyggd eller extra hårddisk eller ett flashminneskort för lagring av nedladdade resurser kan du behöva ändra den minnesmängd som har tilldelats för de olika språken när du laddar ner ovanligt många teckensnitt eller om skrivaren delas via ett nätverk.

Den minsta minnesmängd som du kan tilldela för att spara resurser är 400 KB vardera för PCL och PS.

## <span id="page-187-0"></span>**Installera EIO-kort/masslagring**

<span id="page-187-2"></span>HP ger fortlöpande ut nya programvaruverktyg för skrivare och tillbehör. Du kan hämta dessa verktyg kostnadsfritt från Internet. (Se HP:s supporthäfte eller gå till [www.hp.com/support/lj9050\\_lj9040](http://www.hp.com/support/lj9050_lj9040/).)

Så här installerar du ett EIO-kort eller en masslagringsenhet:

- **1** Stäng av skrivaren och ta bort nätsladden innan du installerar EIO-kort eller masslagringsenheter.
- **2** Använd bilden för att hitta EIO-kort eller ett tillbehör för masslagring, t ex en hårddisk.

![](_page_187_Picture_5.jpeg)

- **3** Använd Device Storage Manager for Web Jetadmin för att hantera teckensnitt på en masslagringsenhet eller LaserJet Hjälpprogram på Macintosh.
- **4** När du har installerat en ny enhet skriver du ut en konfigurationssida genom att följa nedanstående anvisningar.

### <span id="page-187-1"></span>**Så här skriver du ut en konfigurationssida**

- **1** Tryck på  $\checkmark$ .
- **2** Bläddra till Information med  $\triangle$  eller  $\nabla$  och tryck på  $\checkmark$ .
- **3** Bläddra till Skriv ut konfigurationssida med  $\triangle$  eller  $\nabla$  och tryck på  $\nabla$ .

# Regler

# **Miljövänlig produkthantering**

## <span id="page-188-1"></span>**Skydda miljön**

Hewlett-Packard Company vill tillhandahålla kvalitetsprodukter på ett miljövänligt sätt. Produkten har flera attribut som bidrar till att minska påverkan på miljön.

## <span id="page-188-2"></span>**Ozonproduktion**

Produkten genererar ingen mätbar ozongas (O3).

## <span id="page-188-0"></span>**Strömförbrukning**

Energiförbrukningen minskar avsevärt i viloläge, vilket sparar naturtillgångar och pengar utan att påverka produktens höga prestanda. Den här produkten uppfyller kraven för ENERGY STAR® (version 3.0), vilket är ett frivilligt program som uppmuntrar utvecklandet av energisnåla kontorsprodukter.

![](_page_188_Picture_8.jpeg)

ENERGY STAR® är ett registrerat varumärke i USA. Eftersom Hewlett-Packard Company samarbetar med ENERGY STAR uppfyller denna produkt de riktlinjer som ENERGY STAR ställt upp för effektiv energianvändning. Mer information finns i [www.energystar.gov.](http://www.energystar.gov/)

## **Tonerförbrukning**

Utkastläget använder mycket mindre toner, vilket kan förlänga tonerkassettens användningstid.

## **Pappersanvändning**

Den automatiska funktionerna för dubbelsidig utskrift och Sidor per ark (flera sidor skrivs ut på varje ark) kan minska pappersanvändningen och därmed också utnyttjandet av naturtillgångar.

## <span id="page-188-3"></span>**Plast**

Plastdelar som väger mer än 25 gram är märkta enligt internationell standard, vilket gör det lättare att se vilka plastdelar som kan återvinnas när skrivarens användningstid är slut.

## <span id="page-189-0"></span>**Förbrukningsmaterial till HP LaserJet**

I många länder/regioner kan du lämna tillbaka tonerkassetterna för den här produktens HP genom HP:s återvinningsprogram för förbrukningsartiklar till skrivare. Ett enkelt och kostnadsfritt återlämningsprogram finns i fler än 30 länder/regioner. Programinformation och anvisningar på flera språk finns med i varje förpackning med nya tonerkassetter och förbrukningsartiklar för HP LaserJet.

## **HP:s miljöprogram för förbrukningsartiklar**

Sedan 1992 har HP kunnat erbjuda återvinning av förbrukningsmaterial för HP LaserJet gratis i 86 % av alla de platser i världen där förbrukningsmaterial för HP LaserJet säljs. Portofria och föradresserade etiketter finns i anvisningarna som medföljer de flesta kartonger med HP LaserJet-tonerkassetter. Etiketter och kartonger för större partier kan beställas på webbsidan: [www.hp.com/recycle.](http://www.hp.com/recycle)

Mer än 10 miljoner HP LaserJet-tonerkassetter återvanns 2002 globalt genom HP Planet Partners återvinningsprogram för förbrukningsartiklar. Denna siffra motsvarar 13 miljoner kilo tonerkassetter som annars skulle hamnat på soptippar världen över. I hela världen återvinner HP i genomsnitt 80 % av tonerkassetterna i vikt, vilket i huvudask består av plast och metall. Plasterna och metallerna används i nya produkter, bland annat platsbrickor och rullar från HP. De återstående materialen kasseras på ett miljövänligt sätt.

### <span id="page-189-2"></span>**Returer inom USA**

För att spara miljön, rekommenderar HP att du returnerar flera förbrukade kassetter och förbrukningsartiklar åt gången. Lägg helt enkelt två eller flera kassetter tillsammans i ett paket och använd den portofria, föradresserade UPS-etiketten som medföljer förpackningen. Om du befinner dig i USA kan du få mer information om du ringer (800) -340-2445 eller besöker webbplatsen för HP LaserJet-tillbehör på adressen [www.hp.com/recycle.](http://www.hp.com/recycle)

## **Returer utanför USA**

Kunder utanför USA kan ringa till HP:s lokala återförsäljnings- och servicekontor eller besöka webbplatsen [www.hp.com/recycle](http://www.hp.com/recycle) för mer information om HP:s återvinningsprogram.

## <span id="page-189-1"></span>**Papper**

Du kan använda återvinningspapper som uppfyller kraven på papper i HP LaserJet Printer Family Media Specifications Guide. På [www.hp.com/support/lj9050\\_lj9040](http://www.hp.com/support/lj9050_lj9040/) finns beställningsinformation. Den här skrivaren lämpar sig för användning av återvinningspapper enligt EN12281:2002.

## <span id="page-190-0"></span>**Materialrestriktioner**

Denna HP-produkt innehåller inget kvicksilver.

<span id="page-190-1"></span>HP-produkten innehåller ett litiumbatteri som finns på formateringskortet. Batteriet kan kräva speciell hantering när produkten har tjänat ut.

Återvinningsinformation finns på [www.hp.com/recycle.](http://www.hp.com/recycle) Du kan också kontakta de lokala myndigheterna eller Electronics Industries Alliance: [www.eiae.org.](http://www.eiae.org/)

![](_page_190_Picture_4.jpeg)

![](_page_190_Picture_5.jpeg)

<span id="page-190-2"></span>廢電池請回收

## **Informationsblad om materialsäkerhet**

Informationsblad om materialsäkerhet (MSDS) finns på HP:s webbplats [www.hp.com/go/msds](http://www.hp.com/go/msds/) eller [www.hp.com/hpinfo/community/environment/productinfo/safety.](http://www.hp.com/hpinfo/community/environment/productinfo/safety/)

### <span id="page-190-3"></span>**Mer information.**

Information om följande ämnen som rör miljön:

- Produktblad om miljöprofilen för denna och många andra relaterade HP-produkter
- HP:s miljöåtagande
- **•** HP:s miljöhanteringssystem
- HP:s retur- och återvinningsprogram för produkter som tjänat ut
- Informationsblad om materialsäkerhet (MSDS)

finns på: [www.hp.com/go/environment](http://www.hp.com/go/environment/) eller [www.hp.com/hpinfo/community/environment/.](http://www.hp.com/hpinfo/community/environment/)

# E Använda kortkommandon i<br>E visningsprogrammet för hjälp

<span id="page-192-2"></span>I avsnitten som följer finns information om hur du navigerar i den här användarhandboken.

- [Du växlar mellan navigerings- och avsnittspanelen med hjälp av tangenten F6](#page-192-0)
- [Kortkommandon för visningsprogrammet för hjälp](#page-193-0)
- [Kortkommandon för fliken Innehåll](#page-193-1)
- [Kortkommandon för fliken Index](#page-193-2)
- [Kortkommandon för fliken Sök](#page-194-0)
- [Kortkommandon för fliken Favoriter](#page-194-1)

### **Kommentarer**

- Det finns också snabbmenykommandon som du kan välja med hjälp av tangentbordet.
- Kortkommandon är även tillgängliga i sekundära fönster och popup-fönster.
- Varje gång du använder ett kortkommando i navigeringspanelen förlorar du fokus i avsnittspanelen. Du återgår till avsnittspanelen genom att trycka på F6.
- Kryssrutan **Matcha liknande ord** på fliken **Sök** är markerad om du använde den vid den senaste sökningen.

## <span id="page-192-0"></span>**Du växlar mellan navigerings- och avsnittspanelen med hjälp av tangenten F6**

<span id="page-192-1"></span>Du kan snabbt växla mellan navigerings- och avsnittspanelen genom att trycka på F6 på tangentbordet.

## <span id="page-193-0"></span>**Kortkommandon för visningsprogrammet för hjälp**

![](_page_193_Picture_251.jpeg)

## <span id="page-193-1"></span>**Kortkommandon för fliken Innehåll**

<span id="page-193-4"></span>Visa fliken **Innehåll**. ALT+N

Markera ett avsnitt Valley var det av Europa var det av UPPIL och NEDPIL Visa det markerade avsnittet **RETUR** 

## <span id="page-193-2"></span>**Kortkommandon för fliken Index**

Visa fliken **Index**. ALT+D Skriva ett nyckelord som du vill söka efter ALT+E och sedan skriva ordet Markera ett nyckelord i listan UPPIL och NEDPIL Visa det associerade avsnittet ALT+V

Öppna och stänga och en bok eller mapp PLUSTECKEN (+) och MINUSTECKEN (-) eller VÄNSTERPIL och HÖGERPIL

<span id="page-193-3"></span>

## <span id="page-194-0"></span>**Kortkommandon för fliken Sök**

<span id="page-194-3"></span>![](_page_194_Picture_94.jpeg)

## <span id="page-194-1"></span>**Kortkommandon för fliken Favoriter**

<span id="page-194-2"></span>![](_page_194_Picture_95.jpeg)

# F Använda visningsprogrammet för HTML-hjälp

<span id="page-196-1"></span>I följande avsnitt finns information om hur du navigerar och använder den här handboken. Om du vill ha mer information klickar du på ett av följande avsnitt:

- [Få ut mer av hjälpen](#page-196-0)
- [Så här söker du efter ett hjälpavsnitt](#page-197-0)
- [Så här skapar du en lista med dina favorithjälpavsnitt](#page-197-1)
- [Så här kopierar du ett hjälpavsnitt](#page-197-2)
- [Så här skriver du ut aktuellt hjälpavsnitt](#page-197-3)
- [Så här söker du efter avsnitt med hjälp av knapparna i verktygsfältet](#page-198-0)
- [Använda kommandona på snabbmenyn](#page-198-1)

## <span id="page-196-0"></span>**Få ut mer av hjälpen**

Här följer några tips om hur du hittar mer information när du använder visningsprogrammet för HTML-hjälp:

- Om du vill gå till ett annat avsnitt, en webbsida, en lista med andra avsnitt eller ett program klickar du på de färgade, understrukna orden.
- Om du vill visa avsnitt som innehåller närliggande information klickar du på orden "Närliggande ämnen" som eventuellt visas i slutet på ett avsnitt. Klicka sedan på det avsnitt som du vill visa.
- Om du vill veta om ett ord eller en fras som finns i texten också finns i indexet markerar du ordet och trycker på F1.
- När du visar webbinnehåll i avsnittspanelen kan du klicka på **Stopp** eller **Uppdatera** i verktygsfältet om du vill avbryta en hämtning eller uppdatera en webbsida.
- Om du ofta går till ett visst hjälpavsnitt kan du lägga till det i listan med favoriter.
- Högerklicka på fliken *Innehåll* eller i avsnittspanelen så visas en snabbmeny.

## <span id="page-197-0"></span>**Så här söker du efter ett hjälpavsnitt**

<span id="page-197-7"></span>Klicka på en av följande flikar i navigeringspanelen:

- Om du vill bläddra i innehållsförteckningen klickar du på fliken **Innehåll**. Innehållsförteckningen är en utökningsbar lista över viktiga avsnitt.
- Om du vill visa en lista med indexposter klickar du på fliken **Index** och skriver sedan ett ord eller bläddrar i listan. Avsnitt är ofta indexerade under fler än en post.
- Om du vill söka efter alla förekomster av ett ord eller en fras som finns i en hjälpfil klickar du på fliken **Sök** och skriver ordet.

## <span id="page-197-1"></span>**Så här skapar du en lista med dina favorithjälpavsnitt**

- <span id="page-197-4"></span>**1** Gå till hjälpavsnittet som du vill lägga till i listan med favoriter.
- **2** Klicka på fliken **Favoriter** och sedan på **Lägg till**.

### **Kommentarer**

- Om du vill gå tillbaka till ett favoritavsnitt klickar du på fliken **Favoriter**, markerar avsnittet och klickar sedan på **Visa**.
- Om du vill ändra namn på ett avsnitt, markerar du avsnittet och skriver sedan ett nytt namn i rutan **Aktuellt ämne**.
- <span id="page-197-5"></span>● Om du vill ta bort ett favoritavsnitt markerar du avsnittet och klickar sedan på **Ta bort**.

## <span id="page-197-2"></span>**Så här kopierar du ett hjälpavsnitt**

- **1** Högerklicka på avsnittet som du kopiera i avsnittspanelen och klicka sedan på **Markera allt**.
- **2** Högerklicka igen och klicka på **Kopiera**. Avsnittet kopieras till Urklipp.
- **3** Öppna dokumentet som du vill kopiera avsnittet till.
- **4** Placera markören där du vill klistra in informationen.
- <span id="page-197-6"></span>**5** Klicka på **Klistra in** på **Redigera**-menyn.

**Obs!** Om du endast vill kopiera en del av ett avsnitt markerar du texten som du vill kopiera, högerklickar och klickar sedan på **Kopiera**.

## <span id="page-197-3"></span>**Så här skriver du ut aktuellt hjälpavsnitt**

Högerklicka på ett avsnitt och klicka sedan på **Skriv ut**.

**Obs!** Om du skriver ut från fliken **Innehåll** (genom att högerklicka på en post och sedan klicka på **Skriv ut**) visas alternativ där du kan skriva ut endast aktuellt avsnitt eller aktuellt avsnitt och alla underavsnitt.

**Obs!** Klicka på innehållsposten, indexposten eller sökresultatposten om du vill visa motsvarande avsnitt.

## <span id="page-198-0"></span>**Så här söker du efter avsnitt med hjälp av knapparna i verktygsfältet**

<span id="page-198-3"></span>Det finns fem navigeringsknappar i verktygsfältet i visningsprogrammet. Du kan klicka på följande knappar om du vill gå till ett hjälpavsnitt:

- **Bakåt** visar hjälpavsnittet som du senast visade.
- **Framåt** visar nästa avsnitt i en tidigare visad serie av avsnitt.
- **Nästa** visar nästa avsnitt i innehållsförteckningen.
- **Föregående** visar föregående avsnitt i innehållsförteckningen.
- **Hem** visar startsidan för hjälpfilen.
- Uppdatera uppdaterar webbinnehållet som visas i avsnittspanelen.
- **Stopp** avbryter hämtning av filinformation. Klicka på den här knappen om du vill avbryta en webbsida som håller på att hämtas.

**Obs!** Verktygsfältet i visningsprogrammet för hjälp kanske inte innehåller alla dessa navigeringsknappar.

## <span id="page-198-1"></span>**Använda kommandona på snabbmenyn**

Det finns flera kommandon på snabbmenyn som du kan använda om du vill visa eller anpassa information.

![](_page_198_Picture_194.jpeg)

<span id="page-198-2"></span>**Obs!** Du kan komma åt kommandon från tangentbordet. Du kan trycka på SKIFT+F10 om du vill visa snabbmenyn och sedan trycka på motsvarande snabbtangent. Eller så kan du aktivera Mustangenter. Använd en kombination av mustangenter om du vill visa snabbmenyn och tryck sedan på en snabbtangent.

# Sakregister

### **A**

A4-papper [Bred A4-inställning 167](#page-168-0) [åsidosätta inställningar 167](#page-168-1) [adress, IP 140,](#page-141-0) [171](#page-172-0) [Aktuell sidräkning 149](#page-150-0) [akustiska specifikationer 162](#page-163-0) [annorlunda första sida 74](#page-75-0) [antal kopior 166](#page-167-0) [antal sidor 149](#page-150-0) [antal sidor, visa 144](#page-145-0) [antal, sida 144,](#page-145-0) [149](#page-150-0) [Appletalk-inställningar 175](#page-176-0) [Arbetsyta i drivrutin \(DWS\) 144](#page-145-1) [artikelnummer 10](#page-11-0) [artikelnummer, förbrukningsmaterial 152](#page-153-0) [automatisk installation, felsökning 132](#page-133-0) [automatisk konfiguration, drivrutin 18](#page-19-0) [avbrott i utskriften 137](#page-138-0) [avhuggna marginaler, felsökning 132](#page-133-1) [avinstallera programvaran 26](#page-27-0) [avklippta sidor, felsökning 134](#page-135-0)

### **B**

[bakgrund, grå 127,](#page-128-0) [158](#page-159-0) [baksida, inställningar 75](#page-76-0) [basminne 7](#page-8-0) [batteriinformation 189](#page-190-0) [bedrägerier, webbplats 91](#page-92-0) behålla utskrift [felmeddelanden 121](#page-122-0) [funktioner, öppna 78](#page-79-0) [Hämta utskriftsjobb, meny 164](#page-165-0) [korrekturläs och vänta 81](#page-82-0) [lagrade utskrifter 79](#page-80-0) [privata utskrifter 78](#page-79-1) [Snabbkopiering 80](#page-81-0) [säker diskradering 84](#page-85-0) [beskärningsmärken, skriva ut 70](#page-71-0) beställa [delar och tillbehör 10](#page-11-0) [tonerkassetter 92](#page-93-0) [via inbäddad webbserver 141](#page-142-0) bildkvalitet [feltabeller 126](#page-127-0) [inställningar 169](#page-170-0) [rengöringssida, skriva ut 93](#page-94-0) [bildstorlek, standardinställning 166](#page-167-1) [bindning längs kortsida, inställningar 167](#page-168-2) [bindning längs långsida, inställningar 167](#page-168-2) [bindningssida, inställningar 167](#page-168-2) [blek utskrift, felsökning 127](#page-128-1) blinkande lampor [kontrollpanel 16](#page-17-0) [pappershanteringsenheter 17](#page-18-0) [borttagbara varningar, inställningar 172](#page-173-0) [Bred A4, inställning 167](#page-168-0) brevpapper [fixeringsläge 169](#page-170-1) [skriva ut på 69](#page-70-0) [Växla läge för brevhuvud, läge 53](#page-54-0)

buffertar [data kvar, felsökning 133](#page-134-0) [överfull, felmeddelanden 122,](#page-123-0) [124](#page-125-0) [buktning, felsökning 129,](#page-130-0) [159](#page-160-0) [bullerspecifikationer 162](#page-163-0) byta ut [skrivarunderhållssats 90](#page-91-0) [tonerkassetter 93](#page-94-1) båda sidor, skriva ut på [felsökning 133,](#page-134-1) [135](#page-136-0) [fylla på papper 49](#page-50-0) [inställningar 167](#page-168-3) [skriva ut 67](#page-68-0)

### **C**

[Courier, teckensnittsinställningar 167](#page-168-4)

### **D**

[data saknas, felsökning 133](#page-134-2) [data, saknas 133](#page-134-2) [dataöverföringsinställningar 173](#page-174-0) [datum, inställning 171](#page-172-1) [DC-styrkort, felmeddelanden 124](#page-125-1) [dela, Windows 24](#page-25-0) [delade skrivare, felsökning 135](#page-136-1) [delar av tecken saknas, felsökning 127](#page-128-2) [Diagnostik, meny 178](#page-179-0) [diagnostiksidor, inbäddad webbserver 141](#page-142-1) DIMM-kort [artikelnummer 12](#page-13-0) [bekräfta installation 185](#page-186-2) [felmeddelanden 123](#page-124-0) [installera 181](#page-182-0) [kortplatser 179,](#page-180-0) [180](#page-181-2) [DIMM-kort för teckensnitt, artikelnummer 12](#page-13-0) disk [artikelnummer 12](#page-13-1) [behålla utskrift 78](#page-79-2) [felmeddelanden 118](#page-119-0) [filkatalog, skriva ut 142,](#page-143-0) [164](#page-165-1) [funktioner 10](#page-11-1) [informationssida 147](#page-148-0) [installera 186](#page-187-2) [känns inte igen 136](#page-137-0) [lagra utskrifter 171](#page-172-2) [radera, säkerhetsfunktion 84](#page-85-1) [DLC/LLC-inställningar 175](#page-176-1) [dpi \(punkter per tum\), inställningar 170](#page-171-0) [driftsmiljö, specifikationer 162](#page-163-1) drivrutiner [automatisk konfiguration 18](#page-19-0) [felsökning 133](#page-134-3) [felsökning \(Macintosh\) 139](#page-140-0) [funktioner 20](#page-21-0) [förkonfiguration 19](#page-20-0) hiälp 20 [inställningar 21](#page-22-0) [inställningar, åsidosätta 72](#page-73-0) [som ingår 19](#page-20-1) [spara inställningar 72](#page-73-1) [Uppdatera nu, knapp 19](#page-20-2) [Drivrutinerna med PostScript-emulering 19,](#page-20-3) [20](#page-21-0) dubbelsidig utskrift [felsökning 133,](#page-134-1) [135](#page-136-0) [fylla på papper. 49](#page-50-0) [inställningar 167](#page-168-3) [layoutalternativ 68](#page-69-0) [skriva ut 67](#page-68-0) [DWS \(Arbetsyta i drivrutin\) 144](#page-145-1) [dålig anslutning, felmeddelanden 117](#page-118-0) [döpa skrivare 140](#page-141-0)

### **E**

[Economode 170](#page-171-1) egen pappersstorlek [fackinställningar 167](#page-168-5) [fylla på 45,](#page-46-0) [50,](#page-51-0) [51](#page-52-0) [skriva ut 70](#page-71-1) [storlekar som stöds 155](#page-156-0) EIO-disk [artikelnummer 12](#page-13-1) [behålla utskrift 78](#page-79-2) [felmeddelanden 118](#page-119-0) [filkatalog, skriva ut 142,](#page-143-0) [164](#page-165-1) [funktioner 10](#page-11-1) [informationssida 147](#page-148-0) [känns inte igen 136](#page-137-0) [lagra utskrifter 171](#page-172-3) [radera, säkerhetsfunktion 84](#page-85-1) EIO-kort [artikelnummer 13](#page-14-0) [buffert överfull, felmeddelanden 122](#page-123-0) [felmeddelanden 125](#page-126-0) [installera 186](#page-187-2) [kortplatser 14](#page-15-0) [som stöds 9](#page-10-0) [EIO-meny 173](#page-174-1) [Electronic Industries Alliance 189](#page-190-1) [elektriska specifikationer 161](#page-162-0) [energispecifikationer 161](#page-162-0) [Energy Star-kompatibel 187](#page-188-0) enhet för dubbelsidig utskrift [artikelnummer 10](#page-11-2) [dålig anslutning, felmeddelande 117](#page-118-1) [felsökning 133](#page-134-4) [funktioner 8](#page-9-0) [känns inte igen 136](#page-137-1) [leta upp 14](#page-15-1) [pappersstorlekar som stöds 156](#page-157-0) [papperstrassel, åtgärda 101](#page-102-0) [platser där det kan uppstå papperstrassel 96](#page-97-0) [sätt tillbaka, felmeddelande 120](#page-121-0) [ta bort felmeddelande 118](#page-119-1) enhet för häftning/stapling [artikelnummer 11](#page-12-0) [fack 55](#page-56-0) [felmeddelanden 120,](#page-121-1) [121](#page-122-1) [fylla på häftklamrar 61](#page-62-0) [häftklamrar som fastnar, återkommande 134](#page-135-1) [häftklamrar som fastnat, ta bort 108](#page-109-0) [häftning, felsökning 135](#page-136-2) [kapacitet 8](#page-9-1) [känns inte igen 136](#page-137-2) [lampor, status 17](#page-18-0) [leta upp 14](#page-15-2) [pappersstorlekar som stöds 156](#page-157-1) [skriva ut till 60](#page-61-0) [välja utmatningsenhet 56](#page-57-0) enhet för häftning/stapling av 3 000 ark [artikelnummer 11](#page-12-0) [fack 55](#page-56-0) [felmeddelanden 120](#page-121-1)

[fylla på häftklamrar 61](#page-62-0) [häftklamrar som fastnar, återkommande 134](#page-135-2) [häftklamrar som fastnat, ta bort 108](#page-109-0) [häftning, felsökning 135](#page-136-2) [kapacitet 8](#page-9-1) [känns inte igen 136](#page-137-2) [lampor, status 17](#page-18-1) [leta upp 14](#page-15-2) [pappersstorlekar som stöds 156](#page-157-1) [skriva ut till 60](#page-61-0) [enhet, flerfunktions-](#page-64-0) Se flerfunktionsenhet [Enhetens status, visa i HP Verktygslådan 32](#page-33-0) [enhetssidor, inbäddad webbserver 141](#page-142-2) [e-post, ta emot varningar 94](#page-95-0) [EPS-filer, felsökning 134](#page-135-3) [Ethernet-kort, som stöds 9](#page-10-0) etiketter [fixeringsläge 169](#page-170-2) [fylla på 53](#page-54-1) [skriva ut 36,](#page-37-0) [69](#page-70-1) [specifikationer 159](#page-160-1) expansionskortplatser [DIMM-kort 179,](#page-180-0) [180](#page-181-2) [EIO 9](#page-10-1) [Installerade typer och tillbehör 144](#page-145-2)

### **F**

[fabriksinställningar, återställa 177](#page-178-0) fack [artikelnummer 10](#page-11-3) [felmeddelanden 119](#page-120-0) [felsökning 132,](#page-133-2) [137](#page-138-1) [funktioner 8](#page-9-2) [fylla på 36](#page-37-1) [inställningar 171](#page-172-4) [inställningar,visa 144](#page-145-3) [kapacitet 8,](#page-9-2) [155](#page-156-1) [leta upp 14](#page-15-3) [orientering, papper 49](#page-50-1) [pappersbana, test 150](#page-151-0) [pappersstorlekar, som stöds 155](#page-156-2) [papperstrassel, åtgärda 97](#page-98-0) [platser där det kan uppstå papperstrassel 96](#page-97-1) [registrering 73,](#page-74-0) [169](#page-170-3) [registrering/kalibrering 73](#page-74-0) [som ingår 8](#page-9-3) [storlek, felmeddelanden 123](#page-124-1) [välja 77](#page-78-0) [åtgärd f.n. inte tillgänglig, felmeddelande 117](#page-118-2) fack 1 [artikelnummer 10](#page-11-4) [dålig anslutning, felmeddelande 117](#page-118-0) [egen pappersstorlek, specifikationer 70](#page-71-1) [etiketter, fylla på 53](#page-54-1) [felmeddelanden 119](#page-120-0) [fixeringsspärrar, inställning 58,](#page-59-0) [59](#page-60-0) [fylla på 36](#page-37-2) [fylla på papper. 49](#page-50-2) [första sidan, annorlunda papper för 74](#page-75-0) [kapacitet 8](#page-9-4) [kuvert, fylla på 53,](#page-54-2) [57](#page-58-0) [leta upp 14](#page-15-4) [läge för manuell matning 76](#page-77-0) [matningslägen, inställning 76](#page-77-1) [meddelanden om manuell matning, felsökning 136](#page-137-3) [pappersstorlekar som stöds 155](#page-156-3) [papperstrassel, åtgärda 97](#page-98-0) [platser där det kan uppstå papperstrassel 96](#page-97-2) [registrering 73](#page-74-0)

[egen pappersstorlek, specifikationer 70](#page-71-1) [felsökning 132](#page-133-3) [fylla papper i standardstorlek 39](#page-40-0) [fylla på papper i egen pappersstorlek 45](#page-46-0) [fylla på papper i standardstorlek 42](#page-43-0) [fylla på papper, orientering 50](#page-51-1) [inställningar 165](#page-166-0) [kapacitet 8](#page-9-4) [leta upp 14](#page-15-5) [pappersstorlekar som stöds 155](#page-156-4) [papperstrassel, åtgärda 98](#page-99-0) [platser där det kan uppstå papperstrassel 96](#page-97-0) [registrering 73](#page-74-0) fack 3 [egen pappersstorlek, specifikationer 70](#page-71-2) [felsökning 132](#page-133-3) [fylla papper i standardstorlek 39](#page-40-0) [fylla på papper i egen pappersstorlek 45](#page-46-0) [fylla på papper i standardstorlek 42](#page-43-0) [fylla på papper, orientering 50](#page-51-1) [inställningar 165](#page-166-0) [kapacitet 8](#page-9-4) [leta upp 14](#page-15-6) [pappersstorlekar som stöds 155](#page-156-4) [papperstrassel, åtgärda 98](#page-99-0) [platser där det kan uppstå papperstrassel 96](#page-97-0) [registrering 73](#page-74-0) fack 4 [artikelnummer 10](#page-11-5) [egen pappersstorlek, specifikationer 70](#page-71-2) [felsökning 132](#page-133-3) [fylla papper i standardstorlek 39](#page-40-0) [fylla på papper i egen pappersstorlek 45](#page-46-0) [fylla på papper i standardstorlek 42](#page-43-0) [fylla på papper, orientering 50](#page-51-1) [inställningar 165](#page-166-0) [kapacitet 8](#page-9-5) [känns inte igen 136](#page-137-4) [lampor, status 17](#page-18-0) [leta upp 14](#page-15-7) [pappersstorlekar som stöds 155](#page-156-5) [papperstrassel, åtgärda 99](#page-100-0) [platser där det kan uppstå papperstrassel 96](#page-97-0) [registrering 73](#page-74-0) [ström, felsökning 135](#page-136-3) [fack för ark med framsidan nedåt.](#page-34-0) Se övre utmatningsfack (standard) [fack för papper med utskriftssidan uppåt.](#page-34-1) Se fack, utmatning fack, utmatning [enhet för häftning/stapling 55](#page-56-0) [felsökning 136](#page-137-5) [flerfunktionsenhet 56](#page-57-1) [fullt, felmeddelanden 117](#page-118-3) [kapacitet 8](#page-9-6) [leta upp 14,](#page-15-3) [55](#page-56-1) [pappersstorlekar som stöds 155](#page-156-2) [papperstrassel, åtgärda 103](#page-104-0) [platser där det kan uppstå papperstrassel 96](#page-97-1) [sorterare 55](#page-56-2) [sorterare med 8 fack 56](#page-57-2) [test av pappersbana, skriva ut 150](#page-151-0) [välja 56,](#page-57-0) [167](#page-168-6) fastnade häftklamrar [enhet för häftning/stapling, åtgärda 108](#page-109-0) [flerfunktionsenhet, rensa 110](#page-111-0) [återkommande, felsökning 134](#page-135-1) [FastRes 7,](#page-8-1) [170](#page-171-0) Favoriter, flik [kortkommandon 193](#page-194-2) [lägga till hjälpavsnitt 196](#page-197-4) [fel i det permanenta minnet 125](#page-126-1)

[fel sida, sidor skrivs ut på 134](#page-135-4) [felaktig justering, felsökning 129](#page-130-1) [felaktigt utformade tecken, felsökning 128](#page-129-0) felmeddelanden [alfabetisk lista 117](#page-118-4) [felsökning 116](#page-117-0) [inställningar 172](#page-173-0) [lampor på kontrollpanelen 16](#page-17-0) [numerisk lista 121](#page-122-2) felsökning [avbrott i utskriften 137](#page-138-0) [blek utskrift 127](#page-128-1) [böjda sidor 129](#page-130-2) [checklista 131](#page-132-0) [fack 132](#page-133-3) [fläckar 127](#page-128-3) [grå bakgrund 127](#page-128-0) [hastighet 137](#page-138-2) [HP Jetdirect-skrivarservrar 29](#page-30-0) [häftklamrar som fastnar, återkommande 134](#page-135-2) [häftklamrar som fastnat, ta bort 108](#page-109-0) [häftning 135](#page-136-4) [kontrollpanel 131](#page-132-1) [kvalitet 126](#page-127-0) [lampor på kontrollpanelen 16](#page-17-0) [lampor, pappershanteringsenheter 17](#page-18-1) [linjer 127](#page-128-4) [Macintosh 139](#page-140-1) [manuell matning 132,](#page-133-4) [136](#page-137-6) [meddelanden på kontrollpanelen 116](#page-117-0) [nätverk 135](#page-136-1) [papper 158](#page-159-1) [pappersbana, test 150](#page-151-0) [papperstrassel, åtgärda 96](#page-97-3) [partiella sidor 134](#page-135-5) [portar 137,](#page-138-3) [138](#page-139-0) [program 133](#page-134-3) [PS-utskrifter 138](#page-139-1) [saknas, data 133](#page-134-2) [sidor som inte skrivs ut 132](#page-133-5) [skev 129](#page-130-1) [skrivare, skicka till 134](#page-135-6) [teckensnitt 132,](#page-133-6) [138](#page-139-2) [tonern smetar 128](#page-129-1) [trassel, återkommande 115](#page-116-0) [upprepade defekter 128](#page-129-2) [utskriften avbröts 138](#page-139-3) [feltabeller, bildkvalitet 126](#page-127-0) [filkatalog, skriva ut 142,](#page-143-0) [164](#page-165-2) [fixeringslägen 169](#page-170-4) [fixeringsspärrar, inställning 58,](#page-59-0) [59](#page-60-0) flashminne [DIMM-kort, artikelnummer 12](#page-13-0) [DIMM-kort, uppgradera 179](#page-180-1) [installera 183](#page-184-0) [kortplatser 180](#page-181-2) [flera sidor per ark 75](#page-76-1) flerfunktionsenhet [artikelnummer 11](#page-12-1) [enhet för stapling, använda 63](#page-64-1) [fack, utmatning 56](#page-57-1) [felmeddelanden 120](#page-121-1) [funktioner 63](#page-64-2) [häften, skapa 66](#page-67-0) [häftklamrar som fastnar, återkommande 134](#page-135-2) [häftklamrar som fastnat, ta bort 110](#page-111-0) [häftklamrar, fylla på 64](#page-65-0) [häftning, felsökning 135](#page-136-4) [kapacitet 9](#page-10-2) [lampor, status 17](#page-18-2) [leta upp 14](#page-15-8)

fack 2

[olika pappersstorlekar, felmeddelande 118](#page-119-2) [pappersstorlekar som stöds 157](#page-158-0) [papperstrassel, åtgärda 105](#page-106-0) [fläckar, felsökning 93,](#page-94-0) [127](#page-128-3) [formulärrader, inställningar 168](#page-169-0) [fortsätt automatiskt, inställningar 172](#page-173-1) [fortsätter utskrift 15](#page-16-0) frontlucka [leta upp 14](#page-15-9) [platser där det kan uppstå papperstrassel 96](#page-97-4) funktioner [behålla utskrift 78](#page-79-0) [drivrutiner 20](#page-21-2) [program 18](#page-19-1) [skrivare 7](#page-8-2) fylla på [brevpapper 53](#page-54-0) [etiketter 53](#page-54-1) [fack 1 36](#page-37-2) [häftklamrar i flerfunktionsenheten 64](#page-65-0) [häftklamrar i staplaren/häftaren 61](#page-62-0) [kuvert 53,](#page-54-2) [57](#page-58-0) [OH-film 53](#page-54-1) [orientera papper 49](#page-50-2) [papper i standardstorlek 39,](#page-40-0) [42](#page-43-0) fylla på häftklamrar [enhet för häftning/stapling av 3 000 ark 61](#page-62-0) [flerfunktionsenhet 64](#page-65-0) [fylla på papper 36](#page-37-1) förbrukningsmaterial [artikelnummer 152](#page-153-0) [beställa 141](#page-142-0) [felmeddelanden 121](#page-122-3) [status, visa i den inbäddade webbservern 140](#page-141-1) [status, visa i HP Verktygslådan 32](#page-33-1) [återvinning 188](#page-189-0) [förfalskning, webbplats 91](#page-92-0) [förkonfiguration, drivrutin 19](#page-20-0) första sida [annat papper för 74](#page-75-0) [hastighet, felsökning 133](#page-134-5) [hastighet, specifikationer 7](#page-8-3) förtryckt papper [fixeringsläge 169](#page-170-5) [skriva ut på 69](#page-70-0) [förvanskade sidor, felsökning 134](#page-135-0) förvara [kuvert 160](#page-161-0) [skrivare 162](#page-163-2) [tonerkassetter 91](#page-92-1) **G**

[glättat papper, HP 152](#page-153-1) [granska kopior, skriva ut 81](#page-82-0) [grå bakgrund, felsökning 127,](#page-128-0) [158](#page-159-0) [gränssnittsproblem, felsökning 137](#page-138-4)

### **H**

hastighet [dataöverföringsinställningar 173](#page-174-0) [felsökning 133,](#page-134-5) [137](#page-138-2) [nätverksinställningar 177](#page-178-1) [processor 7](#page-8-4) [sidor per minut 7](#page-8-5) [upplösningsinställningar 170](#page-171-0) [utskrift 162](#page-163-3) [hemsidor, inbäddad webbserver 140](#page-141-2) hjälp [använda visningsprogrammet för hjälp 195](#page-196-1) [drivrutiner 20](#page-21-1)

[favoritavsnitt 196](#page-197-4) [knappar, kontrollpanel 15](#page-16-1) [kontrollpanel 116](#page-117-1) [kopiera avsnitt 196](#page-197-5) [kortkommandon 191](#page-192-1) [skriva ut avsnitt 196](#page-197-6) [snabbtangenter 197](#page-198-2) [söka efter avsnitt 196,](#page-197-7) [197](#page-198-3) [HP Driver Preconfiguration 19](#page-20-0) [HP FastRes 7](#page-8-1) HP Jetdirect, skrivarservrar [EIO-meny 173](#page-174-2) HP Jetdirect-skrivarservrar [artikelnummer 13](#page-14-0) [felmeddelanden 125](#page-126-2) [felsökning 29](#page-30-0) [informationssida 148](#page-149-0) [HP LaserJet Hjälpprogram 23](#page-24-0) [HP LaserJet Monochrome OH-film 152](#page-153-2) [HP LaserJet Soft Gloss-papper 152](#page-153-1) [HP LaserJet-papper 153](#page-154-0) [HP Multipurpose-papper 153](#page-154-1) [HP Office Recycled-papper 153](#page-154-2) [HP Office-papper 153](#page-154-3) [HP OpenVMS-drivrutiner 20](#page-21-3) [HP Premium Choice LaserJet-papper 152](#page-153-3) [HP Printing-papper 153](#page-154-4) HP Verktygslådan [funktioner 28,](#page-29-0) [31](#page-32-0) [tonernivå, kontrollera från 92](#page-93-1) [varningar, förbereda 94](#page-95-1) HP Web Jetadmin [funktioner 27](#page-28-0) [tonernivå, kontrollera från 92](#page-93-2) [uppgradering av inbyggd programvara 9](#page-10-3) [varningar, konfigurera 94](#page-95-0) [HP:s webbplats för bedrägerier 91](#page-92-0) [HP:s återvinningsprogram för förbrukningsartiklar till skrivare 188](#page-189-0) [HTTPS-inställningar 175](#page-176-2) hålat papper [fixeringsläge 169](#page-170-1) [fylla på 52](#page-53-0) [skriva ut 69](#page-70-0) hårddisk [artikelnummer 12](#page-13-1) [behålla utskrift 78](#page-79-2) [felmeddelanden 118](#page-119-0) [filkatalog, skriva ut 142,](#page-143-0) [164](#page-165-1) [funktioner 10](#page-11-1) [informationssida 147](#page-148-0) [installera 186](#page-187-2) [känns inte igen 136](#page-137-0) [lagra utskrifter 171](#page-172-2) [radera, säkerhetsfunktion 84](#page-85-1) häfta dokument [använda enheten för häftning/stapling av 3 000 ark 60](#page-61-1) [använda flerfunktionsenheten 63](#page-64-1) [felsökning 135](#page-136-4) [häften, skapa 66](#page-67-0) häftklammerkassetter [felmeddelanden 120](#page-121-2) [hämta inbyggd programvara 9](#page-10-4) [Hämta utskriftsjobb, meny 164](#page-165-0) händelselogg [information om 144,](#page-145-4) [149](#page-150-1) [sida för den inbäddade webbservern 140](#page-141-3) [skriva ut 149](#page-150-2) [visa 178](#page-179-1)

höger lucka [leta upp 14](#page-15-10) [platser där det kan uppstå papperstrassel 96](#page-97-2) [åtgärda trassel 97](#page-98-1)

### **I**

[I/O-buffert överfull, felmeddelanden 122](#page-123-1) [IBM OS/2-support 20](#page-21-3) inbyggd maskinvara [felmeddelanden 123](#page-124-2) [uppgradera 9](#page-10-4) [inbäddad skrivarserver 29](#page-30-1) inbäddad webbserver [funktioner 28](#page-29-1) [sidor 140](#page-141-2) [åtkomst till 30](#page-31-0) [Index, kortkommandon för fliken 192](#page-193-3) information om användning, sida [inbäddad webbserver 140](#page-141-4) [information om 146](#page-147-0) [skriva ut 142,](#page-143-1) [164](#page-165-3) [Information, meny 164](#page-165-4) [informationsblad om materialsäkerhet \(MSDS\) 189](#page-190-2) informationssidor [användning 146](#page-147-0) [händelselogg 149](#page-150-1) [Jetdirect 148](#page-149-0) [konfiguration 144](#page-145-5) [menykarta 143](#page-144-0) [skriva ut 142,](#page-143-2) [164](#page-165-5) [status för förbrukningsmaterial 145](#page-146-0) [teckensnittslistor 147](#page-148-1) [visa från inbäddad webbserver 140](#page-141-5) [Ingen baksida 75](#page-76-0) inmatningsfack [artikelnummer 10](#page-11-3) [felmeddelanden 119](#page-120-0) [felsökning 132,](#page-133-2) [137](#page-138-1) [fylla på 36](#page-37-1) [inställningar 171](#page-172-4) [inställningar,visa 144](#page-145-3) [kapacitet 8,](#page-9-2) [155](#page-156-1) [leta upp 14](#page-15-3) [orientering, papper 49](#page-50-1) [pappersbana, test 150](#page-151-0) [pappersstorlekar, som stöds 155](#page-156-2) [papperstrassel, åtgärda 97](#page-98-0) [platser där det kan uppstå papperstrassel 96](#page-97-1) [registrering 73,](#page-74-0) [169](#page-170-3) [som ingår 8](#page-9-2) [storlek, felmeddelanden 123](#page-124-1) [välja 77](#page-78-0) [åtgärd f.n. inte tillgänglig, felmeddelande 117](#page-118-2) [Innehåll, kortkommandon för fliken 192](#page-193-4) installera [EIO-kort 186](#page-187-2) [flashminneskort 183](#page-184-0) [Macintosh-program 25](#page-26-0) [minne 180](#page-181-2) [nätverksprogram 24](#page-25-1) [Windows-program 23](#page-24-1) [Installerade typer och tillbehör 144](#page-145-6) inställningar [bildkvalitet 169](#page-170-0) [drivrutin 21](#page-22-0) [konfigurationssida 144](#page-145-5) [kontrollpanelen, ändra 16](#page-17-1) [spara 72](#page-73-1) [åsidosätta 72](#page-73-2) [återställa standardinställningar 177](#page-178-0)

[inställningar för dubbelriktad kommunikation 173](#page-174-3) [inställningar för täthet 170](#page-171-2) [inställningar för varningar, inbäddad webbserver 141](#page-142-3) [inställningar för vertikalt radavstånd 168](#page-169-0) [IP-adress 140,](#page-141-0) [171](#page-172-0) [IPX/SPX-inställningar 175](#page-176-3)

### **J**

Jetadmin, HP Web [funktioner 27](#page-28-0) [tonernivå, kontrollera från 92](#page-93-3) [uppgradering av inbyggd programvara 9](#page-10-5) [varningar, konfigurera 94](#page-95-0) Jetdirect, skrivarservrar [artikelnummer 13](#page-14-0) [EIO-meny 173](#page-174-2) [felsökning 29](#page-30-0) Jetdirect-skrivarservrar [felmeddelanden 125](#page-126-2) [informationssida 148](#page-149-0) [jobb, avslutar 15](#page-16-0) iustering [fackregistrering 73,](#page-74-0) [169](#page-170-3) [felsökning 129](#page-130-1) [jämförelsetabell, papper 151](#page-152-0)

### **K**

[kanterna skrivs inte ut, felsökning 132](#page-133-1) [kapacitet 7](#page-8-6) [kapacitet, fack 8,](#page-9-2) [155](#page-156-1) [karta, meny 142,](#page-143-3) [143,](#page-144-0) [164](#page-165-6) kartongpapper [fixeringsläge 169](#page-170-5) [skriva ut 70](#page-71-1) [specifikationer 160](#page-161-1) kassetter, med häftklamrar [felmeddelanden 120](#page-121-2) kassetter, med klamrar [artikelnummer 11](#page-12-2) kassetter, toner [användningsinformation 146](#page-147-1) [artikelnummer 11,](#page-12-3) [152](#page-153-0) [beställa 92](#page-93-0) [byta ut 93](#page-94-1) [felmeddelanden 117,](#page-118-5) [119,](#page-120-1) [120](#page-121-3) [funktioner 8](#page-9-7) [förvara 91](#page-92-1) [inte från HP 91,](#page-92-2) [119](#page-120-2) [snart tom 172](#page-173-2) [status, visa i HP Verktygslådan 32](#page-33-2) [statussida för förbrukningsmaterial 145](#page-146-1) [ta bort 88](#page-89-0) [tomma, inställningar 172](#page-173-3) [tonernivå, kontrollera 91](#page-92-3) [verifiering 91](#page-92-4) [återvinning 188](#page-189-0) [kassetter.](#page-34-2) Se bläckpatroner [katalog, fil 142,](#page-143-0) [164](#page-165-2) [klammerhäftning 66](#page-67-0) klammerkassetter [artikelnummer 11](#page-12-2) [fylla på i flerfunktionsenheten 64](#page-65-0) [fylla på i staplaren/häftaren 61](#page-62-0) [klocka, inställning 171](#page-172-1) [kläder, toner på 88](#page-89-1) [knappar, kontrollpanel 15](#page-16-2) [kombifack.](#page-34-3) Se fack 1 [komplicerade sidor, felsökning 122](#page-123-2)

konfigurationssida [information om 144](#page-145-5) [Jetdirect 29](#page-30-2) [skriva ut 142,](#page-143-4) [164](#page-165-5) [visa från inbäddad webbserver 140](#page-141-5) [Konfigurera enhet, meny 166](#page-167-2) [konnektivitetsalternativ 9](#page-10-0) [konsumtionsvaror.](#page-34-4) Se förbrukningsmaterial kontrollpanel [Diagnostik, meny 178](#page-179-0) [EIO-meny 173](#page-174-1) [hjälpsystem 116](#page-117-1) [Hämta utskriftsjobb, meny 164](#page-165-0) [Information, meny 164](#page-165-4) [inställningar, åsidosätta 72](#page-73-0) [inställningar, ändra 16](#page-17-1) [knappar 15](#page-16-2) [Konfigurera enhet, meny 166](#page-167-2) [lampor 16](#page-17-0) [låsta menyer 16](#page-17-2) [meddelanden 116](#page-117-0) [menyer 163](#page-164-0) [menykarta, skriva ut 143,](#page-144-0) [164](#page-165-7) [Pappershantering, meny 165](#page-166-1) [Parallella indata, undermeny 173](#page-174-4) [PCL-menyn 168](#page-169-1) [Service, meny 178](#page-179-2) [språk, välja 131,](#page-132-1) [172](#page-173-4) [Systeminställn, undermeny 171](#page-172-5) [tom, felsökning 131](#page-132-2) [Utskrift, undermeny 166](#page-167-3) [Utskriftskvalitet, meny 169](#page-170-0) [Val för I/O, meny 173](#page-174-5) [Återställ 177](#page-178-2) [kopior, antal 166](#page-167-0) korrekturläs och vänta-utskrifter [alternativ 78](#page-79-3) [skapa 81](#page-82-0) [skriva ut 82](#page-83-0) [säker diskradering 84](#page-85-2) [ta bort 82](#page-83-1) korrigera och vänta-utskrifter [kontrollpanelens inställningar 164](#page-165-0) [timeout-inställningar 171](#page-172-6) [kortkommandon, hjälp 191](#page-192-1) kortplatser [DIMM-kort 179,](#page-180-0) [180](#page-181-2) [EIO 9](#page-10-1) [Installerade typer och tillbehör 144](#page-145-2) [leta upp 14](#page-15-0) kuvert [fylla på 53,](#page-54-2) [57](#page-58-0) [förvara 160](#page-161-0) [marginaler 59,](#page-60-0) [154](#page-155-0) [skriva ut 36,](#page-37-0) [57](#page-58-1) [skrynklor, felsökning 130](#page-131-0) [specifikationer 159](#page-160-2) [standardbildstorlek, inställning 166](#page-167-1) [storlekar som stöds 155](#page-156-6) kvalitet [felsökning 126](#page-127-0) [inställningar 169](#page-170-0) [rengöringssida, skriva ut 93](#page-94-0) [kvicksilverinformation 189](#page-190-0)

### **L**

lagra utskrifter [gräns för utskriftslagring, inställning 171](#page-172-2) [timeout-inställningar 171](#page-172-7)

lagrade utskrifter [alternativ 78](#page-79-4) [felmeddelanden 121](#page-122-0) [kontrollpanelens inställningar 164](#page-165-0) [skapa 79](#page-80-0) [skriva ut 80](#page-81-1) [säker diskradering 84](#page-85-0) [ta bort 80](#page-81-2) [timeout-inställningar 171](#page-172-8) lagringsenheter [installera 186](#page-187-2) [underhållsverktyg 10](#page-11-6) [lagringsenheter.](#page-34-5) Se hårddisk [lampan Data 16,](#page-17-3) [137](#page-138-5) [lampan Klar 16](#page-17-4) [lampan Varning 16](#page-17-5) lampor [kontrollpanel 16](#page-17-6) [pappershanteringsenheter 17](#page-18-0) [LaserJet Hjälpprogram 23](#page-24-0) [LaserJet Monochrome OH-film 152](#page-153-2) [LaserJet Soft Gloss-papper 152](#page-153-1) [LaserJet-papper, HP 153](#page-154-0) [LaserJet-papper, HP Premium Choice 152](#page-153-3) liggande orientering [dubbelsidig utskrift 68](#page-69-0) [standardinställning 168](#page-169-2) [linjer, felsökning 127](#page-128-4) [Linux-support 18](#page-19-2) [litet papper, läge 170](#page-171-3) ljus utskrift [felsökning 127](#page-128-1) [inställning, tonertäthet 170](#page-171-2) [LocalTalk stöds 9](#page-10-0) luckor [höger, åtgärda papperstrassel 97](#page-98-1) [leta upp 14](#page-15-3) [platser där det kan uppstå papperstrassel 96](#page-97-5) [vänster, åtgärda papperstrassel 103](#page-104-1) [luftfuktighet, driftsmiljö 162](#page-163-4) Lysdioder [kontrollpanel 16](#page-17-0) [pappershanteringsenheter 17](#page-18-1) [låg utskriftshastighet, felsökning 133,](#page-134-5) [137](#page-138-2) [lås, säkerhet 85](#page-86-0) [låsta menyer, kontrollpanelen 16](#page-17-2) lägen [fack 77](#page-78-1) [fack 1 76](#page-77-1) [fixering 169](#page-170-4) [viloläge 171](#page-172-9) [Växla läge för brevhuvud 53](#page-54-0) [länkar, inbäddad webbserver 141](#page-142-4)

### **M**

Macintosh [Appletalk-inställningar 175](#page-176-0) [avinstallera programvaran 26](#page-27-1) [drivrutiner som ingår 19](#page-20-1) [HP LaserJet Hjälpprogram 23](#page-24-0) [installera programvara 25](#page-26-0) [inställningar för drivrutin 21](#page-22-1) [kommunikation, felsökning 139](#page-140-1) [operativsystem som stöds 18](#page-19-3) [PPD-filer och PDE-filer 22](#page-23-0) [Väljaren, felsökning 139](#page-140-0) manuell matning [felsökning 132](#page-133-4) [första sida 74](#page-75-0)

[lös toner, felsökning 128](#page-129-3)

[kontrollpanelens inställningar 167](#page-168-7) [meddelanden, felsökning 136](#page-137-3) [välja 76](#page-77-0) marginaler [avhuggna, felsökning 132](#page-133-1) [inställningar 169](#page-170-3) [kuvert 59,](#page-60-0) [154](#page-155-0) masslagringsenheter [installera 186](#page-187-2) [underhållsverktyg 10](#page-11-6) [masslagringsenheter.](#page-34-6) Se hårddisk [matningslägen, fack 76,](#page-77-1) [77](#page-78-1) [meddelande om fixeringsfel 123](#page-124-3) meddelanden [alfabetisk lista 117](#page-118-4) [felsökning 116](#page-117-0) [inställningar 172](#page-173-0) [lampor på kontrollpanelen 16](#page-17-0) [numerisk lista 121](#page-122-2) [mediatrassel.](#page-34-7) Se papperstrassel medier [brevpapper 53](#page-54-3) [buktning, felsökning 129](#page-130-2) [egen storlek, fylla på 45](#page-46-0) [etiketter 69](#page-70-1) [felsökning 158](#page-159-1) [fixeringslägen 169](#page-170-1) [fylla på 36](#page-37-1) [första sida, annorlunda 74](#page-75-0) [HP 152](#page-153-4) [hålat, fylla på 52](#page-53-0) [jämförelsetabell över pappersvikter 151](#page-152-1) [kartongpapper, specifikationer 160](#page-161-1) [litet, läge för 170](#page-171-3) [orientering 49](#page-50-2) [special 69](#page-70-2) [specifikationer 154,](#page-155-1) [158](#page-159-2) [standardbildstorlek, inställning 166](#page-167-1) [standardstorlek, fylla på 39,](#page-40-1) [42](#page-43-0) [storlekar, som stöds 155](#page-156-7) [typ, standardinställning 166](#page-167-4) [typer som stöds 158](#page-159-3) [val av fack 77](#page-78-2) [återvinningspapper 153,](#page-154-2) [188](#page-189-1) [medier från andra tillverkare 154](#page-155-2) menyer, kontrollpanel [använda 163](#page-164-0) [Diagnostik 178](#page-179-0) [EIO 173](#page-174-1) [Hämta utskriftsjobb 164](#page-165-0) [Information 164](#page-165-4) [karta, skriva ut 143,](#page-144-0) [164](#page-165-7) [Konfigurera enhet 166](#page-167-2) [låsta 16](#page-17-2) [navigera 16](#page-17-7) [Pappershantering 165](#page-166-1) [Parallella indata 173](#page-174-4) [PCL 168](#page-169-1) [Service 178](#page-179-2) [Systeminställn. 171](#page-172-5) [Utskrift 166](#page-167-3) [Utskriftskvalitet 169](#page-170-0) [Val för I/O 173](#page-174-5) [Återställ 177](#page-178-2) [menykarta, skriva ut 142,](#page-143-3) [143,](#page-144-0) [164](#page-165-6) [menyknapp 15](#page-16-3) [microprocessorhastighet 7](#page-8-4) [miljöskyddsinformation 187](#page-188-1) [miljöspecifikationer 162](#page-163-1)

minne [artikelnummer 12](#page-13-0) [bas 7](#page-8-0) [bekräfta installation 185](#page-186-2) [DIMM, felmeddelanden 123](#page-124-0) [flashminneskort, installera 183](#page-184-0) [Funktionerna för att behålla utskrift 78](#page-79-2) [installera 180](#page-181-2) [konfigurationssida, skrivs ut 144](#page-145-7) [krav, fastställa 179,](#page-180-2) [180](#page-181-3) [NVRAM-fel 125](#page-126-1) [otillräckligt 122](#page-123-3) [tilldelning 185](#page-186-3) [mjukt glättat papper 152](#page-153-1) [mopying \(utskrifter av flera original\) 72](#page-73-3) [MSDS \(informationsblad om materialsäkerhet\) 189](#page-190-2) [MultiPurpose-papper, HP 153](#page-154-1) [Mustangenter 197](#page-198-2) [mycket trycksvärta, skriva ut bilder med 70](#page-71-0) [mörk inställning, tonertäthet 170](#page-171-2)

### **N**

[nollställa skrivarens underhållsräknare 90](#page-91-1) [NVRAM-fel 125](#page-126-1) [nätsladd, leta upp 14](#page-15-11) nätverk [felsökning 135](#page-136-1) [hastighetsinställningar 177](#page-178-1) [HP Jetdirect-skrivarservrar 29](#page-30-0) [installera programvara 24](#page-25-1) [inställningssida, inbäddad webbserver 141](#page-142-5) [operativsystem som stöds 18](#page-19-2) [programvara för 27](#page-28-1) [nätverkssidor, inbäddad webbserver 141](#page-142-6)

### **O**

[Office-papper, HP 153](#page-154-3) [Office-återvinningspapper, HP 153](#page-154-2) OH-film [fixeringsläge 169](#page-170-2) [fylla på 53](#page-54-1) [HP LaserJet 152](#page-153-5) [skriva ut 70](#page-71-3) [specifikationer 159](#page-160-3) [olika pappersstorlekar, felmeddelande 118](#page-119-2) [området kring fixeringsenheten, åtgärda papperstrassel 103](#page-104-2) [omslag, häfte 66](#page-67-0) [onlinehjälp.](#page-34-8) Se hjälp [OpenVMS-drivrutiner 20](#page-21-3) [operativsystem som stöds 18](#page-19-3) orientering [dubbelsidig utskrift 68](#page-69-0) [fylla på media 49](#page-50-3) [standard 168](#page-169-2) [OS/2-support 20](#page-21-3) [otillräckligt minne 122](#page-123-3) [ozoninformation 187](#page-188-2)

### **P**

papper [brevpapper 53](#page-54-3) [buktning, felsökning 129](#page-130-2) [egen storlek, fylla på 45](#page-46-0) [felsökning 158](#page-159-1) [fixeringslägen 169](#page-170-1) [fylla på 36](#page-37-1) [första sida, annorlunda 74](#page-75-0) [hålat, fylla på 52](#page-53-0) [jämförelsetabell över pappersvikter 151](#page-152-1) [litet, läge för 170](#page-171-3)

[orientering 49](#page-50-2) [specifikationer 154,](#page-155-1) [158](#page-159-2) [standardbildstorlek, inställning 166](#page-167-1) [standardstorlek, fylla på 39,](#page-40-1) [42](#page-43-0) [storlekar, som stöds 155](#page-156-7) [typ, standardinställning 166](#page-167-4) [typer som stöds 158](#page-159-3) [val av fack 77](#page-78-2) [återvinningspapper 153,](#page-154-2) [188](#page-189-1) [pappersfack för 2 000 ark.](#page-34-9) Se fack 4 [pappershantering, lampor för status 17](#page-18-0) [Pappershantering, meny 165](#page-166-1) [pappersinmatningsfack.](#page-34-10) Se fack papperstrassel [enhet för dubbelsidig utskrift 101](#page-102-0) [fack 1 97](#page-98-0) [Fack 2 eller 3 98](#page-99-0) [fack 4 99](#page-100-0) [felmeddelanden 121](#page-122-4) [flerfunktionsenhet 105](#page-106-0) [förebygga 36](#page-37-3) [höger lucka 97](#page-98-1) [placering 96](#page-97-5) [sorterare med 8 fack 114](#page-115-0) [standardutmatningsfack 103](#page-104-3) [vänster lucka 103](#page-104-4) [återkommande, felsökning 115](#page-116-0) [återställningsinställningar 172](#page-173-5) [åtgärda 96](#page-97-3) [Parallella indata, undermeny 173](#page-174-4) [parallellanslutningar, felmeddelanden 122](#page-123-1) [partiella sidor, felsökning 134](#page-135-0) [patroner.](#page-34-11) Se bläckpatroner [pausar skrivaren 15](#page-16-0) [PCL-drivrutiner 19,](#page-20-3) [20](#page-21-0) [PCL-menyn 168](#page-169-1) [PCL-teckensnittslista, skriva ut 142,](#page-143-5) [147,](#page-148-1) [164](#page-165-8) [PDE-filer, Macintosh 22](#page-23-1) [PDF-felsida 168](#page-169-3) [permanenta resurser 185](#page-186-3) PIN-koder [felmeddelanden 118](#page-119-3) [kontrollpanelens menyer 163](#page-164-0) [Service, meny 178](#page-179-2) [släppa privata utskrifter 78](#page-79-5) [plast, återvinna 187](#page-188-3) [plattformar som stöds 18](#page-19-3) portar [felsökning 137,](#page-138-3) [138](#page-139-0) [parallell, felmeddelanden 122](#page-123-1) [PostScript-felsidor 132,](#page-133-7) [168](#page-169-4) [PostScript-teckensnittslista, skriva ut 147,](#page-148-1) [164](#page-165-8) [PostScript-utskrifter, felsökning 138](#page-139-1) [PPD-filer, Macintosh 22](#page-23-1) [Premium Choice LaserJet-papper 152](#page-153-3) [Printing-papper, HP 153](#page-154-4) privata utskrifter [alternativ 78](#page-79-6) [kontrollpanelens inställningar 164](#page-165-0) [skriva ut 78](#page-79-1) [säker diskradering 84](#page-85-2) [ta bort 79](#page-80-1) [timeout-inställningar 171](#page-172-8) [processorhastighet 7](#page-8-4) program [avinstallera 26](#page-27-0) [cd-romskivan, innehåll 18](#page-19-4) [felsökning 133](#page-134-3) [funktioner 18](#page-19-1) [installera i Windows 23](#page-24-1) [installera på Macintosh 25](#page-26-0)

[inställningar, åsidosätta 72](#page-73-0) [Macintosh 22](#page-23-2) [nätverk 27](#page-28-1) [protokollinställningar 174](#page-175-0) [PS-drivrutiner 19,](#page-20-3) [20](#page-21-0) [PS-felsidor 132,](#page-133-7) [168](#page-169-4) [PS-teckensnittslista, skriva ut 142,](#page-143-5) [147,](#page-148-1) [164](#page-165-8) [PS-utskrifter, felsökning 138](#page-139-1) [punkter per tum \(dpi\), inställningar 170](#page-171-0)

### **R**

[radavstånd, inställningar 168](#page-169-0) [radera disk 84](#page-85-1) [radmatningsinställningar 168](#page-169-5) [RAM-minne.](#page-34-12) Se även minne rapporter [händelselogg 149](#page-150-1) [information om användning, sida 146](#page-147-0) [Jetdirect-sidan 148](#page-149-0) [konfigurationssida 144](#page-145-5) [menykarta 143](#page-144-0) [skriva ut 142,](#page-143-2) [164](#page-165-5) [statussida för förbrukningsmaterial 145](#page-146-0) [teckensnittslistor 147](#page-148-1) [visa från inbäddad webbserver 140](#page-141-6) [registrera, fack 169](#page-170-3) [registrering av fram- till baksida 73](#page-74-0) [registrering, fack 73](#page-74-0) [rengöra skrivaren 88](#page-89-2) [rengöringssida, skriva ut 93](#page-94-0) [resurser, spara 185](#page-186-3) [Ret-teknik \(Resolution Enhancement Technology\) 7,](#page-8-7) [170](#page-171-4) [returer, återvinning 188](#page-189-2) [riktlinjer, papper 154,](#page-155-1) [158](#page-159-2) [RIP ONCE-teknik 10](#page-11-7) [RIP Once-teknik 7](#page-8-8) [räknare, skrivarunderhåll 90](#page-91-1)

### **S**

serienummer [kassetter 145](#page-146-1) [skrivare 144](#page-145-8) [tillbehör för disk 147](#page-148-0) [Service, meny 178](#page-179-2) [sida för andra länkar, inbäddad webbserver 141](#page-142-4) [sida för beställning av förbrukningsmaterial, inbäddad webbserver 141](#page-142-0) [sida för enhetsidentifikation, inbäddad webbserver 140,](#page-141-0) [141](#page-142-7) [sida för e-post, inbäddad webbserver 141](#page-142-8) [sida för konfiguration av skrivare, inbäddad webbserver 141](#page-142-9) [sida för kontaktinformation, inbäddad webbserver 141](#page-142-10) [sida för skrivarstatus, inbäddad webbserver 140](#page-141-7) [sida för språk, inbäddad webbserver 141](#page-142-11) [sida för uppdateringsfrekvens, inbäddad webbserver 141](#page-142-12) [sidan skev, felsökning 129](#page-130-1) [Sidor per ark 75](#page-76-1) [sidor per minut 7,](#page-8-5) [162](#page-163-3) sidor som inte skrivs ut [alla 132](#page-133-5) [avbryts mitt i utskriften 138](#page-139-4) [partiella 134,](#page-135-5) [137](#page-138-6) [sista 135](#page-136-5) sidorientering [dubbelsidig utskrift 68](#page-69-0) [fylla på media 49](#page-50-3) [standard 168](#page-169-2) [sista sidan, skrivs inte ut 135](#page-136-5) självhäftande etiketter [fixeringsläge 169](#page-170-2) [fylla på 53](#page-54-1)

[skriva ut 36,](#page-37-0) [69](#page-70-1) [specifikationer 159](#page-160-1) [skanningsbuffertfel 124](#page-125-0) skriva ut [felsökning 132](#page-133-5) [grundläggande anvisningar 54](#page-55-0) [korrekturläs och vänta-utskrifter 82](#page-83-0) [lagrade utskrifter 80](#page-81-1) [privata utskrifter 79](#page-80-2) [snabbkopieringsutskrifter 81](#page-82-1) [skriva ut flera sidor per ark 75](#page-76-1) [Skrivardialogsförlängningar \(PDE-filer\), Macintosh 22](#page-23-1) skrivardrivrutiner [automatisk konfiguration 18](#page-19-0) [felsökning 133](#page-134-3) [felsökning \(Macintosh\) 139](#page-140-2) [funktioner 20](#page-21-0) [förkonfiguration 19](#page-20-0) [hjälp 20](#page-21-1) [inställningar 21](#page-22-0) [inställningar, åsidosätta 72](#page-73-2) [som ingår 19](#page-20-1) [spara inställningar 72](#page-73-1) [Uppdatera nu, knapp 19](#page-20-2) skrivarservrar [artikelnummer 13](#page-14-0) [EIO-meny 173](#page-174-2) [felmeddelanden 125](#page-126-2) [felsökning 29](#page-30-0) [Jetdirect-sidan 148](#page-149-0) skrivarspråk [automatisk växling 20](#page-21-2) [felmeddelanden 117](#page-118-6) [lista över installerade, skrivs ut 144](#page-145-2) [som ingår 8](#page-9-8) [standard, inställning 172](#page-173-6) skrivarunderhållssats [artikelnummer 13](#page-14-1) [beställa 120](#page-121-4) [byta ut 90](#page-91-0) [status 145](#page-146-2) skrynklor, felsökning [kuvert 130](#page-131-0) [sidor 129,](#page-130-3) [159](#page-160-0) släppa utskrifter [korrekturläs och vänta 82](#page-83-0) [lagrade 80](#page-81-3) [privata 79](#page-80-2) [smalt papper, inställningar 170](#page-171-3) [små fläckar, felsökning 93,](#page-94-0) [127](#page-128-3) [snabbinställningar 72](#page-73-1) snabbkopiering [kontrollpanelens inställningar 164](#page-165-0) [timeout-inställningar 171](#page-172-8) snabbkopieringsutskrifter [alternativ 78](#page-79-7) [skapa 80](#page-81-0) [skriva ut 81](#page-82-1) [säker diskradering 84](#page-85-0) [ta bort 81](#page-82-2) [snabbtangenter, hjälp 197](#page-198-2) [sneda sidor, felsökning 129](#page-130-1) sorterare [artikelnummer 11](#page-12-4) [fack 55](#page-56-2) [fack, olika typer av 56](#page-57-2) [funktioner 60,](#page-61-2) [67](#page-68-1) [kapacitet 8,](#page-9-1) [9](#page-10-6) [lampor, status 17](#page-18-0) [leta upp 14](#page-15-2) [pappersstorlekar som stöds 156,](#page-157-2) [157](#page-158-1)

[papperstrassel, åtgärda 114](#page-115-0) [välja utmatningsenhet 56](#page-57-0) sorterare med 8 fack [artikelnummer 11](#page-12-5) [fack, olika typer av 56](#page-57-2) [funktioner 67](#page-68-1) [kapacitet 9](#page-10-6) [lampor, status 17](#page-18-2) [leta upp 14](#page-15-8) [pappersstorlekar som stöds 157](#page-158-1) [papperstrassel, åtgärda 114](#page-115-0) [sorteringsfunktioner 72](#page-73-3) [spara inställningar 72](#page-73-1) [specialmedier, skriva ut 36,](#page-37-0) [69](#page-70-2) specifikationer [akustiska 162](#page-163-0) [etiketter 159](#page-160-1) [kartongpapper 160](#page-161-2) [kuvert 159](#page-160-2) [miljö 162](#page-163-1) [OH-film 159](#page-160-3) [papper 154,](#page-155-1) [158](#page-159-2) [ström 161](#page-162-0) [språk, kontrollpanelen 131,](#page-132-1) [172](#page-173-4) språk, skrivare [automatisk växling 20](#page-21-2) [felmeddelanden 117](#page-118-6) [lista över installerade, skrivs ut 144](#page-145-6) [som ingår 8](#page-9-8) [standard, inställning 172](#page-173-6) [spänning, felsökning 131](#page-132-3) standardinställningar [antal kopior 166](#page-167-0) [drivrutin, byta 21](#page-22-0) [papperstyp 166](#page-167-4) [spara 72](#page-73-1) [återställa 177](#page-178-2) staplingsenhet för 3 000 ark [artikelnummer 11](#page-12-4) [fack 55](#page-56-2) [funktioner 60](#page-61-2) [kapacitet 8](#page-9-1) [lampor, status 17](#page-18-0) [leta upp 14](#page-15-2) [pappersstorlekar som stöds 156](#page-157-2) [Status, flik, HP Verktygslådan 32](#page-33-3) status, förbrukningsmaterial [informationssida 145](#page-146-0) [sida, skriva ut 142,](#page-143-6) [164](#page-165-9) [visa i den inbäddade webbserver 140](#page-141-1) [visa i HP Verktygslådan 32](#page-33-1) statusmeddelanden [alfabetisk lista 117](#page-118-4) [felsökning 116](#page-117-0) [inställningar 172](#page-173-0) [lampor på kontrollpanelen 16](#page-17-0) [numerisk lista 121](#page-122-2) statussida för förbrukningsmaterial [information om 145](#page-146-0) [skriva ut 142,](#page-143-6) [164](#page-165-9) [statussida, inbäddad webbserver 140](#page-141-7) [Stoppknapp 15](#page-16-0) storlekar, papper [felmeddelanden 123](#page-124-1) [som stöds 155](#page-156-7) [välja fack efter 77](#page-78-0) [strömspecifikationer 161](#page-162-0) stående orientering [dubbelsidig utskrift 68](#page-69-0) [standardinställning 168](#page-169-2) [Ställ in registrering 169](#page-170-3)

[ställ in registrering 73](#page-74-0) [svarta små fläckar, felsökning 93,](#page-94-0) [127](#page-128-3) [Systeminställn, undermeny 171](#page-172-5) [säker diskradering 84](#page-85-1) säkerhet [inställningar 177](#page-178-3) [inställningar för inbäddad webbserver 141](#page-142-13) [lås 85](#page-86-0) [status, konfigurationssida 144](#page-145-9) [webbplatser, inställningar 175](#page-176-2) [Sök, kortkommandon för fliken 193](#page-194-3) [söka efter hjälpavsnitt 196,](#page-197-7) [197](#page-198-3)

### **T**

[ta bort program 26](#page-27-1) ta bort utskrifter [korrekturläs och vänta 82](#page-83-1) [lagrade 80](#page-81-2) [privata 79](#page-80-1) [Snabbkopiering 81](#page-82-2) [TCP/IP-inställningar 174,](#page-175-0) [176](#page-177-0) tecken [delar av tecken saknas, felsökning 127](#page-128-2) [felaktigt formade, felsökning 128](#page-129-0) teckensnitt [Courier, inställningar 167](#page-168-4) [EPS-filer, felsökning 134](#page-135-3) [felsökning 132,](#page-133-6) [138](#page-139-2) [lagra på en hårddisk 10](#page-11-7) [listor, skriva ut 142,](#page-143-5) [147,](#page-148-1) [164](#page-165-8) [PCL-inställningar 168](#page-169-6) [som ingår 8](#page-9-8) [teckenuppsättningar 168](#page-169-7) [temperatur, driftsmiljö 162](#page-163-4) [test av pappersbana, skriva ut 150](#page-151-0) [test, pappersbana 150](#page-151-0) text, felsökning [delar av tecken saknas 127](#page-128-2) [felaktigt formade 128](#page-129-0) [tid, inställning 171](#page-172-1) [tillbehör, artikelnummer 10](#page-11-0) [tilldela minne 185](#page-186-3) [tillfälliga skrivarfel 123](#page-124-4) [tillverkningssida 149](#page-150-3) timeout-inställningar [hållna utskrifter 171](#page-172-8) [Val för I/O 173](#page-174-6) [Viloläge 171](#page-172-9) tjockt papper [fixeringsläge 169](#page-170-5) [skriva ut 70](#page-71-1) [specifikationer 160](#page-161-1) tomma sidor [dölja 168](#page-169-8) [felsökning 132](#page-133-8) [lägga till 75](#page-76-0) toner [användningsinformation 146](#page-147-1) [fläckar, felsökning 93,](#page-94-0) [127](#page-128-3) [inställningar för täthet 170](#page-171-2) [lös, felsökning 128](#page-129-3) [nivå, kontrollera 91](#page-92-3) [smet, felsökning 128](#page-129-1) [tonerfixeringsfel 158](#page-159-4) [tvätta bort från kläder 88](#page-89-1) tonerkassetter [användningsinformation 146](#page-147-1) [artikelnummer 11,](#page-12-3) [152](#page-153-0) [beställa 92](#page-93-0) [byta ut 93](#page-94-1)

[felmeddelanden 117,](#page-118-5) [119,](#page-120-1) [120](#page-121-3) [funktioner 8](#page-9-7) [förvara 91](#page-92-1) [inte från HP 91,](#page-92-2) [119](#page-120-2) [snart tom 172](#page-173-2) [status, visa i HP Verktygslådan 32](#page-33-2) [statussida för förbrukningsmaterial 145](#page-146-1) [ta bort 88](#page-89-0) [tomma, inställningar 172](#page-173-3) [tonernivå, kontrollera 91](#page-92-3) [verifiering 91](#page-92-4) [återvinning 188](#page-189-0) [tonerkassetter snart slut, inställningar 172](#page-173-2) [tonerkassetter som inte är från HP 91,](#page-92-2) [119](#page-120-2) [tonern smetar, felsökning 128](#page-129-1) trassel [enhet för dubbelsidig utskrift 101](#page-102-0) [fack 1 97](#page-98-0) [Fack 2 eller 3 98](#page-99-0) [fack 4 99](#page-100-0) [felmeddelanden 121](#page-122-4) [flerfunktionsenhet 105](#page-106-0) [förebygga 36](#page-37-3) [häftklammer, enhet för häftning/stapling 108](#page-109-0) [häftklammer, flerfunktionsenhet 110](#page-111-0) [höger lucka 97](#page-98-1) [med häftklammer, återkommande 134](#page-135-1) [placering 96](#page-97-5) [sorterare med 8 fack 114](#page-115-0) [standardutmatningsfack 103](#page-104-3) [vänster lucka 103](#page-104-4) [återkommande, felsökning 115](#page-116-0) [återställningsinställningar 172](#page-173-5) [åtgärda 96](#page-97-3) [TrueType-teckensnitt, inkluderade 8](#page-9-8) [trycksvärta, skriva ut 70](#page-71-0) tvåsidig utskrift [felsökning 133,](#page-134-1) [135](#page-136-0) [tvätta bort toner 88](#page-89-1) typer [automatisk växling 20](#page-21-2) [felmeddelanden 117](#page-118-6) [lista över installerade, skrivs ut 144](#page-145-6) [som ingår 8](#page-9-8) [standard, inställning 172](#page-173-6) [typer, papper 158](#page-159-3) [fackinställningar 165](#page-166-0) [fixeringslägen 169](#page-170-5) [standard, inställning 166](#page-167-4) [välja fack efter 77](#page-78-0)

### **U**

[typsnitt.](#page-34-13) Se teckensnitt

underhållssats [artikelnummer 13](#page-14-1) [beställa 120](#page-121-4) [byta ut 90](#page-91-0) [status 145](#page-146-2) UNIX [HP Jetdirect, installationsverktyg för skrivare 27](#page-28-2) [support 18](#page-19-2) [vagnretursinställningar 168](#page-169-5) [Uppdatera nu, knapp 19](#page-20-2) uppgradera [EIO-kort, som stöds 9](#page-10-1) [inbyggd maskinvara 9](#page-10-4) [minne 179,](#page-180-0) [180](#page-181-2) [upplösning 7](#page-8-7) [upplösningsinställningar 170](#page-171-0) [upprepade defekter, felsökning 128](#page-129-2)

[USB stöds 9](#page-10-0) [utkastskvalitet 170](#page-171-1) utmatningsfack [enhet för häftning/stapling 55](#page-56-0) [felsökning 136](#page-137-5) [flerfunktionsenhet 56](#page-57-1) [fullt, felmeddelanden 117](#page-118-3) [kapacitet 8](#page-9-6) [leta upp 14,](#page-15-3) [55](#page-56-1) [pappersstorlekar som stöds 155](#page-156-2) [papperstrassel, åtgärda 103](#page-104-0) [platser där det kan uppstå papperstrassel 96](#page-97-1) [sorterare 55](#page-56-2) [sorterare med 8 fack 56](#page-57-2) [test av pappersbana, skriva ut 150](#page-151-0) [välja 56,](#page-57-0) [167](#page-168-6) [utskrift ända ut till kanten 167](#page-168-8) [Utskrift, undermeny 166](#page-167-3) [utskriften avbröts, felsökning 138](#page-139-3) [utskrifter av flera original \(mopying\) 72](#page-73-3) [utskrifter ända ut i kanten 70,](#page-71-0) [73](#page-74-0) [utskriftsjobb, avslutar 15](#page-16-0) [utskriftsjobb, fortsätter 15](#page-16-0) utskriftskvalitet [felsökning 126](#page-127-0) [inställningar 169](#page-170-0) [rengöringssida, skriva ut 93](#page-94-0) [Utskriftskvalitet, meny 169](#page-170-0)

### **V**

[vagnreturer, inställningar 168](#page-169-5) [Val för I/O, meny 173](#page-174-5) [valsar, ingår i underhållssatsen 13](#page-14-1) [varningar, inbäddad webbserver 141](#page-142-3) [varningar, konfigurera 32,](#page-33-4) [94](#page-95-0) [vattenstämplar, skriva ut 72](#page-73-4) [veck, felsökning 129](#page-130-3) [verifiering, tonerkassetter 91](#page-92-4) Verktygslådan, HP [funktioner 28,](#page-29-0) [31](#page-32-0) [tonernivå, kontrollera från 92](#page-93-1) [varningar, förbereda 94](#page-95-1) vertikal överföringslucka [leta upp 14](#page-15-12) [platser där det kan uppstå papperstrassel 96](#page-97-5) [vika häften 66](#page-67-0) vikt, papper [jämförelsetabell 151](#page-152-1) [som stöds 155](#page-156-8) [tjockt 160](#page-161-1) Viloläge [inställningar 171](#page-172-9) viloläge [Energy Star-kompatibel 187](#page-188-0) [strömförbrukning 161](#page-162-0) visningsprogram för hjälp [kortkommandon 191](#page-192-2) visningsprogrammet för hjälp [använda 195](#page-196-1) vykort [skriva ut 70](#page-71-1) [specifikationer 160](#page-161-1) [vågigt, felsökning 129](#page-130-0) [Väljaren, Macintosh 139](#page-140-0) vänster lucka [leta upp 14](#page-15-13) [platser där det kan uppstå papperstrassel 96](#page-97-0) [åtgärda trassel 103](#page-104-4)

vänster utmatningsfack [leta upp 55](#page-56-3) [pappersstorlekar som stöds 156](#page-157-3) [Växla läge för brevhuvud, läge 53](#page-54-0)

### **W**

Web Jetadmin [funktioner 27](#page-28-0) [tonernivå, kontrollera från 92](#page-93-2) [uppgradering av inbyggd programvara 9](#page-10-3) [varningar, konfigurera 94](#page-95-0) [webbläsare, krav för HP Verktygslådan 31](#page-32-1) webbplatser [Electronic Industries Alliance 189](#page-190-1) [förfalskning 91](#page-92-0) [informationsblad om materialsäkerhet \(MSDS\) 189](#page-190-2) [miljöinformation 189](#page-190-3) [pappersspecifikationer 154](#page-155-3) [säkerhetsinställningar 175](#page-176-2) [uppgradering av inbyggd programvara 9](#page-10-3) [Windows-program 10](#page-11-6) [återvinningsinformation 188](#page-189-0) Windows [avinstallera programvaran 26](#page-27-0) [drivrutiner som ingår 19](#page-20-1) [installera programvara 23](#page-24-1) [inställningar för drivrutin 21](#page-22-2) [nätverk, installera programvara 24](#page-25-1) [operativsystem som stöds 18](#page-19-3)

### **Å**

[åsidosätt A4/Letter 167](#page-168-1) [åsidosätta inställningar 72](#page-73-2) [Återställ, meny 177](#page-178-2) [återställa standardinställningar 177](#page-178-0) [återställa, efter papperstrassel 172](#page-173-5) [återvinna förbrukningsmaterial 188](#page-189-0) [återvinningspapper 153,](#page-154-2) [188](#page-189-1) [åtgärd f.n. inte tillgänglig, felmeddelande 117](#page-118-2)

## **Ö**

[övertryckning, felsökning 134](#page-135-0) övre utmatningsfack (standard) [funktioner 55](#page-56-4) [leta upp 14](#page-15-14) [pappersstorlekar som stöds 155](#page-156-9) [papperstrassel, åtgärda 103](#page-104-3) [platser där det kan uppstå papperstrassel 96](#page-97-2) [övre utmatningsfack, leta upp 14](#page-15-15)

© 2005 Hewlett-Packard Development Company, L.P.

![](_page_213_Picture_25.jpeg)

![](_page_213_Picture_26.jpeg)

Q3721-90946